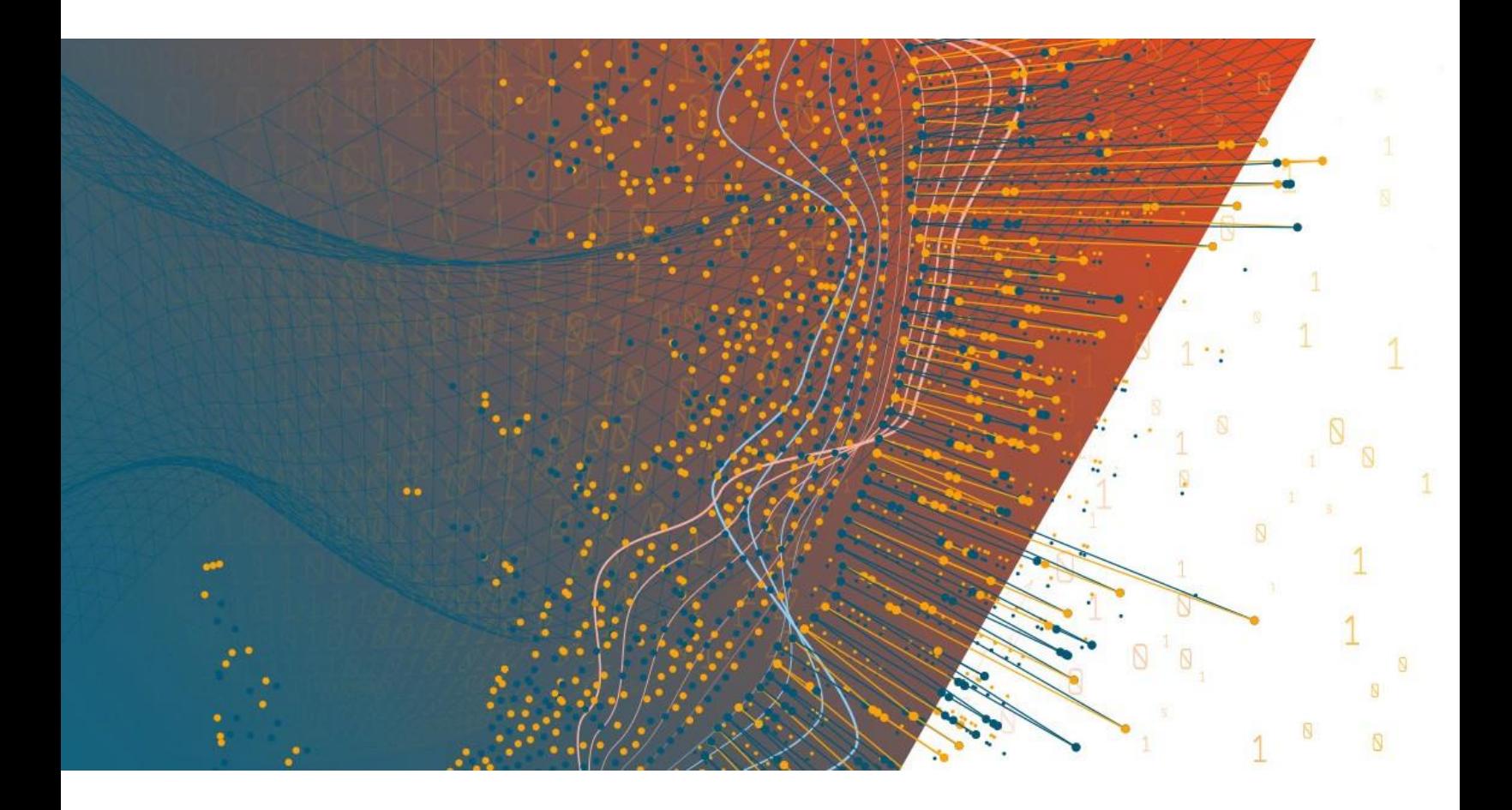

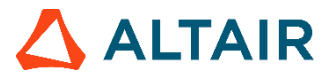

**Altair® Monarch® v2020.0 MONARCH SERVER AUTOMATION AND REPORT MINING EDITION – ADMINISTRATOR'S GUIDE**

# TABLE OF CONTENTS

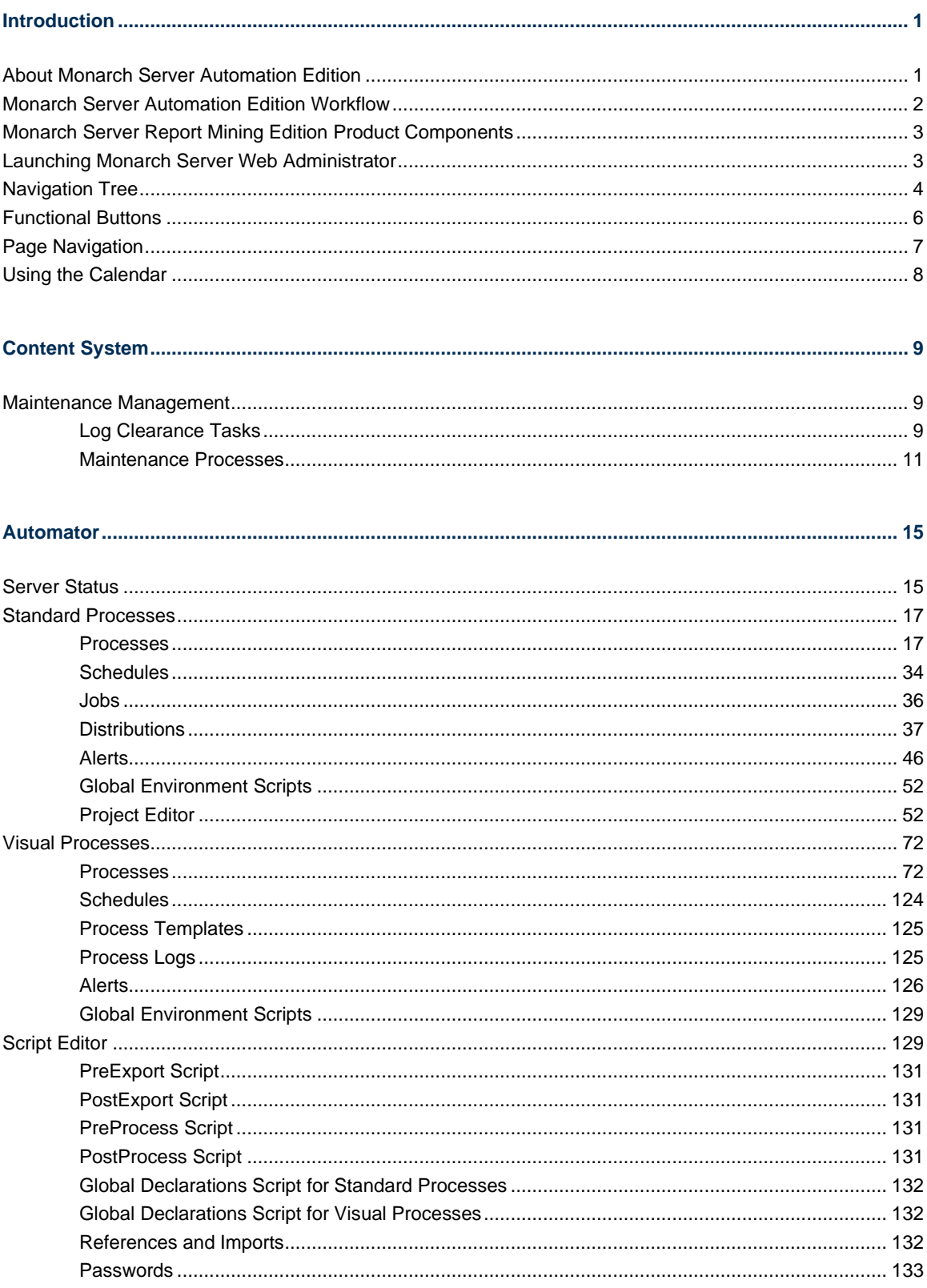

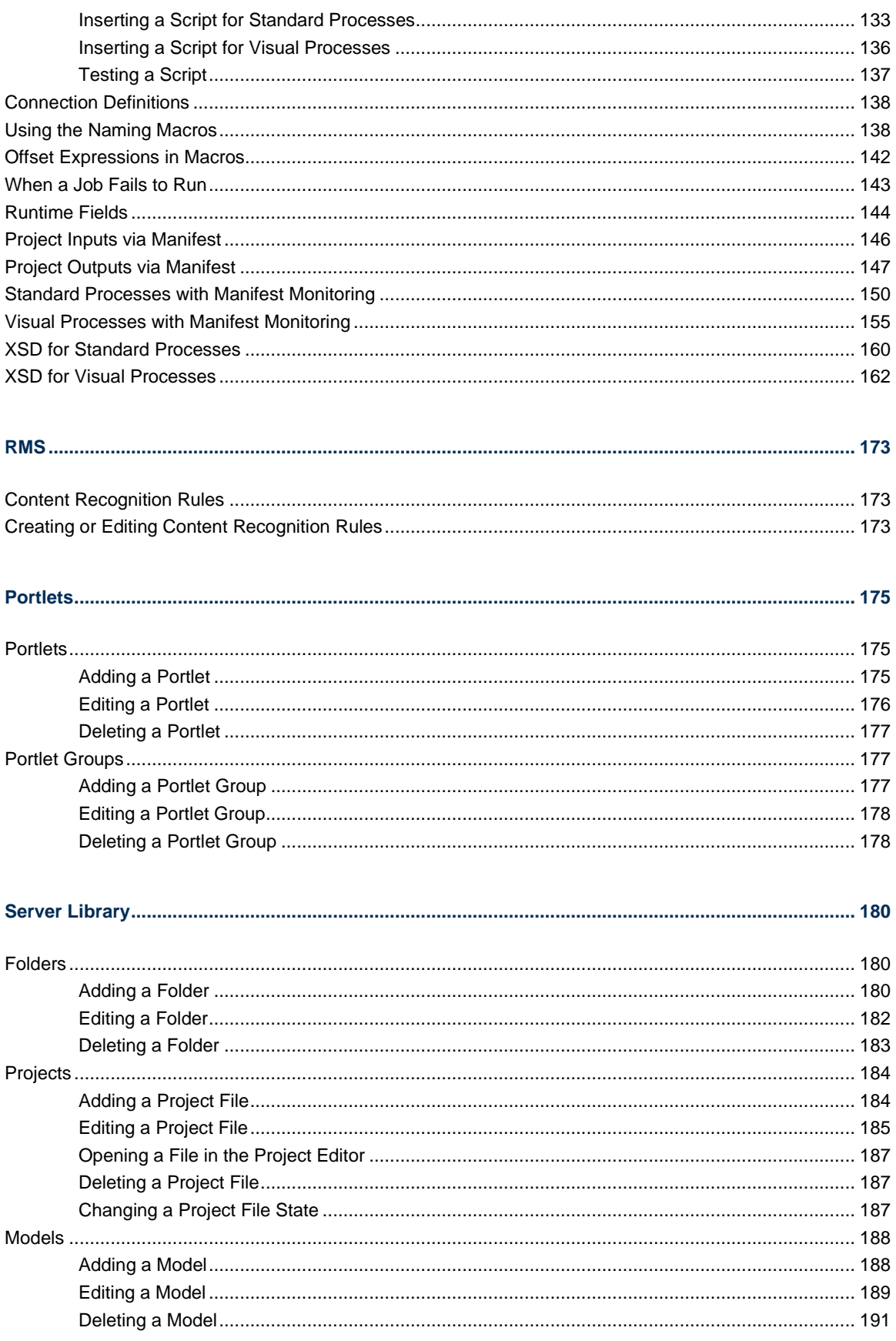

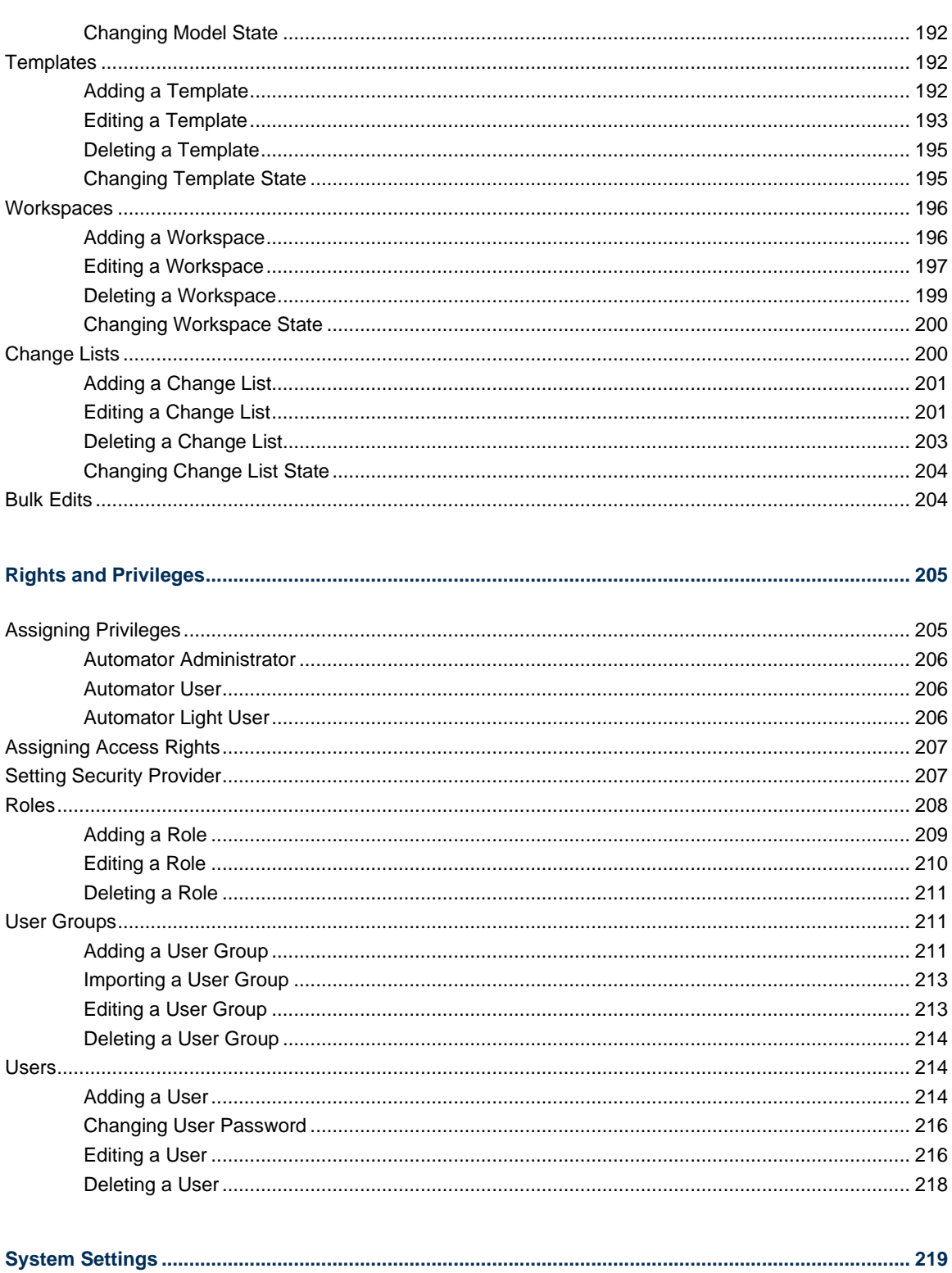

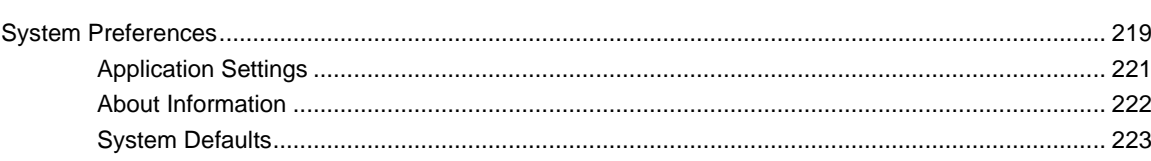

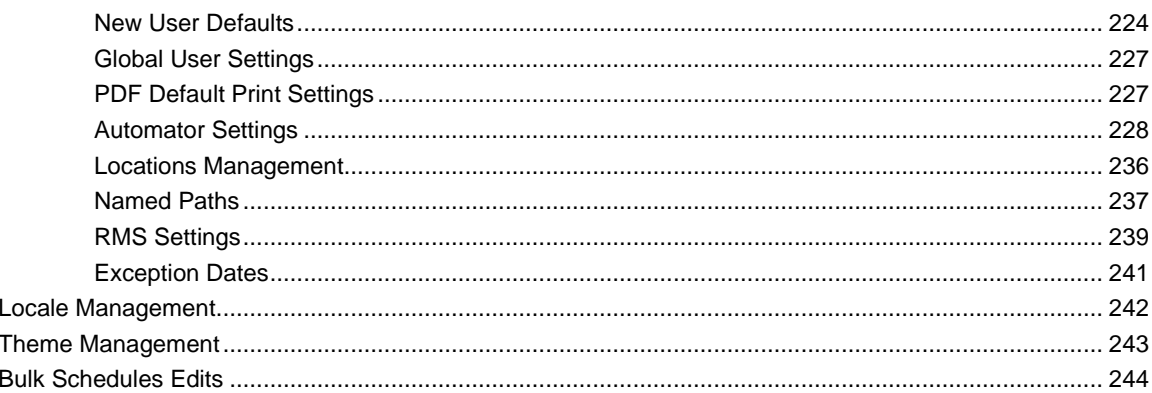

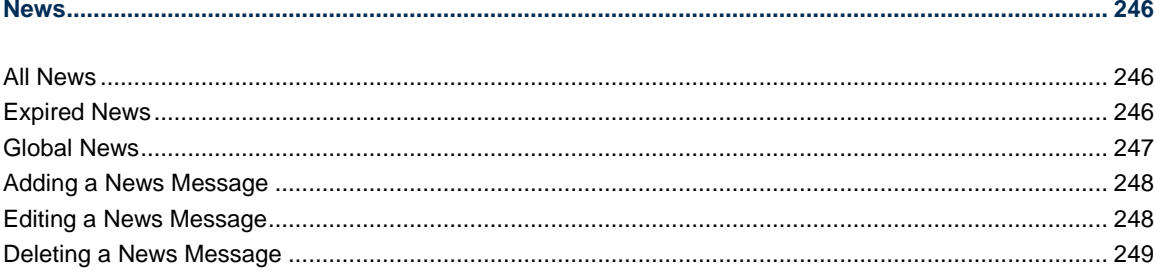

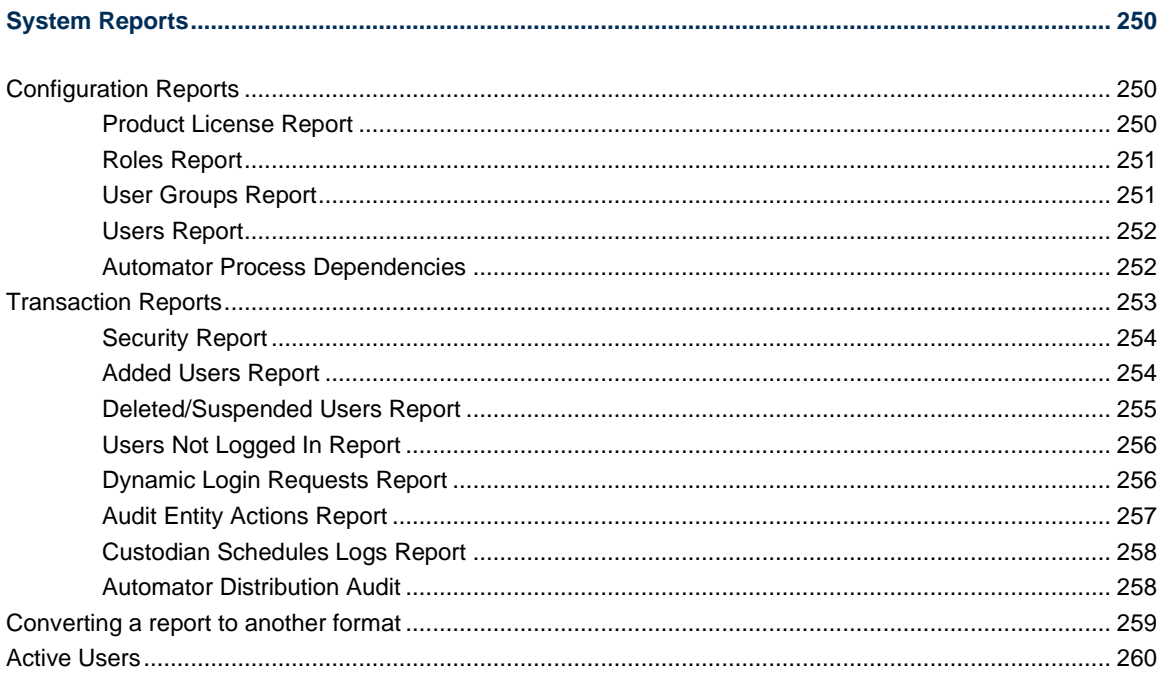

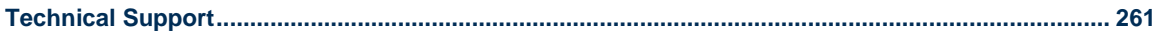

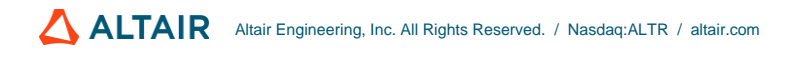

# <span id="page-5-0"></span>**INTRODUCTION**

Welcome to Altair Monarch Server, Altair's latest Reporting solution.

Altair Monarch Server Automation Edition (hereinafter referred to as Automator) is designed to be used in conjunction with Altair Monarch Complete, a data extraction and analysis tool that lets you view, analyze, extract, and print data from existing computer reports. Any structured report that is used in your organization can be utilized by Monarch Complete. When Monarch Complete "reads" a report file, it creates a soft copy of the report on screen with live data you can work with instead of producing a hard copy printout with words and numbers frozen on the page.

Altair Monarch Server Report Mining Edition is a powerful tool that allows you to extract data from structured documents or reports. Altair has further developed Monarch Server Report Mining Edition with the ability to provide the extracted data in various analytical and presentation formats for delivery over the Web. Monarch Server Report Mining Edition employs innovative technology that allows any PC or laptop connected to the Internet, or to a corporate intranet, to access reports stored in other systems. All of these capabilities make Monarch Server Report Mining Edition truly unique.

The topics in this section provide basic information about:

- ❑ [About Monarch Server Automation Edition](#page-5-1)
- ❑ [Monarch Server Automation Edition Workflow](#page-6-0)
- ❑ [RMS Product Components](#page-7-0)
- □ [Launching MSAdmin](#page-7-1)
- ❑ [Navigation Tree](#page-8-0)
- ❑ [Functional buttons](#page-10-0)
- □ [Page Navigation](#page-11-0)
- <span id="page-5-1"></span>❑ [Using the Calendar](#page-12-0)

# **ABOUT MONARCH SERVER AUTOMATION EDITION**

Automator is a data conversion solution that uses existing ASCII or ANSI reports, PDF files, XPS files, ISAM files (for example, XLS, MDB, ACCDB, DBF), Open XML Spreadsheets (XLSX/XLSM), HTML files, and OLE DB/ODBC sources as data sources. You can input report files (for example, TXT, DAT, PRN, LOG) into Automator and then export their data to a variety of formats (for example, PDF, XLS, XLSX/XLSM, MDB, ACCDB, HTML, DBF) or to an OLE DB or ODBC destination. Automator also allows you to export files to a Microsoft Office SharePoint Server, FTP site, email destination, or distribution list. In short, Automator lets you extract, transform, move, and load data faster and more easily than previously possible.

Automator offers far more than an easy way to automate Monarch Complete: it is an information delivery system capable of distributing files over the network and to SharePoint locations, emailing users the files they need, or alerting them about new files and where to get them, that is, either over the network or via the Internet. RSS feeds can be created and integrated with newsreaders or corporate information portals so that users are kept up-to-date on the latest information and can click to download or view the information via their browser.

Automator is a perfect solution for extracting data from periodic reports on a regular basis. For example, you might instruct Automator to process files delivered to a specified location on your network at 3:00AM, delivering Excel files to all sales reps so that they have the latest figures in their inbox first thing in the morning.

Alternatively, you can use Automator to monitor specified folders so that as soon as a file arrives, the conversion process begins.

Automator is also great for automating complex conversion projects that call for extracting data from multiple reports, generating output for multiple recipients, or for taking multiple passes through a complex report in order to assemble the data you need.

**Features and Functions**

Automator has the following capabilities:

- ❑ Automated conversion of data from TXT, PDF, ISAM, XPS, and OLE DB/ODBC sources to an ISAM or OLE DB/ODBC (for example, SQL Server and Oracle) target by scheduled or event-driven execution via monitored folders
- ❑ Email distribution of PDF, ISAM, and Open XML Spreadsheets
- ❑ File system and SharePoint distribution of input and export files
- ❑ RSS publication
- ❑ Creation of logs and alerts resulting from operations
- ❑ User creation of pre-processes and post-processes using VB.NET Scripting
- <span id="page-6-0"></span>❑ Scheduled administration of job logs and database entries

# **MONARCH SERVER AUTOMATION EDITION WORKFLOW**

When using Automator, a typical sequence of events might be as follows:

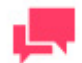

#### **NOTES**

This sequence of events does not have to be followed exactly. Depending on your needs, you may perform fewer or more steps than those listed below, and the order in which you perform them may differ.

- 1. [Create a Process:](#page-22-0) Once you have created or identified the project file(s) you want to work with, you can create a process. Creating a process includes multiple steps, such as the following:
	- Specify general settings: General settings include a name and description of the process, how many projects per job setting (i.e., one per job or multiple ones per job), the project(s) to be assigned to the process, etc.
	- Specify advanced settings: Advanced settings include a priority setting and whether to allow parallel jobs and process retries.
	- Specify job log disposition settings: These settings determine what will be done with the job log after the job has run and when (i.e., under what circumstances) the specified action will be carried out.
	- Specify input file monitoring settings: These settings enable you to tell Automator to monitor a particular location and then trigger the running of a process when a specific input file (or any file of the specified file type) appears in that location.
	- Specify script settings: Script settings enable you to specify pre-process and post-process operations that execute before or after any operations in the process itself do.

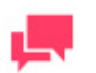

Depending on your needs, not all of these steps will have to be performed; for example, you may not need to specify input file monitoring settings.

2. [Run the Process:](#page-33-0) Once you have completed the process configuration, you can run the process manually, schedule the process to run, or configure an input file specification that will trigger the process to run when a particular input file arrives in the specified location.

# <span id="page-7-0"></span>**MONARCH SERVER REPORT MINING EDITION PRODUCT COMPONENTS**

The RMSAdmin is a part of the Monarch Server Report Mining Edition system, which consists of these major components:

❑ SQL database

Monarch Server Report Mining Edition works with industry-standard SQL databases. It supports Microsoft SQL Server 2008+. A database server can be chosen from a list of supported devices based on your report volume and existing network architecture. This database supplies the underlying mechanisms for managing the internal data structures.

- ❑ RMS Administrator (RMSAdmin) It is used by the system administrator to define the parameters of the system. RMSAdmin provides capabilities for adding models, enforcing system security, establishing user rights and privileges.
- ❑ RMS Client (RMSClient) It contains the functionality necessary for viewing and analysis of the data from reports.

# <span id="page-7-1"></span>**LAUNCHING MONARCH SERVER WEB ADMINISTRATOR**

As MSAdmin operates in an Intranet/Internet environment, users should be familiar with the standard techniques used to work in such an environment.

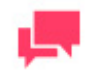

### **NOTES**

Only users with administrator privileges have access to the system.

**To initiate MSAdmin**

- 1. Launch Microsoft Internet Explorer or any other browser by clicking its shortcut.
- 2. Type the MSAdmin address in the **Address** bar, which may look like this: http://servername/MSAdmin.

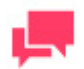

In Monarch Server that is upgraded from previous versions (e.g., v13.2), the virtual folders could still be labeled as "DSAdmin" (or "DSClient"). In this case, use "DSAdmin" (or "DSClient") instead of "MSAdmin" (or "MSClient") to open the Admin (or Client) page.

- 3. Press **Enter**. Your browser will load the Login page.
- 4. Select a locale in the upper right corner of the page. The list includes locales that were selected during the installation.
- 5. Type in your name as an administrator, the password, and click **Sign In**. If you enter your password correctly, the main page of Monarch Server Administrator is displayed on your screen.

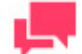

#### **NOTES**

If your password has expired, the system displays the expired password page. You have to change your password. Type in your old password, a new password, confirm the new password and then click **Save**. If the new password you entered does not correspond to the requirements (for example, the length of a new password is less than the value defined by the administrator), the system displays a corresponding message.

If you try to log in to the application again while running it, a message will appear on the Login page, informing you that you have already logged in to the application. To clear the current session and log in to a new one, select the check box below the message, and click **Sign In**. This option is available only for the **Named** license type.

# <span id="page-8-0"></span>**NAVIGATION TREE**

Afte[r launching MSAdmin,](#page-7-1) at the left of the main window you see the Navigation Tree. It serves as navigation through the site. All items are expandable. It means that if you click a tree item or click an arrow by its name, the item will be expanded to the next tree level.

When you click a second-level option in the left pane, the right pane of the window displays the corresponding tab(s) with a list of items.

The Navigation Tree of MSAdmin contains links to the following sections of the system:

- ❑ **My Home**: This page is displayed by default, when you log on to MSAdmin. The right pane contains links to all sections of the system.
- ❑ Content System
	- **Maintenance** 
		- **Log Clearance Tasks**: This link allows you to manage log clearance tasks. For more information, see Log Clearance Tasks.
- **Maintenance Processes**: This link allows you to manage processes. For more information, see [Maintenance Processes.](#page-15-1)
- ❑ Automator
	- **Server Status**: This link allows you to check the current status of the Automator server. For more information, se[e Server Status.](#page-19-1)
	- Standard Processes
		- **Processes**: This link allows you to handle Standard Processes. For more information, see [Processes.](#page-21-2)
		- **Schedules**: This link allows you to view schedules of Standard Processes. For more information, see [Schedules.](#page-38-1)
		- **Jobs**: This link allows you to manage Automator jobs. For more information, see [Jobs.](#page-40-1)
		- **Distributions**: This link allows you to specify distributions for items used in Standard Processes. For more information, se[e Distributions.](#page-41-1)
		- **Alerts**: This link allows you to set up alerts on Standard Processes, jobs, and other items. For more information, se[e Alerts.](#page-50-1)
		- **Scripts**: This link allows you to view scripts supported by Monarch Server Automation Edition. For more information, see **Scripts**.
		- **Project Editor**: This link allows you to create project files. For more information, see **Project Editor**.
	- Visual Processes
		- **Processes:** This link allows you to handle Visual Processes. For more information, se[e Processes.](#page-76-1)
		- **Templates:** This link allows you to access available templates that can be used for process creation. For more information, se[e Templates.](#page-128-0)
		- **Logs**: This link allows you to view information about executed processes. For more information, see [Logs.](#page-129-1)
		- **Alerts**: This link allows you to set up alerts on Visual Processes. For more information, see [Alerts.](#page-130-0)
		- **Scripts**: This link allows you to view scripts available for Visual Processes. For more information, see [Scripts.](#page-133-0)
	- **Connection Definitions**: This link allows you to add predefined/saved connection definitions that can be reused in multiple projects. For more information, see [Connection Definitions.](#page-142-0)
- ❑ RMS
	- **Content Recognition Rules**: This link allows the automatic loading of models based on the content of the reports uploaded by the user. For more information, see [Content Recognition Rules.](#page-177-1)
- ❑ Portlets
	- **Portlets**: This link allows you to manage portlets. For more information, se[e Portlets Management.](#page-179-3)
	- **Portlet Groups**: This link allows you to manage portlet groups. For more information, see [Portlet Groups.](#page-181-3)
- ❑ Server Library
	- **Folders**: This link allows you to create server library folders that include particular models, projects, and templates. For more information see [Folders.](#page-184-3)
	- **Projects**: This link allows you to add existing project files created with Monarch to the system and edit project files. For more information se[e Projects.](#page-188-2)
	- **Models**: This link allows you to manage models. For more information, see [Models.](#page-192-2)
	- **Templates**: This link allows you to manage templates. For more information, see [Templates.](#page-196-3)
	- **Workspaces**: This link allows you to manage workspaces. For more information, see [Workspaces.](#page-200-2)
	- **Change Lists**: This link allows you to manage change lists. For more information, see [Change Lists.](#page-204-2)
	- Bulk Edits: This link allows you to apply text content bulk editing to Server Library items. For more information, see **Bulk Edits**.
- ❑ Rights and Privileges
	- Security Provider: This link allows you to define a security provider. For more information, see Setting **[Security Provider.](#page-211-1)**
	- Roles: This link allows you to manage roles. For more information, se[e Roles.](#page-212-1)
	- **User Groups**: This link allows you to manage user groups. For more information, se[e User Groups.](#page-215-3)
	- **Users:** This link allows you to manage users. For more information, se[e Users.](#page-218-3)
- ❑ System Settings
	- **System Preferences**: This link allows you to set system preferences. For more information, se[e System](#page-223-2)  [Preferences.](#page-223-2)
	- **Locale Management**: This link allows you to manage locales. For more information, see Managing Locales.
	- **Theme Management**: This link allows you to manage color themes for all MS applications. For more information, se[e Theme Management.](#page-246-0)
	- **Bulk Schedules Edits**: This link allows you to apply bulk editing of schedules. For more information, see [Bulk Schedules Edits.](#page-248-0)

❑ News

- **News Management**: When clicked displays three tabs: All News, Expired News and Global News. For more information, se[e Working with News.](#page-250-3)
- ❑ System Reports
	- **Configuration**: This link allows you to generate configuration reports. For more information, see [Configuration Reports.](#page-254-3)
	- **Transaction**: This link allows you to generate transaction reports. For more information, see [Transaction](#page-257-1)  [Reports.](#page-257-1)
	- Active Users: This link allows you to monitor active users in the system. For more information, see Active [Users.](#page-264-0)

# <span id="page-10-0"></span>**FUNCTIONAL BUTTONS**

The following functional buttons are present throughout the application in the right pane:

Allows you to add a new item to the list displayed in the right pane.

Allows you to edit items (documents, document types, maintenance tasks and so on) from the list displayed in the right pane. Select the item to be edited, by clicking anywhere on a row, and click  $\cdot$ .

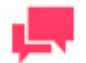

## **NOTES**

Instead of clicking this button you may click the name of an item in a list.

Allows you to remove items from the list displayed in the right pane.

**To remove an item**

- 1. Click  $\blacksquare$  at the end of the row with the item you want to delete.
- 2. Click Delete to remove the corresponding item.

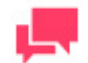

If an item does not contain any data, it will be removed from the list. If there are dependent items, you will not be allowed to delete it (for example, you cannot delete an index field if it is used for defining report types).

# <span id="page-11-0"></span>**PAGE NAVIGATION**

In MSAdmin, whenever an item list exceeds the **[Count of Items Per Page](#page-231-0)** setting, items are listed on subsequent pages. You can access these additional pages via page navigation icons.

For example, let's say the specified **Count of Items Per Page** setting is 10. If there are 20 Monarch Server users and you attempt to view them on the Users page, only the first 10 users will be visible. At the bottom of the users page, the page navigation icons would appear like this:

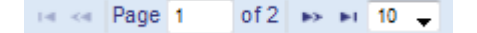

To see the remaining 10 users, you would have to click one of the page navigation icons.

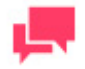

#### **NOTES**

The two left icons are dimmed, because there are no preceding pages.

You can also change the number of items to be displayed on one page, by selecting an option (**10**, **20**, **50, 100,** or **500**) from the **Items per Page** drop-down list.

To navigate between pages, type a page number in the **Page** box, at the bottom of the table, or use the page navigation buttons:

- □ To navigate to the next page, click  $\rightarrow$ .
- □ To navigate to the last page, click **·**
- $\Box$  To navigate to the previous page, click  $\leftarrow$ .
- □ To navigate to the first page, click **!**

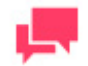

#### **NOTES**

If there are no additional pages to view all page navigation icons are disabled. The current page is the only page available.

# <span id="page-12-0"></span>**USING THE CALENDAR**

When completing input information requirements of some pages you are required to define the date. To access the Calendar window, click the **induce of a click** to a date field, or click the date field itself.

The **Calendar** window appears on your screen:

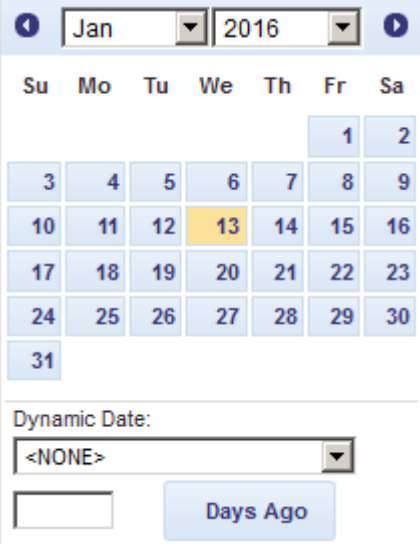

The left arrow navigates to the previous month, and the right arrow navigates to the next month.

**To set a date**

- 1. Select a month on the Calendar using arrows and then select the date.
- 2. Select one of the following predefined relative date values from the Dynamic Date list: Yesterday, End of Last Week, Start of This Quarter and so on.
- 3. Set a date as a number of days ago. Enter the corresponding value in the box and click Days Ago.

You can also use the following buttons, placed next to a date field:

- To decrease the date by one day, click  $\vdash$ .
- To enter the current date, click  $\bullet$ .
- To increase the date by one day, click  $\rightarrow$ .

# <span id="page-13-0"></span>**CONTENT SYSTEM**

The topics in this section provide information about:

<span id="page-13-1"></span>❑ [Maintenance Management](#page-13-3)

# **MAINTENANCE MANAGEMENT**

<span id="page-13-3"></span>The topics in this section provide information about:

- □ Log Clearance Tasks
- <span id="page-13-2"></span>❑ [Maintenance Processes](#page-15-1)

# **Log Clearance Tasks**

A log clearance task deletes records of a specified type from the Logs, Pump Job Logs, Schedule Jobs, and Visual Process Logs tables of the Monarch Server database. Use these tasks to delete old (or unnecessary) events from the database. They help to use database space economically.

To display the **Log Clearance Tasks** page, click **Content System** on the Navigation Tree, then click **Maintenance** and select **Log Clearance Tasks**. Use this page to add, edit, or delete log clearance tasks.

The following Event Source types of Logs table of log clearance tasks are available:

- ❑ **Audit**: Select this option to delete audit events.
- ❑ **Custodian**: Select this option to delete custodian events.
- ❑ **Entity Audit**: Select this option to delete entity audit events.
- ❑ **Maintenance**: Select this option to delete maintenance events.
- ❑ **Pumping**: Select this option to delete pumping events.
- ❑ **Pumping Job Log**: Select this option to delete pumping job log events.
- ❑ **Security**: Select this option to delete security events.
- ❑ **System**: Select this option to delete system events.

The following log statuses of the Pump Job Logs table of log clearance tasks are available:

- ❑ **Cancelled**: Select this option to delete cancelled job log.
- ❑ **Completed**: Select this option to delete completed job log.
- ❑ **Failed**: Select this option to delete failed job log.

The following job/log statuses of the Schedule Jobs and Visual Process Logs table of log clearance tasks are available:

- ❑ **Completed**: Select this option to delete completed job log.
- ❑ **Failed**: Select this option to delete failed job log.

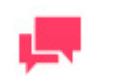

**NOTES**

Instead of deleting pump job log data, the log clearance task for pump jobs will mark pump jobs as deleted. [Custodian Schedule](#page-233-0) should be used to completely delete pump jobs from the database.

#### **Adding a Log Clearance Task**

**To add a log clearance task**

- 1. On the Navigation Tree, click **Content System**, then click **Maintenance** and select **Log Clearance Tasks**.
- 2. Click <sup>+</sup> on the **Log Clearance Tasks** page.
- 3. **Maintenance Task Name**: Enter the name of a new log clearance task.
- 4. Description: Optionally, enter any text defining the clearance task.
- 5. Date: Specify the dates of events to be deleted by the current task in the From ... To boxes. Click  $\Box$  to use the [Calendar.](#page-12-0)
- 6. **Please, select Tables for clearing:** Specify the table to delete records from.
- 7. Select the event types or the job log statuses to delete from the specified table.
- 8. **Select All**: Click this button to select all options.
- 9. **Select None**: Click this button to clear the selection.
- 10. To save a new log clearance task, click **Save**. If the operation is completed successfully, the system saves the new task to the database and displays the updated **Log Clearance Tasks** page.
- 11. To clear the recent changes, click **Clear**.
- 12. To cancel the operation and return to the **Log Clearance Tasks** page without saving data, click **Cancel**. Keep in mind that no changes will be saved.

#### **Editing a Log Clearance Task**

**To edit a log clearance task**

- 1. On the Navigation Tree, click **Content System**, then click **Maintenance** and select **Log Clearance Tasks**. The Log Clearance Tasks page appears.
- 2. Click the name of the log clearance task you want to edit or click anywhere on its row, and then click  $\cdot$ . The Log Clearance Task page appears. For details about how to change its items refer to Adding a Log Clearance Task.
- 3. Make the necessary changes and click **Save**. The system saves the modified log clearance task to the database and displays the updated **Log Clearance Tasks** page, if the operation is completed successfully.

#### **Deleting a Log Clearance Task**

**To delete a log clearance task**

- 1. On the Navigation Tree, click **Content System**, then click **Maintenance** and select **Log Clearance Tasks**.
- 2. Click **a** at the end of the row with the log clearance task you want to delete. A dialog box will appear.
- 3. Click **Delete** to delete the log clearance task from the list.

#### **Running a Log Clearance Task**

When you finish configuring a log clearance task, you can run it to perform the specified action, in the same way as you assign a maintenance task.

**To run a log clearance task**

1. [Configure](#page-16-0) a [maintenance process.](#page-15-1)

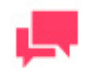

#### **NOTES**

If the desired maintenance process already exists, skip down to step 2.

- 2. Assign the log clearance task to the maintenance process, in the same way as yo[u assign a maintenance task.](#page-17-0)
- <span id="page-15-0"></span>3. [Run the maintenance process.](#page-17-0) When the process is executed, the tasks assigned to it will be run as well.

### **Maintenance Processes**

<span id="page-15-1"></span>A maintenance process defines the schedule of executing maintenance tasks and log clearance tasks. All maintenance processes used in the system are listed on the Maintenance Processes page.

To display the Maintenance Processes page, click **Content System** on the Navigation Tree, then click **Maintenance**, and select **Maintenance Processes**.

The list shows:

- ❑ Process name
- $\Box$  Run Now (click  $\Box$  to run the process immediately)
- ❑ Suspend status
- ❑ Last started date and time
- ❑ Last finished date and time
- ❑ Next execution date and time of the current process

Use the **Maintenance Processes** page t[o add,](#page-16-0) [edit,](#page-18-0) o[r delete](#page-18-1) a maintenance process.

You can also:

- ❑ Suspend all processes by clicking the Suspend button below the list.
- ❑ Resume all processes by clicking the Resume button below the list.
- $\Box$  Run a process immediately by clicking the  $\Box$  icon next to its name.
- ❑ Update the status of maintenance processes by clicking the icon below the list.

When a maintenance process runs, it executes all log clearance tasks that are assigned to it. With maintenance processes, you can schedule the execution of maintenance tasks to copy, move, delete, purge or re-index data. When a maintenance process runs, it executes all maintenance tasks and log clearance tasks that are assigned to it. Maintenance processes can be [run](#page-17-0) on a scheduled or manual basis.

#### <span id="page-16-0"></span>**Adding a Maintenance Process**

[Maintenance processes](#page-15-1) are used to schedule and run log clearance tasks. When a maintenance process runs, it executes all maintenance tasks that are assigned to it.

**To add a maintenance process**

- 1. On the Navigation Tree, click **Content System**, then click **Maintenance** and select **Maintenance Processes**.
- 2. Click <sup>+</sup> on the **Maintenance Processes** page. The Maintenance Process page appears.
- 3. **Name**: Enter the name of a new process.
- 4. **Number of concurrent tasks**: Enter the number of concurrent tasks. Enter **1**, if you want several tasks to be executed sequentially. Enter the actual number of tasks, if you want them to be executed simultaneously.
- 5. **Suspended**: Select this option to suspend the current process.
- 6. **Available Tasks**: Displays all available tasks, from which you can select tasks to assign to the current process. To do this, drag a task from the left pane to the right pane. The tasks are carried out in the order they appear on the list. You can change the order by dragging items up or down.
- 7. **Filter by**: The filter for the **Available Tasks** list. Type (part of) a task name, and click **Apply** to filter the list.
- 8. **Assigned Tasks**: The tasks in this pane will be assigned to the current process. To remove a task from this pane, drag it back to the left pane.
- 9. **Execution Frequency**: These options allow you to set the periodicity of launching the current process. For more information, see [Execution Frequency.](#page-16-1)
- 10. To save a new process, click **Save**. The system saves the new process to the database and displays the updated Maintenance Processes page, if the operation is completed successfully.
- 11. To allow an administrator to launch the process immediately (subject to internal processing queues) and save the schedule in the database with the **Run Once** scheduling type and the current date as a date to run, click **Run Now**.
- 12. To clear the recent changes, click **Clear**.
- 13. To cancel the operation and return to the **Maintenance Processes** page without saving data, click **Cancel**. Keep in mind that no changes will be saved.

### <span id="page-16-1"></span>**Execution Frequency**

Execution frequency (or run time) specifies both how often a process will run (for example, once, hourly, daily, etc.) and at what time it will run.

The options in the Execution Frequency pane allow you to set periodicity of launching the current process. An administrator can set the following options:

- ❑ **One Time**: Select this option if you want to launch the current process only once.
	- At: Set the time when current process will be launched following the HH:MM format.
	- on (mm/dd/yyyy): Set the date when the current process will be launched. Upon clicking the field, the [calendar](#page-12-0) appears.
- ❑ **Hourly**: Select this option if you want to launch the current process at the specified hour or hours.
	- At... minute(s) of Every hour: Set the time when the current process will be launched following the MM format.
- **Daily:** Select this option if you want to launch the current process in a specified number of days.
	- Every ... day(s): Set the number of days after which the current process will recur.
	- At: Set the time when the current process will be launched following the HH:MM format.
- ❑ **Weekly**: Select this option if you want to launch the current process weekly.
- Recur every: Set the number of weeks after which the current process will recur.
- Select corresponding days of the week.
- At: Set the time when the current process will be launched following the HH:MM format.
- **Monthly:** Select this option if you want to launch the current process monthly.
	- Select the day when to perform the process.
		- If you select **Day**, set the number of days in the box.
		- If you select **Business Day**, set the business day(s) on which the current process will be launched. Business days are weekdays (i.e., Monday-Friday), unless an exception date is defined. The definition of **Exception Dates can be used for holidays.** When an exception day is found, the count skips to the next working day.

The process will be executed immediately after exception date/time is over. Otherwise, the process will only run on the set schedule, with the exception of the Business Day schedule, wherein an "All day" Exception Date will be excluded in the day count.

Examples:

To run the process on the 6th business day of the month, enter "6" in the field.

To run the process on the 1st business day of the month, then again on the 16th to the 20th business day of the month, enter "1, 16-20" in the field.

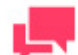

### **NOTES**

It is possible to schedule the process on a range of working days at a given time, e.g., "5"; "1,2,22,23"; "1-3, 21-23"; "−1"; "−3-−1"; and "−2-3, 5,  $10.$ "

A negative number denotes the number of days prior to the month selected, e.g., "business day −1" of October 2019 would be September 30, 2019 (provided it is a working day). Exception Dates must skip count to the next previous working day.

- If you select **The…**, select First, Second, Third, Fourth or Last from the first drop-down list and the day of the week from the second drop-down list.
- Select the month on which to perform the action.
	- If you select the **of every n Month** option, set the number of month in the box.
	- If you select the **of selected months** option, select the appropriate check box referring to the desired month.
- In the **At** check box set the time when the current process will be launched following the HH:MM format.

#### <span id="page-17-0"></span>**Running a Maintenance Process**

When [a maintenance process](#page-15-1) runs, it executes all log clearance tasks assigned to it. A maintenance process can be run in two ways:

**Manually: To run a maintenance process manually**

- 1. Click the **ignorm** icon next to its name on the [Maintenance Processes page](#page-15-1) or click the **Run Now** button at the bottom of the [Maintenance Process page.](#page-16-0) You can do this immediately after configuring a new process, or you can manually run a previously configured process:
	- a. Click **Content System**, then click **Maintenance Management** on the Navigation Tree and select **Maintenance Processes**.
	- b. Click the name of the process you want to run.
	- c. Click the **Run Now** button at the bottom of the Maintenance Process page.

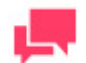

When you click the **Run Now** button, there may be a brief delay before the process actually runs. This is likely due to a time discrepancy between the server's clock and the clock on a local machine. Processes are run according to the time of the server's clock.

**Scheduled: To execute a maintenance process via a scheduled runtime**

2. [Specify the execution frequency](#page-16-1) for it on the **Maintenance Process** page, then click **Save**. The process will be executed according to the scheduled execution frequency.

#### <span id="page-18-0"></span>**Editing a Maintenance Process**

[Maintenance Processes](#page-15-1) can be edited via the Maintenance Process page.

**To edit a maintenance process**

- 1. On the Navigation Tree, click **Content System**, then click **Maintenance** and select **Maintenance Processes**.
- 2. Click the name of the maintenance process you want to edit or click anywhere on the row, and then click ... The Maintenance Process page appears. For details about how to change its items refer to [Adding a](#page-16-0)  [Maintenance Process.](#page-16-0)
- 3. Make the necessary changes and click **Save**. The system saves the modified process to the database and displays the updated Maintenance Processes page.

#### <span id="page-18-1"></span>**Deleting a Maintenance Process**

If you no longer need [a maintenance process,](#page-15-1) you can delete it.

**To delete a maintenance process**

- 1. On the Navigation Tree, click **Content System**, then click **Maintenance** and select **Maintenance Processes**.
- 2. Click at the end of the row with the maintenance process you want to delete.
- 3. Click **Delete** to delete the maintenance process from the list.

# <span id="page-19-0"></span>**AUTOMATOR**

Automator is a data conversion solution that uses existing ASCII or ANSI reports, PDF files, XPS files, ISAM files (e.g. XLS, MDB, ACCDB, DBF, Open XML Spreadsheets (XLSX/XLSM), html files, and OLE DB/ODBC sources as a source for data. You can input report files (e.g., TXT, DAT, PRN, LOG, .etc.) into Automator and then export their data to a variety of formats (e.g., PDF, XLS, XLSX/XLSM, MDB, ACCDB, HTML, DBF, etc.) or to an OLE DB or ODBC destination. Automator also allows you to export files to a Microsoft Office SharePoint Server, FTP/SFTP site, email destination, or distribution list. In short, Automator lets you extract, transform, move and load data faster and more easily than previously possible.

**Features and Functions**

Automator has the following capabilities:

- ❑ Automated conversion of data from TXT, PDF, ISAM, XPS, and OLE DB/ODBC sources to an ISAM, or OLE DB/ODBC (e.g. SQL Server, Oracle) target by scheduled or event-driven execution via monitored folders.
- ❑ Email distribution of PDF, ISAM, and Open XML Spreadsheets
- ❑ File system and SharePoint distribution of input and export files
- ❑ RSS publication
- ❑ Visual Process Designer tool
- ❑ Creating logs and alerts resulting from operations
- ❑ Allowing user creation of pre-processes and post-processes using VB.NET Scripting
- <span id="page-19-1"></span>❑ Scheduled administration of job logs and database entries

# **SERVER STATUS**

The **Server Status** page displays information detailing the current status of Automator.

To view the **Server Status** page, click **Automator** and select **Server Status**.

The **Server Status** page includes the following information:

- ❑ Refresh Status
	- **Interval** (in seconds): Specify the refresh status interval in seconds.
	- **Refresh Now**: Click the button to refresh status now.
	- **Automatic**: Select this check box to refresh status at the specified interval automatically.
- ❑ Server Status
	- Standard Processes
		- **Custodian Status**: Shows whether the custodian schedule is running.
		- **Jobs/Processes Currently Executing**: Shows the number of jobs currently being executed.
		- **Process Queue Entries**: Shows the number of Standard Processes in the queue that have not been

picked up by the dispatcher. Click the Delete button **the culture** to clear the current queue of Standard Processes.

**Active Jobs/Processes**: Shows the number of active jobs.

- **Process Count:** Shows the total number of processes in the system.
- **Jobs/Logs Count**: Shows the total number of jobs in the system.
- Visual Processes
	- **Jobs/Processes Currently Executing**: Shows the number of Visual Processes currently being executed.
	- **Process Queue Entries**: Shows the number of Visual Processes in the queue that have not been

picked up by the dispatcher. Click the Delete button  $\Box$  to clear the current queue of Visual Processes.

- **Active Jobs/Processes**: Shows the number of active Visual Processes.
- **Process Count:** Shows the total number of processes in the system.
- **Jobs/Logs Count**: Shows the total number of logs in the system.
- **The number of processes in the system**: Shows the number of processes that have been reached but have NOT exceeded the number allowed by the license.

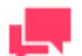

#### **NOTES**

If the number of processes in the system exceeds the number allowed by your license, the following message appears instead:

*"*The maximum number of allowed processes per your license (XX) is exceeded."

The number of processes is the total count of Visual and Standard Processes.

• **CPU Cores Usage**: Shows the number of CPU cores available for the system.

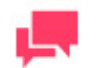

#### **NOTES**

When the number of CPU cores allowed by your license is exceeded, the following message appears:

"The maximum number of allowed CPU cores per your license (XX) is exceeded."

Here, "XX" is the number of CPU cores allowed by your license.

- ❑ **Dispatcher Status**: Displays a summary of the server status, including the server name, number of running jobs/Visual Processes, and number of jobs/Visual Processes in queue.
- ❑ Operations
	- **Job Processing Status**: Shows the current job processing status.
	- **Start**: Click the button to start the Automator Dispatcher Service Host. Starting dispatcher enables running of new jobs.
	- **Stop**: Click the button to stop the Automator Dispatcher Service Host. Stopping dispatcher disables running of new jobs.

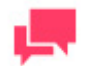

When the **Job Processing Status** is disabled, a notification in the Admin interface and the logs would indicate the disabled status of the Automator Dispatcher Service Host.

# <span id="page-21-0"></span>**STANDARD PROCESSES**

This section specifies how to use various project items supported for the previous versions of Automator and Monarch Data Pump products. These earlier versions of Altair products use the standard approach for handling with processes, schedules, jobs, alerts, etc.

The **Standard Processes** includes the following items:

- ❑ [Processes](#page-21-2)
- ❑ [Schedules](#page-38-1)
- ❑ [Jobs](#page-40-1)
- ❑ [Distributions](#page-41-1)
- ❑ [Alerts](#page-50-1)
- ❑ [Scripts](#page-56-0)
- <span id="page-21-1"></span>❑ Project Editor

# **Processes**

<span id="page-21-2"></span>A process contains a set of one or more XML project files (for example, XPRJ or DPRJ files) that are to be executed to perform a desired Automator operation. Processes utilize Monarch models and project files to extract data from text or database sources, and export it to various file types, such as, XLS, MDB, TXT, HTML, and XML.

Processes are configured on the **Processes** page of the Automator Standard Processes section. When adding a process, you name it, assign a project file or files to it, and set a schedule for when it is to be run.

All the existing in the system processes are displayed on the **Processes** page. To view the **Processes** page, on the **Navigation Tree**, click **Automator > Standard Processes** and select **Processes**.

On this page you can view the following information:

- ❑ Process name
- ❑ Jobs column linked to the Jobs page
- ❑ Process description
- ❑ Process priority
- ❑ Usage column showing the current status of the process:
	- Monitored enabled
	- Monitored disabled
	- Scheduled enabled
	- Scheduled disabled
	- Ad hoc (i.e., no monitoring or schedule defined)

Use this page to:

- ❑ [Add a process](#page-22-0)
- ❑ [Edit a process](#page-23-0)
- □ [Schedule a process](#page-30-0)
- ❑ [Run a process](#page-33-0)
- □ [Delete a process](#page-32-0)
- □ [Import a process](#page-33-1)
- □ [Export a process](#page-34-0)

To re-run a process, click the **Run Now** icon .

#### <span id="page-22-0"></span>**Adding a Process**

With Automator, you can configure processes to extract data from text or database sources and to export it to various file types (for example, XLS, MDB, TXT, HTML, XML).

#### **To add a Process**

- 1. On the Navigation Tree, click **Automator** and select **Standard Processes**.
- 2. On the **Processes** page, click the Add icon  $\pm$ . The page with general process settings will be displayed.

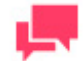

### **NOTES**

If you exceed the number of processes allowed by your license, the following message appears:

"The license for Monarch Server is used improperly. The maximum number of processes per your license (XX) is exceeded as you have NN processes currently defined and no more processes can be defined. You may delete unused processes or contact your Altair sales representative for extended options."

- 3. In the **Name** field, enter the name you want to assign to the process.
- 4. In the **Description** field, enter an appropriate description of the process.
- 5. Specify the number of projects per job:
	- **One project per job**: Select this option to specify one project per job.
	- **Multiple projects per job**: Select this option to specify several projects per job.

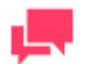

#### **NOTES**

If you select the **One project per job** option, each project assigned to the process will spawn its own job. If you select the **Multiple projects per job** option, all projects will be executed as one job. Se[e Process Handling](#page-35-0)  [Scenarios](#page-35-0) for more information.

6. In the **Location** field, select the location type from the drop-down list.

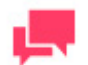

If the required server is not on the list, refer to [Locations Management](#page-240-0) topic to add a new location. In case of a single server configuration refer to "Monarch Server Automation Edition Configurator Guide" to change location settings.

If a process cannot be executed on the specified location (e.g., the server is unavailable, the server has high utilization, or the Automator Dispatcher module is not installed), then it will be executed on any available location with the least utilization.

- 7. In the **Project File Paths** box, specify at least one project file in the .xprj or .dprj format. For this click the **Add** button and the **Add Project File Path** window appears. In the displayed window do one of the following:
	- In the Project File Path field, type the path to the project file. Click Save to add the project file.
	- From the Source Type list, select the appropriate data source type and depending on the data source type specify other parameters:
		- If Named Paths selected, specify th[e named paths](#page-241-0) and choose the project file path from the list of displayed in the Named Path Content box. Click Save to add the project file.
		- If Server Library selected, specify the Server Library types and choose the Server Library from the list of displayed in the Available Server Library box. Click Save to add the project file.

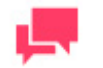

# **NOTES**

If you assign more than one project to the process, specify the order in which you want them to be processed. Projects in the list are processed from top to bottom.

8. Click the **Save** button to save the project or **Run Now** to run the project immediately. The system saves the new process to the database and displays the updated Process page, if the operation is completed successfully.

#### **Editing a Process**

<span id="page-23-0"></span>Once you have configured and saved a process, you can edit it at any time.

#### **To edit a process**

- 1. On the Navigation Tree, click **Automator** and select **Standard Processes**.
- 2. Click the name of the process you want to change or clicking anywhere on its row, and then click .
- 3. When you open a saved process for editing, the following additional tabs become available on the Process Properties page:
	- General tab: Allows you t[o specify general settings.](#page-24-0)
	- Advanced tab: Use this tab to [specify advanced settings.](#page-24-1)
	- Job Disposition tab: Use this tab to [specify job log disposition settings.](#page-27-0)
- Monitoring tab: Allows you t[o specify input file monitoring settings.](#page-28-0)
- Script tab: Allows you to add, view, or edit [a process-specific script.](#page-29-0)
- Schedule tab: Allows you to [specify process schedule settings.](#page-30-0)
- Rights tab: Allows you to assign process access rights to other users, roles or groups.
- Alerts tab: Allows you to define process alerts that will only act for the current process. Process alerts act in addition to global alerts. Adding and use of process alerts is identical to global alerts adding. Refer to [Alerts](#page-50-1) section for details.

#### <span id="page-24-0"></span>*Specifying General Settings*

For details about how to change general settings please refer t[o Adding a Process.](#page-22-0)

After specifying general settings for the process, you can click the **Advanced** tab to specif[y advanced settings](#page-24-1) or you may click the **Save** button to save the general settings and close the page.

#### <span id="page-24-1"></span>*Specifying Advanced Settings*

After you have created a process you can specify its priority, whether to allow parallel jobs, and whether to enable process retries.

**To specify advanced settings for a process**

- 1. On the Navigation Tree, click **Automator** and select **Standard Processes**.
- 2. Click the name of the process you want to change or click anywhere on its row, and then click  $\cdot$ .
- 3. On the displayed page, select the **Advanced** tab.
- 4. In the **Job Priority** field, specify the priority for the job. When multiple processes are launched at the same time, the priority settings primarily determine the order they run. Other factors may affect the priority of a process. Select the priority from the following options:
	- Lowest
	- Below Normal
	- Normal
	- Above Normal
	- **Highest**
- 5. Select the **Allow Parallel Jobs** check box, if you want to allow parallel jobs.

When parallel jobs are enabled. Automator creates a job for each of the input files assigned to a process. This setting only applies to processes that contain multiple input files when the One Project Per Job option is selected on the General tab. Enabling parallel jobs should be used in conjunction with an output [naming macro](#page-142-1) that ensures the creation of unique file names throughout the duration of the process, for example, the Job Number macro.

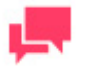

### **NOTES**

The order of the projects in the process will not be observed, as all jobs will execute at the same time.

6. The **Process Priority** option is used for monitoring. If a number of processes have monitoring enabled and they are launched simultaneously, then processes with the highest priority run first. Any number from 1 to 255 is a

valid process priority setting. Processes run in ascending numerical order according to their priority settings (for example, a process with the priority of 1 runs before a process with the priority of 2 or higher).

- 7. Set the behavior of the process when exporting to .accdb, .dbf, and .mdb in the **Export Behavior for accdb/dbf/mdb** option. The following options are available:
	- **Default** Use this option for all new processes.

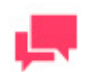

#### **NOTES**

The default behavior can be defined in the config.xml file as follows:

<ServerModule Name="Datawatch.RemoteServices.DataPumpDispatcherServiceHost" MaxThreads="10"> <AppSettings> <![CDATA[ <configuration> <appSettings> <add key="SdkEnableAceDaoExportByDefault" value="true" /> <!-- use "true" for ACE DAO or "false" for ACE OleDb values--> </appSettings> </configuration> ]]> </AppSettings> </ServerModule>

- **ACE DAO** Use this option for better performance for large datasets. All exports in the system with this behavior will be executed concurrently. ACE OleDb will be used as fallback when output tables exist option is "Update existing rows" or "Update existing rows and append new."
- **ACE OleDb** Use this option for better reliability. This behavior is slower than ACE DAO, but it allows to handle exports in parallel.

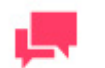

#### **NOTES**

The values for the **Export Behavior for accdb/dbf/mdb** option can be edited in **Bulk Edits** for several processes at the same time.

Take for example two jobs from different processes in a queue that exports to a different mdb.

- If the export behavior is set to ACE DAO, then the second job will wait for the first job. The second job just wastes a free slot in the ThreadPool.
- If the export behavior is set to ACE OleDb, then the two jobs will run in parallel.
- In summary, two jobs in parallel will be completed in  $~10$  min with ACE DAO and ~20 min with ACE OleDb.
- In case of five jobs in parallel, then they will be completed in  $-25$ min with ACE DAO and ~20 min with ACE OleDB.
- 8. Select the **Bulk Behavior for OleDb** check box to enhance performance of table-based exports only (not summary).

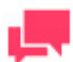

This option is applicable for Oracle Database and Microsoft SQL Server OLEDB providers only.

9. Select the **Use Transaction** check box to revert the export via rollback if an error occurs during the export.

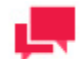

#### **NOTES**

- The **Use Transaction** check box is only available when the **Bulk Behavior** check box is selected.
- Selecting this option will affect the performance of the table export and may require a large amount of system resources, especially for the target destination. Therefore, make sure to test this option first and then make the necessary adjustments.
- The transaction is valid for the export operation only and not for the overall process.
- 10. Select the **Retry automatically if process prerequisites are not satisfied** check box, if you want to enable process retries.

When configuring a process, one of the settings you can specify is a process retries setting. This setting allows a process to be retried if it fails for some reason, such as due to a process prerequisite not being met. When specifying a process retries setting, you may specify the interval for the retry in hours and minutes, as well as the number of retries to attempt.

The retry functionality can be useful in performing a type of polling, as well as dealing with delays in the arrival of files necessary for a process. For example, if you wish to poll for the existence of a file, you could set up a schedule that operates every 5 minutes and then set a retry that has an interval of 1 minute which retries 4 times.

- 11. Specify the desired retry interval in hours or minutes in the **Retry every n hours n minutes** field.
- 12. Select one of the following options:
	- Continue retrying for: Select this option to specify the desired retry duration in minutes, hours and/or days.
	- Continue retrying indefinitely: Select this option to continue retrying the process indefinitely until it successfully runs.
	- Retry at most n times: Select this option to enter the maximum number of times you want Automator to retry the process.
- 13. Select the **Once found check n times for consistent file size** check box to specify that a file size check be carried out once the prerequisite is found. Also enter the number of times the check is to be carried out. This allows the system to cope with file inputs from slow, unreliable or multi-stage write sources. Automator will test the input file, ensuring the file size has not changed for a specified period to ensure that the file is fully ready to be processed.
- 14. Specify a retry interval for checking the file size in the **Retry every n minutes**.
- 15. Select the **Retry automatically if job export failed** check box, if you want to enable failed export retries. This option allows to restart the process export provided it is blocked. When specifying an export retries setting, you can specify the interval for the retry in minutes and seconds, as well as the number of retries to attempt.
- 16. Specify the desired retry interval in minutes or seconds in the **Retry every n minutes n seconds** field.
- 17. Select one of the following options:
- Continue retrying indefinitely: Select this option to continue retrying the failed export indefinitely until it successfully runs..
- Retry at most n times: Select this option to enter the maximum number of times you want Automator to retry the failed export.
- 18. Click the **Save** button to save the current settings. The system saves the changes and displays the updated Process page, if the operation is completed successfully.

#### <span id="page-27-0"></span>*Specifying Job Log Disposition Settings for a Process*

Job log disposition settings specify what to do with the job log after the job is finished, and under what circumstances the specified disposition will occur. Job log disposition settings can be specified on a process basis or you can specify default job log disposition settings, which will apply to all job logs.

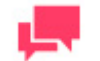

## **NOTES**

After you specify job log disposition settings for a **process**, be sure to specify a schedule for th[e Custodian](#page-233-0) and enable it, as the Custodian is responsible for implementing the disposition settings. If you do not specify a schedule for the Custodian, the disposition settings will not be implemented.

**To specify job log disposition settings for a process**

- 1. On the Navigation Tree, click **Automator** and select **Standard Processes**.
- 2. Click the name of the process you want to change or click anywhere on the row, and then click .
- 3. On the displayed page, select the **Job Disposition** tab.
- 4. Select one of the following Job Log Disposition actions:
	- Leave: Leaves the job log in its current location and with its current name.
	- Remove: Removes the job log.
	- Move: Moves the job log to the location you specify.

You can either enter the destination folder path in the text box or select the folder by clicking the **Browse** button. The **Named Paths** dialog box will appear.

- From the Named Paths list, select the appropriat[e named path.](#page-241-0)
- Select the folder from the list of displayed in the Named Path Content box.
- Click Save to add the folder.

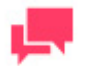

### **NOTES**

You can also use a [naming macro](#page-142-1) to assign a new name to the job log by selecting one from the drop-down list. To do so, click the **Insert Macro**

icon and select the desired macro.

5. Select one of the following Apply Disposition By Job Status settings:

- Completed: Select this check box, if you want the specified disposition to occur when a job is successfully completed. Use the adjacent fields to specify the number of days and/or hours after the job is completed that you want the disposition to occur.
- Failed: Select this check box, if you want the specified disposition to occur when a job fails to run successfully. Use the adjacent fields to specify the number of days and/or hours after the job fails that you want the disposition to occur.
- Cancelled: Select this check box, if you want the specified disposition to occur when a job is cancelled. Use the adjacent fields to specify the number of days and/or hours after the job is cancelled that you want the disposition to occur.
- 6. Click the **Save** button to save the current settings and close the dialog.

#### <span id="page-28-0"></span>*Specifying Input File Monitoring Settings for a Process*

When you specify input file monitoring settings for a process, you specify input files that you want Automator to monitor a particular location for. When the file arrives in the specified location, Automator will trigger running of the associated process.

You can specify the input file monitoring settings on the **Monitoring** tab of the process page.

**To specify input file monitoring settings**

- 1. On the Navigation Tree, click **Automator** and select **Standard Processes**.
- 2. Click the name of the process you want to change or click anywhere on its row, and then click .
- 3. On the displayed page, select the **Monitoring** tab.
- 4. Select the **Enable** check box to enable monitoring.
- 5. Select the monitoring type.
	- Choose **Inputs** if the file to be monitored is an input file. Proceed to **Step 6**.
	- Choose **Manifests** if the file to be monitored is an XML file. Proceed to **Step 7**.
- 6. Click the **Load File Specifications from Project** button to specify the way specifications will be added from the following:
	- Append to the end of the list, or
	- Replace the list
- 7. Click the **Add** button to select the folder you want Automator to monitor for reports. The **Add File Specification** dialog box will appear.
- 8. Select one of two options in Manifest PostProcessing.
	- Delete (selected by default): Removes the XML file after processing
	- Move (and set the folder path): Moves the XML file after processing
- 9. In the **Add File Specification** dialog box, specify the following parameters:
	- File Specification: Enter the file path with the name of the file you want Automator to monitor for at the end, or select the file from the [Named Paths](#page-29-1) list.

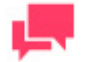

#### **NOTES**

If you're unsure of the file's exact name or if you want Automator to monitor for any file of a particular file type, you can use a wildcard character, either an asterisk (\*) or a question mark (?), so that the arrival of any file of the specified type will trigger the running of the process. An asterisk may replace multiple characters while a question mark may replace any single character.) For example, adding \*.prn to the end of the folder path instructs Automator to trigger the running of the associated process when any report file with a .prn extension arrives in the specified location.

Location: Select the location type from the drop-down list.

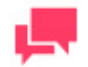

### **NOTES**

If the required server is not on the list, refer to [Locations Management](#page-240-0) topic to add a new location.

- <span id="page-29-1"></span>From the Named Paths list, select the appropriat[e named path,](#page-241-0) and select the project file from the list displayed in the Named Path Content box.
- Click **Save** to add the file.
- 10. Back in the **Monitoring** tab, specify the monitoring behavior:
	- **Disable monitoring if an error occurred during processing** The file from the monitoring folder can sometimes be processed with an error and be left in this folder. By selecting *Disable monitoring if an error occurred during processing*, Automator does not monitor the corresponding folder for this process. When this option is not selected, the monitoring is left enabled; when new files appear in the monitoring folder, the process running is triggered again.
	- **All files must exist**  Monitoring based on multiple files starts as soon as one of the files is found. By selecting the *All files must exist* option, the monitoring process will not start unless all the associated files are found.
- 11. Choose to download a manifest file that is based on the settings of the standard process. In **Download Manifest**, choose between the following:
	- **XML –** creates a manifest XML file
	- **JSON –** creates a manifest JSON file

Click the **Download** button, and rename and save the manifest file as usual.

12. Click the **Save** button to save the input file monitoring settings and proceed to the [Processes page.](#page-21-2)

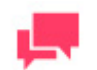

#### **NOTES**

When you specify manifests monitoring settings for a process, you specify the manifest XML files that you want Automator to monitor a particular location for. When the file arrives in the specified location, Automator will trigger running of the associated process.

#### <span id="page-29-0"></span>*Specifying Scripts for a Process*

On the **Script** tab you can create and edit th[e global environment](#page-56-0) an[d process scripts.](#page-134-0)

The following scripts are displayed on the page:

- □ [PreProcess tab:](#page-135-2) Specifies process-specific, pre-process declarations.
- □ [PostProcess tab:](#page-135-3) Specifies process-specific, post-process declarations.
- □ [Global Declarations tab:](#page-136-0) Specifies Dim statements or other statements that must be global to the entire script module.
- □ [References and Imports tab:](#page-136-0) Specifies additional .NET assembly references and namespaces required by the PostExport, PreExport, and Global Declarations tabs.
- □ [Passwords tab:](#page-137-0) Specifies passwords for use in password macros.

#### *Scheduling a Process*

<span id="page-30-0"></span>After adding a process, you can create a process schedule to specify when, and at what interval the process will run. All schedules used in the system are listed on th[e Schedules](#page-38-1) page. You ca[n add,](#page-30-1) [edit](#page-31-0) or [delete](#page-31-1) the schedule on the **Schedule** tab of the process page.

**To open the Schedule tab**

- 1. On the Navigation Tree, click **Automator** and select **Standard Processes**.
- 2. Click the name of the process you want to change or clicking anywhere on its row, and then click .
- 3. On the displayed page, select the **Schedule** tab.

**To suspend the selected process**

1. Click the **Suspend Selected** button.

**To resume the selected process**

1. Click the **Resume Selected** button.

**To suspend all processes**

1. Click the **Suspend All** button.

**To resume all processes**

1. Click the **Resume All** button.

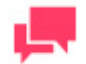

#### **NOTES**

If the process fails to run, see [When a Job Fails to Run](#page-147-0) for possible explanations.

#### <span id="page-30-1"></span>*Adding a Schedule*

A schedule is used to specify when, and at what interval the process will run.

**To add a new schedule for a process**

- 1. On the **Schedule** tab, click  $+$ .
- 2. Select the **Suspended** check box if you want to suspend the task.
- 3. Select the tas[k execution frequency](#page-38-2) from the following options: **One Time**, **Hourly**, **Daily**, **Weekly**, **Monthly**.
- 4. Set the time you want the process to run.
- 5. Set the start date of the process.
- 6. Select the appropriate timezone from the drop-down list.
- 7. Click the **Save** button, to save the schedule or **Run Now** to start the task immediately.

#### <span id="page-31-0"></span>*Editing a Schedule*

For details about how to change the schedule settings please refer t[o Adding a Schedule.](#page-30-1)

#### <span id="page-31-1"></span>*Deleting a Schedule*

You can delete any schedule on the Schedule page.

#### **To delete a schedule**

- 1. On the Navigation Tree, click **Automator** and select **Standard Processes**.
- 2. Click the name of the process you want to change or click anywhere on its row, and then click .
- 3. On the displayed page, select the **Schedule** tab.
- 4. Click **at the end of the row with the schedule you want to delete.** A dialog box appears.
- 5. Click **Delete** to remove the schedule from the list.

#### *Assigning Process Access Rights*

The creator of a process automatically receives the rights to view and edit the project.

You can assign process access rights to other users. Authorized users can view and edit processes, assigned to them, in MSAdmin.

#### **To assign process access rights**

- 1. On the Navigation Tree, click **Automator** and select **Standard Processes**.
- 2. Click the name of a process you want to assign access rights for.
- 3. On the displayed page, select the **Rights** tab.
- 4. To make a process available to all users, select **Global** check box and click the **Save** button. Otherwise proceed to the next steps.
- 5. Click **User Groups** to expand a hidden section. Select user groups that you want to have an access to the process.
	- a. To add a user group drag it from the left pane to the right pane or click  $\pm$  icon next to its name.
	- b. To remove a user group drag it from the right pane to the left pane or click  $\blacksquare$  icon next to its name.

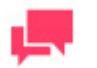

### **NOTES**

You may also use **Add All** and **Remove All** controls.

- 6. Click **Roles** to expand a hidden section. Select roles that you want to have an access to the process.
	- a. To add a role drag it from the left pane to the right pane or click  $\blacksquare$  icon next to its name
	- b. To remove a role drag it from the right pane to the left pane or click  $\blacksquare$  icon next to its name.

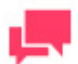

You may also use **Add All** and **Remove All** controls.

- 7. In the **Users** section, select users that you want to have an access to the process.
	- a. To add a user drag it from the left pane to the right pane or click  $\pm$  icon next to its name
	- b. To remove a user drag it from the right pane to the left pane or click  $\blacksquare$  icon next to its name.

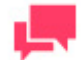

# **NOTES**

You may also use **Add All** and Remove **All** controls.

8. To apply the changes, click **Save**.

#### <span id="page-32-0"></span>**Deleting a Process**

You can delete any process on the **Processes** page.

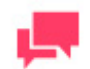

#### **NOTES**

When you delete a process, all of its associated jobs on the Jobs page are also deleted.

**To delete a process**

- 1. On the Navigation Tree, click **Automator** and select **Standard Processes**.
- 2. Click **at the end of the row with the process you want to delete.** A dialog box appears.
- 3. Click **Delete** to remove the process from the list. The process is removed from the [Processes](#page-21-2) page, and its associated jobs are removed from th[e Jobs](#page-40-1) page.

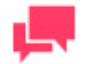

# **NOTES**

When deleting a standard process that uses a model or a project in the Server Library, a dialog box appears and gives the option to **Delete dependencies.** Clicking the **Delete dependencies** button removes the associated model or project from the Server Library. Clicking **Cancel**  deletes the process only and not the associated model or project. The **Delete dependencies** option is not available when the model or project is used by more than one process.

#### <span id="page-33-0"></span>**Enabling/Disabling Monitoring of Standard Processes**

You can enable or disable the monitoring of multiple Standard Processes simultaneously.

**To enable/disable process monitoring**

- 1. On the Navigation Tree, click **Automator**, and select **Standard Processes**.
- 2. Select the Standard Processes you want to enable/disable the monitoring for by clicking their corresponding checkboxes.
- 3. Click the drop-down arrow , and choose **Disable Monitoring** or **Enable Monitoring**.
- 4. In the **Monitoring** dialog box, click **Ok** to proceed.

#### **Running a Process**

Automator provides several methods by which you can run a process.

Process can be run:

- □ Manually: You can run a process manually by clicking the Run Now icon in the corresponding row. Automator will then generate and execute a job (or jobs) for the process.
- ❑ Via a [process schedule:](#page-30-0) When you configure a process schedule, you specify a day and time for the process to run.

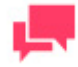

### **NOTES**

You can specify multiple schedules for a process if desired.

□ Via an [input file specification:](#page-28-0) An input file specification instructs Automator to monitor a particular location for a certain input file (or for any file of a specified file type), and to trigger the running of the associated process when the input file arrives there.

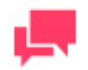

### **NOTES**

If a corresponding job for a process fails to run, refer to When a Job Fails [to Run.](#page-147-0) You should also view th[e job's log](#page-40-1) file, as they may indicate why the job failed.

#### <span id="page-33-1"></span>**Importing a Process**

You can import a process from the **Processes** page.

You can only import a process by selecting the output (in XML format) of a previous export process operation.

**To import a process**

- 1. On the Navigation Tree, click **Automator** and select **Standard Processes**.
- 2. On the displayed page, select the **Import Processes** tab.
- 3. In the **Location** field select the location type from the drop-down list.

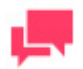

If the required server is not on the list, refer to [Locations Management](#page-240-0) topic to add a new location.

- 4. Click the **Add Files...** button and choose the file(s) to import in the **Open** dialog box. You can select several files at once. Alternatively, you can drag your files to the **Drop files here** area.
- 5. Enable the **Include process dependencies** check box to import projects and project models connected with the processes (if any) to Server Library. If a project/model is unavailable in the file system, you can opt to upload the new one instead.
- 6. Click **Save** to save the process. A message box will inform you that the import operation is complete and the [Processes page](#page-21-2) will be displayed.

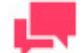

#### **NOTES**

You cannot specify location for the processes exported with a defined location.

If you exceed the number of processes allowed by your license, the following message appears.

"The maximum number of processes per your license (XX) will be exceeded with this import and it cannot be completed. You can select at most (NN) processes for import, or you may delete unused processes or contact your Altair sales representative for extended options."

#### **Named Path Mapping**

During import of an exported Standard Process that includes named paths, the **Named Path Mapping** window displays. In this window, the named paths in the Standard Process being imported are mapped to the existing named paths in the destination environment. The following options are available:

- Auto Map Named Path button Click to automatically map all imported named paths by ID or by Name (depending on the radio button selected). By default, the imported named paths are mapped by Name.
- Edit Mapping button Click to manually perform mapping or modify existing mapping.
- Delete Mapping button Click to delete currently selected mapping.
- Delete All Mappings button Click to delete all listed mappings.

#### <span id="page-34-0"></span>**Exporting a Process**

You can export a process on the **Processes** page.

The output of the export operation will be an XML file (or files) that can then be imported into some other Automator Installation.

**To export a process**

- 1. On the Navigation Tree, click **Automator** and select **Standard Processes**.
- 2. On the displayed page, select the **Export Processes** tab.
- 3. Select the process you want to export. Multiple selection is available.
- 4. Enable the **Include process dependencies** check box to export projects and project models from Server Library.
- 5. Specify the number of processes per file by selecting one of the following options:
	- One process per file if you want each Process to be exported to it's own XML file.
	- All processes in one file if you want the exported Processes to be exported into one XML file.
- 6. Click the **Export** button.
- 7. In the displayed dialog box, enter the name of the output archived file.

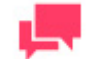

If you selected the **One process per file**, the outputs will be named <process\_name>\_process.xml, located in the folder you have specified. If you selected **All processes in one file**, the output will use the name you specified, located in the folder you selected.

8. Click the **OK** button to export the process or **Cancel** to cancel exporting. A message box will inform you when the export operation has completed.

#### <span id="page-35-0"></span>**Process Handling Scenarios**

When specifying general settings for a process, you must specify whether there will be one project per job or multiple projects per job for the process.

If you select the **One Project per Job** option, each project assigned to the process will spawn its own job or more than one job if that project contains multiple input files that are to be handled each in its own job. If the **Allow Parallel Jobs** option is not selected, then the job(s) from the first project will be processed before the job(s) from the second project, and so on. If allow parallel jobs is selected, however, then one cannot assume that the spawned jobs will run in any particular sequence.

If you select the multiple projects per job option on the General tab, then each job spawned will process the inputs for all the projects in their given order. Often there will be only one such job spawned, but there will be more than one job spawned if any of the projects specifies multiple input files that are to be handled each in its own job.

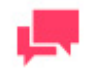

# **NOTES**

In the case where more than one project specifies multiple input files that are to be handled each in its own job, then the process will generate an error if the multiplicities implied by these multiple projects actually exist, and/or are not compatible with each other. See Scenario 8 further for an example of this.

Below is an analysis of the scenarios that can arise from a process containing two projects, ProjectA and ProjectB. ProjectA has input Class\*.prn that expands to ClassJan.prn, ClassFeb.prn, and ClassMar.prn. ProjectB has input Employ\*.prn that expands to Employ1.prn and Employ2.prn.
## **Scenario 1**

- ❑ ProjectA set for handling multiple files "all in a single job"
- ❑ ProjectB set for handling multiple files "all in a single job"
- ❑ Processing "one project per job"

#### *Spawns 2 jobs:*

- 1. Job1: ProjectA with inputs ClassJan.prn, ClassFeb.prn, ClassMar.prn
- 2. Job2: ProjectB with inputs Employ1.prn, Employ2.prn

## **Scenario 2**

- ❑ ProjectA set for handling multiple files "all in a single job"
- ❑ ProjectB set for handling multiple files "all in a single job"
- ❑ Processing "multiple projects per job"

#### *Spawns 1 job:*

1. Job1: ProjectA with inputs ClassJan.prn, ClassFeb.prn, ClassMar.prn AND ProjectB with inputs Employ1.prn, Employ2.prn

#### **Scenario 3**

- ❑ ProjectA set for handling multiple files "all in a single job"
- ❑ ProjectB set for handling multiple files "each in its own job"
- ❑ Processing "one project per job"

#### *Spawns 3 jobs:*

- 1. Job1: ProjectA with inputs ClassJan.prn, ClassFeb.prn, ClassMar.prn
- 2. Job2: ProjectB with input Employ1.prn
- 3. Job3: ProjectB with input Employ2.prn

#### **Scenario 4**

- ❑ ProjectA set for handling multiple files "all in a single job"
- ❑ ProjectB set for handling multiple files "each in its own job"
- ❑ Processing "multiple projects per job"

#### *Spawns 2 jobs:*

- 1. Job1: ProjectA with inputs ClassJan.prn, ClassFeb.prn, ClassMar.prn AND ProjectB with input Employ1.prn
- 2. Job2: ProjectA with inputs ClassJan.prn, ClassFeb.prn, ClassMar.prn AND ProjectB with input Employ2.prn

#### **Scenario 5**

- ❑ ProjectA set for handling multiple files "each in its own job"
- ❑ ProjectB set for handling multiple files "all in a single job"
- ❑ Processing "one project per job"

#### *Spawns 4 jobs:*

- 1. Job1: ProjectA with input ClassJan.prn
- 2. Job2: ProjectA with input ClassFeb.prn
- 3. Job3: ProjectA with input ClassMar.prn

4. Job4: ProjectB with inputs Employ1.prn, Employ2.prn

## **Scenario 6**

- ❑ ProjectA set for handling multiple files "each in its own job"
- ❑ ProjectB set for handling multiple files "all in a single job"
- ❑ Processing "multiple projects per job"

### *Spawns 3 jobs:*

- 1. Job1: ProjectA with input ClassJan.prn AND ProjectB with inputs Employ1.prn, Employ2.prn
- 2. Job2: ProjectA with input ClassFeb.prn AND ProjectB with inputs Employ1.prn, Employ2.prn
- 3. Job3: ProjectA with input ClassMar.prn AND ProjectB with inputs Employ1.prn, Employ2.prn

### **Scenario 7**

- ❑ ProjectA set for handling multiple files "each in its own job"
- ❑ ProjectB set for handling multiple files "each in its own job"
- ❑ Processing "one project per job"

#### *Spawns 5 jobs:*

- 1. Job1: ProjectA with input ClassJan.prn
- 2. Job2: ProjectA with input ClassFeb.prn
- 3. Job3: ProjectA with input ClassMar.prn
- 4. Job4: ProjectB with input Employ1.prn
- 5. Job5: ProjectB with input Employ2.prn

#### **Scenario 8.1**

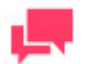

## **NOTES**

Scenario 8.1 is executed if the key "PumpTaskLegacyBehavior" is set to "true" in the config.xml file.

- ❑ ProjectA set for handling multiple files "each in its own job"
- ❑ ProjectB set for handling multiple files "each in its own job"
- ❑ Processing "multiple projects per job"
- ❑ Error: IncompatibleProjectInputsException

#### **Scenario 8.2**

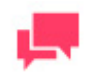

# **NOTES**

Scenario 8.2 is executed if the key "PumpTaskLegacyBehavior" is set to "false" in the config.xml file.

- ❑ ProjectA set for handling multiple files "each in its own job"
- ❑ ProjectB set for handling multiple files "each in its own job"

❑ Processing "multiple projects per job"

### *Spawns 3 jobs:*

- 1. Job1: ProjectA with input ClassFeb.prn AND ProjectB with input Employ1.prn
- 2. Job2: ProjectA with input ClassJan.prn AND ProjectB with input Employ2.prn
- 3. Job3: ProjectA with input ClassMar.prn

# **Schedules**

All schedules for Standard Processes are listed on the **Schedules** page. You can use this page t[o add,](#page-38-0) [edit](#page-38-1) or [delete](#page-38-2) schedules.

<span id="page-38-0"></span>**To add a new schedule for a Standard Process**

- 1. On the **Schedules** page under Standard Processes, click . The Schedule page will be displayed.
- 2. Select the **Suspended** check box if you want to suspend the task.
- 3. Specify the process to which the schedule will be assigned.
- 4. Select the tas[k execution frequency](#page-38-3) from the following options: **One Time**, **Hourly**, **Daily**, **Weekly**, **Monthly**.
- 5. Set the time you want the process to run.
- 6. Set the start date of the schedule.
- 7. Select the appropriate timezone from the drop-down list.
- 8. Click the **Save** button to save the schedule or **Run Now** to start the task immediately.

<span id="page-38-1"></span>**To edit a schedule for a Standard Process**

- 1. Click the name of the schedule you want to change or select the schedule by clicking anywhere on the row and then click  $\blacksquare$ .
- 2. On the displayed page, make the necessary changes and save the schedule.

For details about how to change the schedule settings, refer to [Adding a Schedule.](#page-38-0)

<span id="page-38-2"></span>**To delete a schedule for a Standard Process**

- 1. Click **at the end of the row of the schedule you want to delete.** A dialog box appears.
- 2. Click **Delete** to remove the schedule from the list.

## <span id="page-38-3"></span>**Execution Frequency**

Execution frequency (or run time) specifies both how often a process will run (for example, once, hourly, daily, etc.) and at what time it will run. You specify execution frequency when configuring a [schedule](#page-30-0) or a [custodian schedule.](#page-233-0)

The options in the **Execution Frequency** pane allow you to set periodicity of launching the current process. An administrator can set the following options:

- ❑ **One Time**: Select this option if you want to launch the current process only once.
	- At: Set the time when the current process will be launched following the HH:MM format.
	- on (mm/dd/yyyy): Set the date when the current process will be launched. Upon clicking the field, the [calendar](#page-12-0) appears.
- ❑ **Hourly**: Select this option if you want to launch the current process at the specified hour or hours.
	- At... minute(s) of Every hour: Set the time when the current process will be launched following the MM format.
- ❑ **Daily**: Select this option if you want to launch the current process in a specified number of days.
	- Every ... day(s): Set the number of days after which the current process will recur.
	- At: Set the time when the current process will be launched following the HH:MM format.
- ❑ **Weekly**: Select this option if you want to launch the current process weekly.
	- Recur every: Set the number of weeks after which the current process will recur.
	- Select corresponding days of the week.
	- At: Set the time when the current process will be launched following the HH:MM format.
- ❑ **Monthly**: Select this option if you want to launch the current process monthly.
	- Select the day when to perform the process.
		- If you select **Day**, set the number of days in the box.
		- If you select **Business Day**, set the business day(s) on which the current process will be launched. Business days are weekdays (i.e., Monday-Friday), unless an exception date is defined. The definition of Exception Dates can be used for holidays. When an exception day is found, the count skips to the next working day.

The process will be executed immediately after exception date/time is over. Otherwise, the process will only run on the set schedule, with the exception of the Business Day schedule, wherein an "All day" Exception Date will be excluded in the day count.

Examples:

To run the process on the 6th business day of the month, enter "6" in the field.

To run the process on the 1st business day of the month, then again on the 16th to the 20th business day of the month, enter "1, 16-20" in the field.

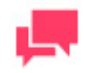

### **NOTES**

It is possible to schedule the process on a range of working days at a given time, e.g., "5"; "1,2,22,23"; "1-3, 21-23"; "−1"; "−3-−1"; and "−2-3, 5, 10."

A negative number denotes the number of days prior to the month selected, e.g., "business day −1" of October 2019 would be September 30, 2019 (provided it is a working day). Exception Dates must skip count to the next previous working day.

- If you select **The…**, select First, Second, Third, Fourth or Last from the first drop-down list and the day of the week from the second drop-down list.
- Select the month on which to perform the action.
	- If you select the **of every n Month** option, set the number of month in the box.
	- If you select the **of selected months** option, select the appropriate check box referring to the desired month.
- In the **At** check box set the time when the current process will be launched following the HH:MM forma.

# **Jobs**

<span id="page-40-1"></span>A job is the resulting task of one or more projects that comprise the associated [process.](#page-21-0) When a process runs, it ultimately spawns one or more jobs, with each job appearing as a row on the Automator Standard Processes **Jobs** page.

The number of jobs a process creates is determined by the following:

- ❑ Whether the one project per job or the multiple projects per job setting is selected on the [General tab](#page-24-0) of the Process Properties page
- ❑ The number of input files assigned to the project on the [Monitoring tab.](#page-28-0)
- ❑ Whether all in a single job or each in its own job is selected in the project file.

The **Jobs** page displays the following information:

- ❑ The job's unique ID number
- ❑ The name of its associated process (January Sales)
- ❑ The status of the job, which is currently "Job completed without errors"
- ❑ The name of the server on which the job was processed
- ❑ The date and time when the job was registered
- ❑ The date and time when the job was last processed.
- ❑ The duration of job execution.

To view this page, on the **Navigation Tree**, click **Automator > Standard Processes** and select **Jobs**.

You ca[n delete,](#page-41-0) [cancel](#page-40-0) and re-run jobs that have failed (due to process prerequisites that haven't been met, for example).

- ❑ To view the jobs log, click the View Job Log icon . In the **Logs** page, you can view the progress of an export (shown as a percentage) under **Project Outputs**.
- $\Box$  To re-run a job, click the Re-run icon  $\Box$ .
- □ To reload the jobs list, click the Reload Grid icon  $\boxed{\phi}$ .

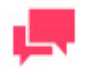

## **NOTES**

You can filter the jobs by Job ID, Process Name, Status, and Location by using the corresponding fields in the column headings.

## <span id="page-40-0"></span>**Cancelling a Job**

Jobs may be cancelled at a number of stages prior to their completion. For example, you may want to cancel a job that has failed to run due to a missing process prerequisite if retries are enabled for the process and you are sure that the prerequisite will not be met in the near future.

**To cancel a job**

- 1. On the Navigation Tree, click **Automator > Standard Processes** and select **Jobs**.
- 2. On the **Jobs** page do one of the following:
	- Select the job you want to cancel, by clicking anywhere on the row, and then click  $\Box$ , or

Click  $\bullet$  at the end of the row with the job you want to cancel.

## <span id="page-41-0"></span>**Deleting a Job**

You can remove jobs from the Jobs page by deleting them. You may find it necessary to do this during testing or to simply purge old data.

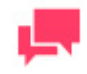

## **NOTES**

Once a job has been deleted it cannot be recovered. Delete a job only if you are sure you no longer need it.

#### **To delete a job**

- 1. On the Navigation Tree, click **Automator > Standard Processes** and select **Jobs**.
- 2. On the **Data Jobs** page do one of the following:
	- Select the job you want to delete, by clicking anywhere on the row, and then click  $\bullet$ , or
	- Click at the end of the row with the job you want to delete. A dialog box appears.

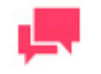

#### **NOTES**

Multiple jobs selection is possible.

3. Click **Delete** to remove the process from the list.

## **Distributions**

<span id="page-41-1"></span>Distributions specify actions, called distribution actions, that distribute or handle files and information outside of Automator. Distributions can be specified for input files, export files, and portable reports, and can be configured with the Distribution Editor and the Script Editor. Distributions can be used for:

- ❑ Sendin[g emails](#page-48-0) (with or without attachments)
- ❑ [RSS](#page-45-0) feeds
- □ [Moving,](#page-43-0) [copying,](#page-46-0) an[d deleting](#page-49-0) files (to both the file system and to FTP/SFTP-compliant and WebDAV-compliant servers using http)
- ❑ Writing to the Windows Event [Log](#page-46-1)

There are two types of distributions that can be specified:

- ❑ **Project Distributions**: These distributions apply only to the input, export and portable report files of the specified project.
- ❑ **Global Distributions**: These distributions can apply to any input files used in all processes, and to any export files and portable reports that are produced by all processed in the specified folders.

Global distributions are useful if you have fairly narrow rules on distribution of files and information, or you want to try and structure distribution in a more transparent way, rather than having multiple discrete distribution rules in many different projects.

A typical use for this might be to set up "inboxes" and "outboxes", where files that come into the specific inboxes are renamed and copied to an archive folder and then deleted, and the projects are set up to export to a particular person's (or group's) outbox so that they receive emails or RSS feeds targeted to them.

To view the Distributions page, on the **Navigation Tree**, click **Automator > Standard Processes** and select **Distributions**.

# <span id="page-42-1"></span>**Adding a Distribution**

**To create a Global Distribution**

- 1. On the Navigation Tree, click **Automator > Standard Processes** and select **Distributions**.
- 2. Click the **Add** icon  $\overline{+}$  to display the **Distribution** page.
- 3. In the **Location** box select the location type from the drop-down list.

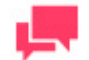

## **NOTES**

If the required server is not on the list, refer to **Locations Management** topic to add a new location. In case of a single server configuration refer to "Monarch Server Automation Edition Configurator Guide v16.0" to change location settings.

4. In the **Path** box enter the path to a file or click the **Browse** button, to select a file. The **Named Paths** window will appear.

In the displayed window do one of the following:

- From the Named Paths list, select the appropriat[e named path](#page-241-0) and select the file from the list of displayed in the Named Path Content box. Click Save to add the file.
- In the Path field, type the path to the file. Click Save to add the file.
- 5. Click **Add Actions** t[o add actions](#page-42-0) to the distribution.

### **Editing a Distribution**

Once you have configured and saved a distribution, you can edit it at any time.

**To edit a distribution**

- 1. On the Navigation Tree, click Automator > Standard Processes and select Distributions.
- 2. Click the name of the distribution you want to edit or click anywhere on its row, and then click .

When you open a saved distribution for editing, the list of actions for the distribution becomes available. You can [add,](#page-42-0) [edit](#page-49-1) o[r delete](#page-49-0) actions.

For details about how to change distribution parameters please refer to [Adding a Distribution.](#page-42-1)

## *Adding a Distribution Action*

<span id="page-42-0"></span>The specified action will be applied to any input files that are used in a process, as well as to any export files and portable reports that are produced by a process, in the folders specified.

**To add an action for a distribution**

- 1. On the **Distribution Properties** page click the **Add** icon . The Action page will display.
- 2. Select one of the following actions for distribution:
	- [Translate:](#page-43-1) This distribution provides a way to translate folder names to Internet addresses. This is necessary for RSS distributions and web service actions. The Translate distribution is only available as a global distribution defined in Automator, it cannot be defined in a project.
	- [Move:](#page-43-0) This allows files to be moved to another location, either to the file system using drive letter or UNC naming, or to FTP/SFTP and HTTP locations.
	- [RSS:](#page-45-0) RSS (Really Simple Syndication) is a widely used format for publishing information. This is a way of allowing users to "pull" information as opposed to the "push" model of email. The RSS file must reside on a web server and be accessible to users who can read the RSS feed using one of the many free and commercial RSS news readers available on the market, for example, RSSBandit.
	- [Log:](#page-46-1) This allows the creation of an event written to the WindowsApplication Event Log. This can be useful when using system management systems such as BMC Patrol, Tivoli, or Openview to tie in Automator operations with your overall systems management strategy. This is especially useful when combining Alerts with a log distribution.
	- [Copy:](#page-46-0) This distribution allows files to be copied to another location, either to the file system using drive letter or UNC naming, or to FTP/SFTP and HTTP locations.
	- **[Email:](#page-48-0)** To create an email distribution, you need to specify the folder (location) which will be used to detect the input and/or export files for distribution. Once specified, you can then select the sender's mail address and the "To" and "CC" addresses for the email.
	- [Delete:](#page-49-0) This deletes all files specified by the distribution.

#### <span id="page-43-1"></span>*Translate Distribution Action*

**To add a translate action**

- 1. Select the **Translate** option on the Action page.
- 2. In the **Url** box specify the folder for translation and the base URL. For example, you may be exporting files to a folder named z:\iispublic\automatorrss, which is accessible to the intranet at the URL [http://internal.yourcompany.com/reports/rss.](http://internal.yourcompany.com/reports/rss)

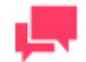

#### **NOTES**

You may also have the scenario where you are copying the files to a different web server via a copy distribution using FTP/SFTP, and so require the RSS items to point to the files on the target web server. The translate distribution allows you to do this.

3. Click **Save** to save the action.

#### <span id="page-43-0"></span>*Move Distribution Action*

**To add a move action**

- 1. Select the **Move** option on the Action page.
- 2. In the **Move File to Folder** box, specify the destination folder. You can either enter the destination folder path in the box or select the folder by clicking the **Browse** button. The **Named Paths** dialog box will appear.
	- a. From the **Named Paths** list, select the appropriate [named path.](#page-241-0)
- b. Select the folder from the list of displayed in the **Named Path Content** box.
- c. Click **Save** to add the folder.
- 3. In the **Rename file as** box, specify a new file name, if you want to change the file name.

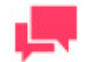

You may use the naming macros to name the moved files and destination

folder. To do this, click the **Insert Macro** icon **and select the** [naming macros](#page-142-0) from the drop-down list.

- 4. Select the **Change extension to** check box to change file's extension. Specify new extension in the enabled text box below.
- 5. Select the **Zip** check box, if you want to archive the file. The **Zip Options** drop-down arrow will appear.

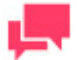

# **NOTES**

The **Zip** check box is disabled if **Change extension to** check box selected.

- 6. Under **Zip Options** provide the following information:
	- Select the compression type from the following: None, Medium, Maximum.
	- Select the Store directory path check box, if you want to store directory path.
	- Select the Password check box to set the password.
- 7. Select the **Overwrite** check box to overwrite the existing file.
- 8. Click the **Authentication Credentials** drop-down arrow to specify the authentication credentials.

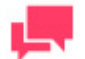

# **NOTES**

The **Authentication Credentials** link appears only if you enter "ftp://" or "sftp://" or "http://" in the folder path in the **Move File to Folder** box.

- 9. Under Authentication Credentials do the following:
	- Specify username.
	- Specify password.
	- Specify domain name.
	- Select the Ascii check box to specify an ASCII mode transfer for your FTP/SFTP distribution rather than binary mode, which is the default.

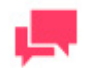

ASCII Mode should only be used for text-only files such as TXT, ASP, HTML, while binary mode can be used for anything else, for example, DOC, ZIP, XLS. If in doubt as to which transfer mode to use, go with the default mode of binary (to do so, do not select this check box).

10. Click the **Save** button to save the action.

## <span id="page-45-0"></span>*RSS Distribution Action*

**To add an RSS action**

- 1. Select the **RSS** option on the Action page.
- 2. In the **File** box, specify the file. You can either enter the path to a file in the box or select a file by clicking the **Browse** button. The **Named Paths** dialog box will appear.
	- a. From the **Named Paths** list, select the appropriate [named path.](#page-241-0)
	- b. Select the file from the list of displayed in the **Named Path Content** box.
	- c. Click **Save** to add the file.
- 3. Select the **Create if not found** check box, if you want to create the file if the specified not found.
- 4. In the **Title** box, enter the item title.
- 5. In the **Item description** box, enter the item description.

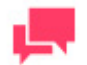

### **NOTES**

You may use the naming macros to provide a title and description for an

RSS distribution. To do this, click the **Insert Macro** icon **and select** the [naming macros](#page-142-0) from the drop-down list.

6. In the **Link** box, enter the name of link to the file.

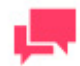

# **NOTES**

Displays the URL of the RSS item. This field is usually left blank so that Automator can automatically assign a URL (based on a translate distribution) from the input or export file that is being processed.

- 7. Click the **Channel** title to provide the channel parameters:
	- Title: Enter channel title.
	- Channel Description: Provide channel description.
	- Link: Enter the name of link to the file.

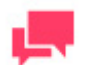

If you leave the **Title**, **Channel Description**, and **Link** fields blank the default values will be automatically assigned.

- Max Items: Specify the maximum number of items.
- Unlimited: Select this check box if you want to set the unlimited number of items.
- 8. Click **Save** to save the action.

In order to use an RSS feed, you must define a global **Translate** distribution action. When creating an RSS feed, the location must be specified, as well as the path to the RSS file to be created or updated.

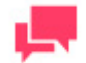

## **NOTES**

Automator uses the RSS 2.0 format when generating an RSS feed.

#### <span id="page-46-1"></span>*Log Distribution Action*

**To add a log action**

- 1. Select the **Log** option on the Action page.
- 2. Specify the necessary information in the following fields:
	- Type: Select the type from the drop-down list.
	- Event ID: Enter the event ID.
	- Message: Type the message in the text field.
- 3. Click **Save** to save the action.

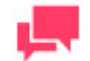

## **NOTES**

You may use the naming macros to provide a message for the log

distribution. To do this, click the **Insert Macro** icon and select the naming macros from the drop-down list.

#### <span id="page-46-0"></span>*Copy Distribution Action*

**To add a copy action**

- 1. Select the **Copy** option on the Action page.
- 2. In the **Copy File to Folder** box, specify the destination folder. You can either enter the destination folder in the box or select the folder by clicking the **Browse** button. The **Named Paths** dialog box will appear.
	- a. From the **Named Paths** list, select the appropriate [named path.](#page-241-0)
- b. Select the folder from the list of displayed in the **Named Path Content** box.
- c. Click **Save** to add the folder.

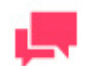

You can also specify an FTP/SFTP site or http WebDAV repository here, for example, ftp://ftp.yourcompany.com/excelexports.

3. In the **Rename file as** box, specify a new file name, if you want to change the file name.

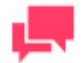

# **NOTES**

You may use the naming macros to name the moved files and destination

folder. To do this, click the **Insert Macro** icon **and select the** [naming macros](#page-142-0) from the drop-down list.

- 4. Select the **Change extension to** check box to change file's extension. Specify new extension in the enabled text box below.
- 5. Select the **Zip** check box, if you want to archive the file. The **Zip Options** drop-down arrow will appear.

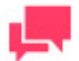

# **NOTES**

The **Zip** check box is disabled if **Change extension to** check box selected.

- 6. Under **Zip Options** provide the following information:
	- Select the compression type from the following: None, Medium, Maximum.
	- Select the Store directory path check box, if you want to store directory path.
	- Select the Password check box to set the password.
- 7. Select the **Overwrite** check box to overwrite the existing file.
- 8. Click the **Authentication Credentials** drop-down arrow to specify the authentication credentials.

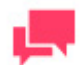

# **NOTES**

The **Authentication Credentials** link appears only if you enter "ftp://" or "sftp://" or "http://" in the folder path in the **Copy File to Folder** box.

- 9. Under Authentication Credentials do the following:
	- Specify username.
- Specify password.
- Specify domain name.
- Select the Ascii check box to specify an ASCII mode transfer for your FTP/SFTP distribution rather than binary mode, which is the default.

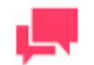

ASCII Mode should only be used for text-only files such as TXT, ASP, HTML, while binary mode can be used for anything else, for example, DOC, ZIP, XLS. If in doubt as to which transfer mode to use, go with the default mode of binary (to do so, do not select this check box).

10. Click the **Save** button to save the action.

### <span id="page-48-0"></span>*Email Distribution Action*

**To add an email action**

- 1. Select the **Email** option on the Action page.
- 2. Specify the recipients' email addresses in the corresponding boxes: **From**, **To**, **Cc**, **Bcc**. To select recipients from th[e contacts list,](#page-234-0) click the **Contacts** icon . The **Find Contacts** window will appear. In the **Find Contacts** window:
	- a. Select the **Look In** criteria from the following:
		- Internal: Select from contacts specified in the **Automator Contacts**.
		- Active Directory: Selects from contacts specified in the active directory.
		- Domino Notes: Select from contacts specified i[n Domino notes.](#page-235-0)
	- b. Select the Search Criteria from the following options: Name, Email, Contains, Is,Starts with, Ends with.
	- c. Click the Find Now button, to display all the available contacts according to the specified criteria.
	- d. Select the necessary contacts from the Available Contacts list.
	- e. Click Save to insert specified recipients.
- 3. Type the message subject in the **Subject** box.

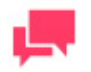

# **NOTES**

You may use the naming macros to provide a subject line for an email

distribution. To do this, click the **Insert Macro** icon **and select the** naming macros from the drop-down list.

- 4. Type the message in the text box.
- 5. Select the **Attach files** check box to attach a file for the distribution.
- 6. Select the **Zip** check box to archive the attached files. The **Zip Options** drop-down arrow will appear.
- 7. Under **Zip Options** provide the following information:
	- Specify the compression type from the following: None, Medium, Maximum.
	- Select the Store directory path check box if necessary.
	- Select the Password check box to set the password.
- 8. Select the **Attach links** check box to attach a link to file.

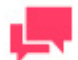

Please specify the **Admin Host and Port** and **Client Host and Port** information in th[e System Settings.](#page-223-0)

- 9. Select the **One file per mail** check box to attach only one file per mail.
- 10. Select the email priority from the following:**Low**, **Normal**, **High**.
- 11. Click **Save** to save the action.

#### <span id="page-49-0"></span>*Delete Distribution Action*

**To add a delete action**

- 1. Select the **Delete** option on the **Action** page.
- 2. Click **Save** to save the action.

### <span id="page-49-1"></span>*Editing a Distribution Action*

Once you have configured and saved a distribution action, you can edit it at any time.

**To edit a distribution action**

- 1. On the Navigation Tree, click Automator > Standard Processes and select Distributions.
- 2. Click the name of the distribution you want to edit or click anywhere on its row, and then click .
- 3. Click the name of the action you want to edit or click anywhere on its row, and then click  $\cdot$ .
- 4. Make necessary changes to the selected action. For details about how to change action settings please refer to the corresponding topic:
	- **[Translate Action](#page-43-1)**
	- **[Move Action](#page-43-0)**
	- **[RSS Action](#page-45-0)**
	- **[Log Action](#page-46-1)**
	- **[Copy Action](#page-46-0)**
	- **[Email Action](#page-48-0)**
	- **[Delete Action](#page-49-0)**

## *Deleting a Distribution Action*

You can delete any action on the **Action** page.

**To delete an action**

- 1. On the Navigation Tree, click **Automator > Standard Processes** and select **Distributions**.
- 2. Click the name of the distribution you want to change or click anywhere on the row, and then click .
- 3. On the **Distribution Properties** page, click at the end of the row with the action you want to delete. A dialog box appears.
- 4. Click **Delete** to remove the action from the list.

# **Deleting a Distribution**

You can delete any distribution on the **Distributions** page.

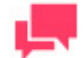

## **NOTES**

When you delete a distribution, all of its associated actions are also deleted.

#### **To delete a distribution**

- 1. On the Navigation Tree, click Automator > Standard Processes and select Distributions.
- 2. Click at the end of the row with the distribution you want to delete. A dialog box appears.
- 3. Click **Delete** to remove the distribution from the list.

# **Alerts**

Automator provides an alerting mechanism whereby users can be automatically notified of certain conditions. For example, you can define an alert that will notify you whenever a process fails to run.

Automator includes five predefined alerts that you can use, and any number of additional alerts can be defined using scripting.

All the existing in the system alerts are displayed on the **Alerts** page. To view the **Alerts** page, click **Automator > Standard Processes** and select **Alerts**.

Use this page t[o add,](#page-51-0) [edit,](#page-51-1) o[r delete](#page-55-0) alerts.

#### **Using a Script to Define an Alert**

Scripts can be used to define alerts. For example, suppose the PostExport code examines the outputs listed in the job log and determines that something is amiss. It could then raise an alert as follows:

Log.AddEvent ("The record count for the balance is outside specified bounds", "BalanceProcessAlert")

This would raise an alert named "BalanceProcessAlert".

This alert could then be assigned an email distribution action to notify a technician of the problem via an email message.

## <span id="page-51-0"></span>**Adding an Alert**

Automator provides an alerting mechanism whereby you can be notified based upon certain conditions. You can, for example, be notified via email if a process fails to run. These notifications are called alerts. Some alerts are predefined within Automator itself, such as the process failure (SystemAlertProcessFailed) and job failure (SystemAlertJobFailed) alerts, while others can be defined by users in global, pre-export or post-export scripts, using the AddEvent method from the JobLog object.

## **To add an alert**

- 1. On the **Navigation Tree**, click **Automator > Standard Processes** and select **Alerts**. The Alerts page displays.
- 2. On the Alerts page, click the **Add** icon  $\mathbf{t}$  to create a new alert.
- 3. In the **Code** box specify the alert type.

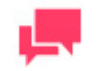

# **NOTES**

You may type a new alert name or select one of the following predefined alert types:

- SystemAlertProcessFailed: Indicates that a **process** has failed.
- SystemAlertJobFailed: Indicates that a [job](#page-40-1) has failed.
- SystemAlertNoInputToExporter: Indicates that there was no input to the Exporter (which means, that no [input file](#page-28-0) exists).
- SystemAlertDistributionError: Indicates that a [distribution](#page-41-1) has failed.
- SystemAlertVerifyFailed: Indicates a project verification failure.

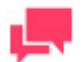

# **NOTES**

If a predefined alert (for example, the SystemAlertJobFailed) has already been selected, it will no longer be listed in the Code drop-down list, as you cannot specify two predefined alerts of the same type.

- 4. In the **Description** field enter alert description.
- 5. Click **Add Actions** to add actions to the alert.

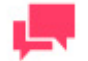

## **NOTES**

When you add an alert, you must specify a distribution action for it. The distribution action you assign to the alert determines how you are notified of the problem. See [Alert Distribution Actions](#page-52-0) below for more information.

## **Editing an Alert**

<span id="page-51-1"></span>Once you have configured and saved an alert, you can edit it at any time.

#### **To edit an alert**

- 1. On the Navigation Tree, click **Automator > Standard Processes** and select **Alerts**.
- 2. Click the name of the alert you want to change or click anywhere on its row, and then click  $\cdot$ .

When you open a saved alert for editing, the list of actions for the alert becomes available. You can [add,](#page-52-0) [edit](#page-55-1) or [delete](#page-55-2) actions.

For details about how to change alert settings please refer to [Adding an Alert.](#page-51-0)

### *Adding an Alert Action*

<span id="page-52-0"></span>When adding an alert, you must specify a distribution action for it. The distribution action you assign to the alert determines how you are notified of the problem. The Alert Properties page displays the list of actions that can be specified for the alert.

**To add an action for an alert**

- 1. On the **Alert Properties** page click the **Add** icon  $\pm$ . The Action page will display.
- 2. Select one of the following actions for alerts:
	- [Email:](#page-52-1) Select to send an email notification. Note that if the email connection is down at the time the alert is invoked, the alert will also be written to the Windows Application Event Log.
	- [RSS:](#page-53-0) Select to specify an RSS notification.
	- **[Log:](#page-54-0)** Select to specify an Application Event Log notification. This can be useful if you use network management software such as BMC Patrol, IBM Tivoli, HP Openview or other software, to provide tighter integration into your systems management.

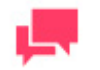

## **NOTES**

If an alert already has an action set, you must add another action if one is required, rather than creating a new alert.

### <span id="page-52-1"></span>*Email Alert Action*

- 1. Select the **Email** option on the **Action** page.
- 2. Specify the recipients' email addresses in the corresponding boxes: **From**, **To**, **Cc**, **Bcc**. To select recipients from th[e contacts list,](#page-234-0) click the **Contacts** icon  $\Box$  . The **Find Contacts** window will appear. In the **Find Contacts** window:
	- a. Select the **Look In** criteria from the following:
		- Internal: Select from contacts specified in the [Automator Contacts.](#page-234-0)
		- Active Directory: Selects from contacts specified in the active directory.
		- Domino Notes: Select from contacts specified i[n Domino notes.](#page-235-0)
	- b. Select the Search Criteria from the following options: Name, Email, Contains, Is,Starts with, Ends with.
	- c. Click the Find Now button, to display all the available contacts according to the specified criteria.
	- d. Select the necessary contacts from the Available Contacts list.
	- e. Click Save to insert specified recipients.
- 3. Type the message subject in the **Subject** box.

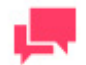

You may use the [naming macros](#page-142-0) to provide a subject line for an email

distribution. To do this, click the **Insert Macro** icon **and select the** naming macros from the drop-down list .

- 4. Type the message in the text box.
- 5. Select the **Attach files** check box to attach a file for the alert.
- 6. Select the **Zip** check box to archive the attached files. The **Zip Options** drop-down arrow will appear.
- 7. Under **Zip Options** provide the following information:
	- Specify the compression type from the following: None, Medium, Maximum.
	- Select the Store directory path check box if necessary.
	- Select the Password check box to set the password.
- 8. Select the **Attach links** check box to attach a link to file.

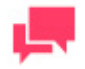

# **NOTES**

Please specify the **Admin Host and Port** and **Client Host and Port** information in th[e System Settings.](#page-223-0)

- 9. Select the **One file per mail** check box to attach only one file per mail.
- 10. Select the email priority from the following: **Low**, **Normal**, **High**.
- 11. Click **Save** to save the action.

### <span id="page-53-0"></span>*RSS Alert Action*

**To add an RSS action**

- 1. Select the **RSS** option on the Action page.
- 1. In the **File** box, specify the file. You can either enter the path to a file in the box or select a file by clicking the **Browse** button. The **Named Paths** dialog box will appear.
	- a. From the **Named Paths** list, select the appropriate [named path.](#page-241-0)
	- b. Select the file from the list of displayed in the **Named Path Content** box.
	- c. Click **Save** to add the file.
- 2. Select the **Create if not found** check box in order to create the file, if the specified not found.
- 3. In the **Title** box, enter the item title.
- 4. In the **Item description** box, enter item description.

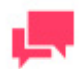

You may use the [naming macros](#page-142-0) to provide a title and description for an

RSS distribution. To do this, click the **Insert Macro** icon and select the naming macros from the drop-down list.

5. In the **Link** box, enter the link name.

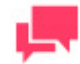

# **NOTES**

Displays the URL of the RSS item. This field is usually left blank so that Automator can automatically assign a URL (based on a translate [distribution\)](#page-43-1) from the input or export file that is being processed.

- 6. Click the **Channel** title to specify the channel parameters:
	- Title: Enter channel title.
	- Channel Description: Provide channel description.
	- Link: Enter link name.

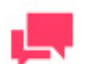

# **NOTES**

If you leave the **Title**, **Channel Description**, and **Link** fields blank the default values will be automatically assigned.

- Max Items: Specify the maximum number of items.
- Unlimited: Select this check box if you want to set the unlimited number of items.
- 7. Click **Save** to save the action.

In order to use an RSS feed, you must define a global **Translate distribution action**. When creating an RSS feed, the location must be specified, as well as the path to the RSS file to be created or updated.

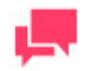

# **NOTES**

Automator uses the RSS 2.0 format when generating an RSS feed.

#### <span id="page-54-0"></span>*Log Alert Action*

**To add a log action**

- 1. Select the **Log** option on the **Action** page.
- 2. In the **Type** box, select the type from the drop-down list.
- 3. In the **Event ID** box, enter the event ID.
- 4. In the **Message** text field, type the message.

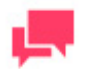

You may use the naming macros to provide a message for the log alert.

To do this, click the **Insert Macro** icon **and select the naming** macros from the drop-down list.

5. Click **Save** to save the action.

## <span id="page-55-1"></span>*Editing an Alert Action*

Once you have configured and saved an alert action, you can edit it at any time.

**To edit an alert action**

- 1. On the Navigation Tree, click **Automator > Standard Processes** and select **Alerts**.
- 2. Click the name of the alert you want to change or click anywhere on its row, and then click  $\cdot$ .
- 3. From the action list select the one you want to edit. For this do one of the following:
	- Click the name of the action you want to change or click anywhere on its row, and then click .  $\bullet$
- 4. Make necessary changes to the selected action.
- 5. To save the changes, click **Save** to save the action.

For details about how to change action settings:

- □ [RSS Action](#page-53-0)
- □ **[Log Action](#page-54-0)**
- ❑ [Email Action](#page-52-1)

#### <span id="page-55-2"></span>*Deleting an Alert Action*

You can delete any action for the alert on the **Action** page.

**To delete an action**

- 1. On the Navigation Tree, click **Automator > Standard Processes** and select **Alerts**.
- 2. Click the name of the alert you want to change or click anywhere on its row, and then click  $\cdot$ .
- 3. Click  $\blacktriangleright$  at the end of the row with the action you want to delete. A dialog box appears.
- 4. Click **Delete** to remove the action from the list.

## <span id="page-55-0"></span>**Deleting an Alert**

You can delete any alert on the **Alerts** page.

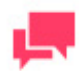

When you delete an alert, all of its associated actions are also deleted.

**To delete a distribution**

- 1. On the Navigation Tree, click **Automator > Standard Processes** and select **Alerts**.
- 2. Click  $\blacksquare$  at the end of the row with the alert you want to delete. A dialog box appears.
- 3. Click **Delete** to remove the alert from the list.

# **Global Environment Scripts**

Global environment scripts allow you to enter functions, classes, variables, etc, that are available for, or will execute over, all processes. They also allow the setting of global assembly imports and references, which are valid over Automator process boundaries. Global environment scripts are split into three sections:

- □ [Global Declarations:](#page-136-0) Used for variables, classes, functions, subroutines, etc., that need to be available across all Automator processes.
- ❑ [References and Imports:](#page-136-0) Used for importing .NET namespaces and .NET assemblies for global use.
- ❑ [Passwords:](#page-137-0) Used to specify passwords for use in password macros.

For global environment scripting, access the Script Editor by clicking **Automator > Standard Processes** on the **Navigation Tree** and then selecting **Scripts** from menu.

# **Project Editor**

Project files are special files created with Project Editor (or with Monarch) that have a .xprj or .dprj extension and which contain all of the information necessary to execute one or more Automator operations. Projects utilize text or database input, extract data from the input via Monarch model files, and export the extracted data to various file types (for e, XLS, PDF, MDB, TXT, HTML, XML, etc.).

Project files may contain:

- ❑ Information about the project's data source (e.g., either one or more report files or an external database)
- ❑ The path and filename of the model to be applied to the data source
- ❑ Data extraction templates and field properties
- ❑ Filters, sort orders, and summary information
- ❑ Calculated field definitions
- ❑ Information about project exports, portable report settings, and process prerequisites

Projects are a key component of processes as when you [create a process in Automator,](#page-22-0) one of the key steps you perform is to assign a project (or projects) to it.

With Automator you can use an existing project file created with Monarch or you can create a new project file via the Project Editor. For details refer to topic [Creating Project Files.](#page-56-0)

### <span id="page-56-0"></span>**Creating Project Files**

When creating a new project file via the Project Editor, you may perform the following steps:

[Specify general settings](#page-57-0) — General settings specify an author for the project file, its name and provide a description of it.

- □ [Specify a model setting](#page-58-0) When you specify a model setting, you assign a model to the project, and specify the desired verification settings, if any.
- □ [Specify input settings](#page-61-0) Input settings specify the input file type (i.e., text or database), the input file(s) you want to assign to the project, how multiple input files should be grouped, etc.
- □ [Specify export settings](#page-63-0) When you specify project export settings, you specify an export (or exports) of export files and specify any distribution actions you want to apply to them.
- □ [Specify prerequisite settings](#page-74-0) When you specify prerequisite settings, you add a file prerequisite or a command line prerequisite to the project. Any prerequisites you add must first be met if the associated process is to run.
- ❑ [Specify script settings](#page-74-1) Script settings allow you to, among other things, specify pre-export and post-export scripts to modify the input and export files.

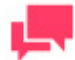

Depending on your needs, not all of these steps may have to be performed. Specifying *general* and **model** settings is enough to create a project.

# **Specifying General Settings for a Project File**

<span id="page-57-0"></span>When you specify general settings for a project, you specify an author for the project file, its name and provide a description of it.

**To specify general settings for a project**

- 1. On the **Navigation Tree**, click **Automator** > **Standard Processes** and select **Project Editor**. The Home tab is displayed.
- 2. In the **Author** field, enter the desired author's name.
- 3. In the **Name** field, enter project name.
- 4. In the **Description** field, enter a description of the project.
- 5. Proceed to the **Model and Verifications** tab to specify model settings for the project.

## *Viewing Project Information*

Under **Project Information** heading you can view, copy, and print the information contained in the current project. It also provides access to the Audit Trail.

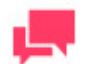

# **NOTES**

The contents of the Project window vary, as they are determined by the contents of the current project.

The Project Information section displays information such as:

- ❑ **Author**: Displays the author of the current project.
- ❑ **Description**: Displays the current description of the project file.
- ❑ **Current State**: Displays the currently active view, and the current summary, filter or sort (if any).
- ❑ **Model**: Displays the path of the project's model file.
- ❑ **Report**: Displays the path of the project's report file.
- ❑ **Project Exports**: Displays information about the project's export(s), such as the name and export location of the export file, whether a filter is assigned to the table, etc.
- ❑ **Audit Trail**: Displays the audit trail for the current project.

To print the information contained in the current project, use the **Print** icon in the upper-right corner of the Project Information section.

## **Specifying Model Settings for a Project File**

<span id="page-58-0"></span>When you specify model settings for a project, you select the model you want to assign to it, and specify any desired verification settings.

**To specify model settings for a project**

- 1. On the Navigation Tree, click Automator > Standard Processes and select Project Editor.
- 2. On the **Model and Verifications** tab, click the **Browse** button next to the **Location** field, to select the desired model.
- 3. In the displayed window, select the data source type from the following: Local, Named Paths, Web, or Server Library.
- 4. Depending on the data source type specify other parameters:
	- Local: Specify project location and path to it.
	- Named Paths: Select the appropriate [named path](#page-241-0) and select the project file path from the list of displayed in the Named Path Content box.
	- Web: Specify project location.
	- Server Library: Select server library type and select the server library from the list of displayed in the Available Server Library box.

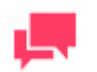

# **NOTES**

Model files in compressed archive format (e.g., zip and gzip) can be used and specified in the Project Editor.

5. If you want to specify verification settings for report inputs, select the desired options under the **Model Verifications** heading.

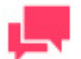

# **NOTES**

Verification is not available for database inputs. See [Verifying Projects](#page-59-0) for additional information.

6. To save or download created project file, click the corresponding button or continue specifying other project settings if necessary.

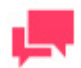

When saving a project file provide a comment in the displayed window and click **Commit**. The Server Library **Project page** is displayed, where you can edit project file name, revision and access rights if necessary.

The next step in creating a project is to [specify input settings](#page-61-0) for it.

## <span id="page-59-0"></span>*Verifying Project Reports*

Automator supports verification of report inputs on a project-by-project basis.

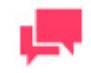

### **NOTES**

Verification is not available for database inputs. If a project calls for database inputs, the verification options are simply ignored.

Verification settings allow you to specify the kind of verifications you want it to perform when processing the project's associated job. When project verification is enabled, Automator may verify field boundaries, data types and filter results.

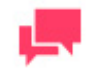

# **NOTES**

Automator performs verifications after running the PreExport script (if any), and before performing any exports.

Specify the desired verification settings by selecting the appropriate check boxes on the **Model and Verifications** tab. The following types of verification are available:

- ❑ **Following filter produces at least one row** Checks that when the specified filter is applied to the data, the resulting table contains at least one row.
- ❑ **Following filter produces no rows** Checks that when the specified filter is applied to the table, no rows are produced. For example, you may have created a filter that performs checks on your data to ensure that it is valid, and if any bad rows are returned by this filter, you wish to abort the procedure.
- ❑ **Field boundaries and data types for text inputs** Checks that all fields are in the correct location, are the correct length, and are of the correct data type. This is equivalent to using the verify feature in Monarch. Note that any verification settings recorded in the Monarch model will be honored. These can be found in the Field List of Monarch.

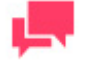

# **NOTES**

This feature is not available for database and PDF inputs.

❑ **Unfiltered table has at least one row** — Checks that the unfiltered table contains at least one row of data.

- ❑ **Text field lengths** Checks that all text fields have valid field lengths.
- ❑ **Numeric field decimals** Checks that all numeric fields have valid decimals.
- ❑ **Numeric field lengths** Checks that all numeric fields have valid field lengths.
- ❑ **Database fields** Checks that all database fields have been defined correctly.
- ❑ **Calculated fields** Checks that all calculated fields have been defined correctly.
- ❑ **Date/time format precisions** Checks that all date/time fields have the correct format precision.

When you select a verification option, project verification is activated. Note that the default **If verification fails** setting is **Continue**. This means Automator will continue processing the associated job even if a verification failure of the specified kind is encountered. If you prefer to have Automator stop the job when a verification failure occurs, select the **Stop** option instead. If you want to stop the job without sending an email alert, select the **Stop without error notifications** option.

The **If verification fails** option applies to the entire set of verifications. If this option is **Stop**, then the first failed verification causes the job to immediately fail, thereby skipping any subsequent verifications. If this option is **Continue**, then all the verifications are performed regardless of their success or failure. In either case, the verification results are noted in the **<verification>** section of the job log.

If verification fails, a "SystemAlertVerifyFailed" alert is raised in the job log, then the job either continues or fails, according to the specified continue/stop option.

Whenever Automator performs verification, it writes a **<verification>** section to the job log, regardless of whether verification is successful or not. The verification section of the jog log looks similar to this when successful:

```
<verification>
   <verify_project id="1">
      <field_properties>
          <success>
              <model>
                 <location>C:\Test\Models\V7\Lesson11.xmod</location>
              </model>
          </success>
       </field_properties>
</verify_project>
   </verification>
```
If a verification failure occurs, the **<verification>** section of the job log will contain some details about the type of failure and its specific location within the input report(s).

#### *Viewing Model Information*

Model Information section provides detailed information about the Monarch model assigned to the current project. Here you can view, copy and print the information contained in the current model. It also provides access to the Audit Trail.

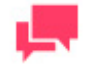

## **NOTES**

The contents of the Model window vary, as they are determined by the contents of the current model.

The **Model Information** section displays information such as:

- ❑ **Author**: Displays the author of the current model.
- ❑ **Description**: Displays the description of the current model.
- ❑ **Input Settings**: Displays information about the current input settings, such as whether to ignore leading control characters and form feeds, whether to interpret input as ASCII, when to force a page break (i.e., after n lines), etc.
- ❑ **Templates**: Lists the templates within the model, provides information about them (e.g., their names, whether they are floating traps or multi-column traps, their trap characters, etc), and displays sample lines of the data they trap.
- ❑ **Fields**: Lists the fields within the model and provides information about them, e.g., their names, their type (character or numeric), their data and display lengths, their alignment, etc.
- ❑ **Filters**: Lists filters defined for the model. Each entry on the list shows the name of the filter, the filter type, and the filter expression.
- ❑ **Sorts**: Lists sorts defined for the model. Each entry on the list shows the sort name, sort fields used, and sort order (ascending or descending).
- ❑ **Summaries**: Lists summaries defined for the model. Each entry on the list shows the summary name, filter used, custom page setup, number of keys, and number of measures.
- ❑ **Summaries: Key Fields and Measures:** Enumerates key fields and measures for each summary in the Summaries list. For each Key Field, the field names, titles, display lengths, and sort directions are displayed. For each Measure, the measure title, display length, and expression are displayed.
- ❑ **Audit Trail**: Displays the audit trail for the current model.

## <span id="page-61-0"></span>**Specifying Input Settings for a Project File**

You can specify the following the input settings for a project file:

- The input file type: either text or database
- ❑ The input file(s) to be assigned to the project
- ❑ How multiple input files should be grouped
- ❑ The desired file existence criteria
- ❑ The order in which multiple input files will be processed
- ❑ An input file distribution, with which you can email, copy, move, etc, the input file(s).

**To specify input settings for a project**

- 1. On the Navigation Tree, click Automator > Standard Processes and select Project Editor.
- 2. On the **Input** tab specify the input file type by selecting either the **Text** or **Database** radio button. If you select **Database**, perform the following steps, then skip down to **Step 5:** 
	- Under the Select a data source heading, specify the data source or click the Browse For... button to select the data source type (Local or Web File, Data Link Wizard, Data Link File or Connection Definitions) and the desired file via the dialog that displays.

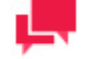

## **NOTES**

In addition to Excel file types .xls and .xlsx, .xlsb and .xlsm file types may be used as database file input.

- If the file is password protected, select the Include password check box and enter the required password in the adjacent field.
- If you want to select a specific table within the input file to export data to, click the Table drop-down arrow and select the desired table.
- If you want to replace nulls in the table, select the Replace nulls with default values (empty strings, zeros, and default dates (1/1/1970)) check box.
- To apply a filter (or filters) to the table during the export, select the **Apply filter** check box and click the **Change** button under it to specify necessary filters.

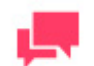

When Automator exports the table data, the filter(s) you selected will be applied to it. Only the data that matches the filter's specifications will be exported.

- To include column names in the table with the exported data, select the First row contains column names check box.
- To choose an Excel engine, click on the **Excel Engine** drop-down list, and choose **Legacy** or **Modern**.
- 3. If you select **Text**, click the **Add** button to add an input file to the project via the displayed dialog. Repeat this step to add any additional input files to the project.

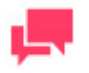

## **NOTES**

Input files in compressed archive format (e.g., zip and gzip) can be used and specified in the Project Editor.

4. If you added more than one input file to the project, specify how you want to group the multiple files by selecting the **All in a single job** or the **Each in its own job** radio button.

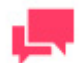

# **NOTES**

This provides a fundamental choice as to how jobs are spawned when the process is assigned more than one project file. The option makes no difference if the process specifies only a single project. For more information, se[e Process Handling Scenarios.](#page-35-0)

- <span id="page-62-0"></span>5. Specify a **File Existence Criteria** setting by selecting one of the following options:
	- All specified files must exist: Specifies that all of the input files must exist for the process to start.
	- At least one must exist: Specifies that at least one of the input files must exist for the process to start.
	- Not required: Specifies that none of the input files must exist for the process to start.
- 6. Specify an **Order in which to process multiple files** setting by selecting one of the following options:
	- Natural: Select to process the input files in the order in which they are listed (i.e., from top to bottom of the input file list).
- Alphabetical: Select to process the input files alphabetically according to their names.
- Oldest first: Select to process the input files in chronological order, i.e., from oldest to newest.
- Newest first: Select to process the input files in reverse chronological order, i.e., from newest to oldest.
- 7. To save or download created project, click the corresponding button or continue specifying other project settings if necessary.

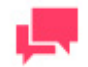

When saving a project file provide a comment in the displayed window and click **Commit**. The Server Library [Project page](#page-189-0) is displayed, where you can edit project file name, revision and access rights if necessary.

You may now perform the next step in configuring a project file, [specifying export settings.](#page-63-0)

If you want to add an input distribution to the project, navigate to the **Input Distribution** tab and follow the instructions provided in th[e Distributions](#page-41-1) section.

## **Specifying Export Settings for a Project File**

<span id="page-63-0"></span>Using Automator Export Wizard, you can configure project exports to export table or summary data to a file or database. When the project's associated process is run, the export(s) will be performed. When you specify export settings for a project, you specify an export (or exports) of files as well as an[y distribution actions](#page-42-0) you want to apply to it.

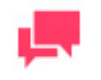

# **NOTES**

You can also specify default export file types at this time.

**To specify export settings for a project**

- 1. On the Navigation Tree, click Automator > Standard Processes and select Project Editor.
- 2. On the **Exports** tab click the **Add** icon  $\mathbf{t}$  to display the Export Wizard.
- 3. Step through the screens of the Export Wizard, specifying the desired settings as you go. The Export Wizard is comprised of the following screens:
	- [General screen](#page-64-0)
	- **[Table View screen](#page-65-0)**
	- **[Summary View screen](#page-67-0)**
	- **[Output File screen](#page-65-1)**
	- **[PDF Security screen](#page-68-0)**
	- [PRF Info screen](#page-69-0)
	- [Tableau Server screen](#page-69-1)
	- **[OleDb Info screen](#page-70-0)**
	- [Table Info screen](#page-71-0)
- [Column Info screen](#page-72-0)
- Select Columns to Map dialog
- **[Excel Advanced Features screen](#page-72-1)**

<span id="page-64-1"></span>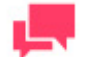

A set of screens you will traverse depends on your settings. Refer to the export wizard workflow below.

- 4. On the final screen of the wizard, click the **Finish** button to save the export settings and close the wizard.
- 5. To [specify the default version](#page-73-0) for each supported export file type when exporting table or summary data for the current project, click the **Types...** button.
- 6. To save or download created project, click the corresponding button or continue specifying other project settings if necessary.

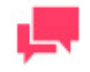

# **NOTES**

When saving a project file provide a comment in the displayed window and click **Commit**. The Server Library [Project page](#page-189-0) is displayed, where you can edit project file name, revision and access rights if necessary.

### You may now perform the next step in configuring a project file, [specifying export settings.](#page-63-0)

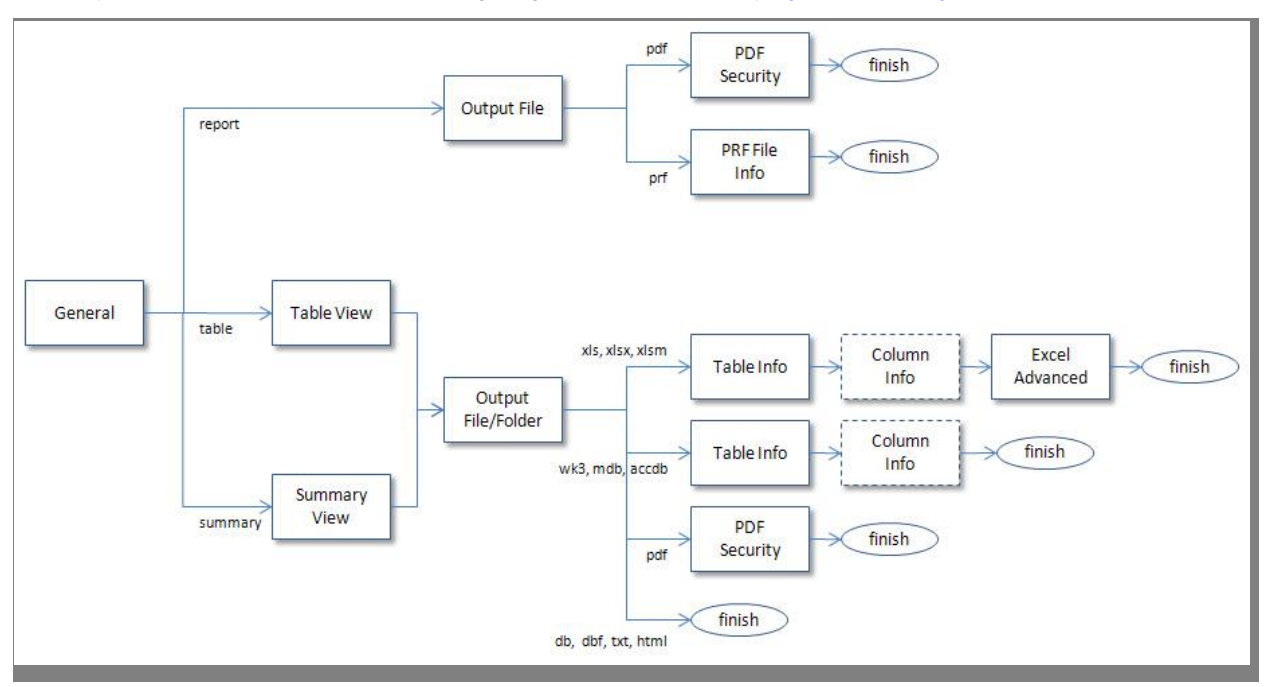

#### <span id="page-64-0"></span>*General Screen*

The General Screen is part of the Export Wizard. Use this screen to:

- ❑ Name the export
- ❑ Specify whether you are exporting the report, table or summary

The **General** screen includes the following settings:

- ❑ **Name**: Names the export.
- ❑ **Report**: Exports to a report (text, PRF, or PDF).
- ❑ **Table**: Exports table data.
- ❑ **Summary**: Exports summary data.
- ❑ **Comment**: Displays the comments about the export. These comments may help to remind you of important facts about the export.
- ❑ **Next**: Displays the [Output File,](#page-65-1) [Table View](#page-65-0) o[r Summary View](#page-67-0) screen depending on your settings (for details, see [Export Wizard workflow\)](#page-64-1).
- ❑ **Cancel**: Cancels the export operation and closes the Export Wizard.

#### <span id="page-65-0"></span>*Table View Screen*

The **Table View** screen is part of the Export Wizard. When configuring a table export, use this screen to select a filter and/or sort order to be applied to the table data. This screen is displayed when you click the **Next** button on the [General screen](#page-64-0) of the Export wizard.

Dialog box options:

- ❑ **Description**: Displays a description of the current export (e.g., "Export the table data").
- ❑ **Filtering**: Select the filter you want to apply to the table or summary or select the "All filters" option to apply all of the available filters or the "No filter" option to apply none of them. If you choose the All filters option, you also need to specify an Automatic Naming option:
	- By files produces a file for each filter (this is the default)
	- By tables produces a table for each filter
- ❑ **Sorting**: To apply a sort order to the data you are exporting, select the desired sort order from the drop-down list.
- ❑ **Output using**: Select how the output will be produced:
	- **File System**
	- Oledb provider
- ❑ **Back**: Displays the General screen of the Export Wizard.
- ❑ **Next**: Displays the [Output File](#page-65-1) screen (the Output Folder screen when exporting all filters and an Automatic Naming setting of "by files" is selected) or the [OleDb Info](#page-70-0) screen (if OleDb provider is selected).
- ❑ **Cancel**: Cancels any changes you have made and closes the Export Wizard.

To view the Export Wizard workflow, go to [Specifying Project Export Settings.](#page-64-1)

#### *Output File Screen*

<span id="page-65-1"></span>The **Output File** screen is part of the Export Wizard. When configuring a table or summary export, use this screen to specify the folder you want to export files to.

Dialog box options:

- ❑ **Save as**: Enter the path to the desired export file or click the Browse button and use the dialog that displays to select the export location. This option is available when exporting all filters and an Automatic Naming setting of "by tables" is selected.
- ❑ **Save to**: Enter the path to the desired export folder or click the Browse button and use the dialog that displays to select the export location.
- ❑ **File Naming**: Enter the name of the exported file.

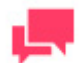

You may also use the naming macros to name the exported files and

destination folder. To do this, click the **Insert Macro** icon **and** and select the [naming macros](#page-142-0) from the drop-down list.

❑ **Extension**: Select the file extension of the desired export file format.

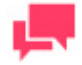

# **NOTES**

The **Save to**, **File Naming** and **Extension** options are available when exporting all filters and an **Automatic Naming** setting of "by files" is selected.

- ❑ **When output files exist**: If a file of the specified name and type already exists in the export location, select one of the following options:
	- **Overwrite file**: Overwrites the data of the existing output file with the data in the current export file.
	- **Add data to file**: Adds the export file data to the end of the specified file.
	- **Skip file**: Used for Automator project exports, this allows you to create a project export which will skip the export operation if a file of the same name already exists. This is useful for automated operations, where you may not want to overwrite a file that already exists.
- ❑ **Format for Text File(s)**: Allows you to specify the export format for text files. The format you select will be saved in the project file:
	- Fixed-length: Select to specify "fixed-length" as the export format for text files.
	- **Delimited**: Select to specify "delimited" as the export format for text files.

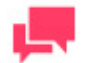

# **NOTES**

When creating a new export job or modifying a non-text export job, the default text export format is fixed-length for "txt" extensions and delimited for other extensions. This assures backward compatibility with old projects.

- ❑ **Cancel**: Cancels any changes to the settings and closes the Export Wizard.
- ❑ **Back**: Displays the [Table View](#page-65-0) o[r Summary View](#page-67-0) screen.
- ❑ **Next**: Displays the [Table Info,](#page-71-0) [Tableau Server](#page-69-1) or th[e PDF Security](#page-68-0) (if .pdf format is selected) screen.

❑ **Finish**: Performs the table or summary export and closes the Export Wizard (if .db, .dbf, .txt, .qvx, .html format is selected).

#### <span id="page-67-0"></span>*Summary View Screen*

The **Summary View** screen is part of Export Wizard, which you can use to export report, table or summary data to a file, multiple tables within a file, or multiple files in a folder. The Summary View screen displays when, on the Export Wizard's General screen, you select the **Summary** option and then click the **Next** button.

Dialog box options:

- ❑ **Summary**: Select the summary that you want to export or select the "All summaries" option to export all of the available summaries.
- ❑ **Automatic Naming**: Select one of the following options to specify how you want Automator to name the export:
	- **By files**: Specifies that, when exporting multiple summaries, a file is exported for each summary, and the files are named according to the summary names.
	- **By tables**: Specifies that, when exporting multiple summaries, a table is produced in the export file for each summary.
- ❑ **Drill State**: Select one of the following options to specify the desired drill state:
	- **Most detailed**: Select to export the summary in the most detailed (i.e., drilled down) drill state.
	- **Current**: Select to export the summary in the current drill state.
- ❑ **Measure**: When exporting an across summary that contains multiple measures, select one of the following options:
	- **Active measure or measure grouping**: Select to export only the current measure or measure grouping.
	- **All measures as separate exports**: Select to export all of the measures as separate exports. Note: If you choose this option, specify the desired Automatic Naming setting, either "by files" or "by tables".
- ❑ **Split**: Select the Each distinct value of the first key makes a separate file or table check box to have Automator split the summary export according to each value change in the first key (i.e., the leftmost one).

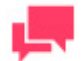

## **NOTES**

If you choose this option, specify the desired Automatic Naming setting, either "by files" to have each distinct value of the first key make a separate file, or "by tables" to have each change of it make a separate table.

Filtering: Select the filter you want to apply to the table or summary or select the "All filters" option to apply all of the available filters or the "No filter" option to apply none of them.

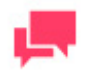

# **NOTES**

If you choose the "All filters" option, specify the desired Automatic Naming setting, either "by files" or "by tables".

- ❑ **Sorting**: Select the sort you want to apply to the table or summary or select the "No Sort" option to apply none of them.
- ❑ **Output Using**: Select how the output will be produced:
- File System
- Oledb provider
- ❑ **Next**: Displays the [Output File](#page-65-1) (the Output Folder screen when exporting all filters and an Automatic Naming setting of "by files" is selected) or the **OleDb Info** screen (if OleDb provider is selected).
- ❑ **Cancel**: Cancels the export operation and closes the Export wizard.

To view the Export Wizard workflow, go to [Specifying Project Export Settings.](#page-63-0)

## <span id="page-68-0"></span>*PDF Security Screen*

This screen displays when, during the configuration of a project export, you select PDF from the **Extension** dropdown list on the [Output File](#page-65-1) screen of the Export Wizard, then click the **Next** button. Use this screen to specify security and encryption permissions when exporting to a PDF file.

The **PDF Security** screen includes the following options:

- ❑ **Description**: Displays a description of what the export will do when run.
- ❑ **Open Password options**:
	- **Apply**: Password-protects the PDF file.
	- **Change Open Password**: Displays the Change PDF Export Open Password dialog. Use this dialog to specify the password that must be supplied to open the PDF file.

#### ❑ **Permissions options**:

These options let you restrict the permissions available to users of the PDF file.

- **Apply**: Specifies permission options for the PDF file.
- **Change Permissions Password**: Displays the Change PDF Export Permission Password dialog, with which you can specify a password for the exported PDF file(s).
- **Printing allowed:** Allows the PDF file to be printed.
- **Content extraction allowed**: Allows copying (e.g., cut and paste) of the PDF file's content.
- **Editing allowed**: Allows editing of the PDF file.
- **Annotation (comments) allowed**: Allows comments to be added to the PDF file.

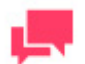

### **NOTES**

If you do not specify PDF file permissions, users will have full access to it.

#### ❑ **Encryption options**:

Select one of the following encryption options.

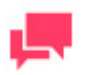

# **NOTES**

One (or both) of the passwords must be applied to enable encryption.

• **RC4 (128-bit)**: Encrypts the PDF file with RC4 encryption. WARNING: This option is not recommended for extremely confidential data. Use the AES option instead.

- **AES**: Encrypts the PDF file with the Advanced Encryption Standard. Note: If you choose this encryption method, Adobe Acrobat 7 or higher must be used to open the PDF file, as earlier versions of Acrobat do not support AES encryption.
- ❑ **Back**: Displays the File Info screen.
- ❑ **Finish**: Saves the export settings and closes the Export Wizard.
- ❑ **Cancel**: Cancels any changes to the export's settings and closes the Export Wizard.

### <span id="page-69-0"></span>*PRF Info Screen*

Use this dialog to specify settings for a portable report. To access this dialog, select the Portable Report (PRF) as the file type when you set the folder and file name in the Output File dialog and then select Next.

The **Portable Report Settings** dialog includes the following options:

- ❑ **Description**: Displays a description of Portable Report File: file name, file location, and behavior when output files exist (overwrite, add, or skip).
- ❑ **PRF options**:
	- **Include Tree View Index**: Includes the Tree view index in the portable report. Typically, the tree view index will contain the values from fields at each sort level in the report. When a portable report is viewed in Monarch Report Explorer, the tree view index is displayed in the same manner that Windows Explorer displays a directory tree. Each report represents a root of the tree, with branches for each field selected as part of the tree view index.
	- **Include Model**: Includes the model file in the portable report.
	- **Encrypt PRF: Password-protects the portable report.**
- ❑ **Change PRF Password**: Specifies a password for the PRF via the Change PRF Password dialog.
- ❑ **Compression options**: Select one of the following compression options:
	- **None**: Specifies no compression of the portable report contents.
	- **Medium (Fast)**: Compresses and decompresses slightly faster than the Maximum compression option, and yields a compression ratio of approximately 5:1. This compression ratio may vary depending upon the density of information in your reports.
	- **Maximum**: Compresses and decompresses slightly slower than the Medium compression option but typically yields a compression ratio of 10:1. This compression ratio may vary depending upon the density of information in your reports.

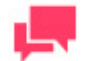

#### **NOTES**

If you plan to distribute the portable report you should compress it by selecting the Medium or the Maximum option.

- ❑ **Back**: Displays the [Output File](#page-65-1) screen.
- ❑ **Finish**: Saves the current export settings and closes the Export Wizard.
- ❑ **Cancel**: Cancels the export operation and closes the Export Wizard.

### <span id="page-69-1"></span>*Tableau Server screen*

This screen displays when, during the configuration of a project export, you select **TDE** from the **Extension** dropdown list on the **Output File** screen of the **Export Wizard**, then click the **Next** button. Use this screen to specify settings of the **Tableau Server** for publishing Tableau export to the **Tableau Server**.

The **Tableau Server** screen includes the following options:

- ❑ **Publish to Tableau Server**: Select this option to display Tableau Server settings.
- ❑ **Data Source Name**: The name of the Data Source on the Tableau Server.
- ❑ **Path to TABCMD**: The route to the executable file of the TableauServerTabcmd application.
- ❑ **Server Address**: The address of the Tableau Server.
- ❑ **Username**: The login name to the Tableau Server.
- ❑ **Use Password File**: Allows to use the .txt file with the password.
- ❑ **Password**: The password to the Tableau Server (if the option Use Password File enabled, it allows to specify the path to the Password File).
- ❑ **Proxy Address**: The address of the proxy server (Note: you must use HOST:PORT format).
- ❑ **Publish Type**: Allows to specify an action for the Data Source:
	- **overwrite data source**: overwrites data in Data Source by data from the export table (note: date modified is changed);
	- **replace data**: replaces data in Data Source with data from the export table (note: date modified is not changed);
	- **append data**: adds data from the export table to the end of the Data Source table.
- ❑ **Back**: Displays the [Output File](#page-65-1) screen.
- ❑ **Finish**: Saves the current export settings and closes the Export Wizard.
- ❑ **Cancel**: Cancels the export operation and closes the Export Wizard.

#### <span id="page-70-0"></span>*OleDb Info Screen*

The **OleDb Info** screen is part of the Export Wizard, and displays when you select OleDB provider from Table View. Use this screen to specify the OLE DB or ODBC data source you want to connect to.

The **OleDB Info** screen includes the following settings:

- ❑ Displays a description of what the current export will do.
- ❑ Connection String:
	- Enter the connection string manually, or
	- click the Browse for ... button and select Data Link Wizard to open Data Link Wizard window. For more information see [Connection Type Wizard,](#page-142-1) or
	- click the Browse for ... button and select Connection Definitions to open Connection Definitions window and select from existing connection definitions. For more information, se[e Connection Definitions](#page-142-2)

After you made your choice the **Connection string** field displays the connection string for the data you want to connect to.

❑ Select Include Password check box if your connection requires password. For security reasons, the password is displayed here.

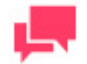

#### **NOTES**

Passwords are saved in an encrypted format using 1024-bit encryption strength.

- Test Connection: Tests whether or not the data link was successful (i.e., to test whether you can connect to the specified OLE DB or ODBC provider). If the connection is successful, a Test Connection Succeeded message is displayed.
- ❑ **Back**: Displays the [Table View](#page-65-0) o[r Summary View](#page-67-0) screen.
- ❑ **Next**: Displays the [Table Info](#page-71-0) screen.
- ❑ **Cancel**: Cancels the export operation and closes the Export Wizard.

### <span id="page-71-0"></span>*Table Info Screen*

The **Table Info** screen is part of the Export Wizard. When configuring an export, use this screen to specify the table to which you want to export data, and to select a When output tables exist option, which tells Automator how to handle an already existing table of the same name.

The **Table Info** screen displays when you click the Next button on either the Output File/Folder screen or the OleDb Info screen when exporting to a database table (xls or mdb).

The **Table Info** screen includes the following settings:

- ❑ **Description**: Displays information about the export, such as whether filters are applied to the table or summary data, the filename and path of the output file, etc.
- ❑ **Table Name**: Displays the current name of the table. You can assign a new table name by entering it here.
- ❑ **Existing Tables**: Displays the names of the tables in that file when exporting to a file that already exists.
- ❑ **When output tables exist options**:
	- **Overwrite existing table**: Overwrites the data in the existing table with the data in the export table.
	- **Append data to existing table**: Adds the export table data to the end of the selected existing table.
	- **Update existing rows (OLE DB direct exports of table data only)**: Updates existing rows in a table.
	- **Update existing rows and append new (OLE DB direct exports of table data only)**: Updates existing rows in a table and append new rows to it.
	- **Skip (no output)**: Skips the export operation if a table of the same name already exists. This is useful for automated operations, where you may not want to overwrite a table that already exists.

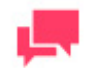

# **NOTES**

Some of these options apply only to OLE DB direct exports. In addition, if you are performing a file system output, some of these options are only accessible if you selected the **Add data to file** option on the **File Info** screen.

- **When update match not found**: Select the Export to delimited text file check box to export the unmatched record(s) to a delimited text file when updating existing rows in a table, if a matching row is not found in the destination table. The path of this file will be written to the job log under an Exceptions heading (below the Outputs section).
- **Back**: Displays the File Info screen or the OleDb Info screen.
- **Next**: Displays the [Column Info](#page-72-0) screen, if you selected an existing table to export to under the Existing Tables heading (see above).
- **Finish**: Saves the current export settings and closes the Export Wizard, if you are exporting to a new table.
- **Cancel**: Cancels the export operation and closes the Export Wizard.
### <span id="page-72-1"></span>*Column Info Screen*

The **Column Info** screen displays when you click the **Next** button on the Export Wizard's [Table Info](#page-71-0) screen.

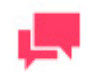

### **NOTES**

If you are updating existing rows in a table, you must map at least one key field and one data field. To designate a key field, right-click on a mapping and select **Enable** as key field. A key icon will appear to the left of the field name.

The **Column Info** screen includes the following settings:

❑ **Export all**: Exports all the columns in the export table.

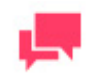

### **NOTES**

When appending data to an existing table, appends will only occur for columns that exist in both the export table and the destination table.

- ❑ **Allow unrestricted mapping so that any Export column may be mapped to any Destination column**: Relaxes Automator's type checking and relies on the OLE DB Provider to perform type conversions. For example, if you need to export a numeric value that is so large that it cannot be stored in Monarch as a number, you can export it as a character field. The character field can then be mapped to a numeric field in DB2, for example, and the OLE DB provider will perform the type conversion, if that functionality is available.
- ❑ **Export Column**: Lists the columns in the export table that have been mapped to columns in the destination table.
- ❑ **Destination Column**: Lists the columns in the destination table that have been mapped to columns in the export table.
- ❑ **Auto Map**: Instructs Automator to automatically map columns in the export table to columns in the destination table that have the same names. Note: Columns that don't occur in both tables will not be mapped.
- ❑ **Add**: Displays the Select Columns to Map dialog, with which you can map an export column to a destination column.
- ❑ **Edit**: Edits the selected mapping via the Select Columns to Map dialog.
- ❑ **Remove**: Removes the selected mapping from the list.
- ❑ **Remove All**: Clears all mappings from the list.
- ❑ **Cancel**: Cancels any changes you have made and closes the Export wizard.
- ❑ **Back**: Displays the [Table Info](#page-71-0) screen of the Export Wizard.
- ❑ **Next**: Displays the [Excel Advanced Features](#page-72-0) screen when exporting to Microsoft Excel.
- Finish: Saves the current export settings and closes the Export Wizard.

#### <span id="page-72-0"></span>*Excel Advanced Features Screen*

Use this dialog to use Excel Advanced Features when exporting to Microsoft Excel.

The **Excel Advanced Features** dialog box includes the following settings:

- ❑ **Description**: Displays information about the export, as entered in previous screens. For instance, if you are exporting a Summary, the description displays the summary being exported, the output file or folder to export to, and table that will be used.
- ❑ **Document Properties**: Displays the Document Properties dialog box. Here, you can set the property values of the Excel file, such as its Category, Creator, Description, Keywords, Subject, and Title.
- ❑ **Digital Signature**: Allows you to embed the currently selected digital signature to the exported Excel file (XLSX/XLSM). This option is available for Table and Summary exports. By adding a digital signature, you establish the authenticity, integrity, and non repudiation of the export output.
- ❑ **Certificate...**: Displays a Select Certificate dialog. Options will allow you to digitally sign with a valid X.509 Certificate (an existing Certificate selected from the Current User's Certificate Store or from a Certificate file).
- ❑ **Add AutoFilter drop down lists to column labels in the Table**: Enables the Excel AutoFilter feature, ready and active when you open the exported Excel file. This option is available for Table exports.
- ❑ **Include Report view text in XLSX file**: Allows you to include source data with the exported Excel file (XLSX/XLSM). This option is available for Table exports. Readers of the exported file can work with the Monarch Context add-in to reference the source data, or the even view the source report.
- ❑ **Include Pivot Table sheet**: This option is available for Table exports to Excel 2007 (xlsx) files.
	- **Fields**: Use this tab to select the desired pivot field filters, columns, rows and values.
	- **Options**: Use this tab to specify the Pivot Table name, action (if the Pivot Table exists), style, and grand total parameters.
- ❑ **Back**: Displays the [Column Info](#page-72-1) screen.
- ❑ **Finish**: Saves the current export settings and closes the Export Wizard.
- ❑ **Cancel**: Cancels the export operation and closes the Export Wizard.

#### *Specifying Default Export File Types*

When configuring an export for a project, you have the option to specify default export file types. If you don't specify default export file types, the defaults stored in the Registry will be used.

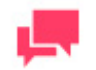

### **NOTES**

The export file types you specify are stored in the project file. They are applied only to exports that utilize the current project file.

To specify the default version for each supported export file type when exporting table or summary data for the current project, click the **Types...** button on the Project Editor's Exports tab.

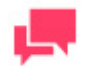

### **NOTES**

This dialog does not include options for XML-SS, HTML, Fixed Text (TXT), and Delimited Text (typically CSV), as only a single version of each file type is supported by MDP.

The **Export File Types** dialog box includes the following settings:

❑ **Override registry settings**: Overrides the default export file types currently specified in the Registry.

- ❑ **DBF Files**: Displays the file format and version to be used when exporting dBASE DBF files. The drop-down list includes all versions of the dBASE DBF file format supported by the Jet 4.0 database engine. Note: The dropdown list also includes a dBASE III (Monarch V3) entry. This option is available for users who have upgraded from Monarch version 3 and who have a need to create dBASE III export files with the exact same structure as those created by Monarch version 3. However, this option should not be required in most cases, as the Jet dBASE III format is only slightly different in structure from the Monarch V3 dBASE III format.
- ❑ **MDB Files**: Displays the file format and version to be used when exporting MDB (MS-Access) files. The dropdown list includes all versions of the MS-Access MDB file format supported by the Jet 4.0 database engine.
- ❑ **OK**: Saves the current settings to the Registry (if the Override Registry Settings option is checked) and closes the dialog.
- **Cancel:** Cancels any changes you have made to the settings and closes the dialog.

### **Specifying Prerequisite Settings for a Project File**

When configuring a process, you have the option to specify prerequisites for the associated project file(s), which must be met if the process is to run.

**To specify process prerequisites**

- 1. On the Navigation Tree, click **Automator > Standard Processes** and select **Project Editor**.
- 2. On the **Prerequisites** tab, specify the type of prerequisite you want to add, either **File** or **Command line**, by clicking the corresponding button. The Add Prerequisite dialog box is displayed.
- 3. In the **Add Prerequisite** dialog box do one of the following:
	- To specify a file prerequisite, specify a file name in the corresponding field or click the Browse button to select it via the dialog that displays, and then click the OK button. The path and filename of the file prerequisite appear under the Prerequisite heading.
	- To specify a command line prerequisite, specify a command line or click the Browse button to select it via the dialog that displays and enter an integer success code in the corresponding fields, and then click the OK button. The command line and success code appear under the Prerequisite and Success Code headings on the Prerequisites tab.
- 4. Perform Steps 2 and 3 again to add any additional prerequisites, then click the **OK** button to save the prerequisite(s).
- 5. To test added prerequisites do one of the following:
	- If machine location is specified in the prerequisite path, click the Test button adjacent to the path field.
	- If machine location is not specified in the prerequisite path, then select it from the Location for Testing dropdown list and click the Test button adjacent to the prerequisite path field.
- 6. To save or download created project, click the corresponding button or continue specifying other project settings if necessary.

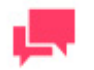

# **NOTES**

When saving a project file provide a comment in the displayed window and click **Commit**. The Server Library **Project page** is displayed, where you can edit project file name, revision and access rights if necessary.

When the scheduled run time arrives, Automator will check the specified prerequisites to see that they have been met, and if they have been, the process will run. If they haven't, the process won't run.

### **Specifying Script Settings for a Project File**

When you specify script settings for a project, you add a project-specific script to it.

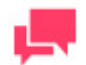

This step is optional. If you have no need to utilize scripts in your project, you may skip this step.

Automator users can only edit scripts if they are granted editing privileges by the Admin.

#### **To specify script settings for a project**

- 1. On the Navigation Tree, click **Automator > Standard Processes**, select **Project Editor** and navigate to the **Script Editor** tab.
- 2. Step through the Script Editor's tabs to specify the desired script settings:
	- [PreExport tab:](#page-135-0) Specifies project-specific, pre-export declarations, e.g., to apply a pre-export script to the input file.
	- [PostExport tab:](#page-135-1) Specifies project-specific, post-export declarations, e.g., to add steps to further process the export file(s).
	- [Global Declarations tab:](#page-136-0) Specifies Dim statements or other statements that must be global to the entire script module.
	- [References and Imports tab:](#page-136-0) Specifies additional .NET assembly references and namespaces required by the PostExport, PreExport, and Global Declarations tabs.
	- [Passwords tab:](#page-137-0) Specifies passwords for use in password macros.
- 3. In the **Locations for testing** field, select location from the drop-down list.
- 4. To save or download created project, click the corresponding button or continue specifying other project settings if necessary.

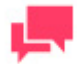

# **NOTES**

When saving a project file provide a comment in the displayed window and click **Commit**. The Server Library **Project page** is displayed, where you can edit project file name, revision and access rights if necessary.

Once you have finished configuring the project file, you ma[y assign it to a process.](#page-23-0)

### **Specifying Login Credentials**

The Login Credentials tab is part of the Project Editor. Use this tab to specify the HTTP, FTP/SFTP, and Amazon S3 login credentials to be written into the project file when using input files from an FTP/SFTP site, a SharePoint repository, or Amazon s3 storage.

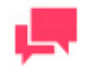

# **NOTES**

Input files located on FTP/SFTP sites, SharePoint repositories, or Amazon S3 storage cannot be used if monitoring is enabled. In addition, there can only be one set of credentials per project, so you should not specify input files that reside on different locations which require different login

#### credentials.

**To specify login credentials**

- 1. On the Navigation Tree, click Automator > Standard Processes and select Project Editor.
- 2. On the **Login Credentials** tab, do one of the following:
	- To specify HTTP login credentials, specify a name in the Login field and password by clicking the Password button.

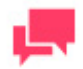

### **NOTES**

To use the current windows login select the corresponding check box.

- To specify FTP/SFTP login credentials, specify a name in the Login field and password by clicking the Password button.
- To specify Amazon S3 login credentials, specify an ID in the Access key ID field and an access key by clicking the Secret access key button.
- 3. To save or download created project, click the appropriate button or continue specifying other project settings if necessary.

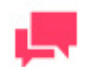

### **NOTES**

When saving a project file provide a comment in the displayed window and click **Commit**. The Server Library [Project page](#page-189-0) is displayed, where you can edit project file name, revision and access rights if necessary.

# **VISUAL PROCESSES**

Automator has a Visual Process Designer tool that allows you to create the process and define its work flow in a fast and convenient way. The Visual Process Designer visualizes mechanism of process components assembling by providing you with the library of various graphic elements and connectors and a workspace within which you can arrange them. Besides, the Process Designer can intuitively arrange the elements on the workspace.

Information on starting and finishing processes when executing processes are stored in process logs.

# **Processes**

The Visual Process Designer tool allows you to create processes in easier and more convenient way than to apply the standard approach. You have full set of tools for process creation that is used in standard processes but you have greater capabilities to apply these tools and therefore set up more sophisticated scenarios.

Data acquisition, conversion and distribution is visualized in the Process Designer through use of graphic elements and connectors arranged by threads.

By using library of graphic elements and a workspace, you can quickly assemble different process components to set the required process. The created process can be represented as a graph in the Process Designer window.

The **Processes** page shows the following:

- ❑ Process name
- ❑ Logs column linked to the Process Logs page
- ❑ Process description
- ❑ Process current status displayed in the Usage column:
	- Monitored enabled
	- Monitored disabled
	- Scheduled enabled
	- Scheduled disabled
	- Ad hoc (i.e., no monitoring or schedule defined)
- ❑ Date and time the process was created
- ❑ Name of the author who created the process
- ❑ Date and time the process was updated
- ❑ Date and time the process was last run
- ❑ Most recent status of the process

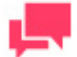

# **NOTES**

When deleting a visual process that uses a model, workspace, or change list in the Server Library, a dialog box appears and gives the option to **Delete dependencies.** Clicking the **Delete dependencies** button removes the associated model, workspace, or change list from the Server Library. Clicking **Cancel** deletes the process only and not the associated model, workspace, or change list. The **Delete dependencies** option is not available when the model, workspace, or change list is used by more than one process.

#### **Visual Process Designer interface**

Visual Process Designer interface consists of upper line, Process Designer Library, Workspace panel, and Properties panel.

Upper line of the Process Designer contains name of the process (on the left) and the Designer Toolbar. You are allowed to change name of the process if needed.

The table below specifies buttons of the Visual Process Designer toolbar.

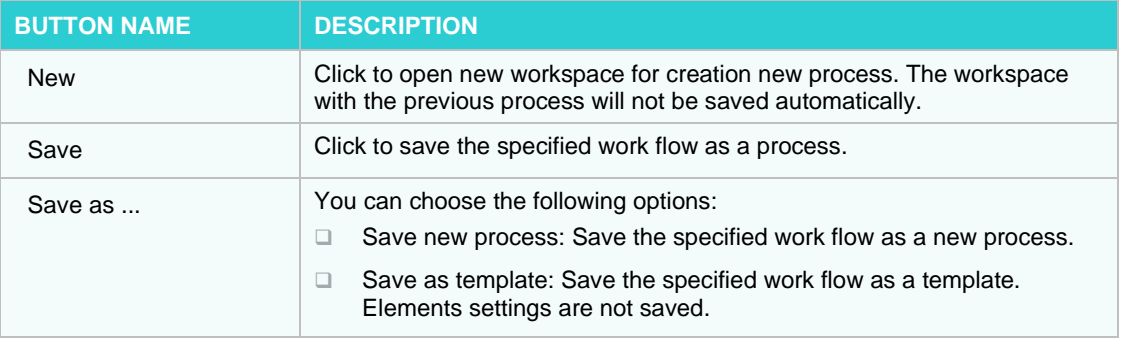

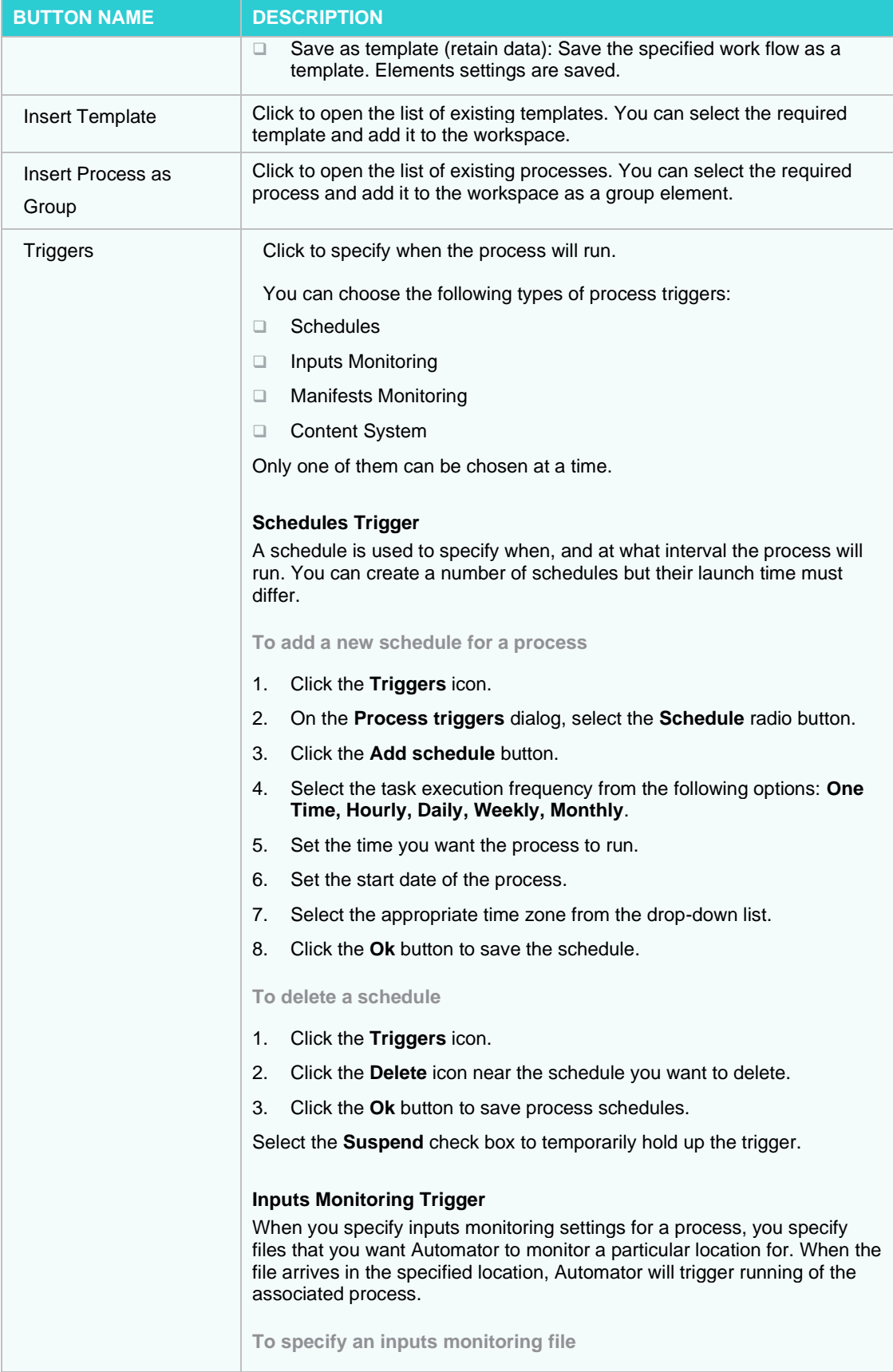

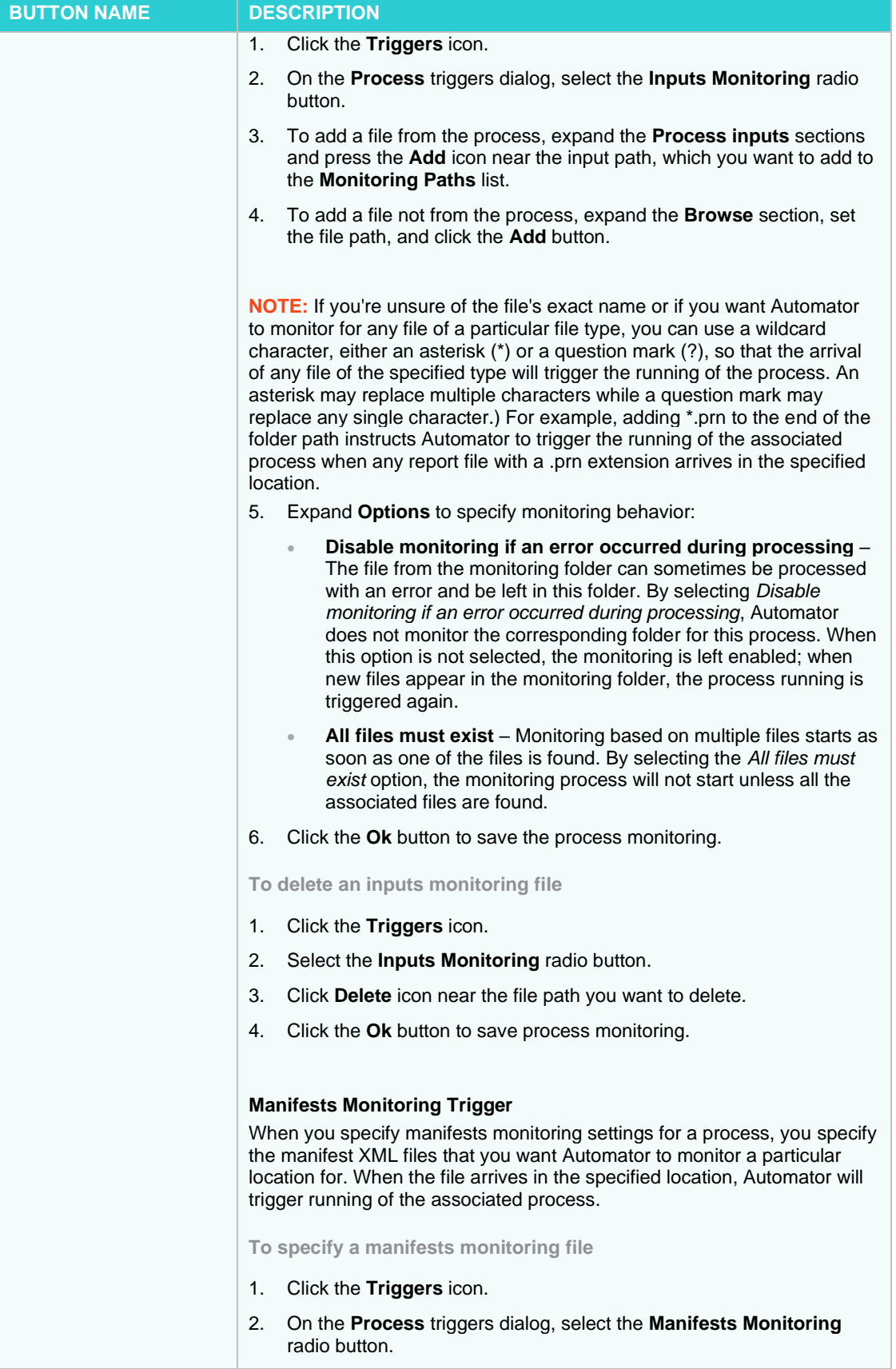

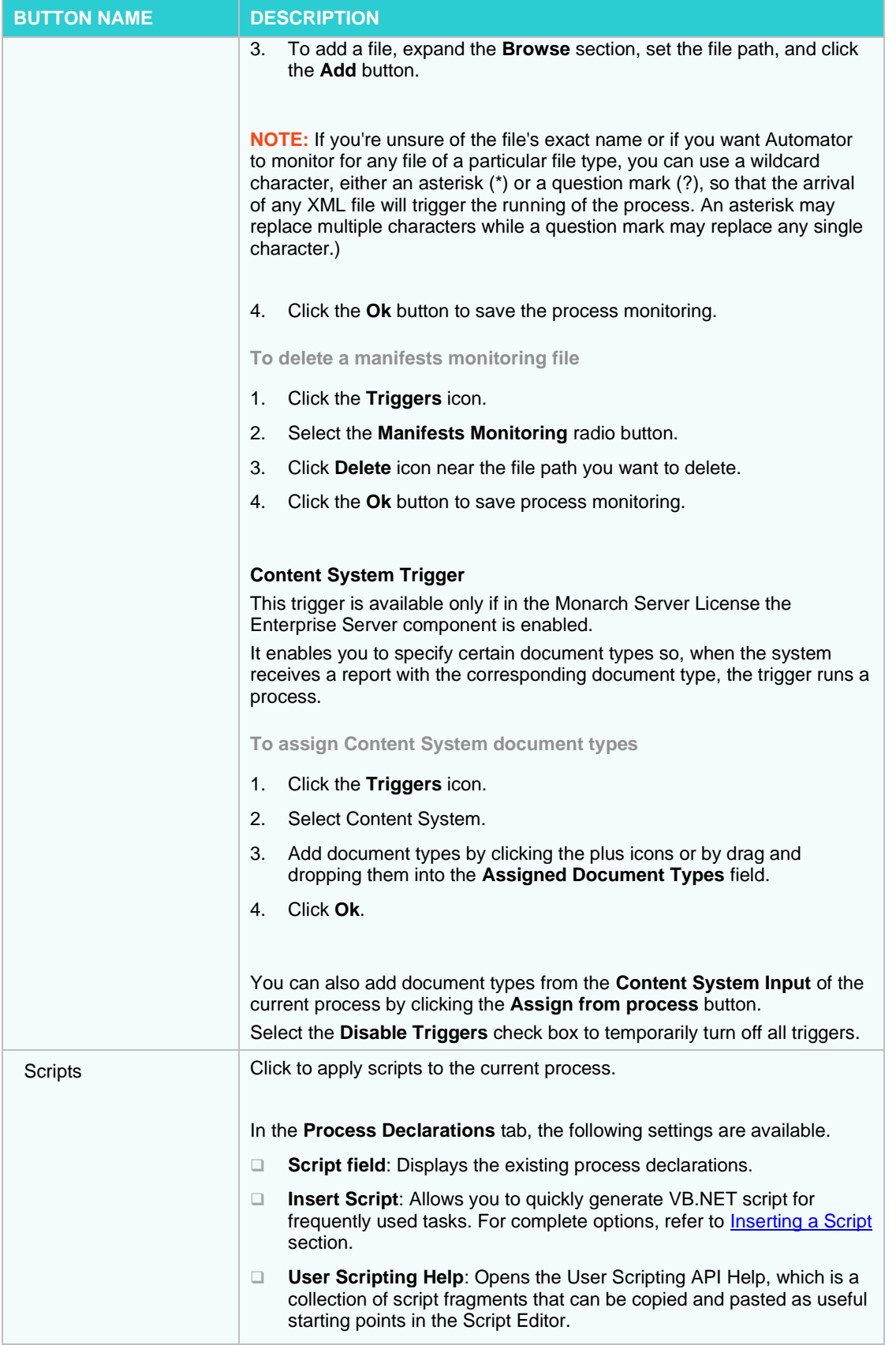

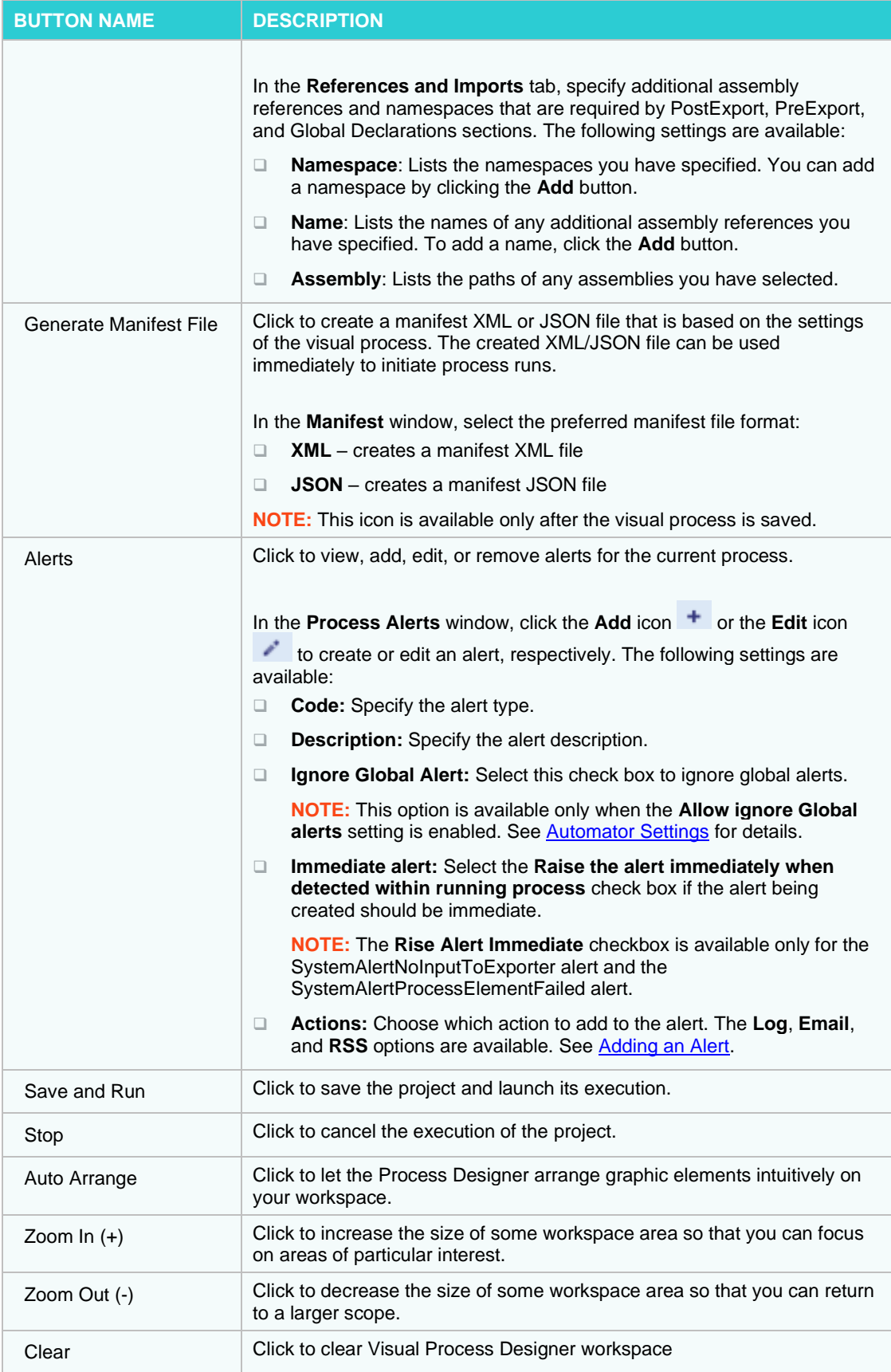

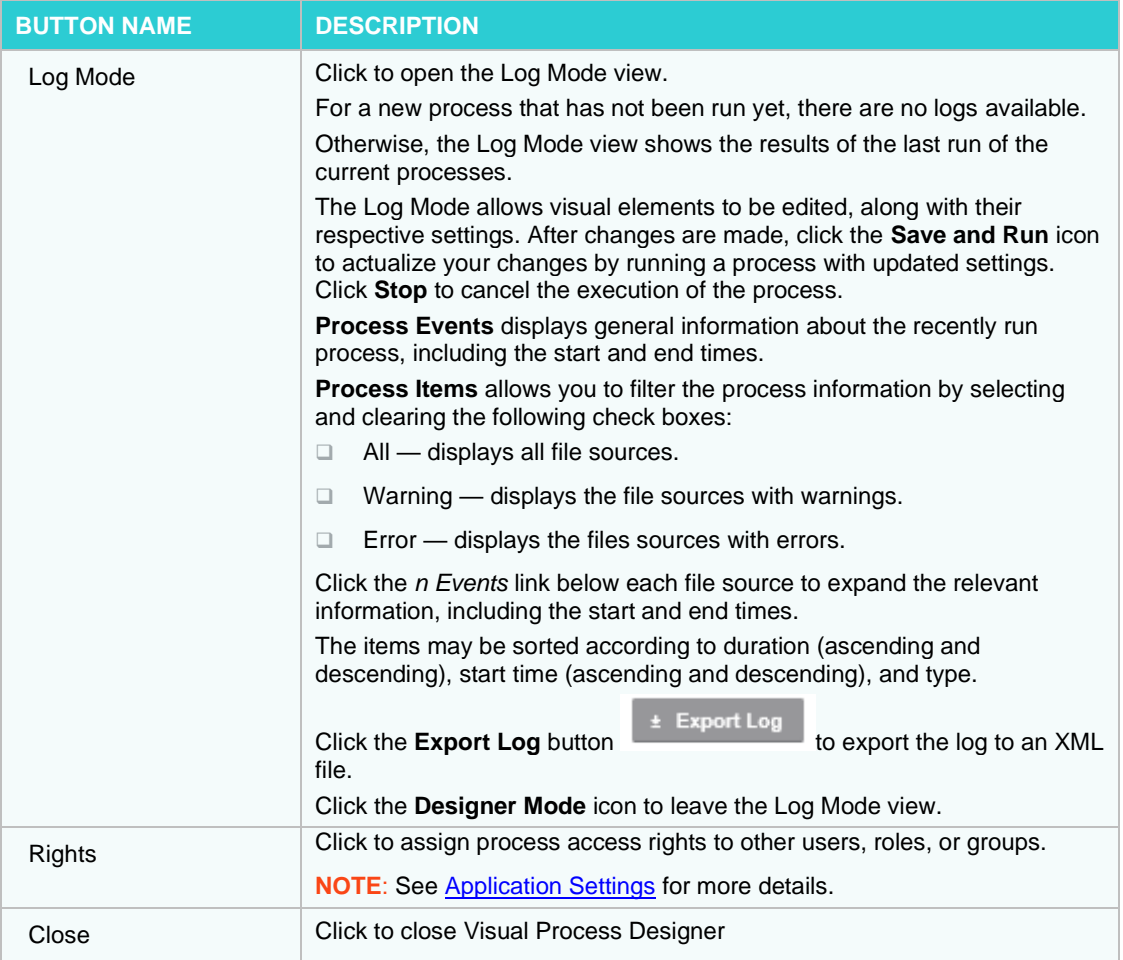

Major part of toolbar controls can be called using the context menu. The Process Designer context menu is called on the right click on the workspace area. You can use the following commands from the Process Designer context menu:

- ❑ Insert Template
- ❑ Insert Process as Group
- ❑ Auto Arrange
- ❑ Zoom In
- ❑ Zoom Out
- ❑ Show/Hide Grid
- ❑ Enable Auto Connect
- ❑ Show advanced connectors
- ❑ Clear

The context menu is also available for all graphic elements. You can use the following commands from the element context menu:

❑ **Duplicate** — to duplicate the selected element.

- ❑ **Group** to combine several selected elements into a single element group (available for multiple selected elements only).
- ❑ **Ungroup** to revert elements grouping (available for selected group elements only).
- ❑ **Drill in** to open the group element (available for group elements only).
- ❑ **Rename** to rename the selected element.
- ❑ **Delete** to delete the selected element.
- ❑ **Properties** to open properties of the selected element.

On the left panel, there is a Process Designer Library with graphic elements to denote different types of inputs, models, exporting jobs, prerequisites, etc. All items from this library can be used to assemble the required process.

To the left of the Process Designer Library, the Workspace panel is adjusted to where you can drag and drop graphic elements from the Library panel.

Single or double click on a particular graphic element opens panel with its properties. When displayed, the Property panel is located on the right part of the Process Designer window. Mandatory buttons of the Properties panel are as follows:

- ❑ **Ok** to save the changes made on the Properties panel and close the panel.
- ❑ **Apply** to save the changes made on the Properties panel and leave the panel to be expanded.
- ❑ **Cancel** to cancel the changes made on the Properties panel.

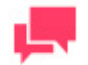

### **NOTES**

When you do not click **Ok** or **Apply** in the Property panel and you click on another graphic element in the Workspace panel, a dialog box appears to warn you about losing unsaved changes. In the dialog box, you can choose to save or not save the changes you have made in the Property panel. Clicking **Cancel** will close the dialog box, and the Property panel will remain open.

The Process Designer Library contains the following groups of the graphic elements:

- ❑ [Input](#page-85-0)
- ❑ [Model](#page-88-0)
- ❑ [DataPrep](#page-89-0)
- ❑ [Export](#page-99-0)
- ❑ [Prerequisites](#page-108-0)
- ❑ [Misc](#page-112-0)
- ❑ [Output](#page-121-0)

Some library elements define the process work flow, and some not. For example, library elements from the **Input** and **Model** groups represent data, but not work flow.

Process work flow is defined by graphic elements in the following library groups:

- ❑ Exports
- ❑ Prerequisites
- ❑ Misc (with the exception of the Credential element)

❑ Output

Elements from the **Input** and **Model** groups do not define process work flow. Belonging to work flow is a benchmark why two types of connectors are used, namely:

- ❑ **Solid line connectors** for connecting work flow items
- ❑ **Dashed line connectors** for connecting non-work-flow items.

One more work flow (not data) indicator for a graphic element is availability of input and output pins of gray color on the element's icon  $($   $)$ .

Connectors differ by color:

- Gray connector implementation of work flow stage is successful
- ❑ **Red connector** implementation of work flow stage leads to failure

#### **Quick adding the connected elements**

Quick connectors are available upon mouse over an element — two plus signs (+) appear on top of it.

- ❑ **Left plus connector** allows to promptly select and add another input element connected to the current one.
- ❑ **Right plus connector** allows to select and add an output connected element.

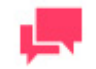

#### **NOTES**

Quick connector buttons for workspaces with selected settings of load plans and input files allows to select and add a connected input file element (unpinned input files only).

#### **Group element**

You can open the group element by right-clicking and choosing Drill In, or by double-clicking the element. After opening, the breadcrumbs line displays the group name.

If you want to exit the group, click the previous element in the breadcrumbs line.

You can add new elements to the group element by dragging and dropping.

You can connect the group element with the required element by dragging the connector icon from the group element to the required element. Also, you can connect the required element with an element of the group. After that, you can open the group element and proceed with connecting it to the necessary element in the group (the icon of that connection is selected and the name of the connecting element is displayed in the tool tip).

#### **Instructions for process work flow building**

- ❑ There are no mandatory graphical elements that must be used for work flow building.
- ❑ Starting work flow item is defined by absence of input connector. Process execution starts with the starting work flow item.
- ❑ Final work flow item is defined by absence of output connector. Process execution finishes on processing final work flow item.
- ❑ If there two or more starting items, execution starts synchronously and is divided in two parallel threads.
- ❑ You can fork work flow using connectors if you need to branch one thread of process execution into two or more parallel threads.
- ❑ Successful execution of work flow stage is defined by gray connector, unsuccessful execution of work flow stage is defined by red connector.
- ❑ By pop-up colorful arrows, the Process Designer gives prompts that some work flow items are available for connecting with the particular item and some work flow items cannot be connected with the given item.
- ❑ By pop-up single/double arrows, the Process Designer gives prompts that a particular work flow item can be connected with the single item only or with multiple items.
- ❑ For export operations, output work flow item can be an input item for subsequent work flow item.

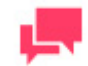

A Visual Process can be run in parallel with itself. This feature is useful in specific cases, e.g., those initiated by a manifest file with different inputs and outputs for each process run or when a macro output is used according to different input file names.

However, running the same Visual Process in parallel could lead to resource contention. This feature does not include any mechanism for locking inputs or outputs if they simultaneously appear in more than one instance.

Every time you run a process, process log item is created. Refer to the [Process Logs](#page-129-0) section for details.

If you save some process as a template, it will be saved in the list of templates and could not be found in the list of processes. In this case, settings for all data flow items will not be saved.

#### <span id="page-85-0"></span>**Input Elements**

Input elements in the Process Designer tool are data sources which are used for exporting.

The table below specifies functionality of the **Input** group elements.

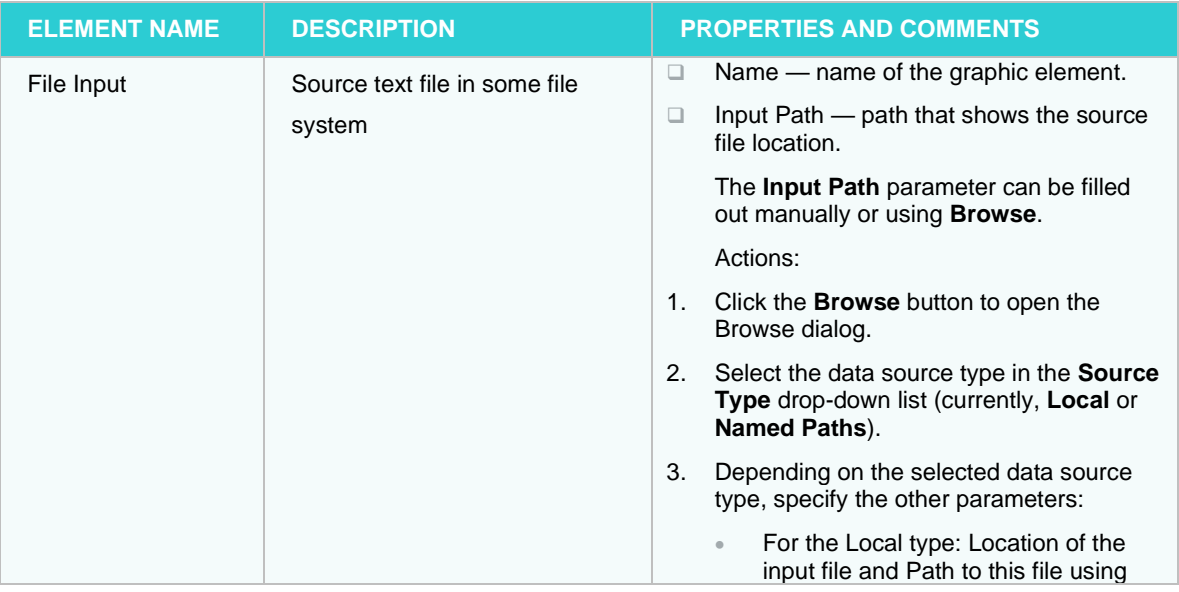

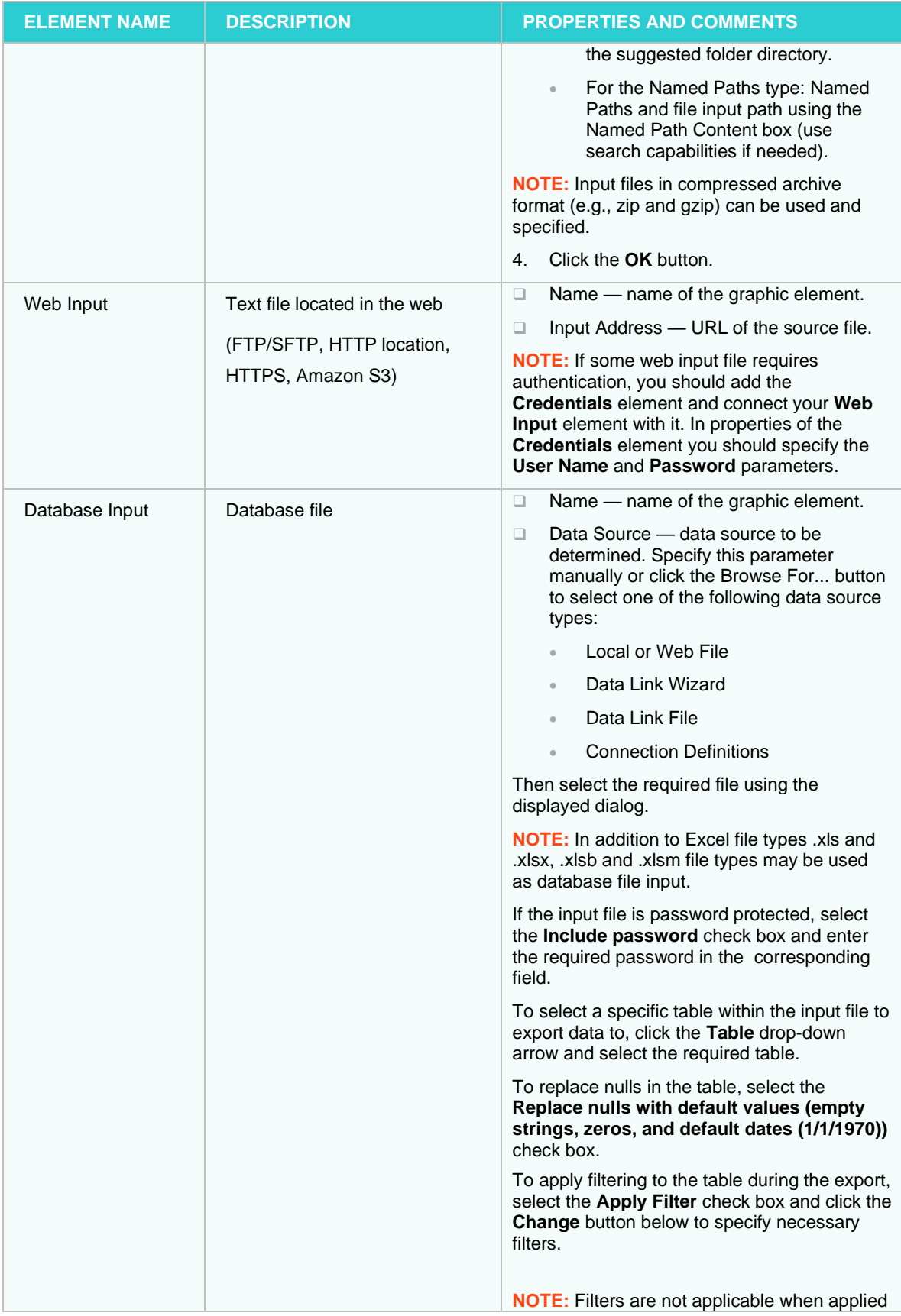

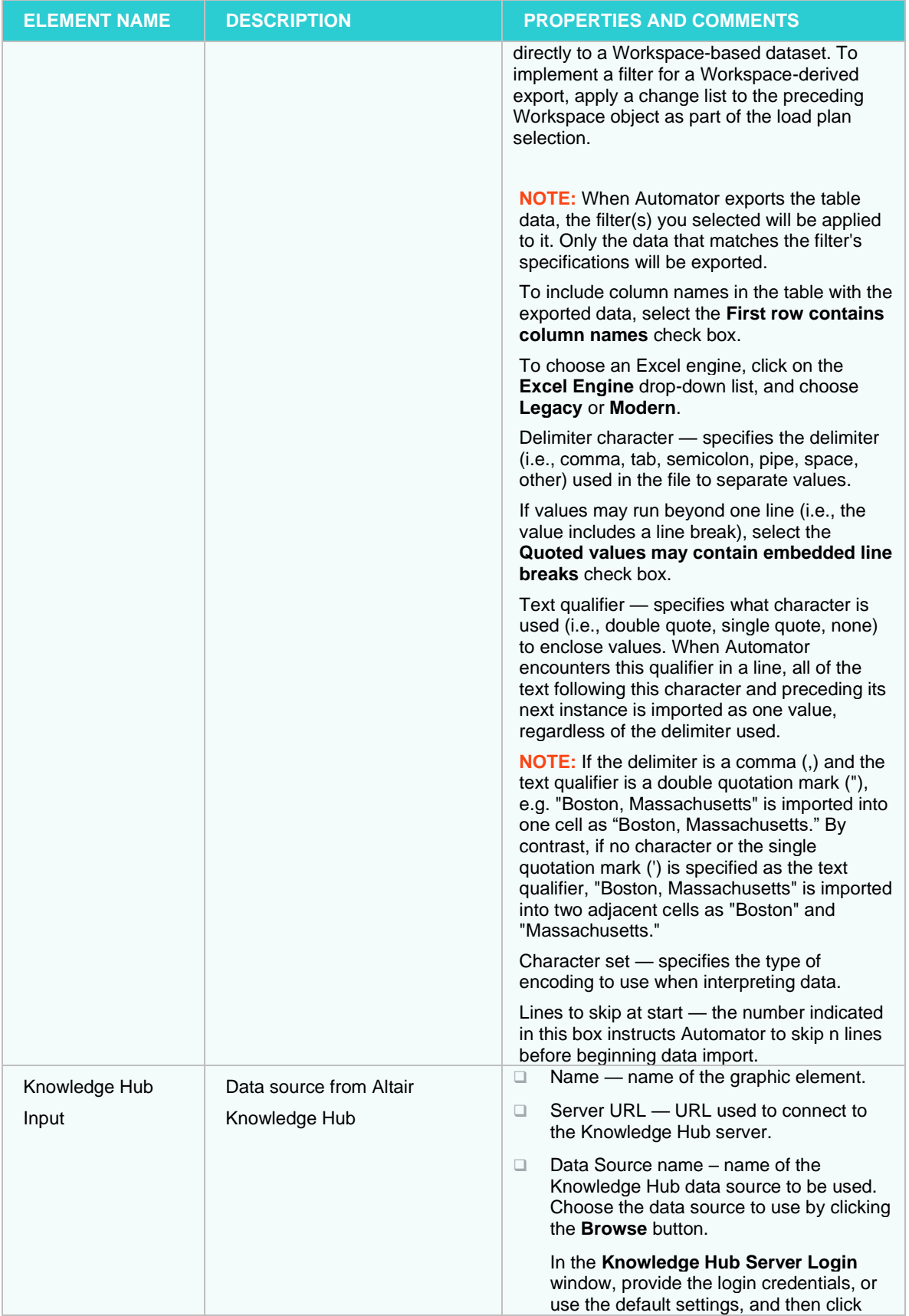

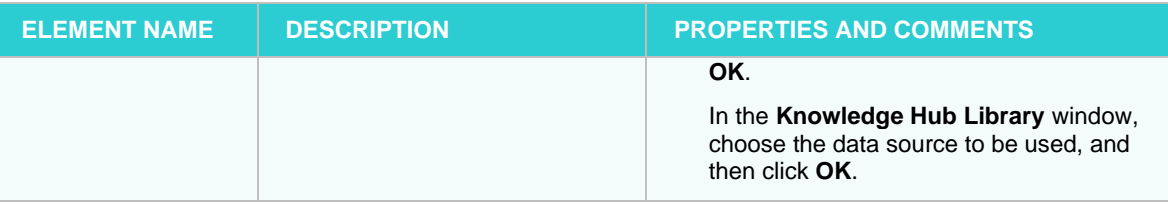

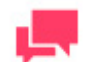

If the source file has PDF format, the **PDF Password** field appears on the **Properties** panel. You need to enter password if the source file is protected with the password and click **Check**. The specified password for PDF file will be checked. If the password is wrong or you ignore password check, you cannot use the given input.

It is recommended to use wildcards in the **Input Path** field to enable using multiple input files or any input file of a particular file type. Use asterisk  $(*)$ to replace multiple characters and question mark (?) to replace some single character. For web input files, wildcards can be used only if it is an FTP/SFTP connection, not HTTP.

### <span id="page-88-0"></span>**Model Elements**

Model elements in the Process Designer tool are sets of instructions how input files are parsed by Automator.

A model file, created within Monarch, is a file with the *.dmod* or *.xmod* extension that may contain field, filter, summary and chart definitions as well as other settings.

The table below specifies functionality of the **Model** group elements.

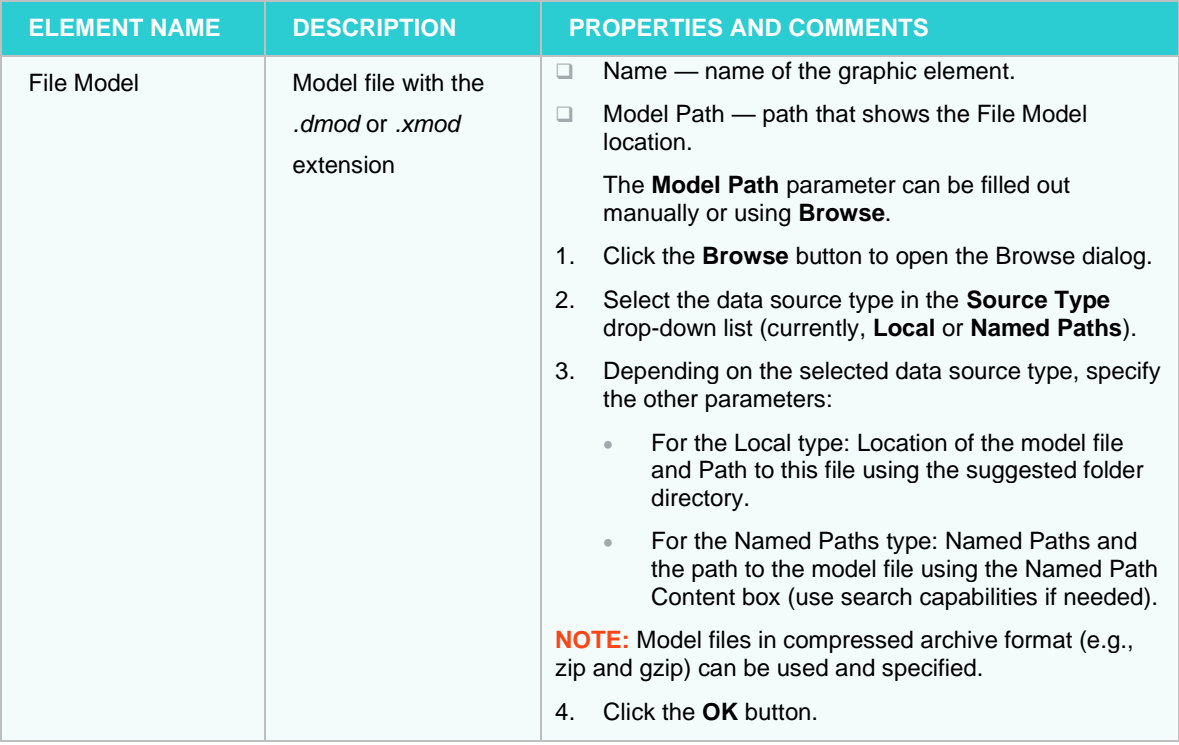

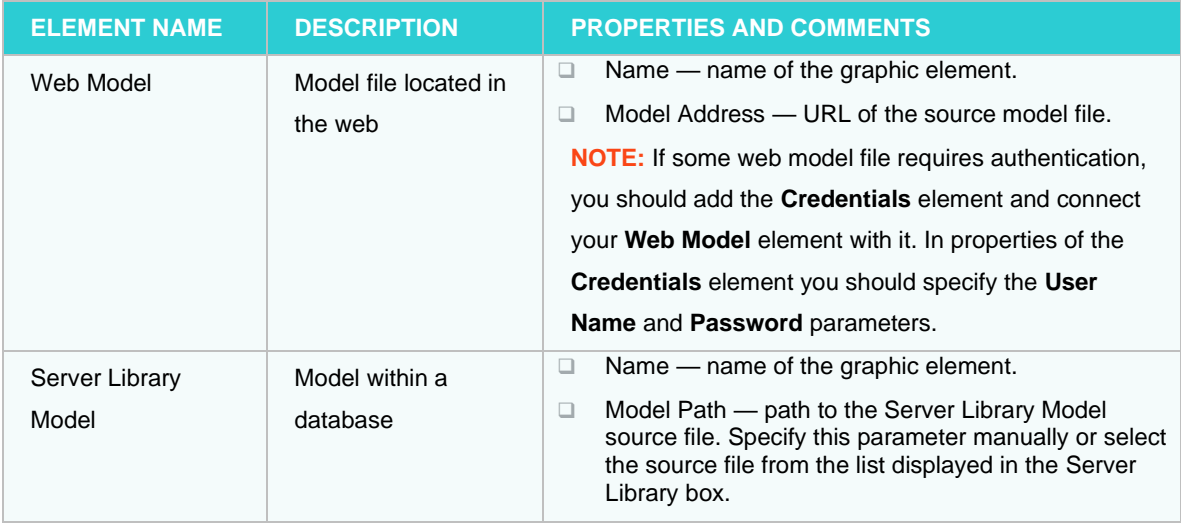

### <span id="page-89-0"></span>**DataPrep Elements**

DataPrep elements in the Process Designer tool are used for executing data preparation operations upon process inputs. These elements consist of Workspace and DataPrep Export.

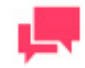

### **NOTES**

A **Hub** element can be added between a **Workspace** element and a **DataPrep Export** element to process multiple input files individually or by group on a workspace.

The table below specifies functionality of the **DataPrep** group elements.

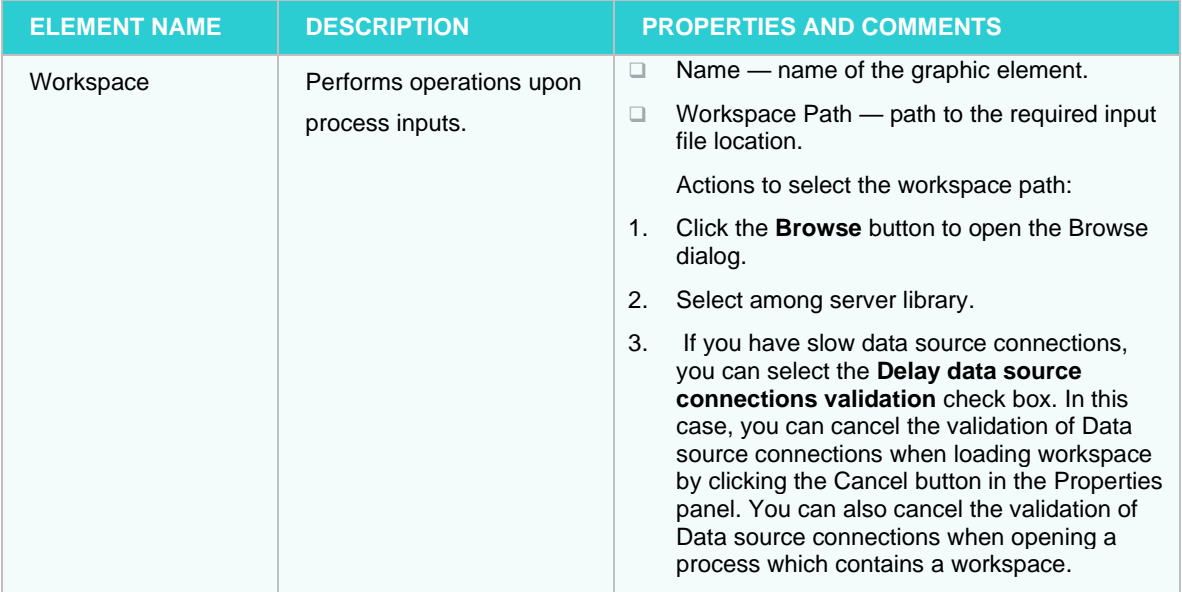

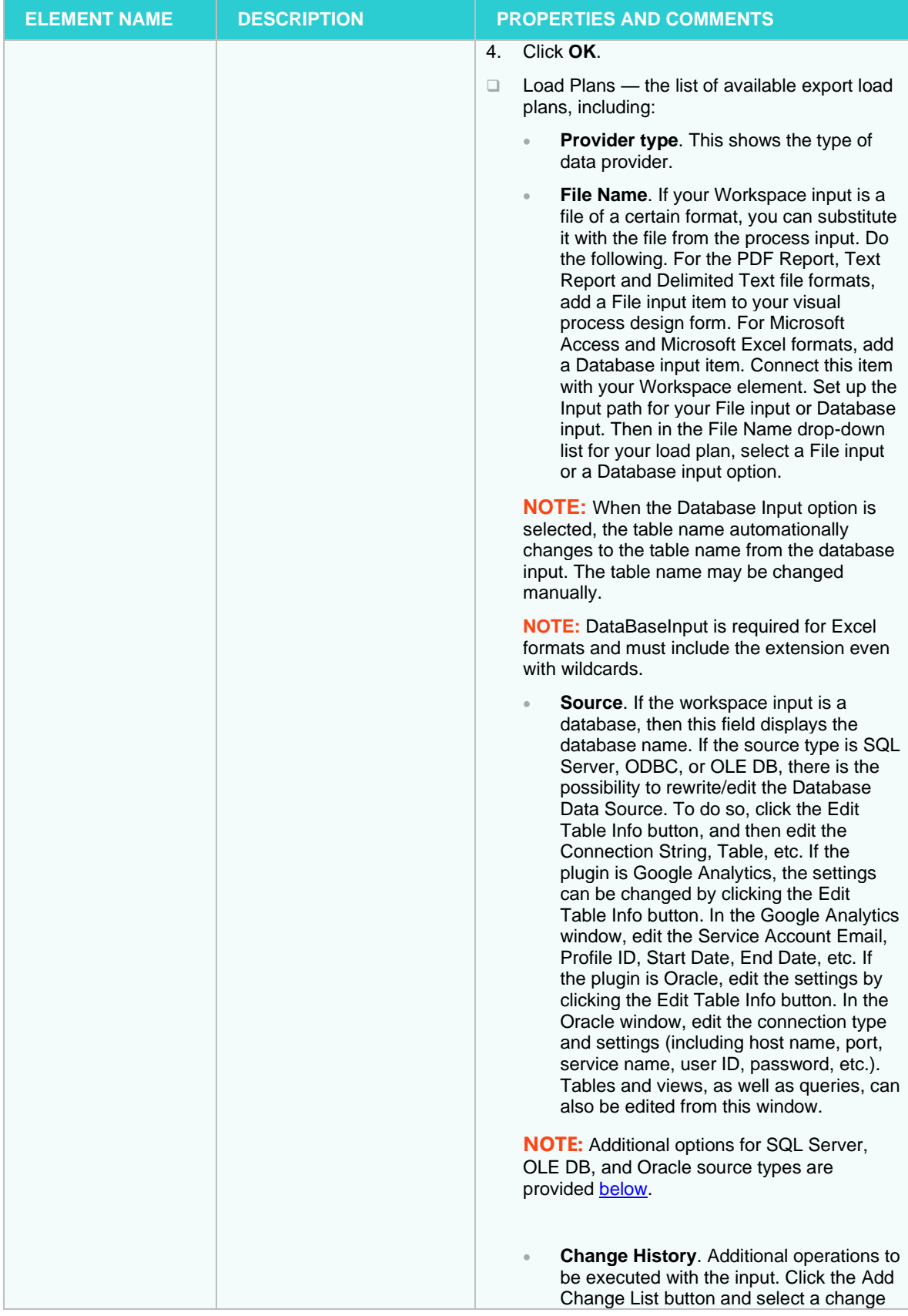

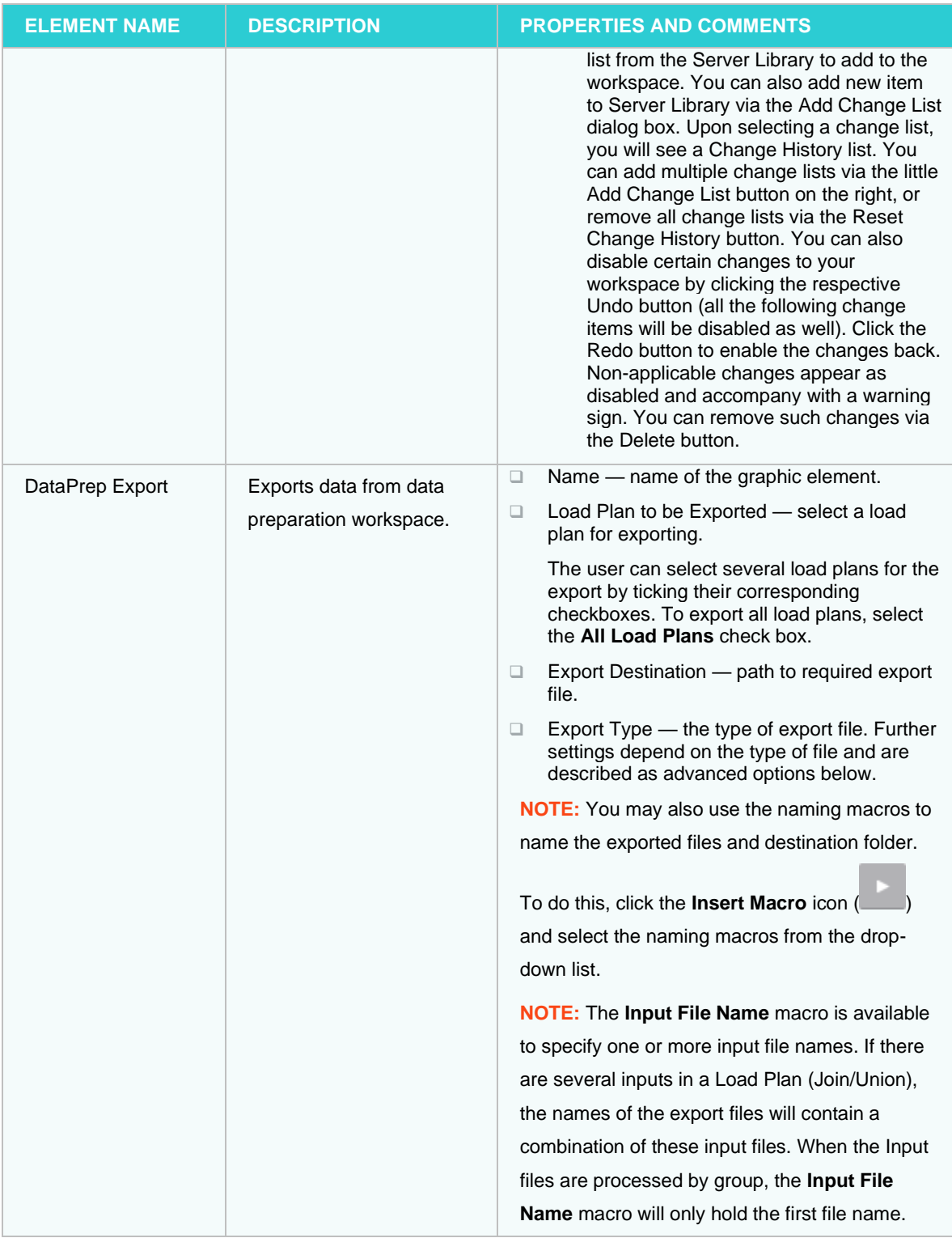

<span id="page-91-0"></span>**Advanced options for Workspace element**

## *Additional options for SQL Server, OLE DB, and Oracle source types*

1. In the column list in the SQL Server/OLE DB/Oracle dialog box, select the column to use.

- 2. Select from the following options:
	- **Aggregate**: Select the check box if the column data should be aggregated (i.e., grouped together) and then select the aggregation method to apply from the drop-down menu. The following aggregation methods are available:
		- **Sum**: Applies to numeric data; returns the total value of all values in the column
		- **Count**: Applies to numeric data and dates; returns the number of entries in the column
		- **Min**: Applies to numeric data and dates; returns the lowest value in the column
		- **Max**: Applies to numeric data and dates; returns the highest value in the column
		- **Group by**: Applies to numeric data, dates, and text; returns grouped values and is often used with functions such as SUM and COUNT.
	- **Apply Filter**: Select the check box if the column data should be filtered and then select the filter method to apply from the drop-down menu. Enter the filter value to use in the corresponding Filter Value box.

The following filter methods are available:

- **Equalto**: Applies to numeric data, dates, and text; returns all values that contain the specified filter value
- **NotEqualTo**: Applies to numeric data, dates, and text; returns all values except those that contain the specified filter value
- **GreaterThan**: Applies to numeric data and dates; returns all values that are greater than the specified filter value
- **GreaterThanEqual**: Applies to numeric data and dates; returns all values that are greater than or equal to the specified value
- **LessThan**: Applies to numeric data and dates; returns all values that are less than the specified filter value
- **LessThanEqual**: Applies to numeric data and dates; returns all values that are less than or equal to the specified filter value
- **Contains**: Applies to text; returns all values that contain the specified filter value
- **StartsWith:** Applies to text; returns all values that start with the specified filter value
- **EndsWith:** Applies to text; returns all values that end with the specified filter value

**Advanced options for DataPrep Export element**

#### *Additional options for Altair Knowledge Studio file types*

1. In the **When output file exists** drop-down menu, select **Overwrite** to substitute files with the same file names.

#### *Additional options for CSV file types*

- 1. In the **When output file exists** drop-down menu, select **Overwrite** to substitute files with the same file names.
- 2. **Delimiter** sets the separator symbol between columns. The delimiter characters available are comma, semicolon, tab, pipe, and space. Choose **Other** to specify a different character.
- 3. **Qualifier** sets the wrapper symbol type.
- 4. Select the **Include Column Header** check box to include headers in your file.
- 5. Click **Summary Export** to specify the summary that you want to export.

In the **Summary** dialog box that displays,

- select the summary to export from the **Summary** drop-down menu,
- select the active measure to apply to the summary from the **Active Measure** drop-down menu,
- select the drill level to apply to the summary from the **Drill Level** drop-down menu.

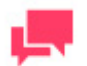

- Drilling up and drilling down is to collapse and expand a summary data set, respectively.
- A lower drill level (e.g., Level 1) results in fewer columns in the exported table.

Click **Ok**.

#### *Additional options for Fixed Text file types*

- 1. In the **When output file exists** drop-down menu, select **Overwrite** to substitute files with the same file names.
- 2. Click **Column sizes** to adjust the sizes of the columns in your file.

#### *Additional options for Microsoft Excel file types*

- 1. In the **When output file exists** drop-down menu, select **Overwrite** to substitute files with the same file names.
- 2. Enter your **Table Name**.

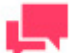

### **NOTES**

Click the **Existing Tables** button ( $\Box$ ) to display the names of the tables in the export file when exporting to a file that already exists. Select the desired table name.

- 3. In the **When table exists** drop-down menu,
	- select Overwrite to substitute the data table,
	- select **Append** to append to new rows,
	- select **Update** to update existing rows,
	- select **Update and append** to update existing rows and append new ones.
- 4. When **Overwrite**, **Update**, **Update and append, or Skip** is selected, select the Suppress column header row check box if you prefer to hide the column headers in the exported Excel file.
- 5. Click **Summary Export** to specify the summary that you want to export.

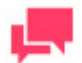

# **NOTES**

If **Summary Export** is selected, mapping and the **Do not match column names** checkbox are not available.

In the **Summary** dialog box that displays,

• select the summary to export from the **Summary** drop-down menu,

- select the active measure to apply to the summary from the **Active Measure** drop-down menu,
- select the drill level to apply to the summary from the **Drill Level** drop-down menu.

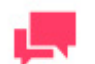

- Drilling up and drilling down is to collapse and expand a summary data set, respectively.
- A lower drill level (e.g., Level 1) results in fewer columns in the exported table.

Click **Ok**.

- 6. When **Append** is selected, modify the following:
	- **Suppress column header row:** Column headers in the exported Excel file are hidden.
	- **Do not match column names**: Columns from potentially different tables are left aligned regardless of column names or data types.

#### *Additional options for Microsoft Access file types*

- 1. In the **When output file exists** drop-down menu, select **Overwrite** to substitute files with the same file names.
- 2. Enter your **Table Name**.

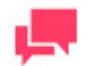

# **NOTES**

Click the **Existing Tables** button ( $\Box$ ) to display the names of the tables in the export file when exporting to a file that already exists. Select the desired table name.

- 3. In the **When table exists** drop-down menu,
	- select **Overwrite** to substitute the data table,
	- select **Update** to update existing rows,
	- select **Update and append** to update existing rows and append new ones.
- 4. When **Update** or **Update and append** is selected, modify the following:
	- **Column Mapping**: Maps the export column to the destination column.
	- **When update match not found**: Select the **Export to delimited text file** check box to export the unmatched record(s) to a delimited text file when updating existing rows in a table if a matching row is not found in the destination table.
- 5. When **Overwrite**, **Append,** or **Skip** is selected, modify the following:
	- **Export all:** Exports all the columns in the export table.
	- **Column Mapping**: Maps the export column to the destination column.

#### *Additional options for Altair Panopticon Designer file types*

1. In the **When output file exists** drop-down menu, select **Overwrite** to substitute files with the same file names.

2. Enter your **Table Name**.

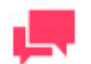

Click the **Existing Tables** button ( $\Box$ ) to display the names of the tables in the export file when exporting to a file that already exists. Select the desired table name.

3. In the **When table exists** drop-down menu,

**NOTES**

- select **Overwrite** to substitute the data table,
- select **Update** to update existing rows,
- select **Update and append** to update existing rows and append new ones.

#### *Additional options for Qlik file types*

1. In the **When output file exists** drop-down menu, select **Overwrite** to substitute files with the same file names.

#### *Additional options for Tableau file types*

1. In the **When output file exists** drop-down menu, select **Overwrite** to substitute files with the same file names.

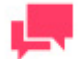

### **NOTES**

Export to Tableau is performed in .tde format.

- 2. To publish the Tableau export file to Tableau Server, click the **Publish to Tableau Server** check box under the **Publish to Tableau Server options**. This displays the following Tableau Server settings.
	- Data Source Name: The name of the Data Source on the Tableau Server.
	- Site: The address of the data source.
	- Path to TABCMD: The route to the executable file of the TableauServerTabcmd application.
	- Server Address: The address of the Tableau Server.
	- Username: The login name for the Tableau Server.
	- Use Password File: Allows the use of .txt file with the password.
	- Password: The password to the Tableau Server (if the option Use Password File is enabled, it allows to specify the path to the Password File).
	- Proxy Address: The address of the proxy server (in HOST:PORT format).
	- Publish Type: Allows to specify an action for the Data Source:
		- Overwrite Data Source: Overwrites the data in the Data Source with the data from the export table (date modified is changed);
		- Replace Data: Replaces the data in the Data Source with the data from the export table (date modified is not changed);
		- Append Data: Adds data from the export table to the end of the Data Source table.

#### *Additional options for OleDb and ODBC file types*

- 1. Type in the **Connection String** or select it via the **Data Link Wizard** with all the required data.
- 2. Select the **Include password** check box to input a password.

3. Select the **Bulk Behavior** check box to enhance export performance.

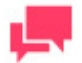

# **NOTES**

This option is applicable for Oracle Database and Microsoft SQL Server OLEDB providers only.

4. Select the **Use Transaction** check box to revert the export via rollback if an error occurs during the export.

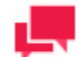

# **NOTES**

- The **Use Transaction** check box is only available when the **Bulk Behavior** check box is selected.
- Selecting this option will affect the performance of the table export and may require a large amount of system resources, especially for the target destination. Therefore, make sure to test this option first and then make the necessary adjustments.
- The transaction is valid for the export operation only and not for the overall process.
- 5. Enter your **Table Name**.
- 6. In the **When table exists** drop-down menu,
	- select **Overwrite** to substitute the data table,
	- select **Update** to update existing rows,
	- select Update and append to update existing rows and append new ones.
- 7. When **Update** or **Update and append** is selected, modify the following:
	- Click **Column Mapping** to map the export column to the destination column.
	- **When update match not found**: Select the **Export to delimited text file** check box to export the unmatched record(s) to a delimited text file when updating existing rows in a table if a matching row is not found in the destination table.
- 8. When **Overwrite**, **Append,** or **Skip** is selected, modify the following:
	- **Export all:** Exports all the columns in the export table.
	- Click **Column Mapping** to map the export column to the destination column.

#### *Additional options for Microsoft Power BI file types*

- 1. Enter your **Table Name**.
- 2. Select a value from the **When table exists** drop-down list.
- 3. Click the **Set Power BI Login Data** button to open the Power BI Login form.

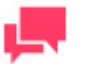

**NOTES**

If the data on logged in user has been already received, then the button

name becomes **Update Power BI Login Data**.

### *Additional options for IBM Cognos Analytics file types*

- 1. Enter your **Table Name**.
- 2. Select some value from the **When table exists** drop-down list.
- 3. Type the value of the Cognos Analytics server URL to the **Server Url** field.
- 4. Click the **Test** button to get all namespaces.
- 5. Select the corresponding **Namespace**.
- 6. Type the correct **Username** and **Password**.
- 7. Click the **Check Credentials** button to validate credentials.

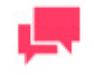

### **NOTES**

If you want to log in anonymously, select the **Is Anonymous** check box.

### *Additional options for SAS Transport Format file types*

- 1. In the **When output file exists** drop-down menu, select **Overwrite** to substitute files with the same file names.
- 2. Enter your **Table Name**.

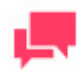

### **NOTES**

Click the **Existing Tables** button ( ) to display the names of the tables in the export file when exporting to a file that already exists. Select the desired table name.

The table name is limited to 8 characters in length.

#### *Additional options for JSON file types*

- 1. In the **When table exists** drop-down menu,
	- select Overwrite to substitute files with the same file names,
	- select **Add data** to add the new data to the existing one,
	- select **Skip** to stop the export operation from overwriting an existing data.

#### *Additional options for Altair Knowledge Hub file types*

- 2. Enter your **Table Name**.
- 3. Choose the destination folder.

**Automator supports the following plug-ins**

### *Datawatch.DataPrep.Engine*

- ❑ PDF Report
- ❑ Text Report
- ❑ Delimited Text
- ❑ JSON
- ❑ XML
- ❑ HTML
- ❑ Microsoft Access
- ❑ Microsoft Excel
- ❑ ODBC

#### *Panopticon.DataDirect*

- ❑ DB2
- ❑ Hadoop Hive
- ❑ Cloudera Impala
- ❑ Informix
- ❑ MonogoDB
- ❑ MySql
- ❑ Oracle
- ❑ PostgreSQL
- ❑ Amazon Redshift
- ❑ Salesforce
- ❑ SqlServer
- ❑ SybaseIQ
- ❑ Teradata

### *Panopticon.CloudantPlugin*

❑ IBM Cloudant

### *Panopticon.DatawatchPlugin*

❑ Monarch Server - Content

### *Panopticon.ODataPlugin*

❑ Odata

### *Panopticon.SplunkPlugin*

❑ Splunk

### *Panopticon.BusinessObjectsUniversePlugin*

❑ Business Objects Universe

### *Panopticon.GoogleAnalyticsPlugin*

❑ Google Analytics

# <span id="page-99-0"></span>**Export Elements**

Export elements in the Process Designer tool are sets of instructions how the parsed data is exported by Automator. The table below specifies functionality of the **Export** group elements.

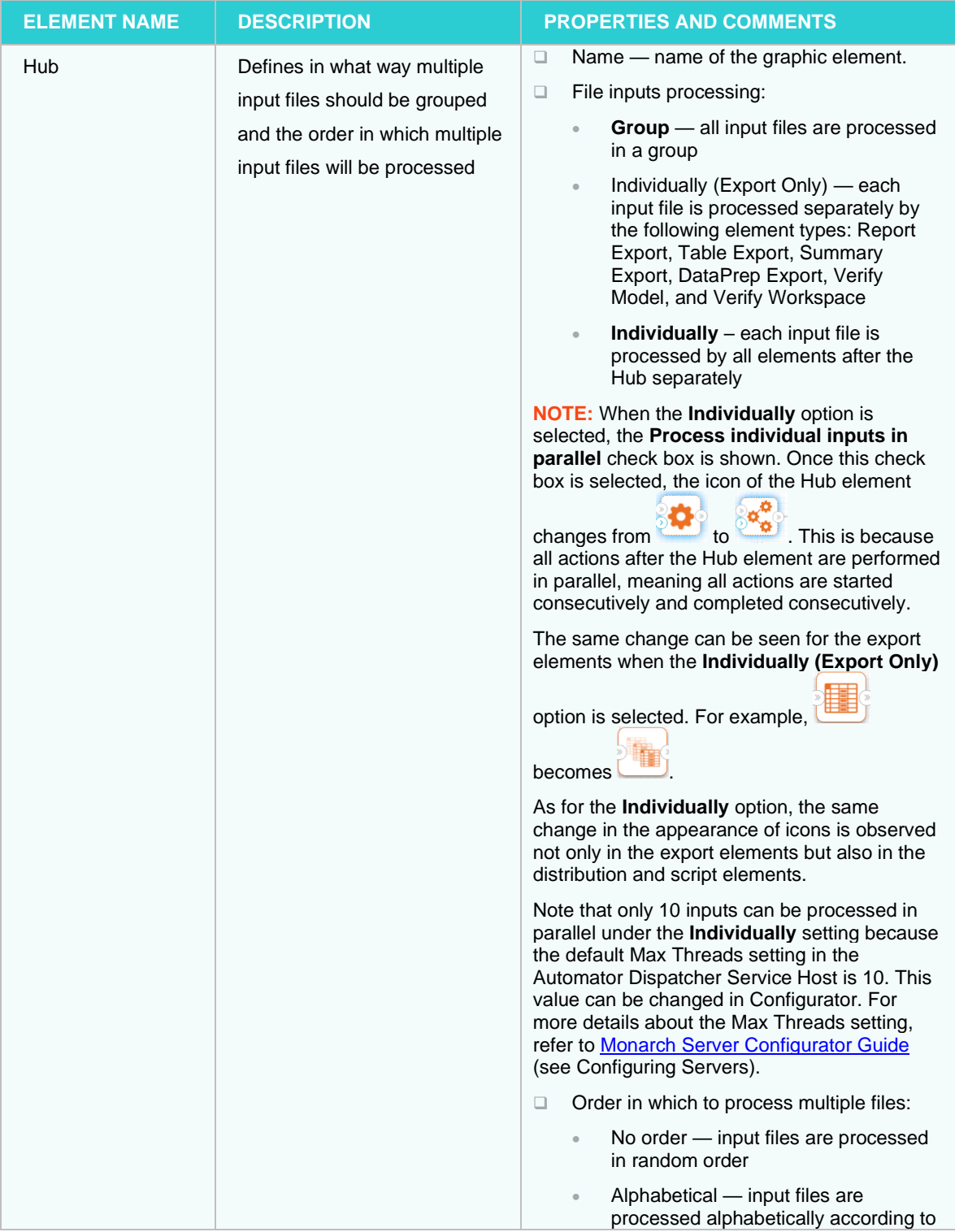

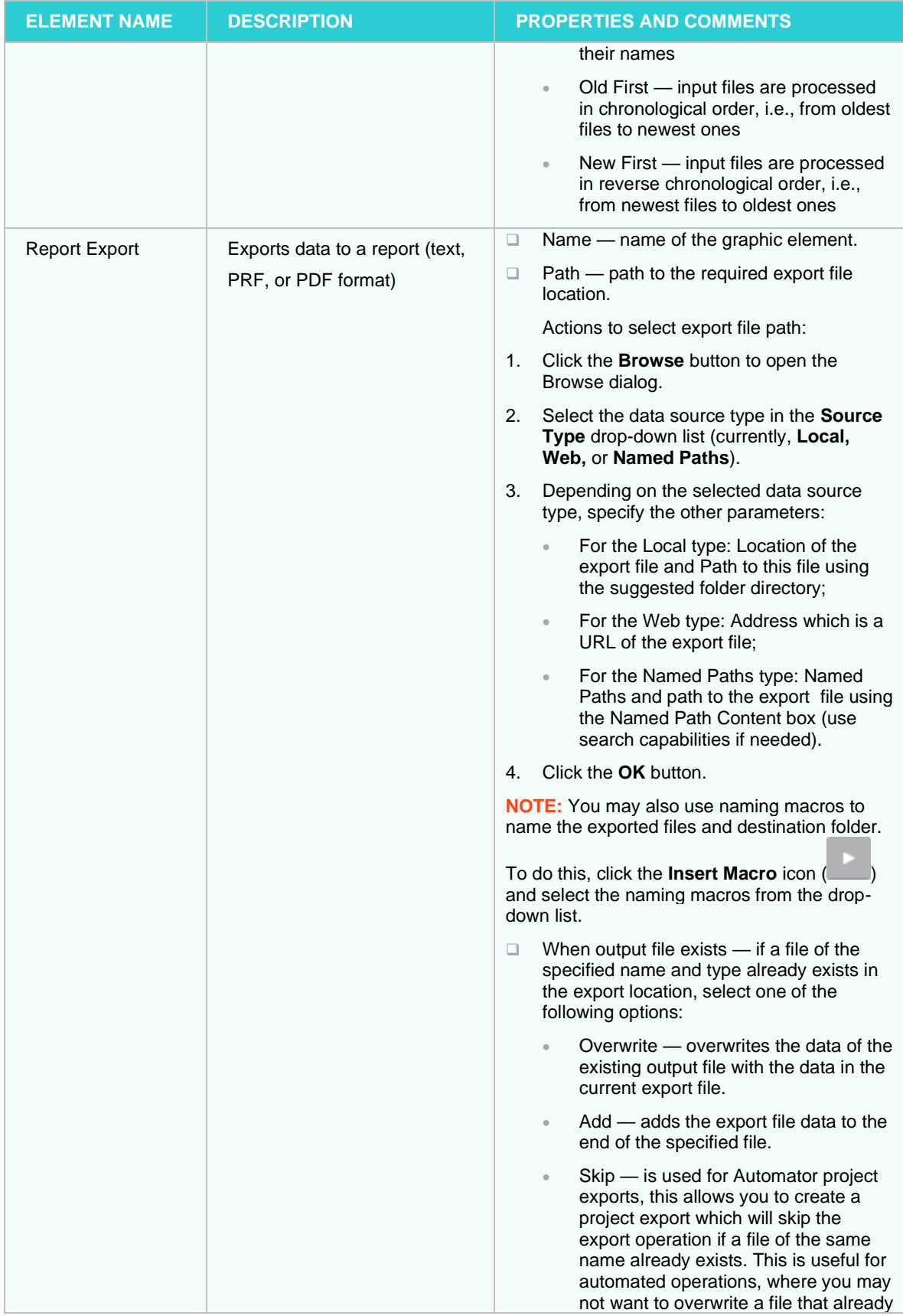

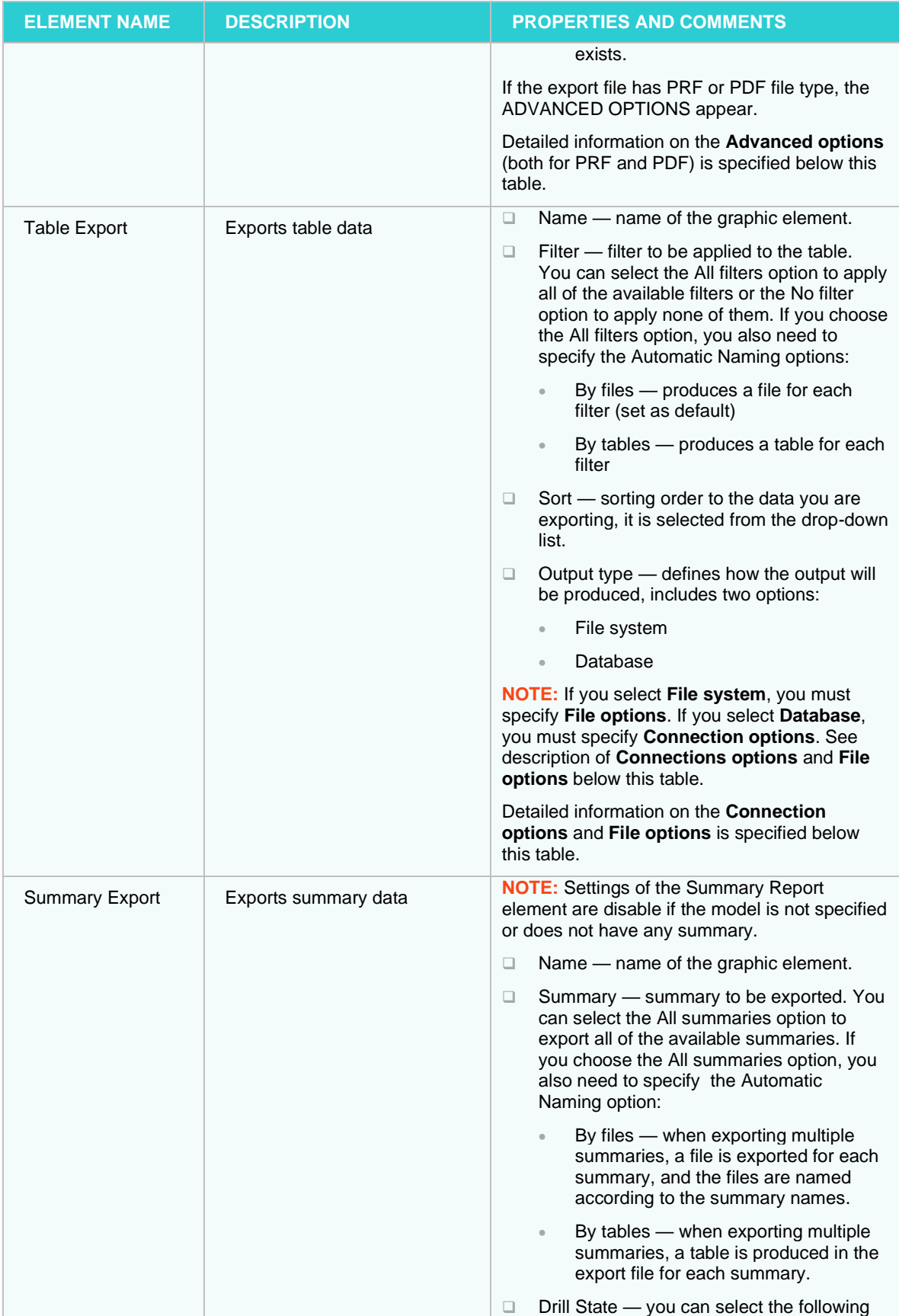

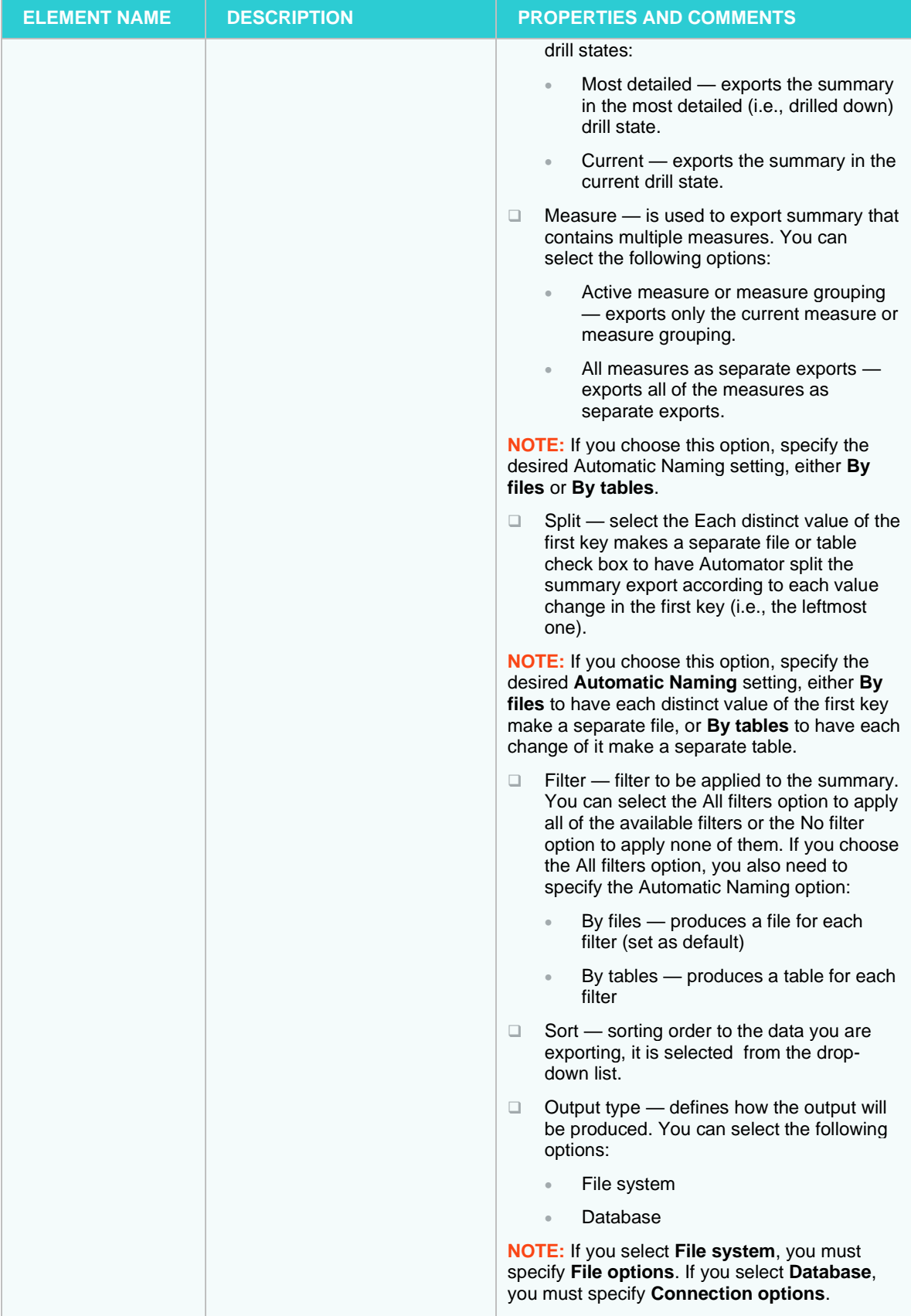

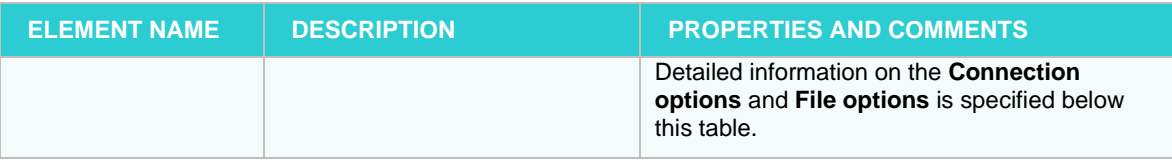

**Advanced options**

#### *Advanced options for PRF*

- 1. **Encryption:** Password-protects the portable report.
	- Select the Apply encryption check box.
	- Press the Change… button and specify a password for the PRF via the Change PRF Password dialog.
- 2. **Compression:** Select one of the following compression options:
	- **None**: Specifies no compression of the portable report contents.
	- **Medium (Fast)**: Compresses and decompresses slightly faster than the Maximum compression option, and yields a compression ratio of approximately 5:1. This compression ratio may vary depending upon the density of information in your reports.
	- **Maximum**: Compresses and decompresses slightly slower than the Medium compression option but typically yields a compression ratio of 10:1. This compression ratio may vary depending upon the density of information in your reports.

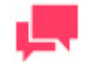

### **NOTES**

If you plan to distribute the portable report you should compress it by selecting the Medium or the Maximum option.

#### **Connection options**

- 1. Connection String
	- Enter the connection string manually, or
	- click the Browse for ... button and select Data Link Wizard to open the Data Link Wizard window. For more information, see Connection Type Wizard.
	- click the Browse for ... button and select Connection Definitions to open the Connection Definitions window and select from the existing connection definitions. For more information, see Connection Definitions.

After you made your choice, the **Connection string** field displays the connection string for the data you want to connect to.

2. Select the **Include Password** check box if your connection requires password. For security reasons, the password is displayed here.

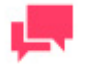

# **NOTES**

Passwords are saved in an encrypted format using 1024-bit encryption strength.

3. **Select** the **Bulk Behavior** check box to enhance table export performance.

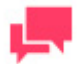

# **NOTES**

This option is applicable for Oracle Database and Microsoft SQL Server OLEDB providers only.

4. Select the **Use Transaction** check box to revert the export via rollback if an error occurs during the export.

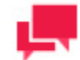

# **NOTES**

- The **Use Transaction** check box is only available when the **Bulk Behavior** check box is selected.
- Selecting this option will affect the performance of the table export and may require a large amount of system resources, especially for the target destination. Therefore, make sure to test this option first and then make the necessary adjustments.
- The transaction is valid for the export operation only and not for the overall process.
- 5. **Test Connection String:** Tests whether or not the data link was successful (i.e., to test whether you can connect to the specified OLE DB or ODBC provider). If the connection is successful, the **Test Connection Succeeded** message is displayed.

#### **File options**

- 1. Destination
	- Path to the desired export file if File-auto-name by is None.
	- Path to the desired export folder if File-auto-name by is Filter, Summary, Measure titles or The first key value.

#### To select **Destination**:

- Click the Browse button to open the Browse dialog.
- In the Source Type list, select the data source type from the following: Local, Web or Named Paths.
- Depending on the data source type specify other parameters:
	- **Local:** Specify export file location and path to it;
	- **Web**: Specify export file address;
	- **Named Paths**: Select the appropriate named path and select the export file path from the list of displayed in the Named Path Content box.
- Click the OK button.
- 2. **File** auto-name by
	- **None**: Select if you want export produces only one file;
	- **Summary**: Select if you want export produces a file for each summary (this option available only if "All Summaries" filter is selected);
	- **Measure titles**: Select if you want export produces a file for each measure title (this option available only if "All measures as separate exports" filter is selected);
- **The first key value**: Select if you want export produces a file for each key value (this option available only if "Each distinct value of the first key makes a separate file or table" filter is selected);
- **Filter**: Select if you want export produces a file for each filter (this option available only if "All Filters" filter is selected).
- 3. **File naming**: Name of the desired export file (available only if File-auto-name by is Filter, Summary, Measure titles or The first key value).

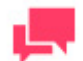

You may also use the naming macros to name the exported files and

destination folder. To do this, click the **Insert Macro** icon (**i**magnent) and select the naming macros from the drop-down list.

4. **Export file type:** Select type of export file.

The following options are available:

- Adobe PDF (\*.pdf)
- Panopticon Designer Data Source (\*.dwx)
- dBase (\*.dbf)
- Delimited Text
- **Fixed Text**
- Microsoft Access ACCDB (\*.accdb)
- Microsoft Access MDB (\*.mdb)
- Microsoft Excel XLS (\*.xls)
- Microsoft Excel XLSX (\*.xlsm)
- Microsoft Excel XLSX (\*.xlsx)
- QlikView QVX (\*.qvx)
- SAS Transport Format (\*.xpt)
- Tableau Data (\*.csv)
- Tableau Data Extract (\*.tde)
- Web File (\*.htm)
- Web File (\*.html)
- XML File (\*.xml)

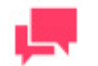

### **NOTES**

When the dBase, Microsoft Access ACCDB, or Microsoft Access MDB export file type is selected, the **Export Behavior** drop-down menu becomes available. The available options are:

- **Default** Use this option for all new processes.
- **ACE DAO** Use this option for better performance for large datasets. All exports in the system with this behavior will be executed concurrently. ACE OleDb will be used as fallback when output tables exist option is "Update existing rows" or "Update existing rows and append new."
- **ACE OleDb** Use this option for better reliability. This behavior is slower than ACE DAO, but it allows to handle exports in parallel.
- 5. **When output file exists:** If a file of the specified name and type already exists in the export location, select one of the following options:
	- **Overwrite**: Overwrites the data of the existing output file with the data in the current export file.
	- Add: Adds the export file data to the end of the specified file.

**Skip**: Used for Automator project exports, this allows you to create a project export which will skip the export operation if a file of the same name already exists. This is useful for automated operations, where you may not want to overwrite a file that already exists.

#### **Table options**

- 1. Table auto-name by:
	- **None**: Select if you want export produces only one table;
	- **Summary**: Select if you want export produces a table for each summary (this option available only if All Summaries filter is selected);
	- **Measure titles**: Select if you want export produces a table for each measure title (this option available only if the All measures as separate exports filter is selected);
	- **The first key value**: Select if you want export produces a table for each key value (this option available only if the Each distinct value of the first key makes a separate file or table filter is selected);
	- **Filter**: Select if you want export produces a table for each filter (this option available only if the All Filters filter is selected).
- 2. **Table name:** Displays the current name of the table. You can assign a new table name by entering it here.
- 3. **Existing Tables:** Press the **Existing Tables** button (
and the names of the tables in that file when exporting to a file that already exists.
- 4. When table exists options:
	- **Overwrite**: Overwrites the data in the existing table with the data in the export table.
	- **Append**: Adds the export table data to the end of the selected existing table.
	- **Update**: Updates the existing rows in a table.
	- **Update and append**: Updates existing rows in a table and appends new rows to it.

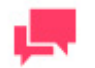

### **NOTES**

In the **When update match not found** setting, click the **Export to delimited text file** check box to export the unmatched record(s) to a delimited text file when updating existing rows in a table, particularly if a matching row is not found in the destination table.

**Skip**: Skips the export operation if a table of the same name already exists. This is useful for automated operations, where you may not want to overwrite a table that already exists.

#### **PDF options (displayed of export file is PDF)**

- 1. Open Password options:
	- **Apply open password**: Password-protects the PDF file.
	- **Change…**: Displays the Change PDF Export Open Password dialog. Use this dialog to specify the password that must be supplied to open the PDF file.
- 2. Permissions options:

These options let you restrict the permissions available to users of the PDF file.

- **Apply permissions**: Specifies permission options for the PDF file.
- **Change…**: Displays the Change PDF Export Permission Password dialog, with which you can specify a password for the exported PDF file(s).
- **Printing allowed:** Allows the PDF file to be printed.
- **Content extraction allowed**: Allows copying (e.g., cut and paste) of the PDF file's content.
- **Editing allowed**: Allows editing of the PDF file.
- **Annotation (comments) allowed**: Allows comments to be added to the PDF file.

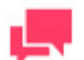

If you do not specify PDF file permissions, users will have full access to it.

#### 3. Encryption options:

Select one of the following encryption options.

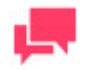

# **NOTES**

One (or both) of the passwords must be applied to enable encryption.

- **RC4 (128-bit)**: Encrypts the PDF file with RC4 encryption. WARNING: This option is not recommended for extremely confidential data. Use the AES option instead.
- **AES**: Encrypts the PDF file with the Advanced Encryption Standard. Note: If you choose this encryption method, Adobe Acrobat 7 or higher must be used to open the PDF file, as earlier versions of Acrobat do not support AES encryption.

**Excel advanced options (displayed of export file is XLS/XLSX)**

- 1. **Embed the Page Setup header in the Worksheet Title**: Click this option to make the Summary page header (defined using the Page Setup dialog) part of title of exported Excel Worksheet.
- 2. **Include Outline to Enable Drill Up/Down in Excel**: Click this option to include an outline in the exported Excel worksheet. The outline will allow you to drill up and down in Excel.
- 3. **Include Formulas to Facilitate Editing in Excel**: Click this option if you want Monarch Data Pump to attempt to translate subtotal and grand total calculations into Excel formulas in the exported Excel file.
- 4. Conditional Formats implement measure coloring rules rather than as fixed formats...Use conditional formatting if required conditions are fewer than: This option implements Conditional Formatting Rules in the exported Excel file, as long as the number of rules would not exceed the specified amount. The Conditional Formatting feature in Excel provides a mechanism to modify the display attributes of a cell based upon the value of that cell. Monarch Data Pump leverages this feature by creating conditional formats from the rules specified on the Coloring and Limits dialog of a measure's properties. Depending upon the rules defined for each measure, up to 3 conditional formatting rules can be generated for each value of an exported measure.

**Publish to Tableau Server options (displayed of export file is TDE)**

This option allows to publish **Tableau export** to **Tableau Server**.

- ❑ **Publish to Tableau Server**: Select this option to display Tableau Server settings.
- ❑ **Data Source Name**: The name of the Data Source on the Tableau Server.
- ❑ **Site**: The address of the data source.
- ❑ **Path to TABCMD**: The route to the executable file of the TableauServerTabcmd application.
- ❑ **Server Address**: The address of the Tableau Server.
- ❑ **Username**: The login name for the Tableau Server.
- ❑ **Use Password File**: Allows the use of .txt file with the password.
- ❑ **Password**: The password to the Tableau Server (if the option Use Password File is enabled, it allows to specify the path to the Password File).
- ❑ **Proxy Address**: The address of the proxy server (in HOST:PORT format).
- ❑ **Publish Type**: Allows to specify an action for the Data Source:
	- **Overwrite Data Source**: Overwrites the data in the Data Source with the data from the export table (date modified is changed);
	- **Replace Data**: Replaces the data in the Data Source with the data from the export table (date modified is not changed);
	- **Append Data**: Adds data from the export table to the end of the Data Source table.

#### **Prerequisites Elements**

Prerequisites elements in the Process Designer tool check prerequisites specified by the user.

The table below specifies functionality of the **Prerequisites** group elements.

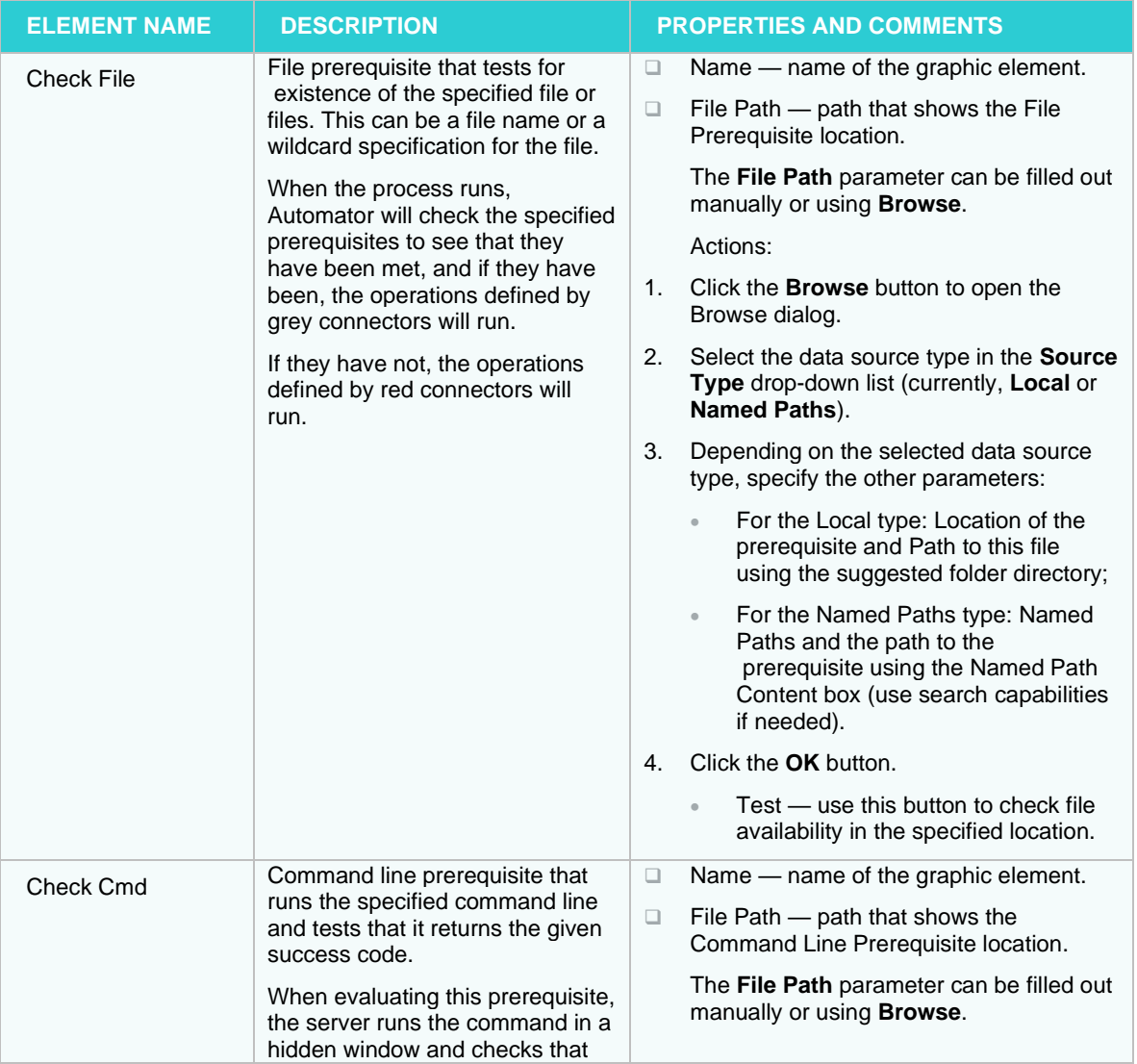

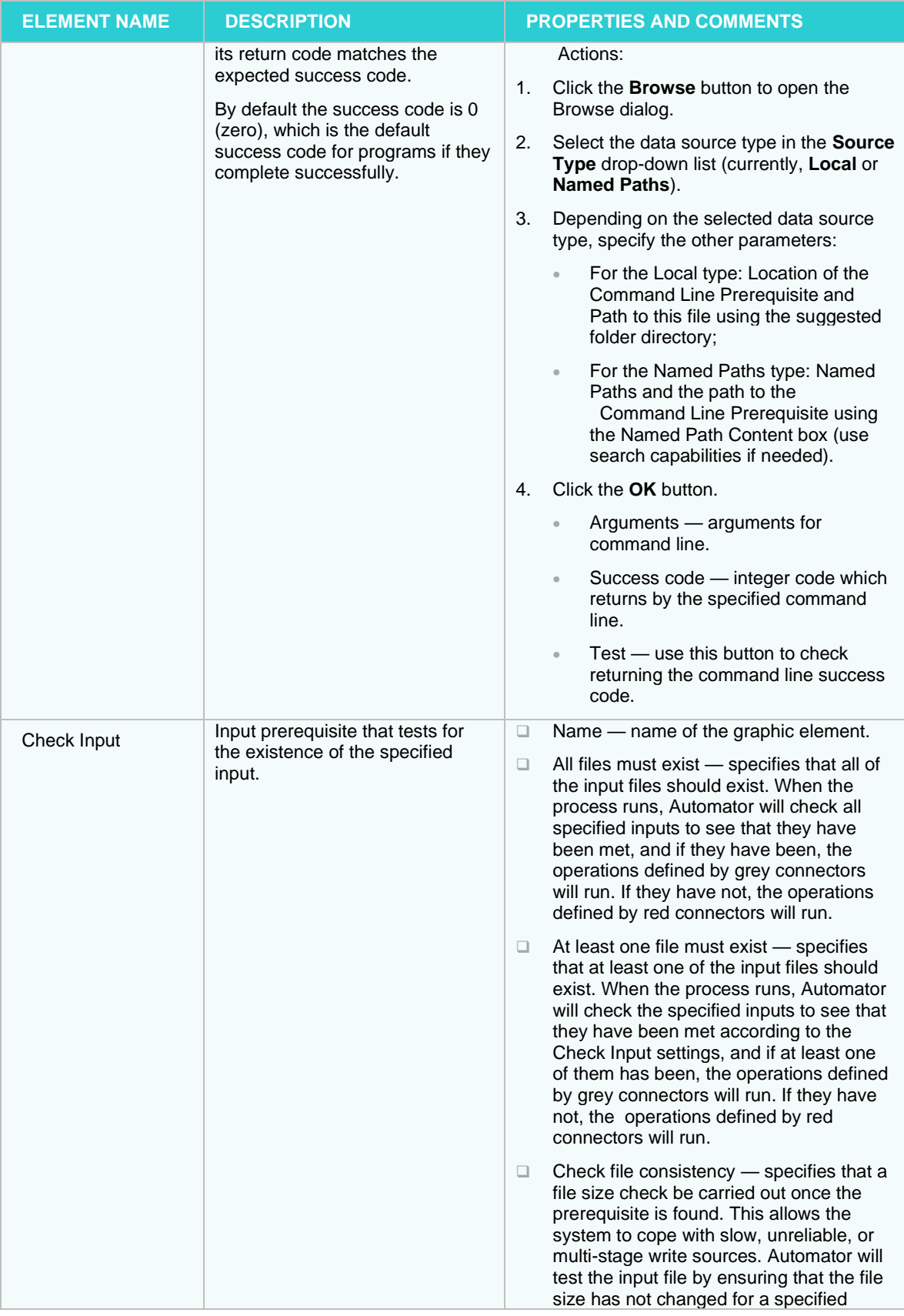

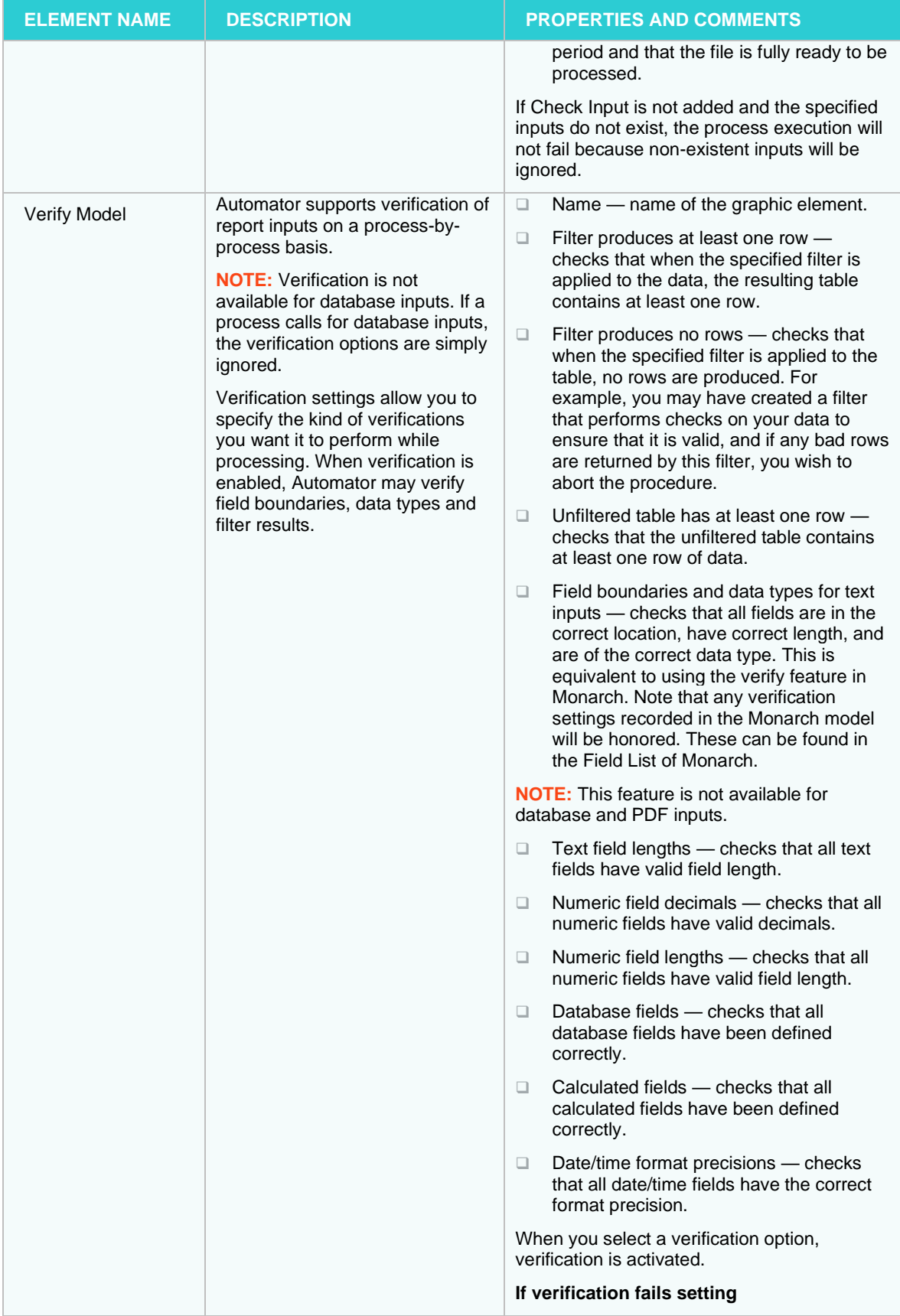

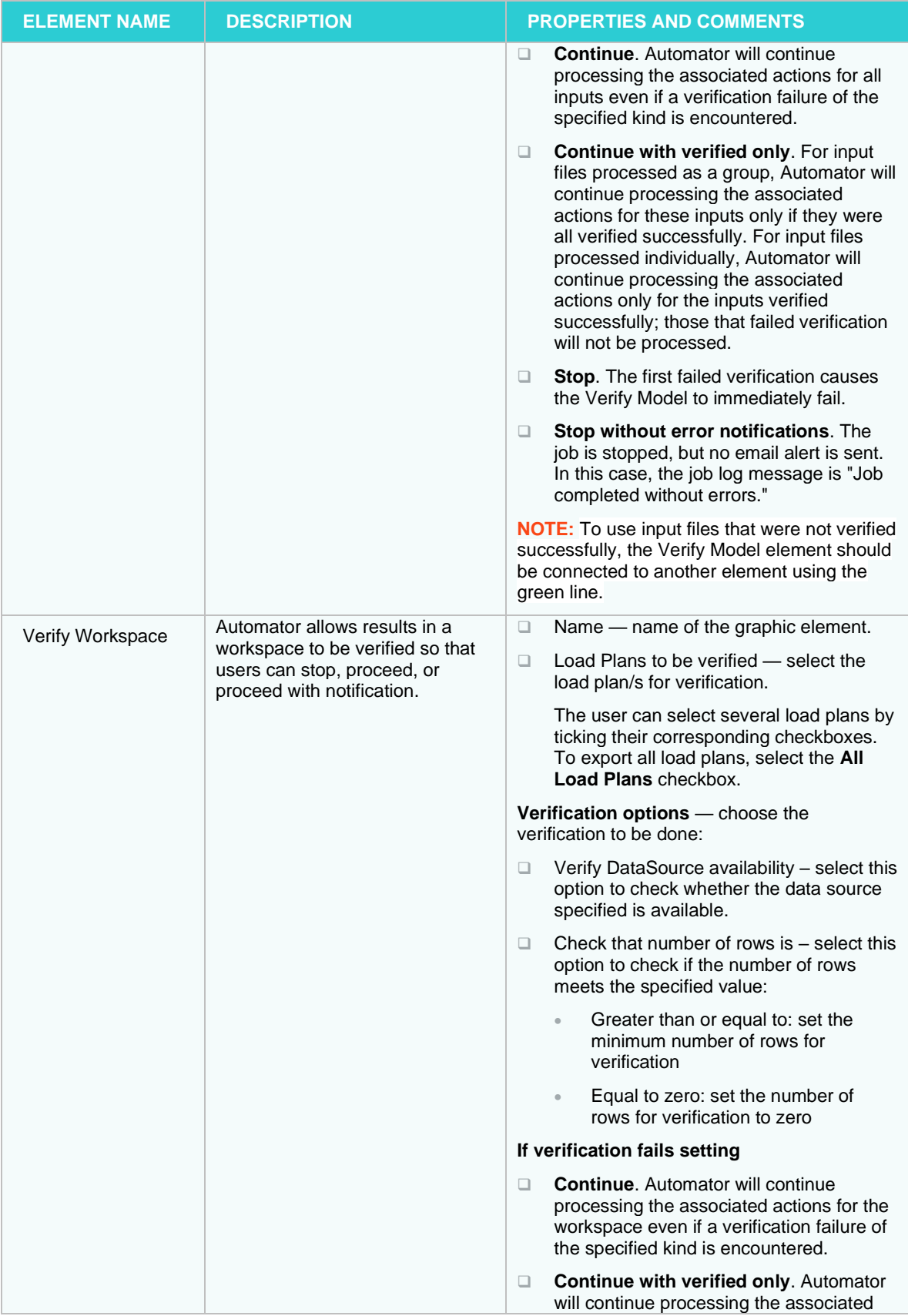

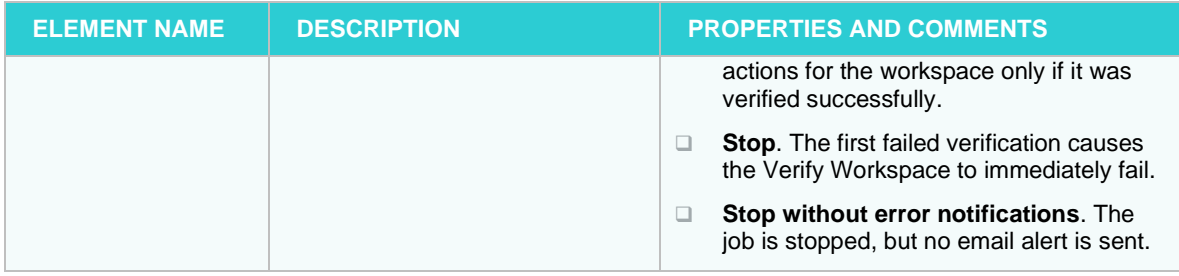

## **Misc Elements**

Misc elements in the Process Designer tool enhance capabilities of the Automator.

The table below specifies functionality of the **Misc** group elements.

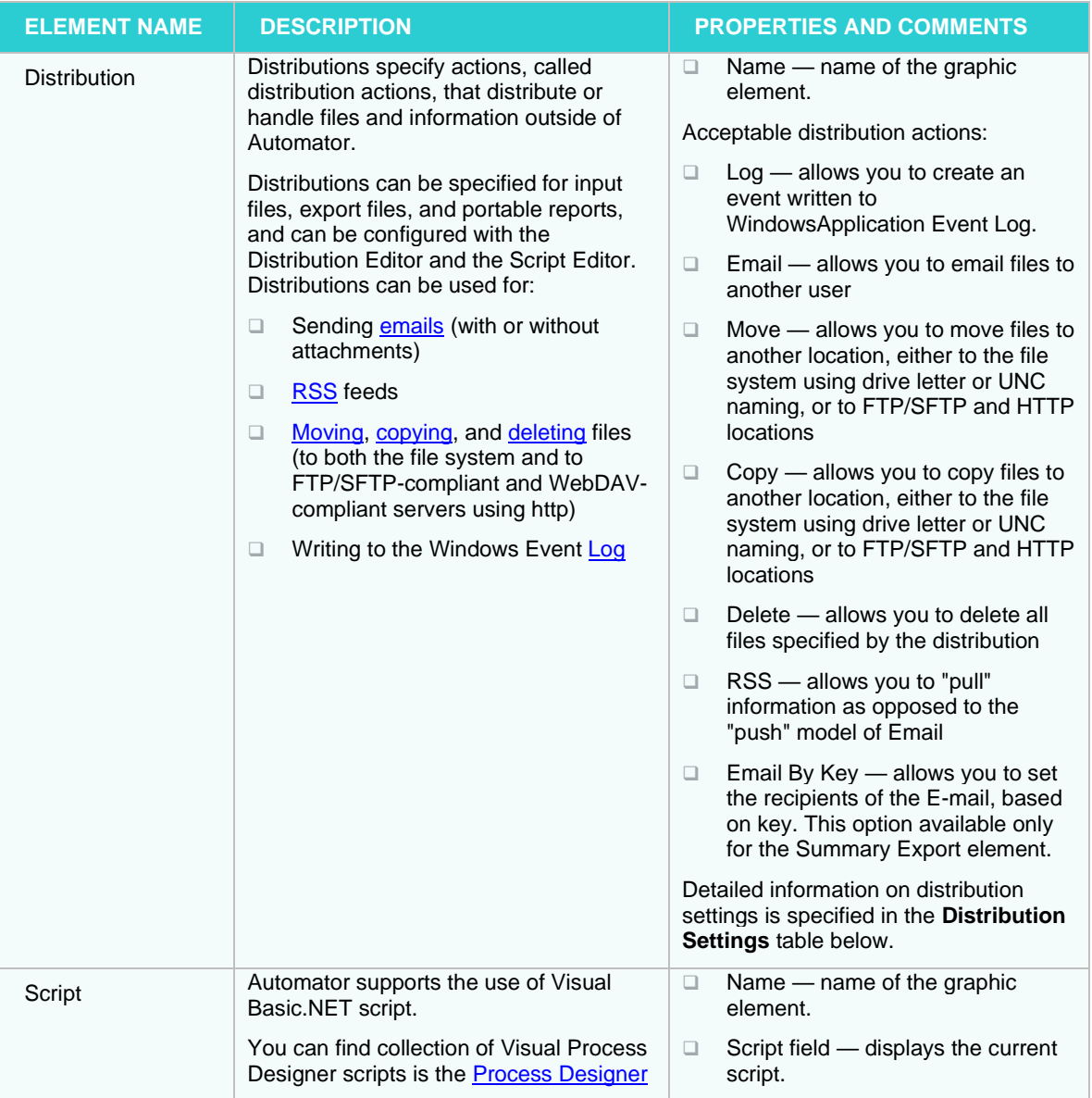

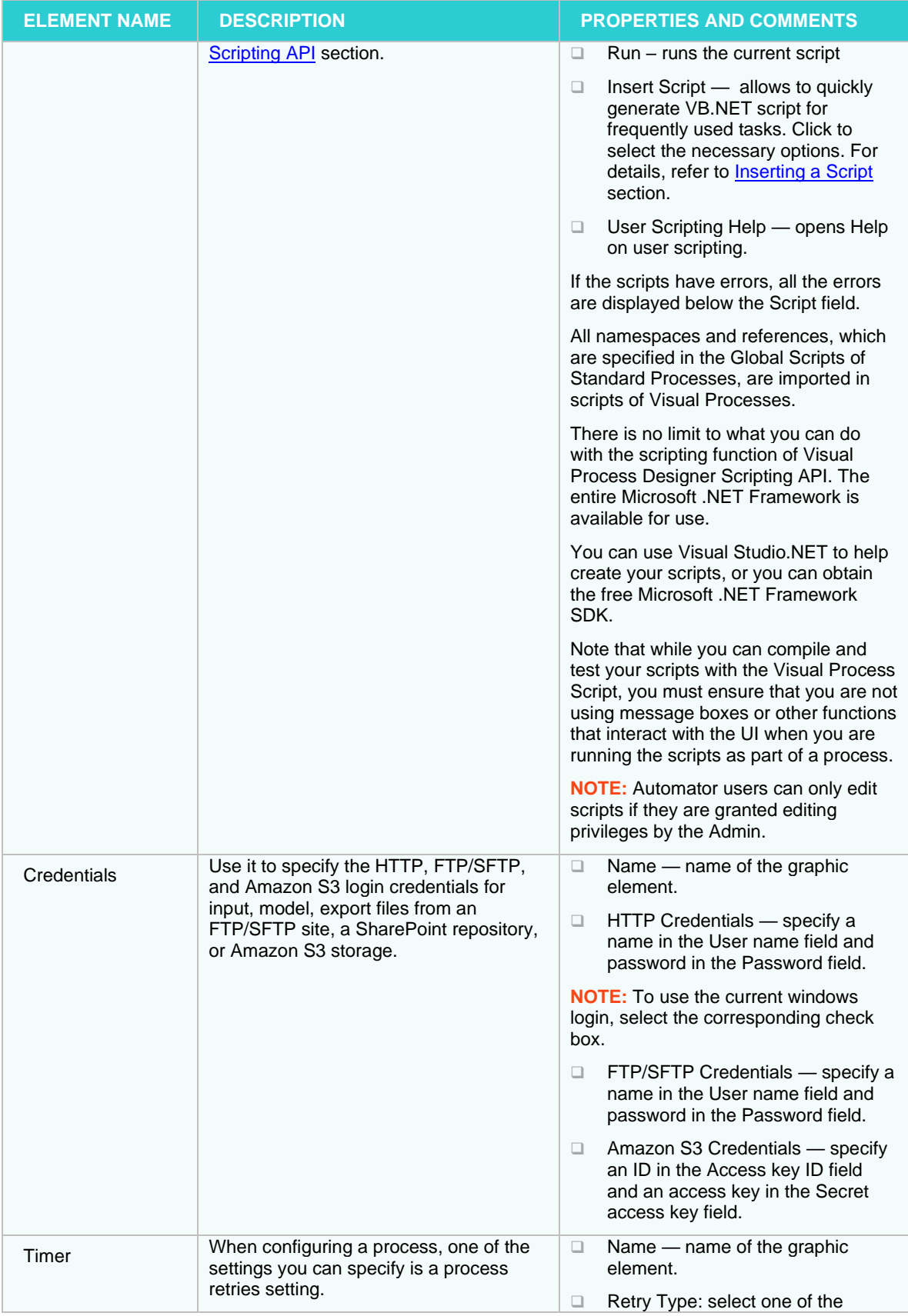

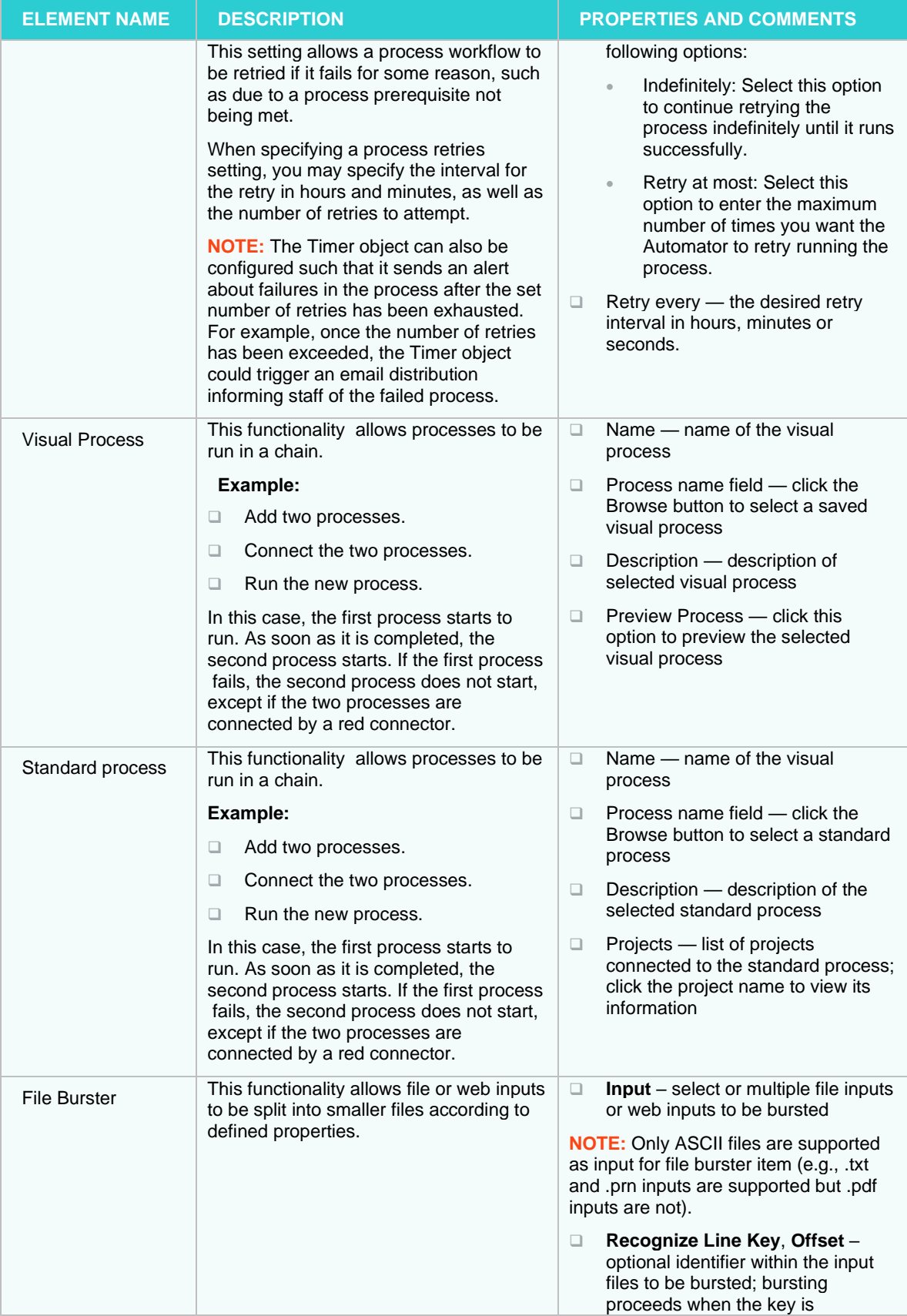

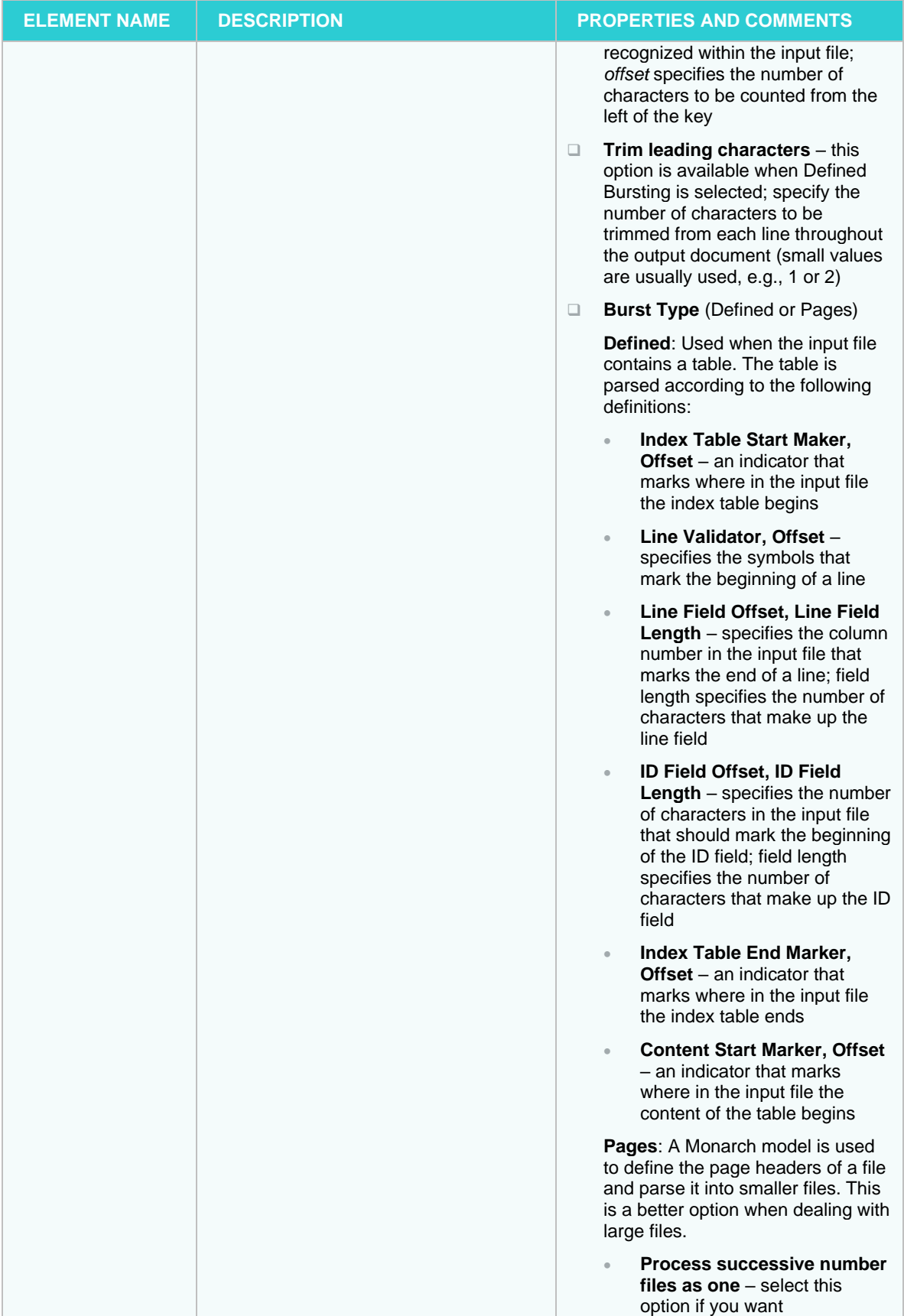

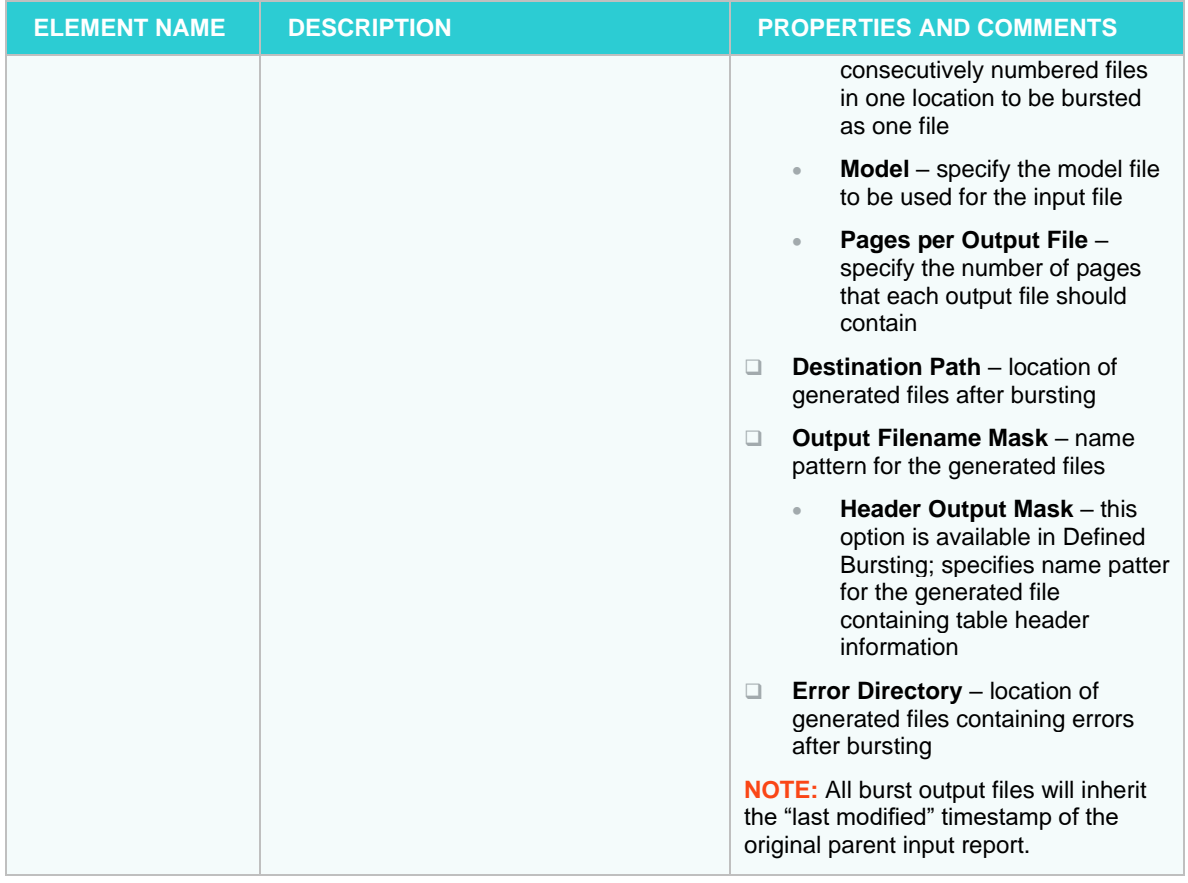

## **Distribution Settings**

The table below specifies distribution actions.

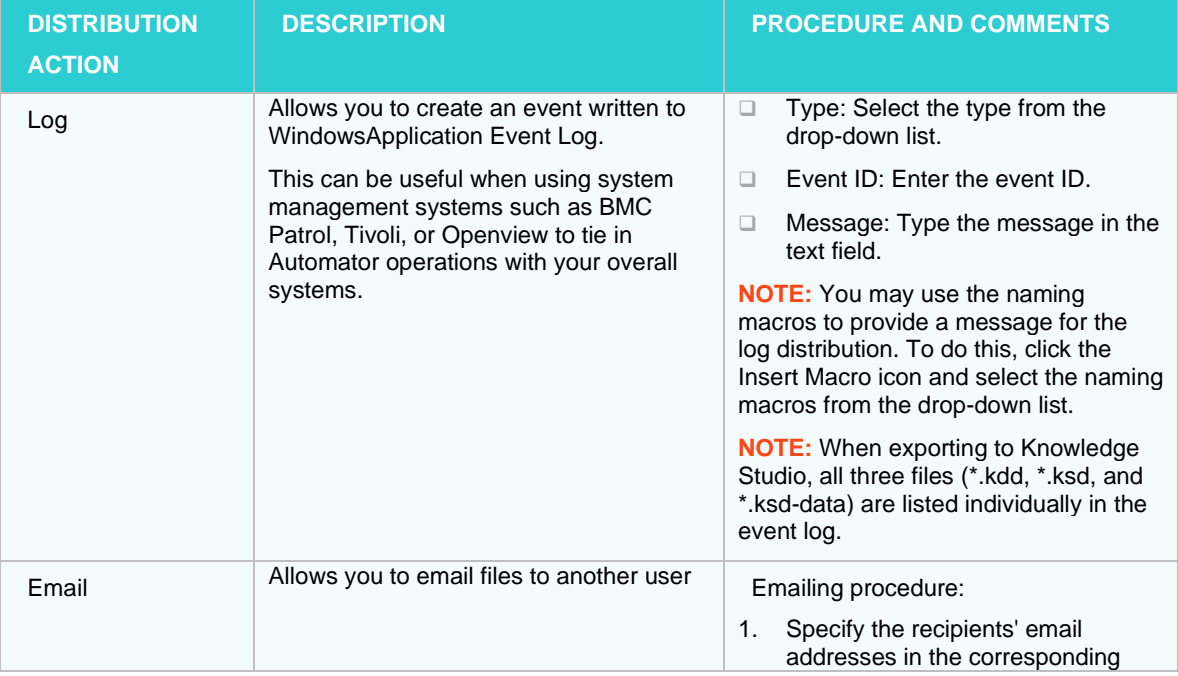

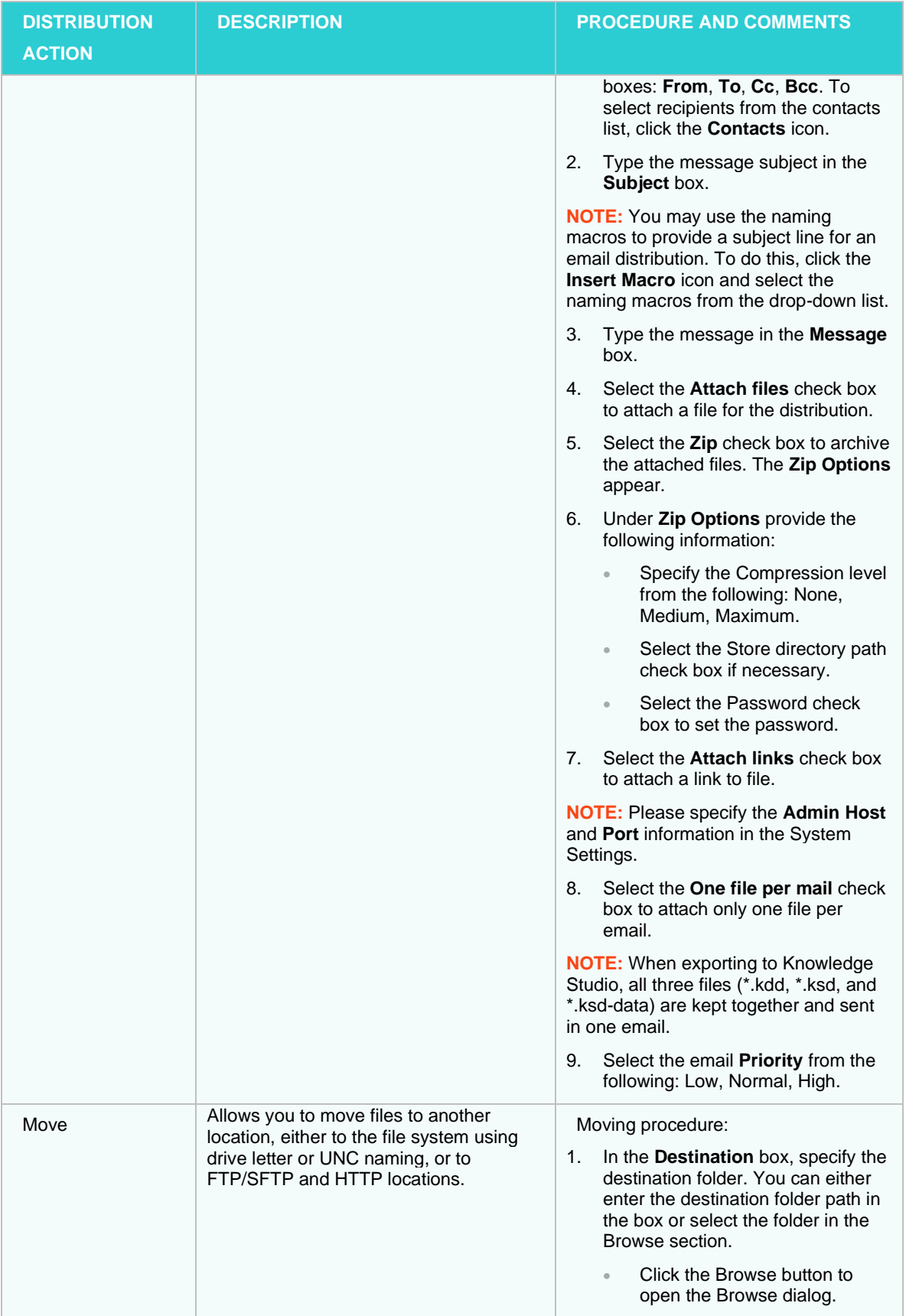

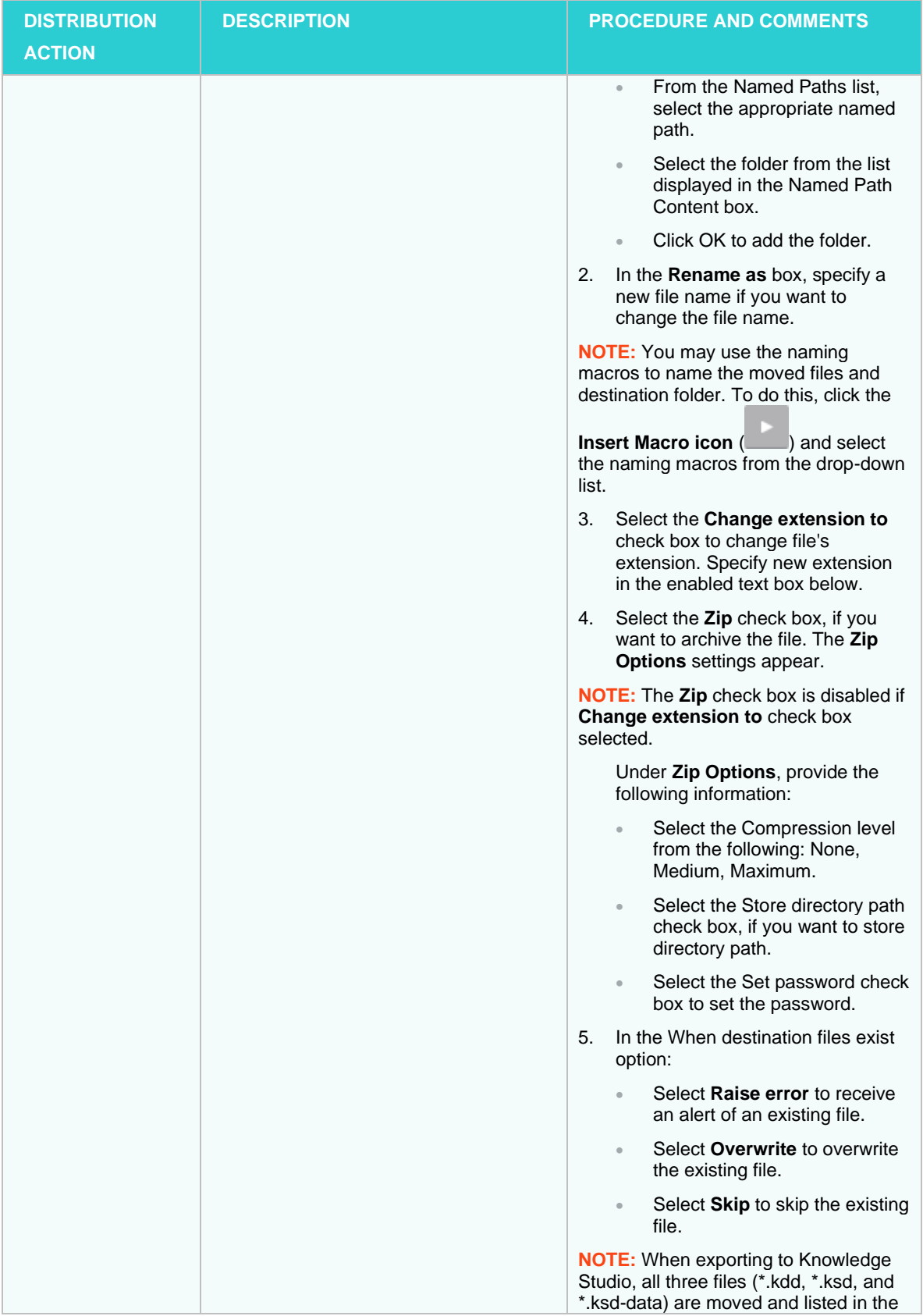

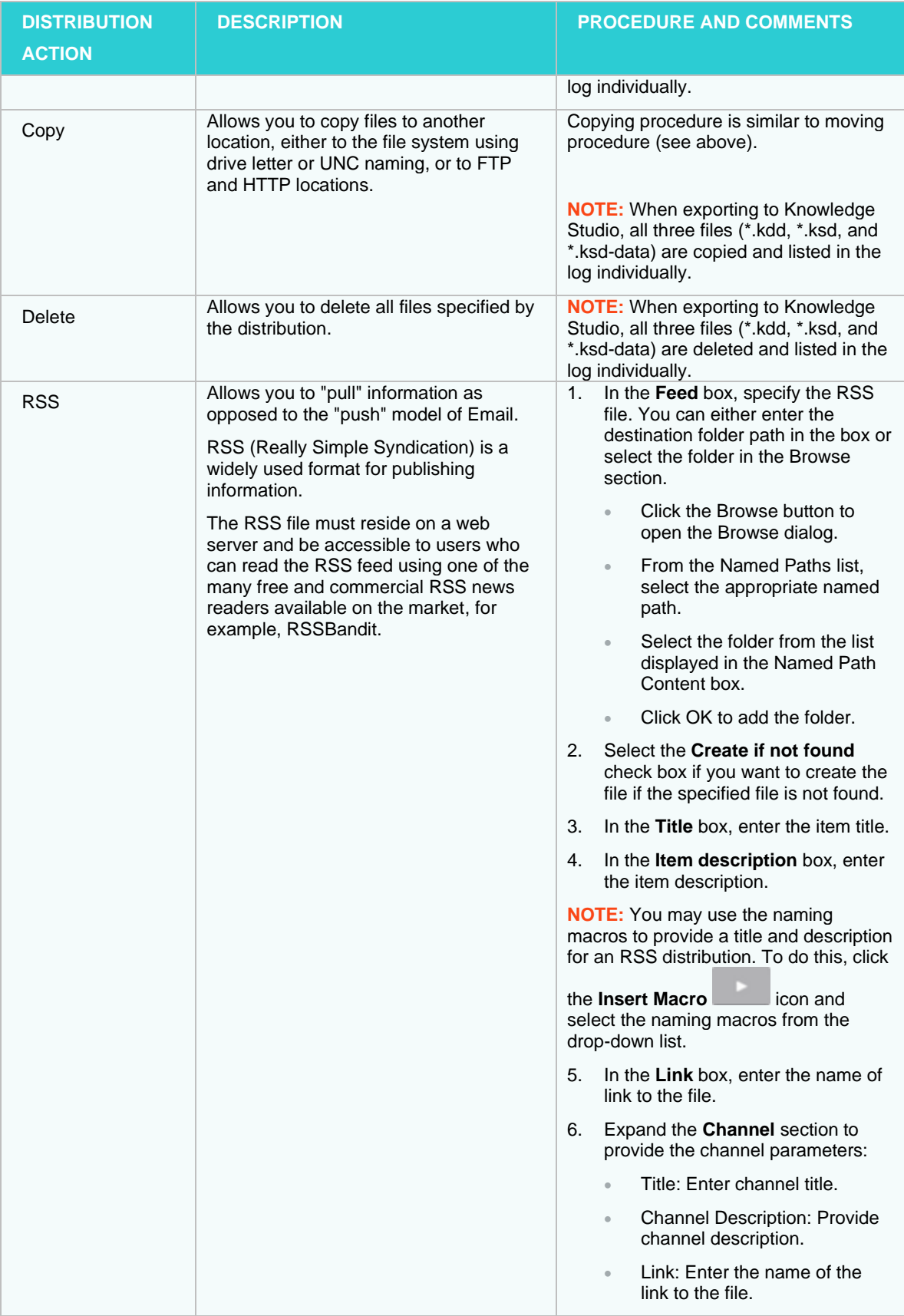

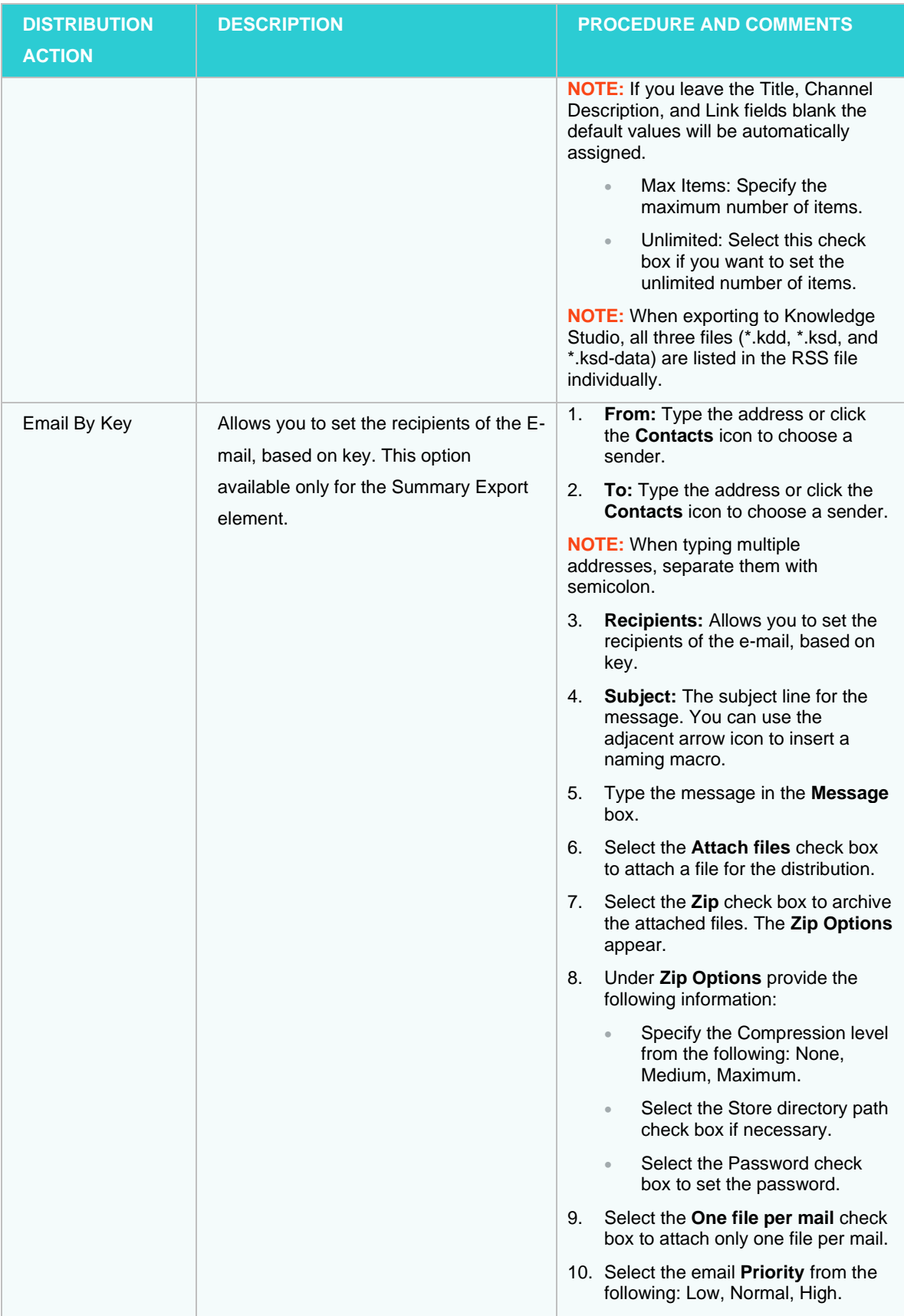

## **Output Elements**

Output elements are used for integration with other Monarch Server components or other systems / applications. The table below specifies functionality of the **Output** group elements.

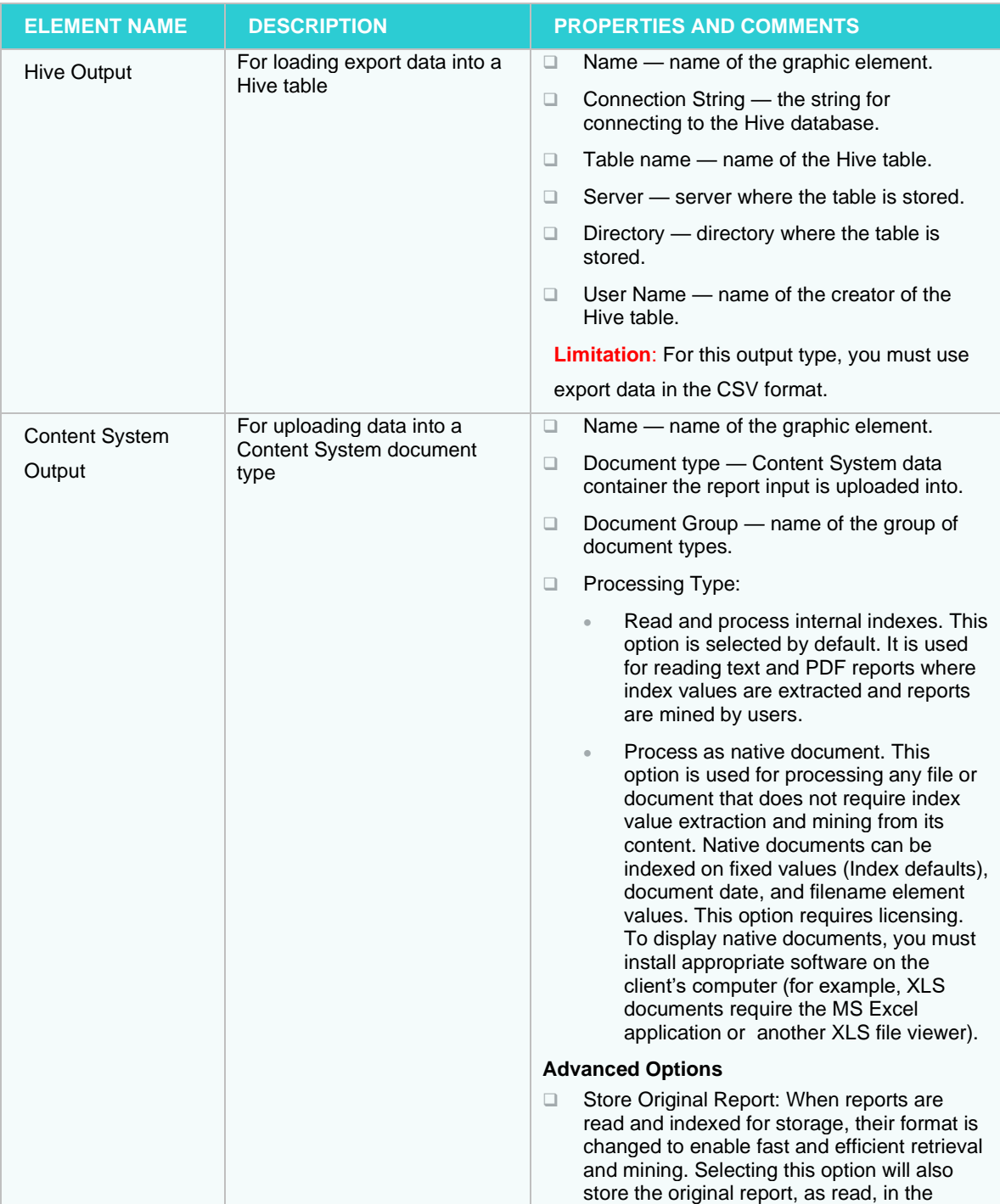

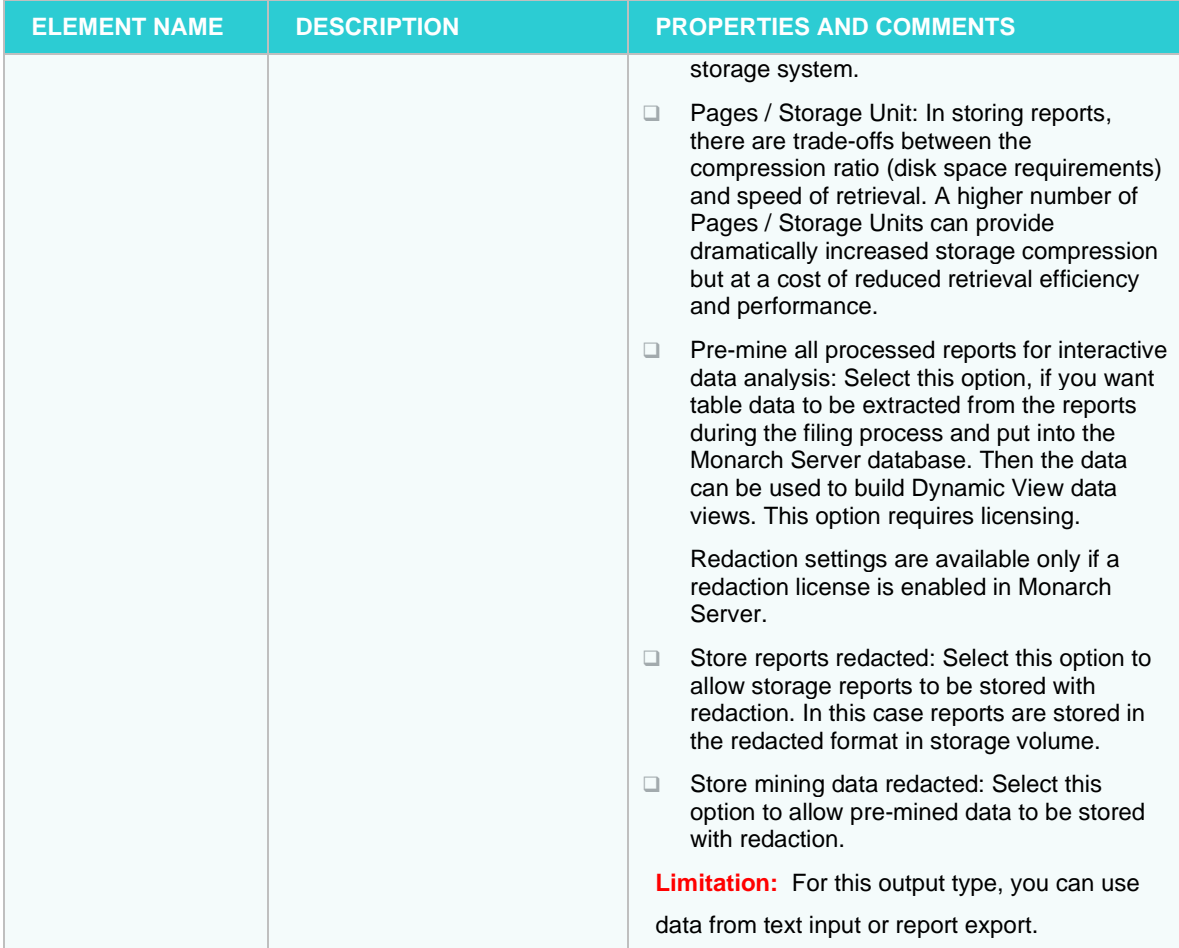

## <span id="page-122-0"></span>**Process Designer Scripting API**

We have provided a short collection of script fragments to take a look at and copy and paste to serve as starting points or fragments of your own scripts.

The Visual Process Designer Scripting API exposes the following members:

- ❑ **AddEvent**: Adds any text to the log (for informational or auditing purposes).
- ❑ **AddInput**: Adds an input item to the process.
- ❑ **AddOutput**: Adds an output item to the items for the specified export.
- ❑ **AddPassword**: Adds a script password.
- ❑ **AddRuntimeFieldValue**: Sets the value for a runtime field. This value will be used, if called for, by subsequent exports.
- ❑ **AddVariable**: Adds a variable to the script.
- ❑ **ClearPasswords**: Clears all script passwords.
- ❑ **ClearRuntimeFieldValues**: Clears values for runtime fields.
- ❑ **ExpandMacros**: Expands macros in a given string, in the context of the entire log.
- ❑ **GetEvents**: Gets the list of events for the log item specified by name.
- ❑ GetExports: Gets the list of process export names.
- ❑ **GetInputs**: Gets the list of input items.
- ❑ **GetOutputRowCount**: Gets the row count of Report, Table, Summary, or DataPrep export by export element name; by export element name and location; or by export element name, location, and table name.
- ❑ **GetOutputs**: Gets the list of output items for a process.
- ❑ **GetOutputs** (string): Gets the list of output items for a specified process export.
- ❑ **GetOutputTableNames**: Gets the table names of Report, Table, Summary, or DataPrep export by location.
- ❑ **GetPassword**: Gets the list of script passwords.
- ❑ **GetProcessName**: Returns the name of the process.
- ❑ **GetRuntimeFieldValue**: Returns the current value, if any, for a given runtime field name.
- ❑ **GetTrackingId**: Gets the tracking ID of the current log.
- ❑ **GetVariable:** Gets the list of script variables.
- ❑ **HasPassword**: Returns "true" if the password as added using the AddPassword method
- ❑ **HasRuntimeFieldValue**: Returns true if a value has already been set for a given runtime field name.
- ❑ **RiseAlert**: Rise process or global alert by name with a specified message.

Here are some specific examples.

#### *API.AddInput Method*

Adds an input item to the process. Syntax: *void AddInput(string fileName)* Parameters: *fileName* Type: System.String Path to the input file.

#### *API.AddOutput Method*

Adds an output item to the items for the specified export. Syntax: *void AddOutput(string exportName, string location)* Parameters: *exportName* Type: System.String Name of process export. *location* Type: System.String Path to the output file.

#### *API.AddRuntimeFieldValue Method*

Adds an output item to the items for the specified export. Syntax: *void AddRuntimeFieldValue(string fieldName, string fieldValue)* Parameters:

*fieldName* Type: System.String Name of runtime field. *fieldValue* Type: System.String Value of runtime field.

## *API.ClearRuntimeFieldValues Method*

Clears values for runtime fields. Syntax: *void ClearRuntimeFieldValues()*

## *API.GetExports Method*

Gets the list of process export names. Syntax: *IList<string> GetExports()* Return Value: Type: StringCollection A StringCollection containing the process export names.

#### *API.GetInputs Method*

Gets the list of input items. Syntax: *IList<string> GetInputs()* Return Value: Type: StringCollection A StringCollection containing the process inputs.

## *API.GetProcessName Method*

Returns the name of the process. Syntax: *string GetProcessName()* Return Value: Type: String The name of the process.

### *API.GetOutputs Method*

Gets the list of output items for a process. Syntax: *IList<string> GetOutputs()* Return Value: Type: StringCollection A StringCollection containing the process outputs.

## *API.GetOutputs Method*

Gets the list of output items for a specified process export. Syntax: *IList<string> GetOutputs(string exportName)* Parameters: *exportName* Type: System.String Name of process export. Return Value: Type: StringCollection A StringCollection containing the outputs of the process export.

#### *API.GetRuntimeFieldValue Method*

Returns the current value, if any, for a given runtime field name. Syntax: *string GetRuntimeFieldValue(string fieldName)* Parameters: *fieldname* Type: System.String Name of runtime field. Return Value: Type: String Value for the specified runtime field or empty string.

#### *API.HasRuntimeFieldValue Method*

Returns true if a value has already been set for a given runtime field name. Syntax: *bool HasRuntimeFieldValue(string fieldName)* Parameters: *fieldname* Type: System.String Name of runtime field. Return Value: Type: Boolead True if this field has a value already set

## **Enabling/Disabling Monitoring of Visual Processes**

You can enable or disable the monitoring of multiple Visual Processes simultaneously.

**To enable/disable process monitoring**

- 1. On the Navigation Tree, click **Automator**, and select **Visual Processes**.
- 2. Select the Visual Processes you want to enable/disable the monitoring for by clicking their corresponding checkboxes.
- 3. Click the drop-down arrow  $\Box$ , and choose **Disable Monitoring** or **Enable Monitoring**.
- 4. In the **Monitoring** dialog box, click **Ok** to proceed.

## **Importing a Visual Process**

You can import visual processes from the **Processes** page.

You can import a process by selecting the output (in the JSON format) of a previous export process operation.

**To import a process**

- 1. On the Navigation Tree, click **Automator** and select **Visual Processes**.
- 2. On the displayed page, select the **Import Processes** tab.
- 3. Click the **Upload** button and choose the file to import in the **Open** dialog box. You can select only one file at once.

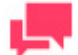

#### **NOTES**

You can also import a standard process as a visual process. For this, export the standard processes with the *"Include process dependencies"* option enabled, and then upload them to Visual Processes.

- 4. Enable the **Change locations on import** check box to substitute all locations values to the selected new location.
- 5. Enable the **Include process dependencies** check box to import models, workspaces, change lists, and Visual Processes/Standard Processes connected to the processes (if any) to the Server Library.
- 6. Click the **Import** button to import the processes. A message box informs you that the import operation is complete.

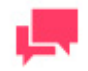

## **NOTES**

If you exceed the number of processes allowed by your license, the following message appears.

"The maximum number of processes per your license (XX) will be exceeded with this import and it cannot be completed. You can select at most (NN) processes for import, or you may delete unused processes or contact your Altair sales representative for extended options."

#### **Named Path Mapping**

During import of an exported Visual Process/Standard Process that includes named paths, the **Named Path Mapping** window displays. In this window, the named paths in the Visual Process/Standard Process being imported are mapped to the existing named paths in the destination environment. The following options are available:

- Auto Map Named Path button Click to automatically map all imported named paths by ID or by Name (depending on the radio button selected). By default, the imported named paths are mapped by Name.
- Edit Mapping button Click to manually perform mapping or modify existing mapping.
- $20<sup>o</sup>$ • Delete Mapping button – Click to delete currently selected mapping.
- Delete All Mappings button Click to delete all listed mappings.

## **Exporting a Visual Process**

You can export visual processes on the **Processes** page.

The output of the export operation is a JSON file (or files) that can then be imported into another Automator Installation.

**To export a process**

- 1. On the Navigation Tree, click **Automator** and select **Visual Processes**.
- 2. On the displayed page, select the **Export Processes** tab.
- 3. Select the process you want to export. Multiple selection is available.
- 4. Specify the number of processes per file by selecting one of the following options:

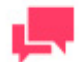

## **NOTES**

One process per file if you want each process to be exported to it's own JSON file. All processes in one file if you want the exported processes to be exported into one JSON file.

5. Enable the **Include process dependencies** check box to export model, workspace, change list content, and Visual Processes/Standard Processes.

#### 6. Click **Export**.

7. In the displayed dialog box, enter the name of the archived output file.

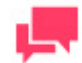

## **NOTES**

If you select *"One process per file"*, the outputs are named <process\_name>.json, located in the folder you specify. If you select *"All processes in one file"*, the output uses the name you specify, located in the folder you select.

8. Click **OK** to export the process or **Cancel** to cancel exporting. A message box informs you when the export operation is complete.

### **Migrating a Visual Process**

You can migrate existing standard processes into visual processes.

**To migrate a process**

1. On the Navigation Tree, click **Automator** and select **Visual Processes**.

- 2. On the displayed page, select the **Migrate Standard Processes** tab.
- 3. Select the process you want to export. Multiple selection is available.
- 4. Enable the **Change locations on import** check box to substitute all locations values to the selected new location.
- 5. Click the **Migrate** button. A message box will inform you that the migrate operation is complete.

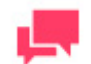

#### **NOTES**

You can migrate only the processes with projects from the **Server Library** location.

If you exceed the number of processes allowed by your license, the following message appears:

"The maximum number of processes per your license (XX) will be exceeded with this migration and it cannot be completed. You can select at most (NN) processes for migration, or you may delete unused processes or contact your Altair sales representative for extended options."

# **Schedules**

All schedules for Visual Processes are listed on the **Schedules** page. You can use this page t[o add,](#page-128-0) [edit](#page-128-1) or [delete](#page-128-2) schedules.

<span id="page-128-0"></span>**To add a new schedule for a Visual Process**

- 3. On the **Schedules** page under Visual Processes, click . The Schedule page will be displayed.
- 4. Select the **Suspended** check box if you want to suspend the task.
- 5. Specify the process to which the schedule will be assigned.
- 6. Select the tas[k execution frequency](#page-38-0) from the following options: **One Time**, **Hourly**, **Daily**, **Weekly**, **Monthly**.
- 7. Set the time you want the process to run.
- 8. Set the start date of the schedule.
- 9. Select the appropriate timezone from the drop-down list.
- 10. Click the **Save** button to save the schedule or **Run Now** to start the task immediately.

<span id="page-128-1"></span>**To edit a schedule for a Visual Process**

- 1. Click the name of the schedule you want to change or select the schedule by clicking anywhere on the row and then click  $\mathcal{L}$ .
- 2. On the displayed page, make the necessary changes and save the schedule.

For details about how to change the schedule settings, refer to [Adding a Schedule.](#page-128-0)

<span id="page-128-2"></span>**To delete a schedule for a Visual Process**

1. Click at the end of the row of the schedule you want to delete. A dialog box appears.

2. Click **Delete** to remove the schedule from the list.

## **Process Templates**

Templates can be used for processes creation if the template is expected to be used in other projects for many times.

Interface, logic and instructions for templates creation and configuring using the Process Designer is the same as for processes. Refer t[o Processes section.](#page-76-0)

Each template should have its specific name. The template name should be unique not only within templates namespace, but within the process namespace as well.

A newly created template can be saved as:

- ❑ template graphic elements of this templates and connections between them will be saved
- ❑ template (retain data) all element settings will be saved as well

Templates can be marked as favourite. The favourite templates are displayed in the Processes window on startup.

# **Process Logs**

Process logs are used to view information about executed processes, including their start and end dates and times, duration, and the results of the execution.

User can view the Logs on the **Logs** list. The records in the log grid are editable, and the unnecessary log records can be deleted.

Currently running processes can be canceled by clicking the **Cancel** button.

To open the **Logs** list, on the Navigation Tree, double-click **Automator**, click **Visual Processes**, and select **Logs**.

The **Logs** page displays the following information:

- ❑ The log's unique ID number
- ❑ The name of the process
- ❑ The date and time when the process was started
- ❑ The date and time when the process was completed
- ❑ The duration of the process execution
- ❑ The state of the process (e.g., "Completed")
- ❑ The name of the server on which the process is run

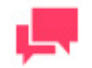

## **NOTES**

You can filter the processes by Process Name, State, and Location by using the corresponding fields in the column headings.

Open a log item to view it.

The **Text** tab displays a summary of the process execution. The **Visual** tab displays the visual process of the selected process as well as the summary of the process execution. You can also view the progress of an export in the export element (shown as a percentage).

**Process Events** displays general information about the recently run process, including the start and end times.

**Process Items** allows you to filter the process information by selecting and clearing the following check boxes:

- ❑ All displays all file sources.
- ❑ Warning displays the file sources with warnings.
- ❑ Error displays the files sources with errors.

Click the *n Events* link below each file source to expand the relevant information, including the start and end times.

The items may be sorted according to duration (ascending and descending), start time (ascending and descending), and type.

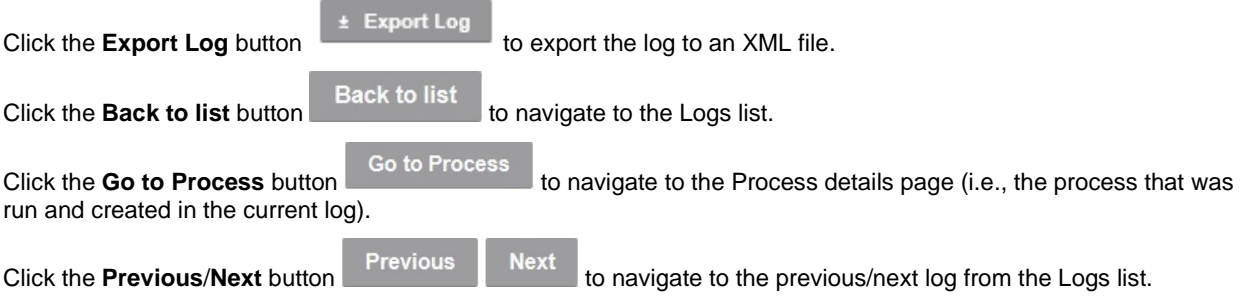

## **Alerts**

In the latest version of Automator, you can now define an alert for Visual Processes. Three predefined alerts can be used, and any number of additional alerts can be defined using scripting.

All existing system alerts are displayed on the **Alerts** page. To view the **Alerts** page, click **Automator > Visual Processes** and select **Alerts**.

<span id="page-130-0"></span>Use this page t[o add,](#page-51-0) [edit,](#page-51-1) o[r delete](#page-55-0) alerts.

### **Adding an Alert**

Alerts allow users to be notified based upon certain conditions. You can, for example, be notified via email if a process fails to run. These notifications are called alerts. Some alerts are pre-defined within Automator itself, such as the process failure (SystemAlertProcessFailed) and process element failure (SystemAlertProcessElementFailed) alerts. Others can be defined by users in global, pre-export or post-export scripts.

**To add an alert**

- 1. On the **Navigation Tree**, click **Automator > Visual Processes** and select **Alerts**. The Alerts page displays.
- 2. On the Alerts page, click the **Add** icon  $\mathbf{t}$  to create a new alert.
- 3. In the **Code** box specify the alert type.

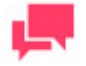

## **NOTES**

You may type a new alert name or select one of the following predefined alert types:

- SystemAlertProcessFailed: Indicates that a **process** has failed.
- **SystemAlertNoInputToExporter**: Indicates that there was no input to the Exporter (which means, that no [input file](#page-28-0) exists).
- **SystemAlertProcessElementFailed**: Indicates the failure of a project element.

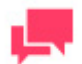

## **NOTES**

If a predefined alert (for example, the SystemAlertJobFailed) has already been selected, it will no longer be listed in the Code drop-down list, as you cannot specify two predefined alerts of the same type.

- 1. In the **Description** field enter alert description.
- 2. If the alert should be immediate, check the **Rise Alert Immediate** checkbox.
- 3. Under **Actions**, choose which action to add to the alert.
	- **Log**: Select to specify an Application Event Log notification. This can be useful if you use network management software such as BMC Patrol, IBM Tivoli, HP Openview or other software, to provide tighter integration into your systems management.
		- **In the Event level drop-down menu, set the event as Information, Warning, or Error.**
		- **■** In the **Event ID** box, enter the event ID.
		- In the **Message** text field, type the message.

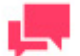

## **NOTES**

You may use the naming macros to provide a message for the log alert.

To do this, click the **Insert Macro** icon and select the naming macros from the drop-down list.

- **Email**: Select to send an email notification. Note that if the email connection is down at the time the alert is invoked, the alert will also be written to the Windows Application Event Log.
	- Specify the recipients' email addresses in the corresponding boxes: **From**, **To**, **Cc**, and **Bcc**. To select

recipients from th[e contacts list,](#page-234-0) click the **Contacts** icon . Details of the **Find Contacts** window are available in the **Email Alert Action section**.

Type the message subject in the **Subject** box.

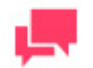

## **NOTES**

You may use the [naming macros](#page-142-0) to provide a subject line for an email

distribution. To do this, click the **Insert Macro** icon **and select the** naming macros from the drop-down list .

- Type the message in the text box.
- Select the **Attach files** check box to attach a file for the alert.
- Select the **Zip** check box to archive the attached files. The Zip Options drop-down arrow will appear. Under Zip Options provide the following information:
- **Specify the compression type from the following: None, Medium, Maximum.**
- o Select the Store directory path check box if necessary.
- o Select the Password check box to set the password.
- Select the **One file per mail** check box to attach only one file per mail.
- Select the **Attach links** check box to attach a link to file.
- Select the email priority from the following: **Low**, **Normal**, **High**.
- **RSS:** Select this to specify an RSS notification.
	- In the **Feed** box, specify the file. You can either enter the path to a file in the box or select a file by clicking the **Browse** button. The **Select Folder** dialog box will appear.
		- o From the **Named Paths** list, select the appropriate [named path.](#page-241-0)
		- o Select the file from the list of displayed in the **Named Paths** box.
		- o Click **Ok** to add the file.
	- Select the **Create if not found** checkbox in order to create the file if the specified one is not found.
	- In the **Title** box, enter the item title.
	- In the **Item description** box, enter item description.

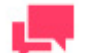

### **NOTES**

You may use the [naming macros](#page-142-0) to provide a title and description for an

RSS distribution. To do this, click the **Insert Macro** icon and select the naming macros from the drop-down list.

In the **Link** box, enter the link name.

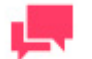

## **NOTES**

Displays the URL of the RSS item. This field is usually left blank so that Automator can automatically assign a URL (based on [a translate](#page-43-1)  [distribution\)](#page-43-1) from the input or export file that is being processed.

- Click the **Channel** title to specify the channel parameters:
	- o **Title**: Enter channel title.
	- o **Channel Description**: Provide channel description.
	- o **Link**: Enter link name.

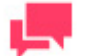

### **NOTES**

If you leave the **Title**, **Channel Description**, and **Link** fields blank the default values will be automatically assigned.

- o **Max Items**: Specify the maximum number of items.
- o **Unlimited**: Select this check box if you want to set the unlimited number of items.
- 4. Click **OK** to save the action.
- 5. Click **Save** to save the alert.

### **Editing an Alert**

Once you have configured and saved an alert, you can edit it at any time.

**To edit an alert**

- 1. On the Navigation Tree, click **Automator > Visual Processes** and select **Alerts**.
- 2. Click the name of the alert you want to change or click anywhere on its row, and then click  $\cdot$ .

When you open a saved alert for editing, the list of actions for the alert becomes available. You can add, edit or delete actions.

For details about how to change alert settings, please refer to [Adding an Alert.](#page-130-0)

#### **Deleting an Alert**

You can delete any alert on the **Alerts** page.

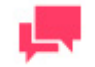

#### **NOTES**

When you delete an alert, all of its associated actions are also deleted.

#### **To delete an alert**

- 1. On the Navigation Tree, click **Automator > Visual Processes** and select **Alerts**.
- 2. Click at the end of the row with the alert you want to delete. A dialog box appears.
- 3. Click **Delete** to remove the alert from the list.

# **Global Environment Scripts**

Global environment scripts allow you to enter functions, classes, variables, etc., that are available for, or will execute over, all Visual Processes. They also allow the setting of global assembly imports and references, which are valid over Automator process boundaries. Global environment scripts are split into two sections:

- □ [Global Declarations:](#page-136-0) Used for variables, classes, functions, subroutines, etc., that need to be available across all Visual Processes.
- □ [References and Imports:](#page-136-0) Used for importing .NET namespaces and .NET assemblies for global use.

For global environment scripting, access the Script Editor by clicking **Automator > Visual Processes** on the **Navigation Tree** and then selecting **Scripts** from the menu.

# **SCRIPT EDITOR**

Automator supports the use of Visual Basic.NET script in three main areas:

- □ [Global Environment Scripts:](#page-56-0) Global scripts allow users to view functions, classes, and variables, that are available or will execute over all processes. It also allows the setting of global assembly imports and references, which are valid over Automator process boundaries.
- □ [Project Scripts:](#page-74-0) Project scripts are used for project-specific scripting.
- ❑ [Process Scripts:](#page-29-0) Process scripts are used for process-specific scripting, enabling you to specify pre-process and post-process operations that execute before or after any operations in the process itself.

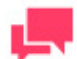

#### **NOTES**

Automator users can only edit these scripts if they are granted editing privileges by the Admin.

#### **Accessing Script Editor**

As the Script Editor can be accessed from several places within Automator, its contents can vary:

- ❑ [PreExport tab:](#page-135-0) Specifies project-specific, pre-export declarations, e.g., to apply a pre-export script to the input file. Note: This tab is displayed only for project-specific scripting.
- ❑ [PostExport tab:](#page-135-1) Specifies project-specific, post-export declarations, e.g., to add steps to further process the export file(s). Note: This tab is displayed only for project-specific scripting.
- □ [PreProcess tab:](#page-135-2) Specifies process-specific, pre-process declarations. Note: This tab is displayed only for process-specific scripting.
- ❑ [PostProcess tab:](#page-135-3) Specifies process-specific, post-process declarations. Note: This tab is displayed only for process-specific scripting.
- ❑ [Global Declarations tab:](#page-136-0) Specifies Dim statements or other statements that must be global to the entire script module.
- ❑ [References and Imports tab:](#page-136-0) Specifies additional .NET assembly references and namespaces required by the PostExport, PreExport, and Global Declarations tabs.
- ❑ [Passwords](#page-137-0) tab: Specifies passwords for use in password macros.

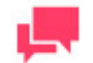

# **NOTES**

The PreProcess, PostProcess, Global Declarations, References and Imports, and Passwords tabs are only available for Standard Processes.

You can open Help on user scripting by clicking on the **User Scripting Help** button. The button is available on the following tabs:

- ❑ PreExport tab
- ❑ PostExport tab
- ❑ PreProcess tab
- ❑ PostProcess tab
- ❑ Global Declarations tab

# <span id="page-135-0"></span>**PreExport Script**

The **PreExport** tab is part of the Script Editor. Use this tab to apply a pre-export script to the input file(s). Any script specified here will execute before any export actions take place.

The **PreExport** tab includes the following settings:

- ❑ Script field: Displays the current pre-export script.
- ❑ Compile/Run: Compiles the pre-export script and if the script is compiled without errors runs it on the specified for testing location.
- ❑ Insert Script: Allows you to quickly generate VB.NET script for frequently used tasks. Click to select the necessary options. For details, refer to [Inserting a Script](#page-137-1) section.
- ❑ Clear: Removes the scripts from the script field.
- <span id="page-135-1"></span>❑ Locations for testing: Displays the location used for testing the script before deploying it.

# **PostExport Script**

The **PostExport** tab is part of the Script Editor. Use this tab to add steps to further process the export file(s). Any script specified here will execute after any export actions take place and before any distributions occur.

The **PostExport** tab includes the following settings:

- ❑ Script field: Displays the current post-export script.
- ❑ Compile/Run: Compiles the script and if the script is compiled without errors runs it on the specified for testing location.
- ❑ Insert Script: Allows you to quickly generate VB.NET script for frequently used tasks. Click to select the necessary options. For details, refer to **Inserting a Script** section.
- ❑ Clear: Removes the scripts from the script field.
- <span id="page-135-2"></span>❑ Locations for testing: Displays the location used for testing the script before deploying it.

# **PreProcess Script**

The **PreProcess** tab is part of the Script Editor. Use this tab to specify any initialization or setup operations that are required before the process' jobs run.

The **PreProcess** tab includes the following settings:

- ❑ Script field: Displays the existing pre-process declarations.
- ❑ Compile/Run: Compiles/runs the script and if the script is compiled without errors runs it on the specified for testing location.
- Insert Script: Allows you to quickly generate VB.NET script for frequently used tasks. Click to select the necessary options. For details, refer to **Inserting a Script** section.
- ❑ Clear: Removes the scripts from the script field.
- <span id="page-135-3"></span>❑ Locations for testing: Displays the location used for testing the script before deploying it.

# **PostProcess Script**

The **PostProcess** tab is part of the Script Editor. Use this tab to specify any cleanup or shutdown operations to be performed after the last job of a process completes.

The **PostProcess** tab includes the following settings:

❑ Script field: Displays the existing post-process declarations.

- ❑ Compile/Run: Compiles/runs the script and if the script is compiled without errors runs it on the specified for testing location.
- ❑ Insert Script: Allows you to quickly generate VB.NET script for frequently used tasks. Click to select the necessary options. For details, refer to **Inserting a Script** section.
- ❑ Clear: Removes the scripts from the script field.
- <span id="page-136-0"></span>❑ Locations for testing: Displays the location used for testing the script before deploying it.

# **Global Declarations Script for Standard Processes**

The **Global Declarations** tab is part of the Script Editor. Use this tab to specify Dim statements or other statements that must be global to the entire script module.

The **Global Declarations** tab in the Script Editor for Standard Processes includes the following settings:

- ❑ **Script field**: Displays the existing global declarations.
- ❑ **Compile**: Compiles the global declarations script. If the script is compiled without errors, it is run on the specified testing location.
- ❑ **Insert Script**: Allows you to quickly generate VB.NET script for frequently used tasks. Click to select the necessary options. For details, refer to [Inserting a Script](#page-137-1) section.
- ❑ **Clear**: Removes the scripts from the script field.
- ❑ **User Scripting Help**: Opens the User Scripting API Help, which is a collection of script fragments that can be copied and pasted as useful starting points in the Script Editor.
- ❑ **Locations for testing**: Displays the location used for testing the script before deploying it.

# **Global Declarations Script for Visual Processes**

The **Global Declarations** tab in the Script Editor for Visual Processes includes the following settings:

- ❑ **Script field**: Displays the existing global declarations.
- ❑ **Insert Script**: Allows you to quickly generate VB.NET script for frequently used tasks. Click to select the necessary options. For details, refer t[o Inserting a Script](#page-137-1) section.
- ❑ **User Scripting Help**: Opens the User Scripting API Help, which is a collection of script fragments that can be copied and pasted as useful starting points in the Script Editor.

# **References and Imports**

The **References and Imports** tab is part of the Script Editor. Use this tab to specify additional assembly references and namespaces that are required by PostExport, PreExport, and Global Declarations sections.

The **References and Imports** tab includes the following settings:

- ❑ Namespace: Lists the namespaces you have specified. You can add a namespace by clicking the Add button.
- ❑ Name: Lists the names of any additional assembly references you have specified. To add a name, click the Add button.
- ❑ Assembly: Lists the paths of any assemblies you have selected. To add a namespace, click the Add button.
- ❑ Add: Use this button to add an assembly and name it.
- ❑ Add Named: Displays the Add Reference dialog, with which you can name and select an assembly.
- ❑ Clear: Removes the scripts from the script field.
- ❑ Locations for testing: Displays the location used for testing the script before deploying it.

# <span id="page-137-0"></span>**Passwords**

This tab is part of the Script Editor. Use this tab to specify passwords for use in password macros. Specified passwords can then be utilized in pre-export or post-export scripts via the macro drop-down list, which can be accessed by clicking the Macros button on the Execute an External Command Line dialog.

The **Passwords** tab includes the following options:

- ❑ Name: Displays the names of any specified passwords.
- ❑ Description: Displays descriptions of any specified passwords.
- ❑ Add: Adds a new password via the Script Password dialog.
- ❑ Edit: Edits the selected password via the Edit Script Password dialog.
- ❑ Clear: Removes the scripts from the script field.
- <span id="page-137-1"></span>❑ Locations for testing: Displays the location used for testing the script before deploying it.

# **Inserting a Script for Standard Processes**

To quickly generate VB.NET script for frequently used tasks, click the **Insert Script** button on the **Script Editor** page. The following options are available:

- ❑ Add an event to the log: Select to add an event to the Job Log.
- ❑ Specify the text to be added to the Job Log in the Event Text field and click Insert.

Here you can view an example of generated script.

For example, you may wish to specify the exact nature of the export within the log, which cannot be inferred by the file name. Here is some sample code generated by the Insert Script feature to do this:

Log.AddEvent("Monthly General Ledger Export")

- ❑ Raise an Alert: Select to raise an alert for use with the alerts in the Automator. Specify the following settings:
	- a. In the **Name** field, select the desired alert from those listed or enter of a new alert name.

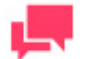

# **NOTES**

The available alerts are the user-defined alerts listed on the Automator [Alerts page.](#page-50-0)

- b. In the **Text** field enter the text you want displayed for the alert.
- c. Click **Insert** to add the script.
- ❑ Execute an external command line: Select to execute a command line application. This function allows you to specify the command line, the parameters, including Automator [macros,](#page-142-0) and a timeout value for the command line. Specify the following settings:
	- a. In the **Command** field, enter the command line text.
	- b. In the **Parameters** field, specify the parameters to be passed to the program or batch file (you can also use the [naming macros\)](#page-142-0).
	- c. Select one of the options:
		- No time limit: Specifies that a time limit for the command line to complete is not necessary. Note: If the command line does not complete, Automator will wait indefinitely until it completes or is terminated.
		- Timeout after n second(s): Sets the delay before Automator terminates the command line.

d. Click **Insert** to add the script.

Here is some sample code generated by the Insert Script.

If Shell("""c:\test.bat""",AppWinstyle.Hide,True,10000) <>0 Then

'TODO: Handle command timeout here.

End If

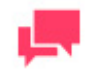

## **NOTES**

Command lines are executed by the .NET service, which for security reasons does not allow the application to show a user interface. Please ensure that any command lines or applications you run do not require a user interface and shut themselves down after completion. In addition, be sure to specify a timeout value after which Automator will kill the offending process if you do not want Automator to hold up processing altogether. If no timeout is specified, Automator will wait forever until the command line returns. If you specify a timeout that is exceeded, then you can deal with that condition in your script.

- ❑ Iterate through a list of input or output items (available only for project-scripting) Select to run the script through a list of input or output items and specify whether you want to do it for data exceptions in the current project or in all projects. Specify the following settings:
	- a. Type: input items (iterates through a list of input items) and output items (iterates through a list of output items).
	- b. Scope: current project (iterates through items in only the current project) and all projects (iterates through items in all projects).
	- c. Click **Insert** to add the script.
- ❑ Iterate through the list of events: Select to iterate the script through the list of events in the job log. Simply click Insert to add the script.
- ❑ Test for data exceptions (available only for project-scripting): Select to specify whether you want to test for data exceptions in the current project or in all projects and click Insert to add the script.

Here is some sample code generated by the Insert Script.

In the following example, the feature has been combined with the raise alert feature to raise an alert called *Summary Exception* if any of the projects contained a summary exception as defined by the model's summary exception coloring rules.

First, the Test for Data Exceptions was chosen with an option of "All Projects" to give a script of :

If Log.HasExceptions() Then

TODO: Perform desired operation if exceptions were found.

End If

Second, the whole line containing the TODO: was highlighted and the Insert Script To| Raise an Alert was chosen with the Alert Name of "Summary Exception" and the Alert text of "A summary exception has occurred". This produces the final script of:

If Log.HasExceptions() Then

Log.AddEvent("A summary exception has occurred", "Summary Exception")

End If

Now you can define the **actions for this alert** on the Alerts page of the Automator.

**NOTE:** You must have already defined summary exception coloring rules in your Monarch model in order for this feature to work.

- ❑ Set the value of a runtime field: Select to specify a value for a runtime field. Specify the following settings:
	- a. In the **Field Name** field, enter the name of the runtime field.
	- b. In the **Field Value** field, specify the desired value for the runtime field.
	- c. Select one of the following:
		- Set this value unconditionally: Sets the value unconditionally, resulting in a simple call to SetRuntimeFieldValue.
		- Set this value only if a value for this field has not already been set: Sets the value conditionally, resulting in a call to SetRuntimeFieldValue that is contingent on a return of False from HasRuntimeFieldValue.
	- d. Click **Insert** to add the script.
- ❑ Export to MapR Hive table: Select to export data to MapR Hive table. Specify the following settings:
	- a. Specify the target server information: **Host Name or IP Address**, **Cluster Name** and path to the **HDFS Directory** (if necessary).
	- b. Specify the export information: **Project ID** and **Export Name**.
	- c. To overwrite data in the existing table, select the **Overwrite Table** check box.
	- d. Click **Insert** to add the script.
- ❑ Export to HD Insight Hive table: Select to export data to HD Insight Hive table. Specify the following settings:
	- a. Specify the target server information: **Host Name or IP Address** and path to the **HDFS Directory** (if necessary).
	- b. Specify the export information: **Project ID** and **Export Name**.
	- c. To overwrite data in the existing table, select the **Overwrite Table** check box.
	- d. Click **Insert** to add the script.
- ❑ Copy to HDFS MapR: Select to copy data to HDFS MapR.
	- a. Specify the target server information: Host Name or IP Address, Cluster Name, Target Directory Path and Target File Name.
	- b. Specify the export information: **Project ID** and **Export Name**.
	- c. Click **Insert** to add the script.
- ❑ Copy to HDFS HD Insight: Select to copy data to HDFS HD Insight. Specify the following settings:
	- a. Specify the target server information: Host **Name** or **IP Address**, **Target Directory Path** and **Target File Name**.
	- b. Specify the export information: **Project ID** and **Export Name**.
	- c. Click **Insert** to add the script.
- ❑ Insert: Inserts the current pre-export script into the script field.
- ❑ Cancel: Cancels any changes you have made.

# <span id="page-140-0"></span>**Inserting a Script for Visual Processes**

To quickly generate VB.NET script for frequently used tasks, click the **Insert Script** button. The following options are available:

- ❑ **Add an event to the log**: Select to add an event to the log. Enter the event text in the field provided.
- ❑ **Raise an alert**: Select to prompt an alert to the process.
	- a. In the **Code** field, enter the name of the alert code.
	- b. In the **Message** field, provide an alert message.
- ❑ Execute an external command line: Select to execute a command line application. This function allows you to specify the command line, the parameters, including Automator [macros,](#page-142-0) and a timeout value for the command line. Specify the following settings:
	- a. In the **Command** field, enter the command line text.
	- b. In the **Parameters** field, specify the parameters to be passed to the program or batch file (you can also use the [naming macros\)](#page-142-0).
	- c. Select one of the options:
		- No time limit: Specifies that a time limit for the command line to complete is not necessary.

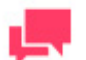

#### **NOTES**

If the command line does not complete, Automator will wait indefinitely until it completes or is terminated.

- Timeout after n second(s): Sets the delay before Automator terminates the command line.
- d. Click **Insert** to add the script.

Here is some sample code generated by the Insert Script.

If Shell("""c:\test.bat""",AppWinstyle.Hide,True,10000) <>0 Then

'TODO: Handle command timeout here.

End If

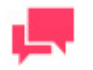

## **NOTES**

Command lines are executed by the .NET service, which for security reasons does not allow the application to show a user interface. Please ensure that any command lines or applications you run do not require a user interface and shut themselves down after completion. In addition, be sure to specify a timeout value after which Automator will kill the offending process if you do not want Automator to hold up processing altogether. If no timeout is specified, Automator will wait forever until the command line returns. If you specify a timeout that is exceeded, then you can deal with that condition in your script.

❑ Iterate through a list of input or output items: Select to run the script through a list of input or output items and specify whether you want to do it for data exceptions. Specify the following settings:

- a. Iterate through input items.
- b. Iterate through output items.
- c. **Export Name** type the export element name.
- ❑ Set the value of a runtime field: Select to specify a value for a runtime field. Specify the following settings:
	- a. In the **Field Name** field, enter the name of the runtime field.
	- b. In the **Field Value** field, specify the desired value for the runtime field.
	- c. Select one of the following:
		- Set this value unconditionally: Sets the value unconditionally, resulting in a simple call to SetRuntimeFieldValue.
		- Set this value only if a value for this field has not already been set: Sets the value conditionally, resulting in a call to SetRuntimeFieldValue that is contingent on a return of False from HasRuntimeFieldValue.
	- d. Click **Insert** to add the script.
- ❑ Insert Script: Inserts the current script into the script field.
- ❑ Cancel: Cancels any changes you have made.

# **Testing a Script**

You can test your PreProcess/PostProcess or PreExport/PostExport script before deploying it. This allows you to run the script based on a Job Log file you specify.

After entering a script in the Script Editor's PreExport or PostExport tab, or the PreProcess or PostProcess tab, click the **Compile/Run** button and, if your script is compiled without any errors, click the **OK** button in the Run Script dialog box that appears.

The **Run Script** dialog box includes the following settings:

#### **Entry Point**

- PreExport (Log as JobLog, Project ID as Integer): Specifies that you want to run the PreExport function.
- PostExport (Log as JobLog, Project ID as Integer, ExportCompleted as Boolean): Specifies that you want to run the PostExport function.
- ❑ PreProcess (Log as JobLog): Specifies that you want to run the PreProcess function.
- ❑ PostProcess (Log as JobLog): Specifies that you want to run the PostProcess function.

#### **Parameters**

- ❑ Job ID: Displays the Job ID of the job log to which the script will be applied. Note: To select a job ID, click its name in the table or select from the Select Job ID drop-down list.
- ❑ Project ID: Specifies the Project ID to pass to the PreExport or PostExport Function. Note: This only needs to be changed if you are using the Multiple Projects per Job option in the [Process settings.](#page-22-0) Otherwise leave the value at 1.
- ❑ Export Completed: Allows you to specify that the ExportCompleted variable is forced to true, if checked, and false, if unchecked, so any code checking the contents of the variable can be fully tested, even if an export fails.
- ❑ Run: Runs the selected function.
- □ Show Log: Displays the contents of the selected log file. Note: After the function runs, you may wish to click this button to view the log file to make sure that the function modified the log file in the desired way.
- ❑ Cancel Closes the dialog box and returns to the Script Editor page.

# **CONNECTION DEFINITIONS**

The **Connections Definitions** tab is part of the Project Editor. Use this tab to add predefined/saved connection definitions that can be reused in multiple projects.

**Important**: Connection definition parameters are taken from the server at a project creation time. Any changes in initial connection strings on source machines will not be tracked.

**To add connection definition**

- 1. On the Navigation Tree, click Automator > Standard Processes and select Connection definitions.
- 2. On the displayed page, click the **Add** icon  $\pm$ . The **Connection Definition** page appears.
- 3. Enter the connection definition name in the **Name** field.
- 4. Enter connection definition description in the **Description** field.
- 5. Enter connection string in the **Connection String** field:
	- Manually and then proceed to step 6, or
	- Click the Browse button to open Connection Type Wizard window:
	- a. Select provider type from the following choices: OleDb for Native MsSql Provider, OleDb Provider or Odbc Provider
	- b. Provide parameters according to provider type chosen
	- c. Click the **Test Connection** button to test whether or not the data link was successful (i.e., to test whether you can connect to the specified OLE DB or ODBC provider). If the connection is successful, a Test Connection Succeeded message is displayed.
	- d. To use connection string, click **OK**.
- 6. Select **Include Password** check box if your connection requires password.
- 7. Enter matching passwords in the **Password** and **Confirm Password** fields.
- 8. Click the **Test Connection** button to make sure that your DB connection is successful.
- 9. To save connection definition, click **Save**.

**To duplicate connection definition**

- 1. On the Navigation Tree, click **Automator** and select **Connection definitions**.
- 2. On the displayed page, select the name of the connection definition that you want to duplicate.
- 3. Click the **Duplicate** icon . The **Connection Definition** page appears.
- 4. Enter connection definition name in the **Name** field. The name must not coincide with the original definition name. All other settings of this definition will be duplicated.
- <span id="page-142-0"></span>5. To save connection definition, click **Save**.

# **USING THE NAMING MACROS**

Automator offers a number of naming macros that can be used to name files and tables that are being exported, moved, copied and so on. They can also be used to add information when performing distributions or even when using scripting. The macros can be used individually or in combination with one another.

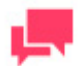

## **NOTES**

Some of the naming macros may not be valid under certain conditions (for example, some macros are only available when using scripts), so until you

are well acquainted with the product, use the **Insert Macro** icon **the last of** to ensure that you select macros that are valid for the situation.

## **The following naming macros are available:**

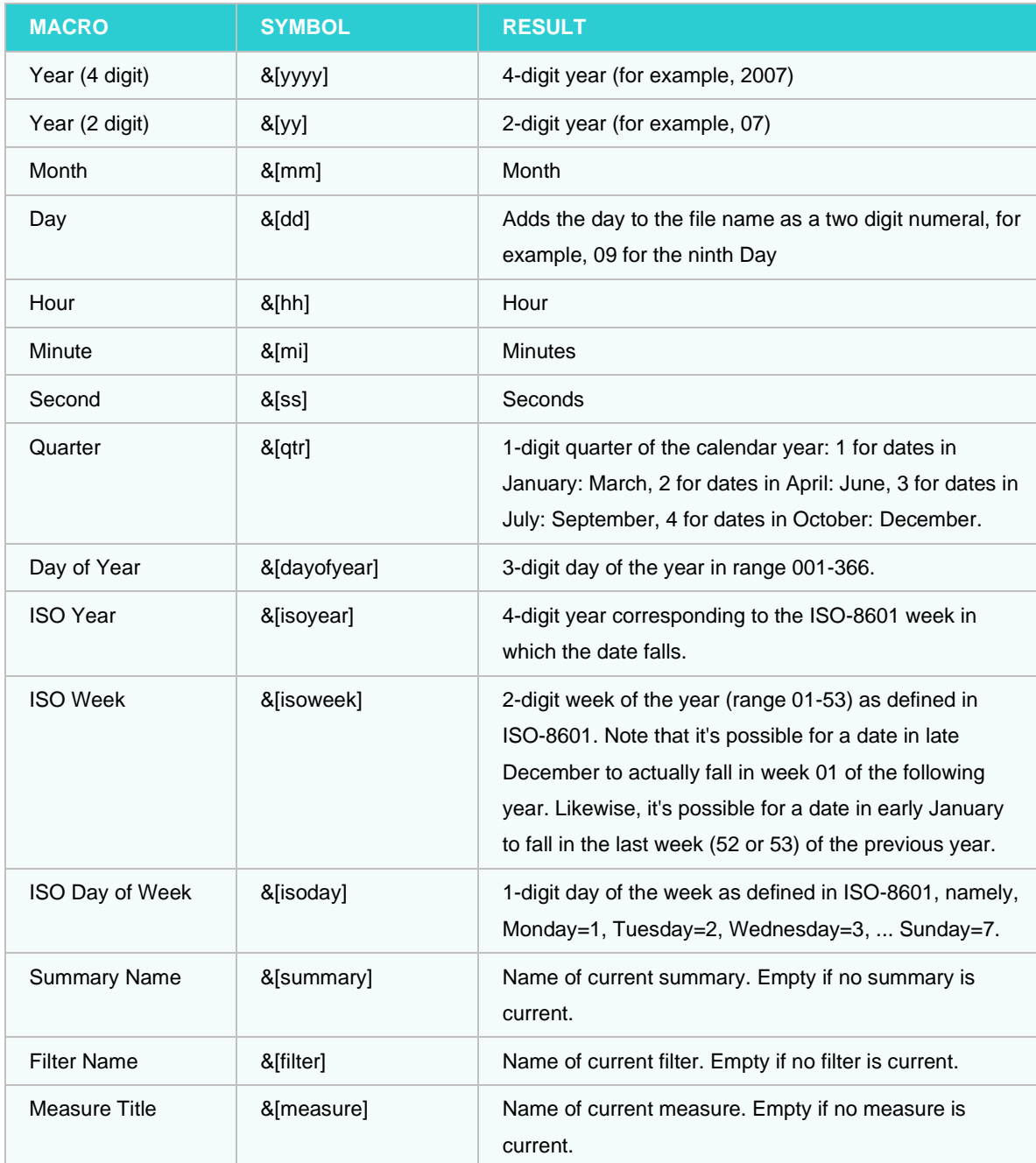
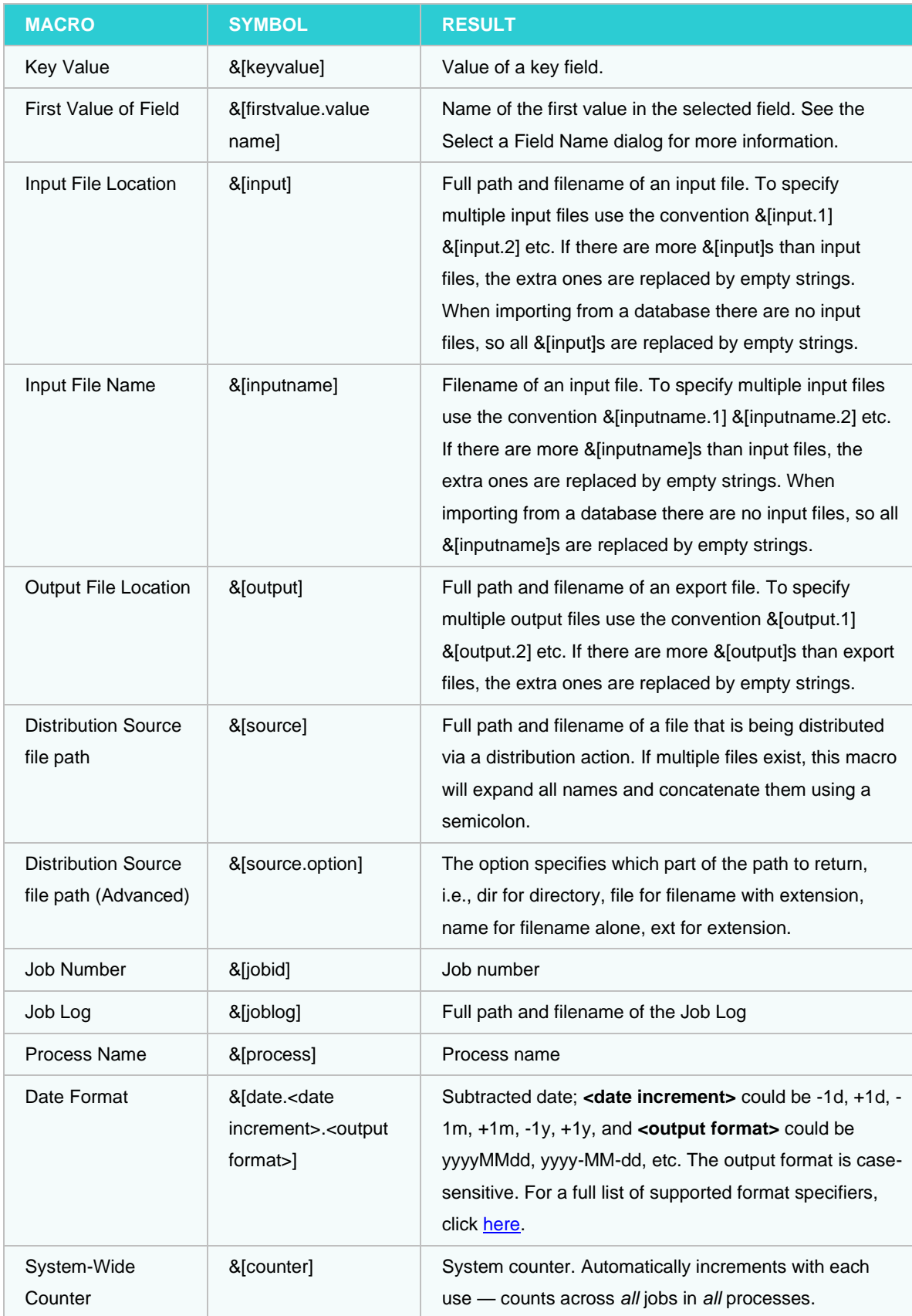

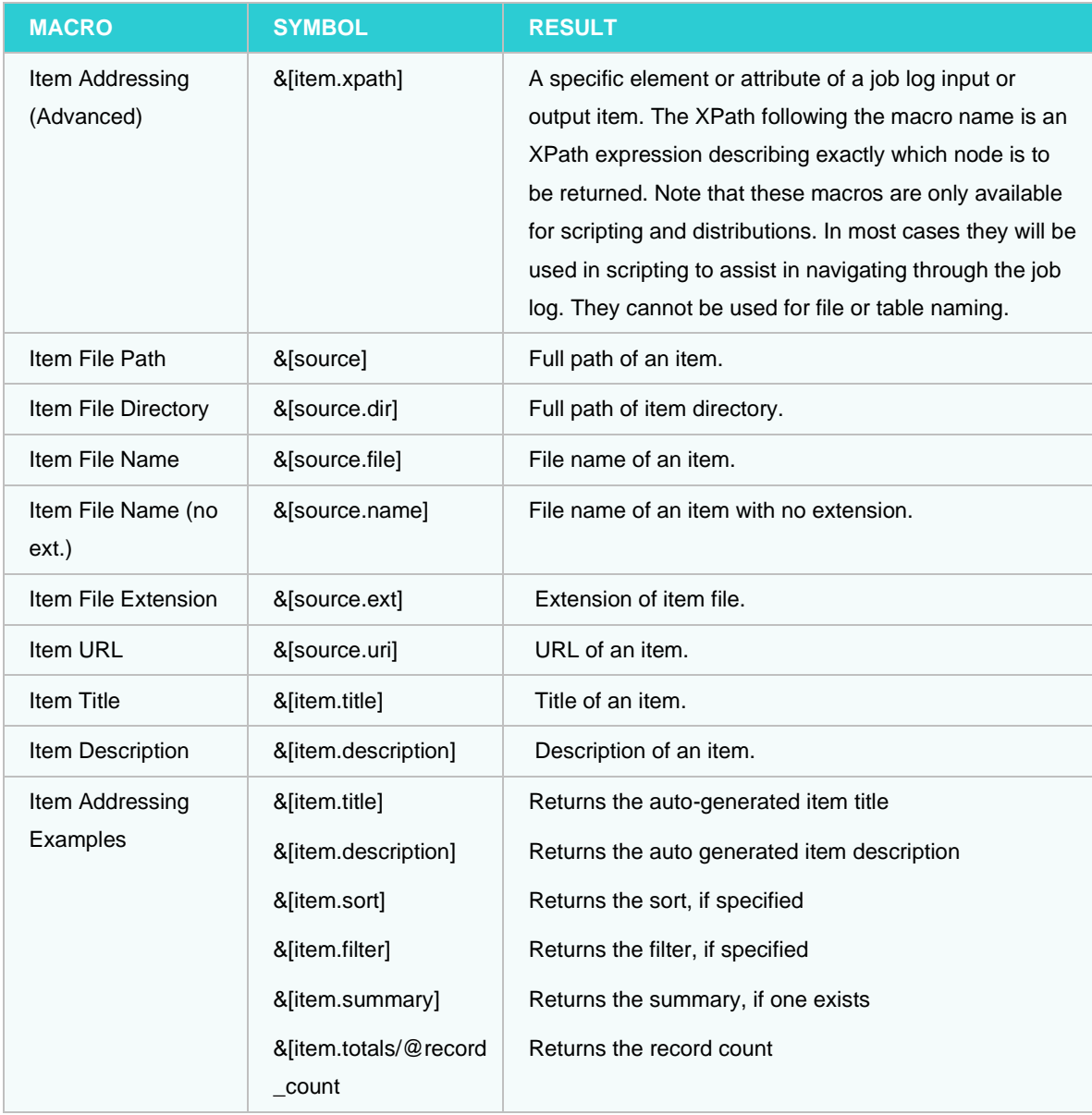

#### **The naming macros are available in the following locations:**

- □ [Job Disposition Settings:](#page-27-0) Use the naming macros here to name job logs that have been moved.
- □ [Copy Distribution Action:](#page-46-0) Use the naming macros here to name copies of files generated by a distribution.
- □ [Move Distribution Action:](#page-43-0) Use the naming macros here to name files that have been moved via a distribution.
- □ Email Action: Use the naming macros here to provide a subject line for an emai[l distribution](#page-48-0) or [alert.](#page-52-0)
- □ RSS action: Use the naming macros here to provide a title and description for an RSS [distribution](#page-45-0) o[r alert.](#page-53-0)
- □ [Default Job Log Disposition:](#page-235-0) Use the naming macros here to assign new names to the job logs when moving them.

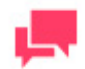

The naming macros can also be used when scripting, for example, when using the Item.ExpandMacros method. See the UserScripting Help file for additional information. To use the naming macros in email body fields and NT Event Log Message fields, right-click and choose Insert.

#### **Utilizing naming macros**

- 1. When viewing a field for which you can select a naming macro, click the adjacent Insert Macro icon view the naming macro drop-down list.
- 2. Select the desired naming macro from the list.

#### **Syntax checking of macros**

In the Export Wizard and the Portable Report Settings dialog, if the file name contains a macro (or macros), Automator performs a series of tests to be sure that the macros are well-formed. For example, the following conditions are detected and reported as errors:

- ❑ Unknown macro names, for example, &[fred]. Such macros will not expand at runtime.
- ❑ Parameterized macros having ill-formed parameters, for example, &[yyyy.+1q]. Such macros will expand to empty at runtime.
- ❑ Macro names that are not appropriate in the context of the export in question. For instance, &[filter] makes no sense when publishing a PRF file.
- ❑ Ill-formed macros. For example, a macro prefix (&[) without its matching suffix (]), or a macro embedded within a macro for example, &[fil&[dd]ter].

# **OFFSET EXPRESSIONS IN MACROS**

The date/time macros (yyyy, mm, etc.) have been extended by defining "offset expressions" that may be tacked onto the macro name to compute an offset from today's date.

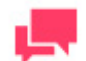

#### **NOTES**

Offset expressions are available for file naming only; they are not available for distributions, etc.

The syntax is as follows:

&[macro{.sign{count}units}]

- $\Box$  The braces  $({\{\})}$  enclose optional portions of the syntax.
- ❑ *macro* is a macro name (e.g., yyyy).
- ❑ *sign* is + (plus) to add to the current date or (minus) to subtract from the current date.
- ❑ *count* is an optional integer count.
- ❑ *units* specifies the units to be added or subtracted: d for days, m for months or y for years.

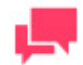

The offset expression, if present, must be separated from the macro name by a period (.).

#### **Syntax for Offset Expressions**

The following table provides examples of syntax for offset expressions:

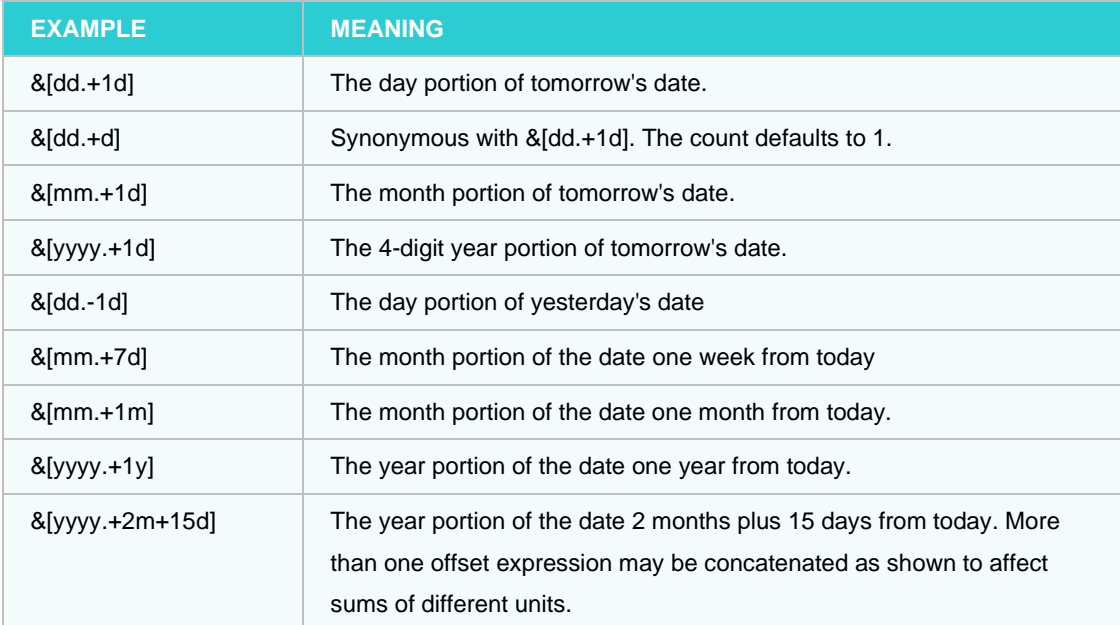

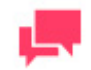

#### **NOTES**

The offset expression may be used with any of the date/time macros, including the time macros (hh, mi, and ss), although they have no effect on the latter, since **&[hh.+1d]** would give the same result as **&[hh]**. Likewise, one may make a macro like **&[mm.+4y]**, but it is equivalent to **&[mm]** because adding or subtracting an integral number of years to a date can never affect the month.

# **WHEN A JOB FAILS TO RUN**

[A job](#page-40-0) may fail to run for a number of reasons, including the following:

- ❑ The Automator Service is not running: Check the Server Status page and make sure that the service is running.
- ❑ No input files are in the input folder: When you create a process, you specify a folder where the input file you want to use is located (or will be located). If the File Existence Criteria you specified for the project is that at least

one input file must exist or that all files must exist, the job will not run until an input file of the specified type appears in the input folder.

- ❑ Associated report file is no longer available: If the report file associated with the job's project is no longer present, the job will be halted.
- ❑ Project file is no longer available: If you attempt to run a process for which the project file no longer exists or has been moved, the associated job will fail to run.
- ❑ Process prerequisites have not been met: If you specified a process prerequisite, the associated job will not run until that prerequisite has been met, regardless of when you scheduled the process to run.

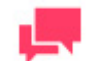

#### **NOTES**

For each job that is spawned a log file is created. If a job fails to run, you should examine the job's log, as it should provide information as to why the job failed.

# **RUNTIME FIELDS**

Runtime fields are a special type of calculated field whose value can be easily set at runtime, thereby providing a way to parameterize a model in some fashion. When Monarch is running in interactive mode it prompts the user via a dialog box for the values of any runtime fields at the time a model is loaded. Runtime fields may also be used with Monarch in "lights-out" mode by specifying the desired values on the command line or via an automation method.

With Automator, runtime field values may be specified via script, or a manifest file when using the Web Service or API. Regardless of the source, the runtime field values are written to a special section of the job log where they are then read at the time the project is loaded.

**Specifying Runtime Values via a Manifest**

To specify values for runtime fields using a manifest, construct the manifest XML as usual, but add a <runtime fields> section structured as in the following example:

```
<manifest process="ClassicWithRuntime">
    <inputs />
         <runtime_fields>
            <runtime field name="Interest Rate">1.75%</runtime field>
            <runtime field name="SelectedComposer">Mozart</runtime field>
        </runtime_fields>
</manifest>
```
The name attribute of each runtime field tag is the field name exactly as it appears in the model, and the text is the desired value. One may specify as many runtime field values as desired. The values specified in a manifest apply across all projects/models in the specified process because Automator automatically copies these values to the job logs of any and all jobs spawned by the process instance. Once a suitable manifest has been constructed it may be passed into Automator in a call to StartProcessUsingManifest, which method already exists both in Automator's .Net API and in its Web Service.

**Specifying Runtime Values via Script**

One may also specify runtime values in PreExport, PreProcess, or PostExport script. In the most likely scenario, one would set the desired values in the PreExport script of the project to which they apply. However, in a multiple-projectper-job scenario it might be convenient to set the values in the PreProcess script, in which case the values would apply across all projects/models in the process. In rare cases, it may even be useful to set values in PostExport script, in which case the values would apply to any projects/models that are "downstream" of that project in the same job.

The following methods are included in the JobLog class to support getting/setting of runtime field values:

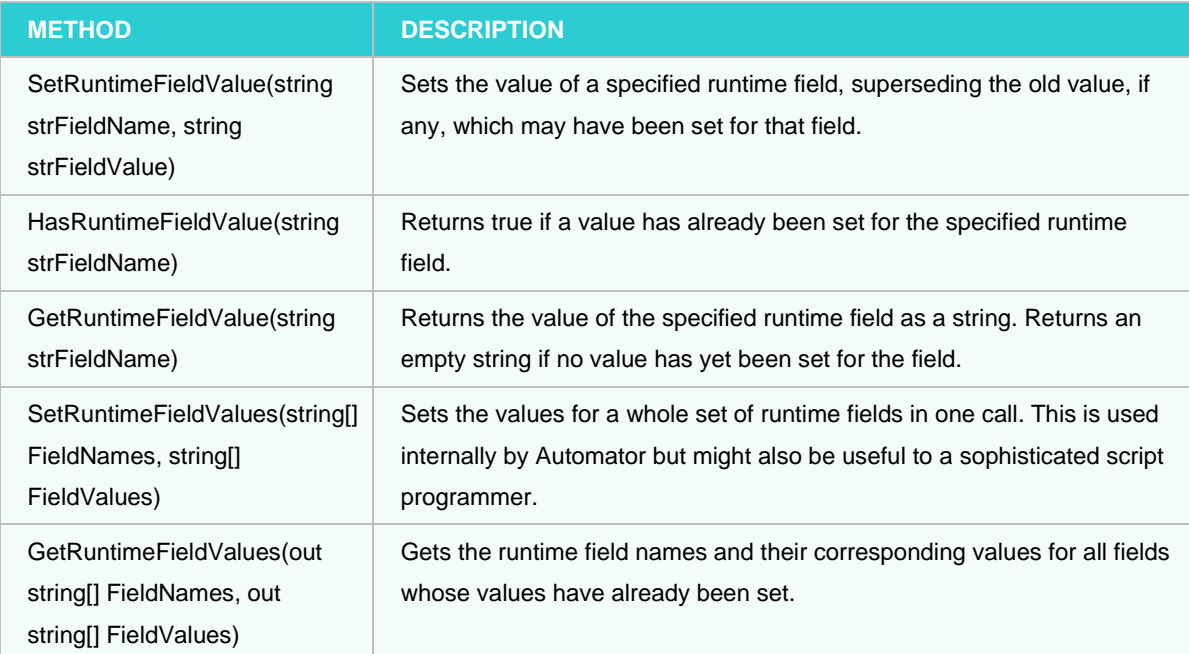

To make the setting of runtime field values easily accessible, Automator includes a **Set the value of a runtime field...** option in the Script Editor's **Insert script to...** menu. If you select this option, the **Set the Value of a Runtime Field** dialog appears, in which you may enter the name of the field and its desired value. In addition, you may choose whether the value is set unconditionally (resulting in a simple call to SetRuntimeFieldValue) or conditionally (resulting in a call to SetRuntimeFieldValue which is contingent on a return of false from HasRuntimeFieldValue).

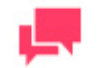

### **NOTES**

The **Set the Value of a Runtime Field** dialog makes no attempt to enumerate the possible runtime fields, nor does it check that the given field name actually corresponds to a runtime field in the model(s) in question.

#### **Runtime Fields in the Job Log**

Whenever runtime field values are used in Automator, they are recorded in the job log. This serves two purposes:

- ❑ It is the mechanism by which the values are communicated to Exporter
- ❑ It provides documentation for what values were actually in effect during the export(s)

The runtime field values appear in the job log in a <runtime fields> section structured exactly the same as the corresponding section of a manifest (see earlier in this section). The job log's <runtime\_fields> section records the last value set for each runtime field. In addition, whenever a runtime field value is set, either indirectly via a manifest or directly in script, an event is automatically added to the <events> section of the log. This event documents the field name and the value set for it at that point in the execution, thereby making it possible to accurately determine at a later time what value a particular runtime field had at the time of a particular export.

# **PROJECT INPUTS VIA MANIFEST**

To specify values for Text Inputs using a manifest, construct the manifest XML as in the following example:

```
<manifest process="Process">
```

```
 <inputs>
```

```
 <item name="Input">
```

```
 <uri>file:Input path</uri>
```
 $\langle$ item $\rangle$ 

```
 </inputs>
```
</manifest>

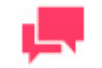

### **NOTES**

JSON schema may also be used for manifests. An example is shown below.

```
{
"process": "Process",
"inputs": [
{
"name": "Input", 
"uri": "Input path"
}
]
}
```
To specify values for Database Inputs using a manifest, construct the manifest XML as in the following example: <manifest process="Process">

```
<inputs>
```

```
 <item name="Input">
```

```
 <db_import excel_column_names_row="true or false" replace_nulls="true or false">
```

```
 <data_source>data source</data_source>
```

```
 <table_name>table name</table_name>
```

```
 <password>password</password>
```

```
 <apply_filter>filters</apply_filter>
```

```
 </db_import>
```

```
\langleitem\rangle
```

```
</inputs>
```

```
</manifest>
```
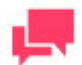

JSON schema may also be used for this purpose. An example is shown below.

```
{
"process": "Process",
"inputs": [
{
"name": "Input", 
"db_import": {
"data source": "data source",
"table name": "table name",
"password": "password", 
"replace nulls": "true or false",
"excel column names row": "true or false",
"apply_filter": "[column name]=value"
 }
}
]
}
```
# **PROJECT OUTPUTS VIA MANIFEST**

In Standard Processes, projects can be added, removed, or sorted via manifest. The manifest XML for this purpose should be prepared as in the following format:

```
<manifest process="Process">
      <projects>
             <add>
                    <project>Path to Project 1</project>
                    <project>Path to Project 2</project>
             </add>
             <remove>
                    <project>Path to Project 3</project>
                    <project>Path to Project 4</project>
             </remove>
             <order>
                    <project order="1">Path to Project 5</project>
                    <project order="2">Path to Project 2</project>
                    <project order="3">Path to Project 3</project>
             </order>
      </projects>
</manifest>
```
### **NOTES**

JSON schema may also be used for manifests. An example is shown below.

```
{
"process": "Process",
"projects": {
"add":["Path to Project 1", "Path to Project 2"], 
"remove":["Path to Project 3", "Path to Project 4"], 
"order":[{order:1, value: "Path to Project 5"},
```

```
{order:2, value: "Path to Project 2"}, {order:3, 
value: "Path to Project 3"}]
}
}
```
To override the output destination of a report export, construct the manifest XML as in the following example:

```
<manifest process="Process">
      <outputs>
             <item project="path to project" name="ReportExport">
                    <data_source>Report export path</data_source>
             </item>
      </outputs>
</manifest>
```
# **NOTES**

JSON schema may also be used for this purpose. An example is shown below.

```
{
"process": "Process",
"outputs": [
{
"name": "ReportExport",
"project": "path to project", 
"data source": "Report export path"
}
]
}
```
To override the output destination of a table export, construct the manifest XML as in the following example:

```
<manifest process="Process">
      <outputs>
              <item project="path to project" name="TableExport">
                    <data_source>Table export path</data_source>
                    <table_name>Table name</table_name>
              \langleitem\rangle<item project="path to project" name="TableExport2">
                    <data_source>Provider=SQLNCLI11;Data Source=localhost;User 
ID=sa;Initial Catalog=Export</data_source>
                    <table_name>Table_name</table_name>
                     <password>Password</password>
              </item>
       </outputs>
```

```
</manifest>
```
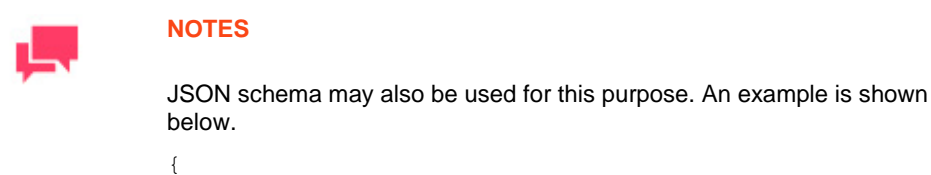

```
"process": "Process",
```

```
"outputs": [
{
"name": "TableExport",
"project": "path to project", 
"data_source": "Table export path", 
"table name": "Table name"
}, 
{
"name": "TableExport2",
"project": "path to project", 
"data_source": "Provider=SQLNCLI11;Data
Source=localhost;User ID=sa;Initial Catalog=Export", 
"table name": "Table name",
"password": "Password"
}
]
}
```
To override the output destination of a summary export, construct the manifest XML as in the following example:

```
<manifest process="Process">
       <outputs>
              <item project="path to project" name="SummaryExport">
                     <data_source>Summary export path</data_source>
                     <table_name>Table name</table_name>
              \langleitem\rangle<item project="path to project" name="SummaryExport2">
                     <data_source>Provider=SQLNCLI11;Data Source=localhost;User 
ID=sa;Initial Catalog=Export</data_source>
                     <table_name>Table name</table_name>
                     <password>Password</password>
              \langleitem\rangle</outputs>
</manifest>
```
### **NOTES**

JSON schema may also be used for this purpose. An example is shown below.

```
{
"process": "Process",
"outputs": [
{
"name": "SummaryExport",
"project": "path to project", 
"data_source": "Summary export path", 
"table name": "Table name"
}, 
{
"name": "SummaryExport2",
"project": "path to project", 
"data_source": "Provider=SQLNCLI11;Data
Source=localhost;User ID=sa;Initial Catalog=Export", 
"table name": "Table name",
"password": "Password"
}
]
```
# **STANDARD PROCESSES WITH MANIFEST MONITORING**

In manifest monitoring in Standard Processes, a manifest XML file should be prepared in the following format:

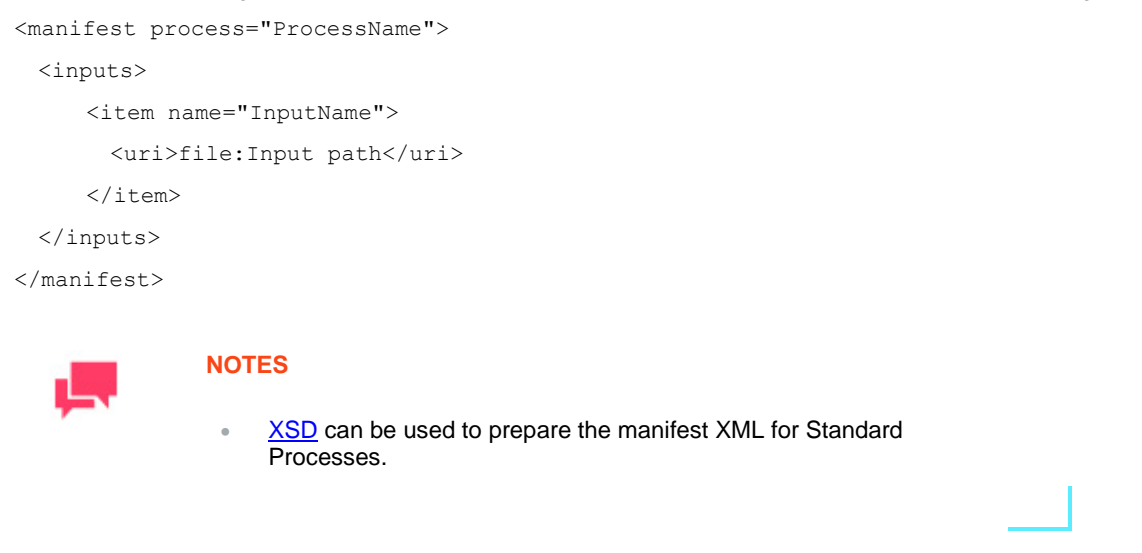

#### An example of an XML file is shown below.

}

```
<manifest process="m">
 <inputs>
      <item name="FirstReport">
        <uri>file:C:\Test Scenarios\Test Scenario ManifestFile\Classic1.prn</uri>
     \langleitem\rangle <item name="SecondReport">
        <uri>file:C:\Test Scenarios\Test Scenario ManifestFile\Classic6.prn</uri>
     \langleitem\rangle <item name="ThirdReport">
        <uri>file:C:\Test Scenarios\Test Scenario ManifestFile\Classic21.prn</uri>
      </item>
   </inputs>
</manifest>
               NOTES
```
• The process name in the XML file ("m" in the example above)

should be the same as the name of the Standard Process created.

• Other than XML, the following JSON structure may also be used:

```
{
    "process": "ProcessName",
    "inputs": [
    {
    "name": "InputName",
    "uri": "Input path"
    }
    ]
}
```
**To proceed with manifest monitoring**

1. Open **Project Editor**. Create a new project, and assign it with any name.

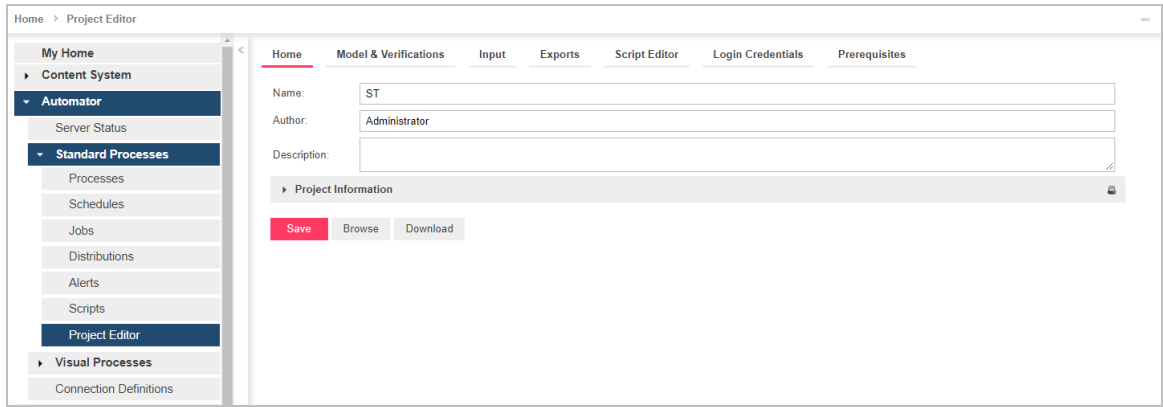

- 2. Open the **Model & Verifications** tab, and set the model for the new project. Se[e Specifying Model Settings for a](#page-58-0)  [Project File.](#page-58-0)
- 3. Open the **Input** tab to add an input file. If you would like to use an xml file as the input file, rename the file as "manifest.xxx," where "xxx" is the item name from the xml file.

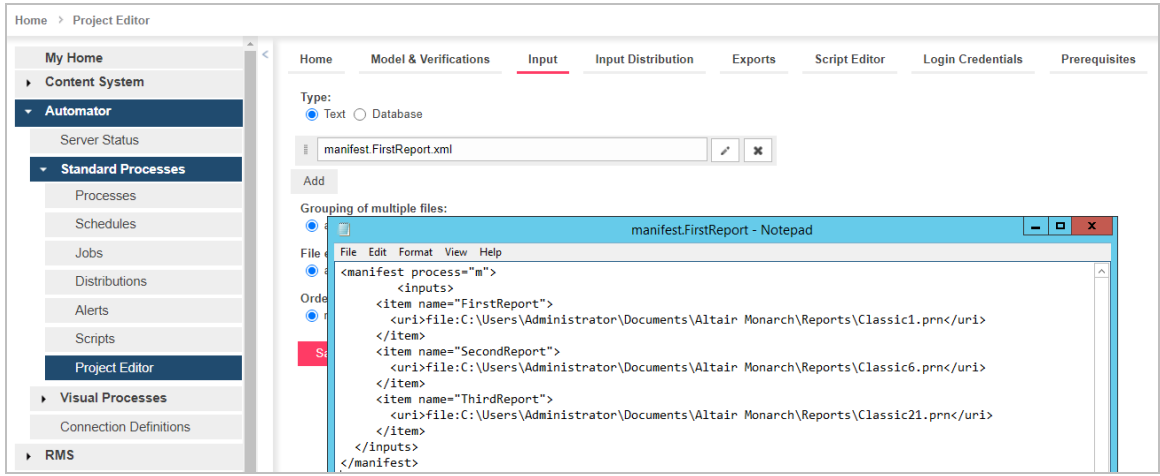

4. Add any Input Distribution.

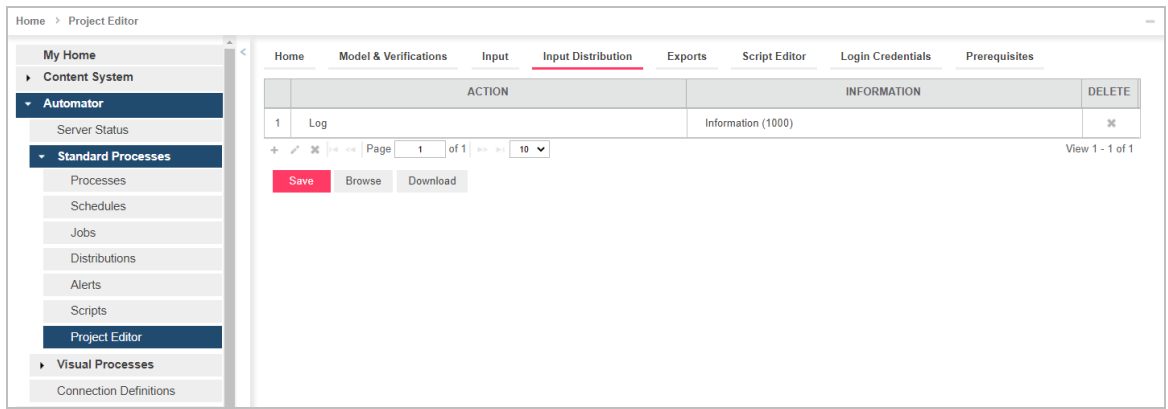

5. Add any **Export**. Tap on **Commit project**, and then click **Save**.

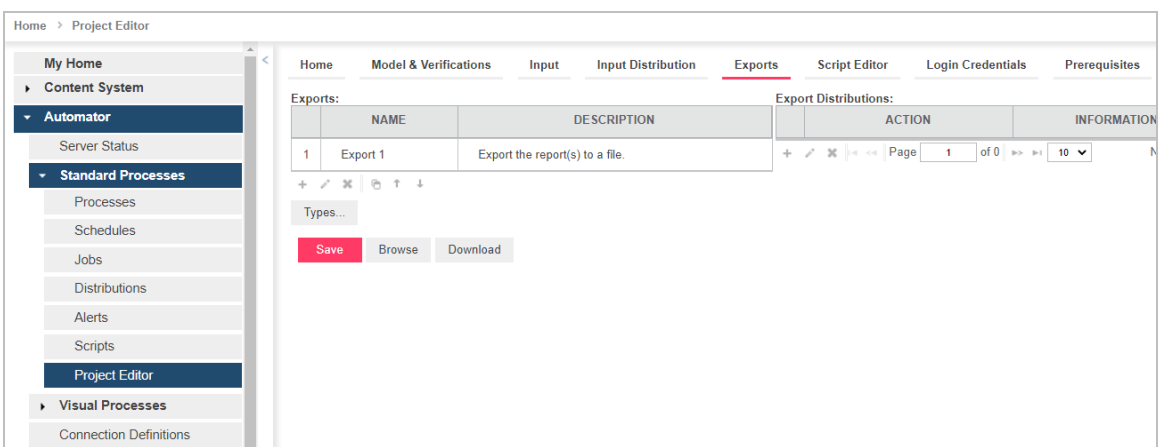

6. Under **Standard Processes** in the Navigation Tree, click **Processes**, and create a new **Standard Process** (see [Adding a Process\)](#page-22-0). Add the project you created in Step 1.

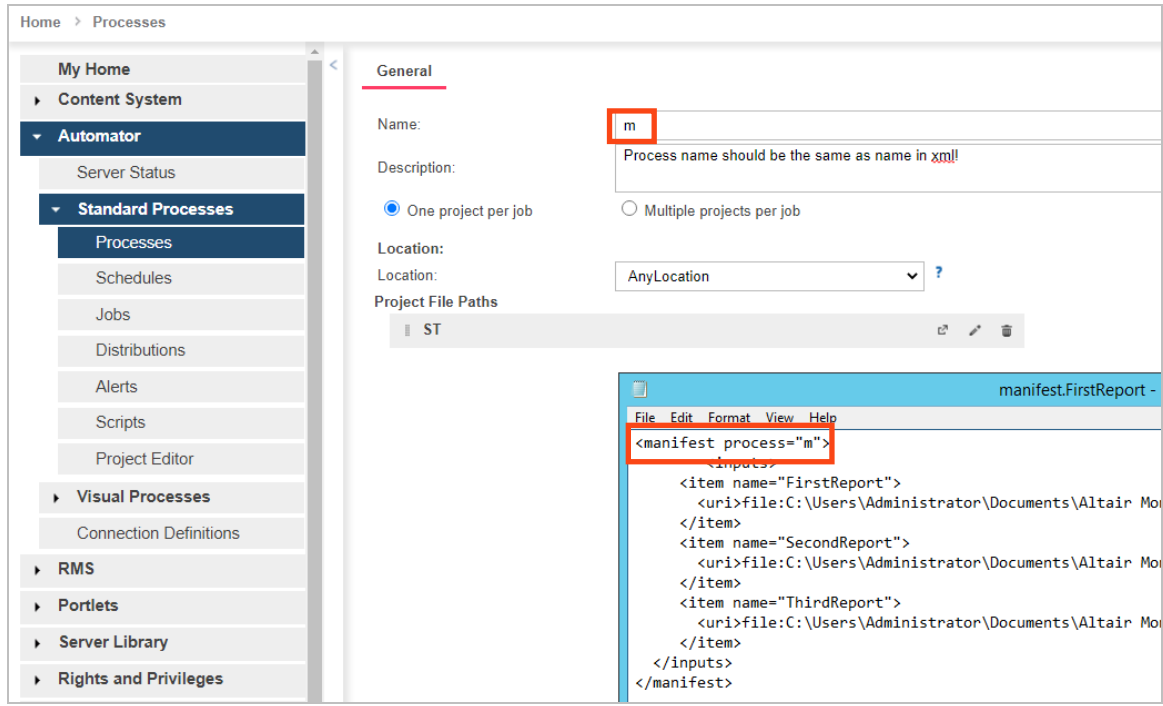

#### 7. Click **Save**.

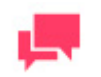

### **NOTES**

The process name in the XML file ("m" in the example above) should be the same as the name of the Standard Process created.

8. Open the process you created in Step 6.

In the **Monitoring** tab, click the **Enable** check box, and select **Manifests** under **Monitoring Type**.

9. Add the manifest xml file you prepared (as described in the introduction of this section).

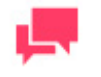

## **NOTES**

You may use a wildcard (\* or ?) to select any file (e.g., \*.xml).

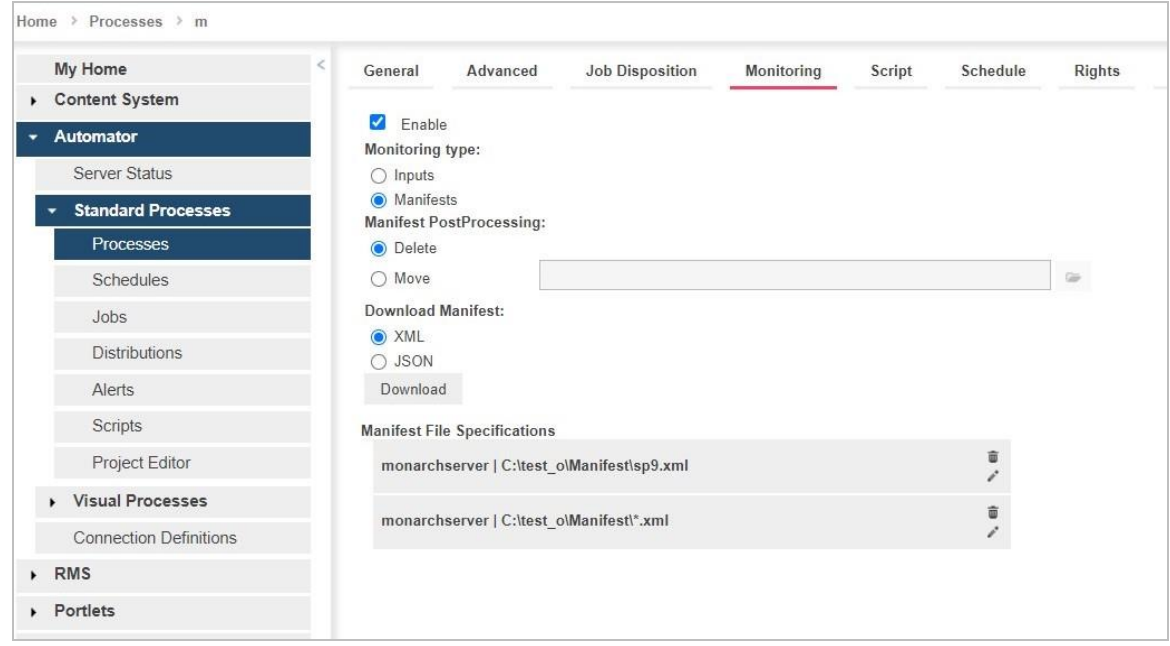

- 10. Select one of two options in Manifest PostProcessing.
	- Delete (selected by default): Removes the XML file after processing
	- Move (and set the folder path): Moves the XML file after processing

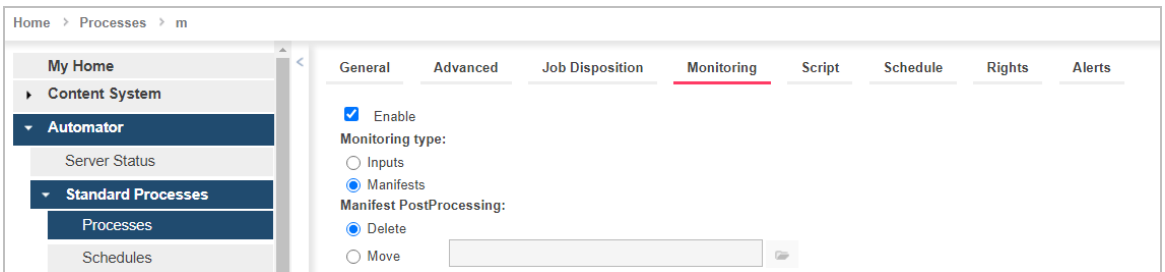

- 11. **Save** the process.
- 12. Proceed to the **Jobs** page under **Standard Processes** to view the job log or re-run the job.

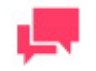

The **manifest xml** file may only be run again in the following three cases:

- When changes are made to the xml file
- When a new manifest monitoring file is added to a process
- When a new manifest monitoring file is added to the folder after using a wildcard  $(* or ?)$  in the name of the manifest file

Under these cases, the manifest XML file will automatically run again.

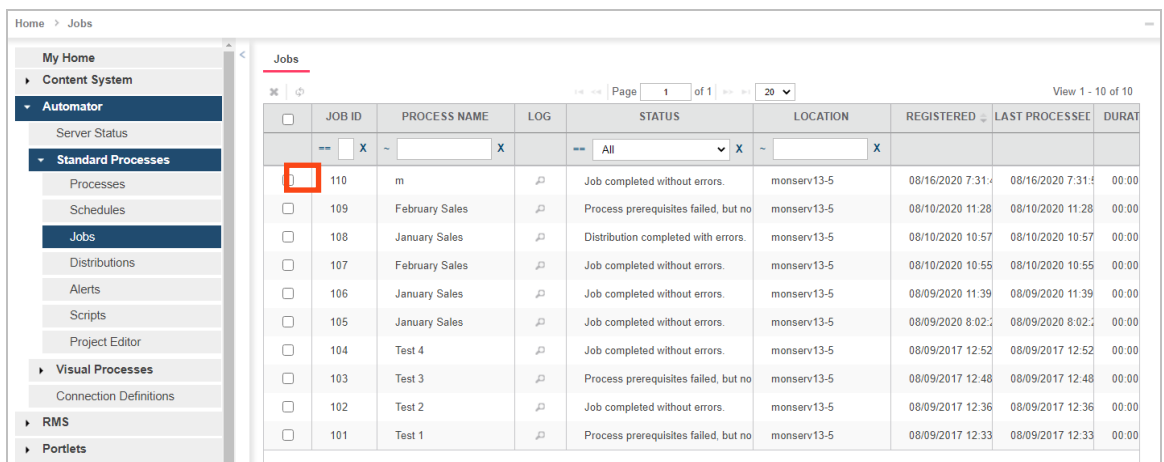

# **VISUAL PROCESSES WITH MANIFEST MONITORING**

In manifest monitoring in Visual Processes, a manifest XML file should be prepared in the following format:

```
<?xml version="1.0" encoding="utf-8"?>
<ProcessStartParams ProcessName="Test name">
    <ProcessItems>
      <ProcessItem>
        <ItemType>InputFile</ItemType>
          <FileInput>
             <Name>File Input</Name>
              <FileLocation>file:Input path</FileLocation>
             <PdfPassword/>
          </FileInput>
      </ProcessItem>
    </ProcessItems>
</ProcessStartParams>
```
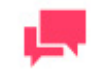

### **NOTES**

[XSD](#page-166-0) can be used to prepare the manifest XML for Visual Processes.

#### An example of an XML file is shown below.

<?xml version="1.0" encoding="utf-8"?>

<ProcessStartParams ProcessName="Test name">

```
 <ProcessItems>
```
<ProcessItem>

<ItemType>InputFile</ItemType>

<FileInput>

<Name>File Input</Name>

<FileLocation>\\ServerName.com\c\$\test\_o\Classic1.prn</FileLocation>

<PdfPassword/>

</FileInput>

</ProcessItem>

```
 </ProcessItems>
```
</ProcessStartParams>

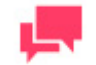

### **NOTES**

- The process name in the XML file ("Test name" in the example above) should be the same as the name of the Visual Process created.
- The following JSON structure may also be used:

```
{
"ProcessName": "Test name",
"ProcessItems": [
     {
       "ItemType": "InputFile",
       "FileInput": {
         "FileLocation": "Input path",
 "Name": "File Input",
  "PdfPassword": "password"
       }
     }
]
}
```
**To proceed with manifest monitoring**

1. Create a new **Visual Process** (se[e Processes\)](#page-76-0), and save it accordingly.

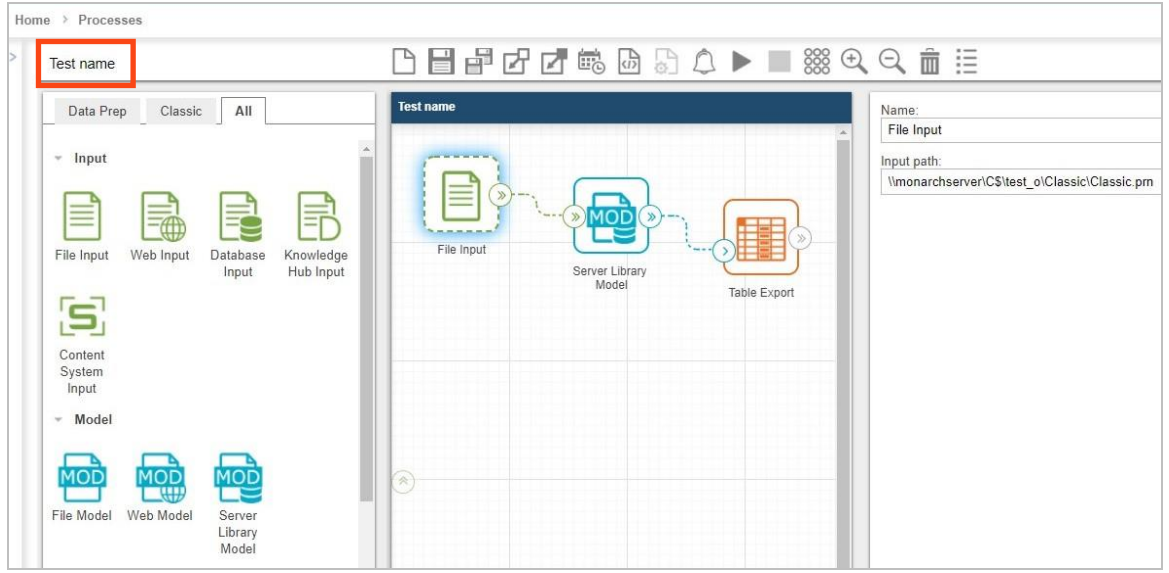

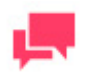

Different input files may be used in a process and in the XML file. For example, a Visual Process could have the input file "Classic.prn," and the XML file could have the input file "Classic1.prn."

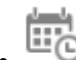

2. Click the **Triggers** icon to launch the **Process triggers** window.

- 3. Select **Manifests monitoring** (for details, see [Manifests Monitoring Trigger\)](#page-79-0).
	- a. Click **Browse**.
	- b. Select the **Source Type**, and add the manifest xml file you prepared (as described in the introduction of this section).
	- c. Click **Add**. The new manifest xml should appear on the list under **Manifests monitoring**.

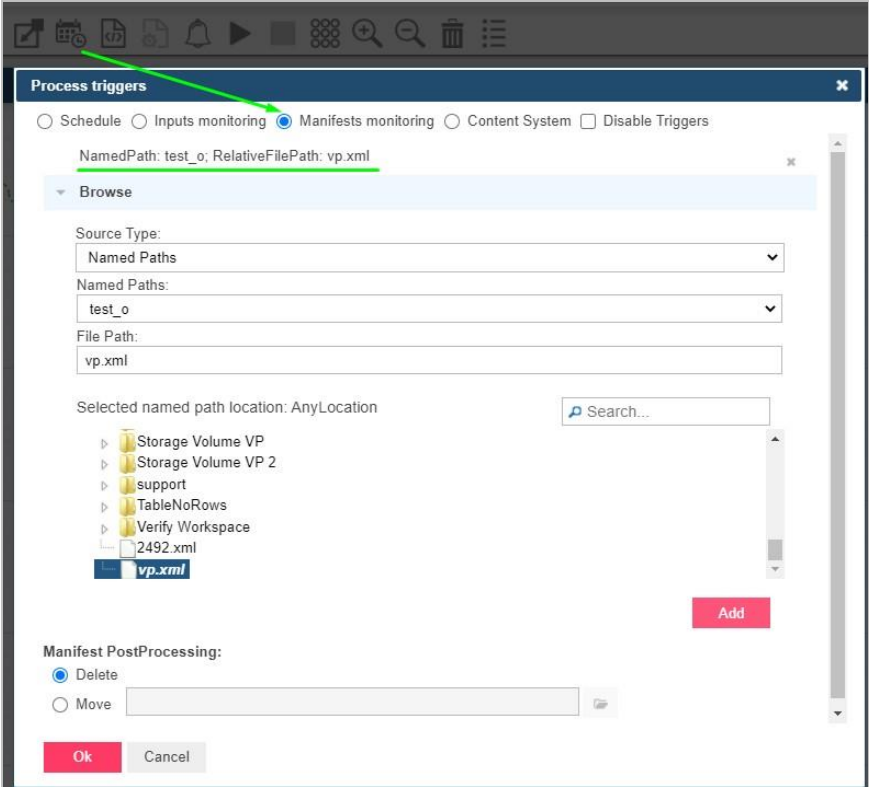

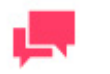

You may use a wildcard (\* or ?) to select any file (e.g., \*.xml).

- d. Select one of two options in Manifest PostProcessing.
	- Delete (selected by default) for remove the XML file after processing
	- Move, set the folder path, for move the XML file after processing
- e. Click the **Ok** button to save the process monitoring.

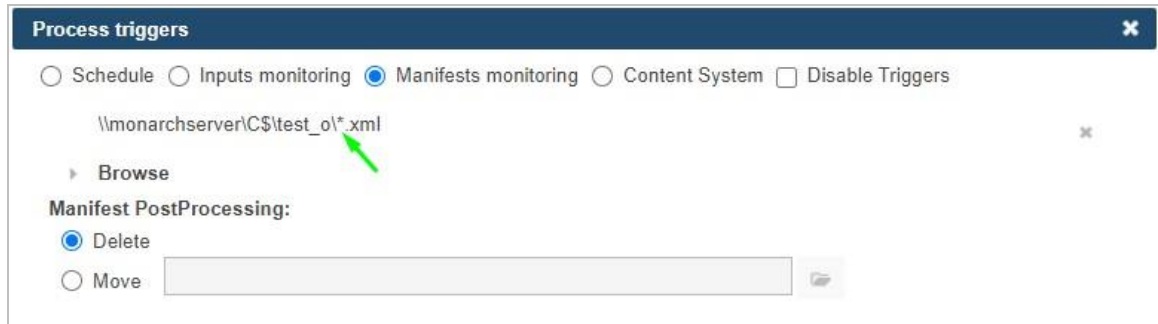

4. Save the process.

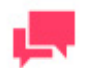

If you are using the input file specified in the xml file you created in the beginning (*Classic1.prn* in the manifest xml example above), click the

**Save** icon  $\Box$  only. When the xml file is found, the process will run automatically.

If you are using the general file input (Classic.prn), click the **Save and** 

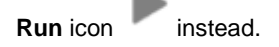

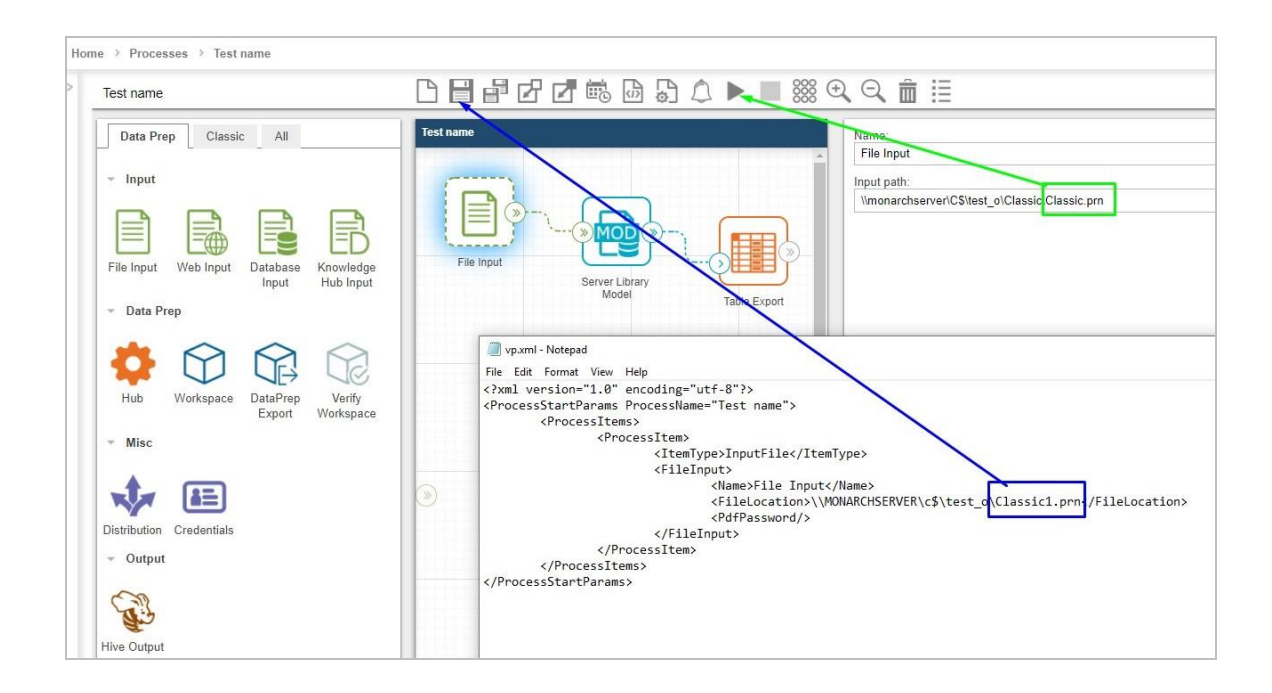

5. Close the process, and open **Logs**.

The log list should contain the process that will run.

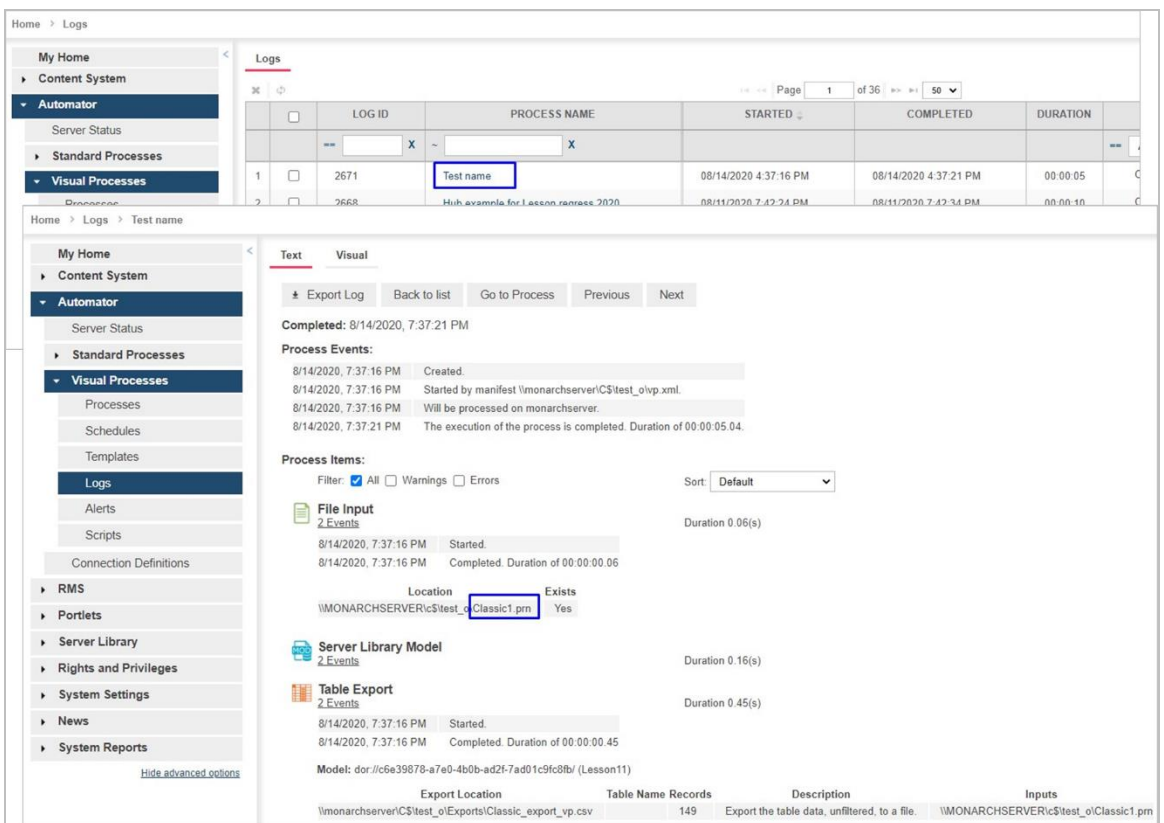

6. Run the process again.

If you click on **Run now** or **Save and Run**, the general file input (Classic.prn) will be used.

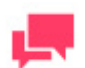

### **NOTES**

The **manifest xml** file may only be run again in the following three cases:

- When changes are made to the xml file
- When a new manifest monitoring file is added to Triggers for a process
- When a new manifest monitoring file is added to the folder after using a wildcard (\* or ?) in triggers

Under these cases, the manifest XML file will automatically run again.

# **XSD FOR STANDARD PROCESSES**

Manifest XML for Standard Processes can be prepared using XSD schema, as shown below.

```
<?xml version="1.0" encoding="utf-8" ?>
<xs:schema attributeFormDefault="unqualified" elementFormDefault="qualified" 
xmlns:xs="http://www.w3.org/2001/XMLSchema">
   <xs:element name="manifest">
     <xs:complexType>
       <xs:sequence>
         <xs:element name="inputs" minOccurs="0">
           <xs:complexType>
             <xs:sequence>
               <xs:element name="item" minOccurs="0" maxOccurs="unbounded">
                 <xs:complexType>
                   <xs:sequence>
                      <xs:element name="uri" type="xs:string" minOccurs="0" />
                     <xs:element name="location" minOccurs="0">
                        <xs:complexType>
                          <xs:simpleContent>
                            <xs:extension base="xs:string">
                              <xs:attribute name="temporary" type="xs:boolean" />
                            </xs:extension>
                          </xs:simpleContent>
                        </xs:complexType>
                      </xs:element>
                     <xs:element name="db_import" minOccurs="0">
                        <xs:complexType>
                          <xs:sequence>
                            <xs:element name="data_source" type="xs:string" minOccurs="0" />
                            <xs:element name="table_name" type="xs:string" minOccurs="0" />
                            <xs:element name="apply_filter" type="xs:string" minOccurs="0" />
                           <xs:element name="password" type="xs:string" minOccurs="0" />
                          </xs:sequence>
                          <xs:attribute name="excel_column_names_row" type="xs:boolean" />
                         <xs:attribute name="replace_nulls" type="xs:boolean" />
                        </xs:complexType>
                     </xs:element>
                  \langle x \ranglexs: sequence>
                  <xs:attribute name="name" type="xs:string" use="optional" />
                 </xs:complexType>
               </xs:element>
             </xs:sequence>
           </xs:complexType>
         </xs:element>
         <xs:element name="outputs" minOccurs="0">
           <xs:complexType>
             <xs:sequence>
               <xs:element name="item" minOccurs="0" maxOccurs="unbounded">
                 <xs:complexType>
                   <xs:sequence>
                      <xs:element name="data_source" type="xs:string" minOccurs="0" />
                     <xs:element name="table_name" type="xs:string" minOccurs="0" />
                     <xs:element name="password" type="xs:string" minOccurs="0" />
                   </xs:sequence>
                  <xs:attribute name="name" type="xs:string" use="required" />
                  <xs:attribute name="project" type="xs:string" use="required" />
                 </xs:complexType>
               </xs:element>
             </xs:sequence>
           </xs:complexType>
         </xs:element>
         <xs:element name="projects" minOccurs="0">
           <xs:complexType>
             <xs:sequence>
               <xs:element name="add" minOccurs="0">
                 <xs:complexType>
                   <xs:sequence>
```

```
 <xs:element name="project" type="xs:string" minOccurs="0" 
maxOccurs="unbounded"/>
                   </xs:sequence>
                  </xs:complexType>
               </xs:element>
               <xs:element name="remove" minOccurs="0">
                  <xs:complexType>
                    <xs:sequence>
                      <xs:element name="project" type="xs:string" minOccurs="0" 
maxOccurs="unbounded"/>
                    </xs:sequence>
                  </xs:complexType>
               </xs:element>
               <xs:element name="order" minOccurs="0">
                 <xs:complexType>
                    <xs:sequence>
                      <xs:element name="project" minOccurs="0" maxOccurs="unbounded">
                        <xs:complexType>
                          <xs:simpleContent>
                            <xs:extension base="xs:string">
                              <xs:attribute name="order" type="xs:int" use="required" />
                            </xs:extension>
                          </xs:simpleContent>
                        </xs:complexType>
                      </xs:element>
                    </xs:sequence>
                 </xs:complexType>
               </xs:element>
             </xs:sequence>
           </xs:complexType>
         </xs:element>
         <xs:element name="runtime_fields" minOccurs="0">
           <xs:complexType>
             <xs:sequence>
               <xs:element name="runtime_field" minOccurs="0" maxOccurs="unbounded">
                 <xs:complexType>
                   <xs:simpleContent>
                      <xs:extension base="xs:string">
                        <xs:attribute name="name" type="xs:string" use="optional" />
                      </xs:extension>
                    </xs:simpleContent>
                 </xs:complexType>
               </xs:element>
             </xs:sequence>
           </xs:complexType>
         </xs:element>
       </xs:sequence>
       <xs:attribute name="process" type="xs:string" use="optional" />
       <xs:attribute name="sourceLocation" type="xs:string" use="optional" />
     </xs:complexType>
   </xs:element>
</xs:schema>
```
# <span id="page-166-0"></span>**XSD FOR VISUAL PROCESSES**

Manifest XML for Visual Processes can be prepared using XSD schema, as shown below.

```
<?xml version="1.0" encoding="utf-8" ?>
<xs:schema attributeFormDefault="unqualified" elementFormDefault="qualified" 
xmlns:xs="http://www.w3.org/2001/XMLSchema">
  <xs:element name="ProcessStartParams">
    <xs:complexType>
       <xs:sequence>
```

```
 <xs:element name="ProcessItems" minOccurs="0" maxOccurs="1">
           <xs:complexType>
             <xs:sequence>
               <xs:element name="ProcessItem" minOccurs="0" maxOccurs="unbounded">
                 <xs:complexType>
                   <xs:sequence>
                     <xs:element name="ItemType">
                       <xs:simpleType>
                         <xs:restriction base="xs:string">
                            <xs:enumeration value="InputFile"></xs:enumeration>
                          <xs:enumeration value="InputWeb"></xs:enumeration>
                          <xs:enumeration value="InputDatabase"></xs:enumeration>
                          <xs:enumeration value="InputContentSystem"></xs:enumeration>
                          <xs:enumeration value="ModelFile"></xs:enumeration>
                           <xs:enumeration value="ExportReport"></xs:enumeration>
                           <xs:enumeration value="ExportTable"></xs:enumeration>
                          <xs:enumeration value="ExportSummary"></xs:enumeration>
                          <xs:enumeration value="DataPrepWorkspace"></xs:enumeration>
                           <xs:enumeration value="DataPrepExport"></xs:enumeration>
                           <xs:enumeration value="Credentials"></xs:enumeration>
                           <xs:enumeration value="FileBurster"></xs:enumeration>
                         </xs:restriction>
                       </xs:simpleType>
                     </xs:element>
                    <xs:element name="FileInput" minOccurs="0" maxOccurs="1" 
type="FileInput" />
                     <xs:element name="WebInput" minOccurs="0" maxOccurs="1" type="WebInput" 
/>
                     <xs:element name="DatabaseInput" minOccurs="0" maxOccurs="1" 
type="DatabaseInput" />
                     <xs:element name="ContentSystemInput" minOccurs="0" maxOccurs="1" 
type="ContentSystemInput" />
                     <xs:element name="Model" minOccurs="0" maxOccurs="1" type="Model" />
                     <xs:element name="DataPrepWorkspaceItem" minOccurs="0" maxOccurs="1" 
type="DataPrepWorkspaceItem" />
                     <xs:element name="DataPrepExportItem" minOccurs="0" maxOccurs="1" 
type="DataPrepExportItem" />
                     <xs:element name="ExportReport" minOccurs="0" maxOccurs="1" 
type="ExportReport" />
                     <xs:element name="ExportTable" minOccurs="0" maxOccurs="1" 
type="ExportTable" />
                     <xs:element name="ExportSummary" minOccurs="0" maxOccurs="1" 
type="ExportSummary" />
                     <xs:element name="Credentials" minOccurs="0" maxOccurs="1" 
type="Credentials" />
                     <xs:element name="FileBurster" minOccurs="0" maxOccurs="1" 
type="FileBurster" />
                   </xs:sequence>
                 </xs:complexType>
               </xs:element>
             </xs:sequence>
           </xs:complexType>
         </xs:element>
         <xs:element name="RuntimeFields" minOccurs="0">
           <xs:complexType>
             <xs:sequence>
               <xs:element name="RuntimeField" minOccurs="1" maxOccurs="unbounded">
                 <xs:complexType>
                   <xs:sequence>
                     <xs:element name="Name" type="xs:string" />
                    <xs:element name="Value" type="xs:string" />
                   </xs:sequence>
                 </xs:complexType>
               </xs:element>
             </xs:sequence>
           </xs:complexType>
         </xs:element>
```

```
 </xs:sequence>
      <xs:attribute name="ProcessName" type="xs:string" use="required" />
       <xs:attribute name="SourceLocation" type="xs:string" use="optional" />
    </xs:complexType>
  </xs:element>
  <xs:complexType name="ProcessItem">
    <xs:sequence>
       <xs:element name="Name" type="xs:string" />
    </xs:sequence>
  </xs:complexType>
  <xs:simpleType name="ExportTableExistence">
    <xs:restriction base="xs:string">
      <xs:enumeration value="Overwrite"></xs:enumeration>
      <xs:enumeration value="Append"></xs:enumeration>
      <xs:enumeration value="Update"></xs:enumeration>
      <xs:enumeration value="AppendAndUpdate"></xs:enumeration>
      <xs:enumeration value="Skip"></xs:enumeration>
    </xs:restriction>
  </xs:simpleType>
  <xs:simpleType name="ExportFileExistingOptions">
    <xs:restriction base="xs:string">
      <xs:enumeration value="Overwrite"></xs:enumeration>
      <xs:enumeration value="Append"></xs:enumeration>
       <xs:enumeration value="Skip"></xs:enumeration>
    </xs:restriction>
  </xs:simpleType>
  <xs:complexType name="Credential">
    <xs:sequence>
       <xs:element name="UserName" type="xs:string"></xs:element>
      <xs:element name="Password" type="xs:string"></xs:element>
      <xs:element name="Domain" type="xs:string"></xs:element>
      <xs:element name="UseCurrent" type="xs:boolean"></xs:element>
    </xs:sequence>
  </xs:complexType>
  <xs:complexType name="Credentials">
    <xs:complexContent>
       <xs:extension base="ProcessItem">
        <xs:sequence>
           <xs:element name="HttpCredential" type="Credential"></xs:element>
 <xs:element name="FtpCredential" type="Credential"></xs:element>
 <xs:element name="S3Credential" type="Credential"></xs:element>
        </xs:sequence>
      </xs:extension>
    </xs:complexContent>
  </xs:complexType>
  <xs:complexType name="FileInput">
    <xs:complexContent>
       <xs:extension base="ProcessItem">
        <xs:sequence>
           <xs:element name="FileLocation" type="xs:string" />
           <xs:element name="PdfPassword" type="xs:string" />
        </xs:sequence>
      </xs:extension>
    </xs:complexContent>
  </xs:complexType>
  <xs:complexType name="WebInput">
    <xs:complexContent>
       <xs:extension base="ProcessItem">
        <xs:sequence>
```

```
 <xs:element name="Location" type="xs:string" />
           <xs:element name="PdfPassword" type="xs:string" />
         </xs:sequence>
       </xs:extension>
     </xs:complexContent>
   </xs:complexType>
     <xs:simpleType name="char">
         <xs:restriction base="xs:string">
             <xs:length fixed="true" value="1"/>
         </xs:restriction>
     </xs:simpleType>
   <xs:complexType name="DatabaseInput">
     <xs:complexContent>
       <xs:extension base="ProcessItem">
         <xs:sequence>
           <xs:element name="DataSource" type="xs:string" />
           <xs:element name="Password" type="xs:string" />
           <xs:element name="TableName" type="xs:string" />
 <xs:element name="Filter" type="xs:string" />
 <xs:element name="ReplaceNulls" type="xs:boolean" nillable="true" />
           <xs:element name="FirstRowContainsNames" type="xs:boolean" nillable="true" />
             <xs:element name="TextParameters">
                 <xs:complexType>
                     <xs:sequence>
                         <xs:element name="LinesToIgnoreAtStart" type="xs:int" 
nillable="true"></xs:element>
                         <xs:element name="AllowEmbeddedLineBreaks" type="xs:boolean" 
nillable="true"></xs:element>
                         <xs:element name="Delimiter" type="char" />
                        <xs:element name="TextQualifier" type="char" />
  <xs:element name="TextEncoding" nillable="true">
                             <xs:simpleType>
                                 <xs:restriction base="xs:string">
                                      <xs:enumeration value="Ansi"></xs:enumeration>
                                     <xs:enumeration value="Ascii"></xs:enumeration>
                                     <xs:enumeration value="Utf8"></xs:enumeration>
                                     <xs:enumeration value="Utf16Le"></xs:enumeration>
                                     <xs:enumeration value="Utf16Be"></xs:enumeration>
                                     <xs:enumeration value="Default"></xs:enumeration>
                                 </xs:restriction>
                             </xs:simpleType>
                         </xs:element>
                     </xs:sequence>
                 </xs:complexType>
             </xs:element>
         </xs:sequence>
       </xs:extension>
     </xs:complexContent>
   </xs:complexType>
   <xs:complexType name="ContentSystemInput">
     <xs:complexContent>
       <xs:extension base="ProcessItem">
         <xs:sequence>
           <xs:element name="Since" type="xs:string" nillable="true" />
           <xs:element name="Till" type="xs:string" nillable="true" />
           <xs:element name="DocType" >
             <xs:complexType>
               <xs:sequence>
                 <xs:element name="Id" type="xs:int"></xs:element>
               </xs:sequence>
             </xs:complexType>
           </xs:element>
           <xs:element name="SelectCriteria">
             <xs:simpleType>
               <xs:restriction base="xs:string">
```

```
 <xs:enumeration value="ByDate"/>
                 <xs:enumeration value="Newest"/>
               </xs:restriction>
             </xs:simpleType>
           </xs:element>
           <xs:element name="DateType">
             <xs:simpleType>
               <xs:restriction base="xs:string">
                 <xs:enumeration value="FilingDate"/>
                 <xs:enumeration value="DocumentDate"/>
               </xs:restriction>
             </xs:simpleType>
           </xs:element>
         </xs:sequence>
       </xs:extension>
     </xs:complexContent>
   </xs:complexType>
   <xs:complexType name="Model">
     <xs:complexContent>
       <xs:extension base="ProcessItem">
         <xs:sequence>
           <xs:element name="Location" type="xs:string" />
           <xs:element name="ExternalLookupOptions" minOccurs="0" maxOccurs="1">
             <xs:complexType>
               <xs:sequence>
                 <xs:element name="ExternalLookupOption" maxOccurs="unbounded" 
minOccurs="0">
                    <xs:complexType>
                      <xs:sequence>
                        <xs:element name="Name" type="xs:string" />
                       <xs:element name="Password" type="xs:string" />
                      </xs:sequence>
                    </xs:complexType>
                 </xs:element>
               </xs:sequence>
             </xs:complexType>
           </xs:element>
         </xs:sequence>
       </xs:extension>
     </xs:complexContent>
   </xs:complexType>
   <xs:complexType name="DataPrepWorkspaceItem">
     <xs:complexContent>
       <xs:extension base="ProcessItem">
         <xs:sequence>
           <xs:element name="WorkspacePath" type="xs:string"></xs:element>
           <xs:element name="LoadPlans" minOccurs="0" maxOccurs="1">
             <xs:complexType>
               <xs:sequence>
                 <xs:element name="LoadPlan" minOccurs="0" maxOccurs="unbounded">
                    <xs:complexType>
                      <xs:sequence>
                        <xs:element name="TableName" type="xs:string" />
                       <xs:element name="LoadPlanName" type="xs:string" />
                      </xs:sequence>
                    </xs:complexType>
                 </xs:element>
               </xs:sequence>
             </xs:complexType>
           </xs:element>
         </xs:sequence>
```

```
 </xs:extension>
     </xs:complexContent>
   </xs:complexType>
   <xs:complexType name="DpFileExportOptionsBase">
     <xs:sequence>
       <xs:element name="Destination" type="xs:string"></xs:element>
 <xs:element name="OverwriteFile" type="xs:boolean" nillable="true"></xs:element>
 <xs:element name="WhenFileExist" type="ExportFileExistingOptions" 
nillable="true"></xs:element>
     </xs:sequence>
  </xs:complexType>
   <xs:complexType name="DpDbExportOptionsBase">
     <xs:complexContent>
       <xs:extension base="DpFileExportOptionsBase">
         <xs:sequence>
           <xs:element name="TableName" type="xs:string"></xs:element>
           <xs:element name="WhenTableExist" type="ExportTableExistence" 
nillable="true"></xs:element>
         </xs:sequence>
       </xs:extension>
     </xs:complexContent>
   </xs:complexType>
   <xs:complexType name="DataPrepExportItem">
     <xs:complexContent>
       <xs:extension base="ProcessItem">
         <xs:sequence>
           <xs:element name="ExportPlanName" type="xs:string"></xs:element>
           <xs:element name="AllLoadPlans" type="xs:boolean" nillable="true"></xs:element>
           <xs:element name="ExportPlanNames" minOccurs="0" maxOccurs="unbounded" 
type="xs:string"></xs:element>
           <xs:element name="ExportType">
             <xs:simpleType>
               <xs:restriction base="xs:string">
                 <xs:enumeration value="Delimited"></xs:enumeration>
                 <xs:enumeration value="MicrosoftExcel"></xs:enumeration>
                 <xs:enumeration value="MicrosoftAccess"></xs:enumeration>
                 <xs:enumeration value="DatawatchDesigner"></xs:enumeration>
                 <xs:enumeration value="Qlik"></xs:enumeration>
                 <xs:enumeration value="Tableau"></xs:enumeration>
                 <xs:enumeration value="OleDb"></xs:enumeration>
                 <xs:enumeration value="Angoss"></xs:enumeration>
                 <xs:enumeration value="Cognos"></xs:enumeration>
                 <xs:enumeration value="PowerBI"></xs:enumeration>
                 <xs:enumeration value="Fixed"></xs:enumeration>
                 <xs:enumeration value="Sas"></xs:enumeration>
                 <xs:enumeration value="Swarm"></xs:enumeration>
               </xs:restriction>
             </xs:simpleType>
           </xs:element>
           <xs:element name="DelimitedExportOptions">
             <xs:complexType >
               <xs:complexContent>
                 <xs:extension base="DpFileExportOptionsBase">
                   <xs:sequence>
                     <xs:element name="IncludeHeader" type="xs:boolean" 
nillable="true"></xs:element>
                     <xs:element name="Delimiter" type="xs:string"></xs:element>
                    <xs:element name="Qualifier" type="xs:string"></xs:element>
                   </xs:sequence>
                 </xs:extension>
               </xs:complexContent>
             </xs:complexType>
           </xs:element>
           <xs:element name="QlikExportOptions">
             <xs:complexType >
```

```
 <xs:complexContent>
       <xs:extension base="DpFileExportOptionsBase">
       </xs:extension>
     </xs:complexContent>
   </xs:complexType>
 </xs:element>
 <xs:element name="AngossExportOptions">
   <xs:complexType >
     <xs:complexContent>
       <xs:extension base="DpFileExportOptionsBase">
       </xs:extension>
     </xs:complexContent>
   </xs:complexType>
 </xs:element>
 <xs:element name="SasExportOptions">
   <xs:complexType >
     <xs:complexContent>
       <xs:extension base="DpDbExportOptionsBase">
       </xs:extension>
     </xs:complexContent>
   </xs:complexType>
 </xs:element>
 <xs:element name="TableauExportOptions">
   <xs:complexType>
     <xs:complexContent>
       <xs:extension base="DpFileExportOptionsBase">
       </xs:extension>
     </xs:complexContent>
   </xs:complexType>
 </xs:element>
 <xs:element name="ExcelExportOptions">
   <xs:complexType>
     <xs:complexContent>
       <xs:extension base="DpDbExportOptionsBase">
       </xs:extension>
     </xs:complexContent>
   </xs:complexType>
 </xs:element>
 <xs:element name="DesignerExportOptions">
   <xs:complexType>
     <xs:complexContent>
       <xs:extension base="DpDbExportOptionsBase">
       </xs:extension>
     </xs:complexContent>
   </xs:complexType>
 </xs:element>
 <xs:element name="AccessExportOptions">
   <xs:complexType>
     <xs:complexContent>
       <xs:extension base="DpDbExportOptionsBase">
       </xs:extension>
     </xs:complexContent>
   </xs:complexType>
 </xs:element>
 <xs:element name="PowerBIExportOptions">
   <xs:complexType>
     <xs:complexContent>
       <xs:extension base="DpDbExportOptionsBase">
           <xs:sequence>
               <xs:element name="AccessToken" type="xs:string"></xs:element>
              <xs:element name="RefreshToken" type="xs:string"></xs:element>
           </xs:sequence>
       </xs:extension>
     </xs:complexContent>
   </xs:complexType>
 </xs:element>
 <xs:element name="CognosExportOptions">
```

```
 <xs:complexType>
               <xs:complexContent>
                 <xs:extension base="DpDbExportOptionsBase">
                   <xs:sequence>
                     <xs:element name="ServerUrl" type="xs:string"></xs:element>
                    <xs:element name="Namespace" type="xs:string"></xs:element>
                    <xs:element name="UserName" type="xs:string"></xs:element>
                    <xs:element name="Password" type="xs:string"></xs:element>
                    <xs:element name="IsAnonymous" type="xs:boolean"></xs:element>
                   </xs:sequence>
                 </xs:extension>
               </xs:complexContent>
             </xs:complexType>
           </xs:element>
           <xs:element name="OleDbExportOptions">
             <xs:complexType>
               <xs:sequence>
                 <xs:element name="IncludePassword" type="xs:boolean" 
nillable="true"></xs:element>
 <xs:element name="Password" type="xs:string"></xs:element>
 <xs:element name="TableName" type="xs:string"></xs:element>
                 <xs:element name="WhenTableExist" type="ExportTableExistence" 
nillable="true"></xs:element>
                 <xs:element name="Destination" type="xs:string"></xs:element>
              \langle xs:sequence \rangle </xs:complexType>
           </xs:element>
           <xs:element name="FixedExportOptions">
             <xs:complexType>
               <xs:sequence>
 <xs:element name="Destination" type="xs:string"></xs:element>
 <xs:element name="WhenFileExist" type="ExportFileExistingOptions" 
nillable="true"></xs:element>
               </xs:sequence>
             </xs:complexType>
           </xs:element>
           <xs:element name="SwarmExportOptions">
             <xs:complexType>
               <xs:sequence>
                 <xs:element name="TableName" type="xs:string"></xs:element>
                 <xs:element name="DestinationFolderId" type="xs:long" 
nillable="true"></xs:element>
                 <xs:element name="UserName" type="xs:string"></xs:element>
                 <xs:element name="Password" type="xs:string"></xs:element>
                 <xs:element name="UseDefaultCredentials" type="xs:boolean" 
nillable="true"></xs:element>
               </xs:sequence>
             </xs:complexType>
           </xs:element>
         </xs:sequence>
      </xs:extension>
     </xs:complexContent>
   </xs:complexType>
   <xs:complexType name="ExportReport">
     <xs:complexContent>
      <xs:extension base="ProcessItem">
         <xs:sequence>
           <xs:element name="Destination" type="xs:string"></xs:element>
           <xs:element name="ExportFileExistingOptions" type="ExportFileExistingOptions" 
nillable="true"></xs:element>
         </xs:sequence>
       </xs:extension>
     </xs:complexContent>
   </xs:complexType>
```

```
 <xs:simpleType name="AutoNamingMethod">
     <xs:restriction base="xs:string">
       <xs:enumeration value="Unspecified"></xs:enumeration>
       <xs:enumeration value="Summary"></xs:enumeration>
       <xs:enumeration value="Measure"></xs:enumeration>
       <xs:enumeration value="Split"></xs:enumeration>
       <xs:enumeration value="Filter"></xs:enumeration>
     </xs:restriction>
   </xs:simpleType>
   <xs:complexType name="ExportTable">
     <xs:complexContent>
       <xs:extension base="ProcessItem">
         <xs:sequence>
           <xs:element name="OutputType">
             <xs:simpleType>
               <xs:restriction base="xs:string">
                 <xs:enumeration value="FileSystem"></xs:enumeration>
                 <xs:enumeration value="Database"></xs:enumeration>
               </xs:restriction>
             </xs:simpleType>
           </xs:element>
           <xs:element name="Destination" type="xs:string"></xs:element>
           <xs:element name="FileName" type="xs:string"></xs:element>
           <xs:element name="ExportFileType" type="xs:string"></xs:element>
           <xs:element name="WhenFileExist" type="ExportFileExistingOptions" 
nillable="true"></xs:element>
           <xs:element name="ConnectionString" type="xs:string"></xs:element>
           <xs:element name="ConnectionStringPassword" type="xs:string"></xs:element>
           <xs:element name="TableName" type="xs:string"></xs:element>
           <xs:element name="WhenTableExist" type="ExportTableExistence" 
nillable="true"></xs:element>
           <xs:element name="ByFilesNaming" type="AutoNamingMethod" 
nillable="true"></xs:element>
           <xs:element name="ByTablesNaming" type="AutoNamingMethod" 
nillable="true"></xs:element>
           <xs:element name="CurrentSort" maxOccurs="1">
             <xs:complexType>
               <xs:sequence>
                 <xs:element name="Name" type="xs:string"></xs:element>
                 <xs:element name="NoSort" type="xs:boolean"></xs:element>
               </xs:sequence>
             </xs:complexType>
           </xs:element>
           <xs:element name="CurrentFilter" maxOccurs="1">
             <xs:complexType>
               <xs:sequence>
                 <xs:element name="Name" type="xs:string"></xs:element>
                 <xs:element name="NoFilter" type="xs:boolean"></xs:element>
                 <xs:element name="AllFilters" type="xs:boolean"></xs:element>
               </xs:sequence>
             </xs:complexType>
           </xs:element>
         </xs:sequence>
       </xs:extension>
     </xs:complexContent>
   </xs:complexType>
   <xs:complexType name="ExportSummary">
     <xs:complexContent>
       <xs:extension base="ExportTable">
         <xs:sequence>
           <xs:element name="CurrentSummary" maxOccurs="1">
             <xs:complexType>
               <xs:sequence>
                 <xs:element name="Name" type="xs:string"></xs:element>
```

```
 <xs:element name="AllSummaries" type="xs:boolean"></xs:element>
               </xs:sequence>
             </xs:complexType>
           </xs:element>
         </xs:sequence>
       </xs:extension>
     </xs:complexContent>
   </xs:complexType>
   <xs:simpleType name="BurstType">
     <xs:restriction base="xs:string">
       <xs:enumeration value="Defined"></xs:enumeration>
       <xs:enumeration value="Pages"></xs:enumeration>
     </xs:restriction>
   </xs:simpleType>
   <xs:simpleType name="CanNotBurstFile">
     <xs:restriction base="xs:string">
       <xs:enumeration value="Skip"></xs:enumeration>
       <xs:enumeration value="Stop"></xs:enumeration>
     </xs:restriction>
   </xs:simpleType>
   <xs:complexType name="DefinitionBurstOptions">
     <xs:sequence>
       <xs:element name="IndexTableStartMarker" type="xs:string"></xs:element>
       <xs:element name="LineValidator" type="xs:string"></xs:element>
       <xs:element name="TableEndMarker" type="xs:string"></xs:element>
       <xs:element name="ContentStartMarker" type="xs:string"></xs:element>
       <xs:element name="IndexTableStartMarkerOffset" type="xs:int" 
nillable="true"></xs:element>
       <xs:element name="LineValidatorOffset" type="xs:int" nillable="true"></xs:element>
       <xs:element name="LineFieldOffset" type="xs:int" nillable="true"></xs:element>
       <xs:element name="LineFieldLength" type="xs:int" nillable="true"></xs:element>
       <xs:element name="IdFieldOffset" type="xs:int" nillable="true"></xs:element>
       <xs:element name="IdFieldLength" type="xs:int" nillable="true"></xs:element>
       <xs:element name="TableEndMarkerOffset" type="xs:int" nillable="true"></xs:element>
       <xs:element name="ContentStartMarkerOffset" type="xs:int" 
nillable="true"></xs:element>
     </xs:sequence>
   </xs:complexType>
   <xs:complexType name="PageBurstOptions">
     <xs:sequence>
       <xs:element name="ModelPath" type="xs:string"></xs:element>
       <xs:element name="PagesPerOutputFile" type="xs:int" nillable="true"></xs:element>
       <xs:element name="ProcessSuccessiveFilesAsOne" type="xs:boolean" 
nillable="true"></xs:element>
     </xs:sequence>
   </xs:complexType>
   <xs:complexType name="FileBurster">
     <xs:complexContent>
       <xs:extension base="ProcessItem">
         <xs:sequence>
           <xs:element name="DestinationPath" type="xs:string"></xs:element>
 <xs:element name="OutputFileNameMask" type="xs:string"></xs:element>
 <xs:element name="UseHeaderOutputMask" type="xs:boolean" 
nillable="true"></xs:element>
           <xs:element name="HeaderOutputMask" type="xs:string"></xs:element>
           <xs:element name="ErrorDestination" type="xs:string"></xs:element>
           <xs:element name="UseRecognizerLineKeyMask" type="xs:boolean" 
nillable="true"></xs:element>
           <xs:element name="RecognizerLineKeyMask" type="xs:string"></xs:element>
           <xs:element name="RecognizerLineKeyMaskOffset" type="xs:int" 
nillable="true"></xs:element>
```

```
 <xs:element name="IsTrimLeadingCharacters" type="xs:boolean" 
nillable="true"></xs:element>
          <xs:element name="TrimLeadingCharacters" type="xs:int" 
nillable="true"></xs:element>
           <xs:element name="BurstType" type="BurstType" nillable="true"></xs:element>
           <xs:element name="DefinitionBurstOptions" 
type="DefinitionBurstOptions"></xs:element>
 <xs:element name="PageBurstOptions" type="PageBurstOptions"></xs:element>
        </xs:sequence>
       </xs:extension>
     </xs:complexContent>
   </xs:complexType>
```
</xs:schema>

# **RMS**

The topics in this section provide information applicable to the Report Mining Server application and deal with:

- ❑ [Content Recognition Rules](#page-177-0)
- <span id="page-177-0"></span>❑ [Creating or Editing Content Recognition Rules](#page-177-1)

# **CONTENT RECOGNITION RULES**

Content recognition rules allow to automatically load models based on the content of the reports uploaded by the user. This relieves the user of some routine operations.

<span id="page-177-1"></span>When a report is uploaded, it is searched for key words, and, in case of a match, a corresponding model is loaded.

# **CREATING OR EDITING CONTENT RECOGNITION RULES**

The **Content Recognition Rule** dialog provides a convenient and easy way of creating a new or editing an existing **Content Recognition Rule**.

All the Content Recognition Rules are listed on the **[Content Recognition Rules](#page-177-0)** page. To display it, click **RMS** on the Navigation Tree, then click **Content Recognition Rules**.

To add a new content recognition rule, click **Add New Content Recognition Rule** icon above or below the list of content recognition rules.

To delete a content recognition rule, select it, and click the **Delete** icon . You can also click the **interpretial in the interpretial** icon next to a rule to delete it.

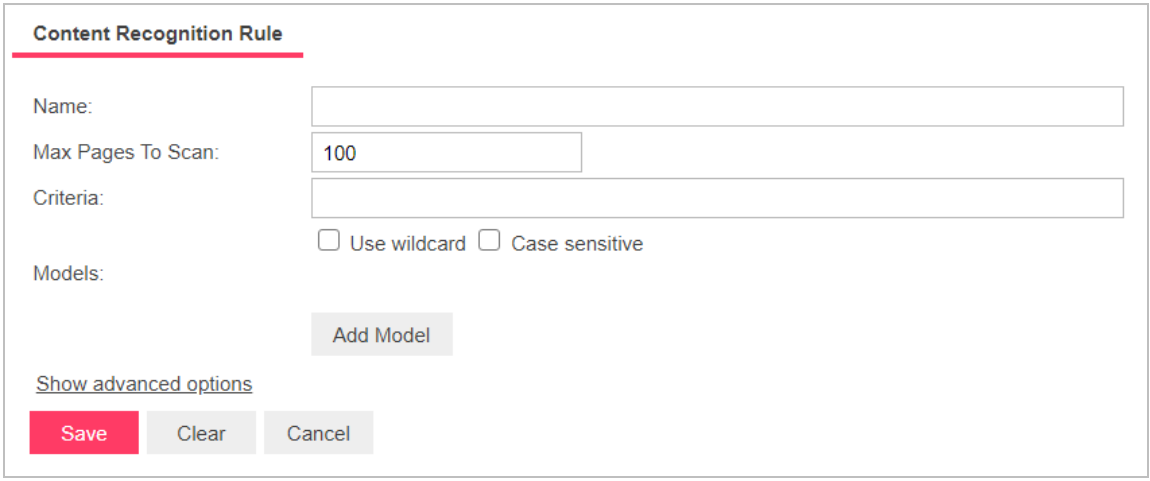

To edit a content recognition rule, select it, and click the Edit icon ...

The following fields should be filled to create a **Content Recognition Rule**:

- ❑ Name: The name of your rule.
- ❑ Description: The description of your rule, this field is hidden, to show it click Show advanced options. This field is not mandatory.
- ❑ Max Pages to Scan: The maximum number of page that will be searched for a pattern specified in the Criteria field.
- ❑ Criteria: Enter the word or phrase that you want the program to recognize. You can use wildcard characters \* (to substitute for any zero or more characters) and ? (to substitute for a single character), in case you do, activate the Use wildcard check box under the Criteria field. To make the search case sensitive, activate the Case sensitive check box.
- ❑ Models: Lists the models that will be loaded in case of Criteria match. Clicking Add Model opens a model selection dialog.

Clicking **Save** closes the dialog and creates the rule. Clicking **Clear** clears the fields. **Cancel** closes the dialog without saving the changes.

# **PORTLETS**

A portlet contains one or more visual elements used for presentation of data. The Portlets module allows the integration of portlets — Panopticon Workbooks — with Monarch Server. Users of RMSClient can view Panopticon Workbooks in the application according to their access rights and privileges.

Portlets are created and managed in MSAdmin. For more information, see [Portlets.](#page-179-0)

For convenience, portlets are organized into [portlet groups.](#page-181-0)

# **PORTLETS**

<span id="page-179-0"></span>You ca[n add,](#page-179-1) [edit,](#page-180-0) an[d delete](#page-181-1) portlets. To make portlets available to users, you assign the appropriate portlet access rights to users, user groups, or roles.

All available portlets are listed on the Portlets page. To display it, on the Navigation Tree, click **Portlets**, and then select **Portlets**.

# <span id="page-179-1"></span>**Adding a Portlet**

**To add a portlet**

- 1. On the Navigation Tree, click **Portlets**, and then select **Portlets**.
- 2. Click <sup>+</sup> on the Portlets page. The **Portlet** page appears.
- 3. Enter a unique name of the new portlet in the **Name** field.
- 4. Enter any text defining the portlet in the **Description** field. This step is optional.
- 5. Enter the full URL to the portlet item on the Panopticon Workbooks in the **Url** field.

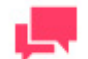

### **NOTES**

This URL is made by combining the base URL of the portlet group to which the portlet is added and the URL of the portlet itself (i.e. the name of the workbook). Therefore, you can also specify only a unique name that identifies the workbook.

- 6. To save the new portlet and close the page, click **Save**.
- 7. The system saves the new portlet to the database and displays the updated **Portlets** page.
- 8. To save the new portlet and open it immediately in the editing mode for assigning portlet access rights, click the **Save/Edit** button. For more information on how to assign portlet access rights, see Steps 4-8 in ["Editing a](#page-180-0)  Portlet<sup>"</sup>.
- 9. To clear all the fields, click **Clear**.
10. To close the **Portlet** page without saving, click **Cancel**. Keep in mind that no changes will be saved.

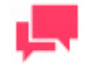

## **NOTES**

After you have added the portlet, you have to assign access rights for it (see [Editing a Portlet,](#page-180-0) steps 4-8), as well a[s assign it to a portlet group.](#page-182-0)

# <span id="page-180-0"></span>**Editing a Portlet**

**To edit a portlet**

- 1. On the Navigation Tree, click **Portlets**, and select **Portlets**.
- 2. Click the name of the portlet you want to edit or click anywhere on the row, and then click  $\cdot$ .
- 3. Make the necessary changes on the **Portlet** tab if required. For details about how to change portlet properties, refer to [Adding a Portlet.](#page-179-0)
- 4. Click the **Rights** tab to assign portlet access rights to users, user groups, or roles.

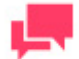

## **NOTES**

When **Global** check box is selected the portlet is available to all users. The access rights to specific portlet can also be granted on the corresponding **User**, **User Group**, or **Role** page. For more information, see [Assigning Access Rights.](#page-211-0)

- 5. Click **User Groups** to expand a hidden section. Select user groups that you want to view the portlet.
	- a. To add a user group drag it from the left pane to the right pane or click  $\pm$  icon next to its name
	- b. To remove a user group drag it from the right pane to the left pane or click  $\blacksquare$  icon next to its name.

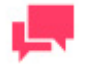

**NOTES**

You may also use **Add All** and **Remove All** controls.

- 6. Click **Roles** to expand a hidden section. Select roles that you want to view the portlet.
	- a. To add a role drag it from the left pane to the right pane or click  $\pm$  icon next to its name
	- b. To remove a role drag it from the right pane to the left pane or click  $\blacksquare$  icon next to its name.

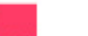

**NOTES**

You may also use **Add All** and **Remove All** controls.

7. In the **Users** section, select users that you want to view the dashboard.

- a. To add a user drag it from the left pane to the right pane or click  $\pm$  icon next to its name
- b. To remove a user drag it from the right pane to the left pane or click  $\blacksquare$  icon next to its name.

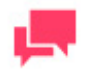

You may also use **Add All** and **Remove All** controls.

8. To save the changes, click **Save**.

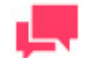

## **NOTES**

For the portlet to be visible in RMSClient to a user with the portlet access rights, the user must also have the Portlets [privilege](#page-209-0) enabled at the user, user group, or role level.

## **Deleting a Portlet**

**To delete a portlet**

- 1. On the Navigation Tree, click **Portlets**, and then select **Portlets**.
- 2. Click  $\blacktriangleright$  at the end of the row with the portlet you want to delete. A dialog box appears.
- 3. Click **Delete** to delete the portlet from the list.

# **PORTLET GROUPS**

Users of RMSClient see portlets organized into logical groupings — portlet groups — and arranged according to a particular layout.

Portlet groups are managed in MSAdmin. All available portlet groups are listed on the Portlet Groups page. To display it, on the Navigation Tree, click **Portlets**, and then select **Portlet Groups**.

Use this page t[o add](#page-181-0) portlet groups, assign portlets to them, and set their layouts. You can als[o edit](#page-182-0) and [delete](#page-182-1) existing portlet groups.

# <span id="page-181-0"></span>**Adding a Portlet Group**

**To add a portlet group**

- 1. On the Navigation Tree, click **Portlets**, and then select **Portlet Groups**.
- 2. Click <sup>+</sup> on the **Portlet Groups** page. The **Portlet Group** page appears.
- 3. **Name**: Enter a unique name of the new portlet.
- 4. **Description**: Optionally, enter any text defining the portlet.

5. **Base Url**: Provide the base URL of the portlets belonging to the current group.

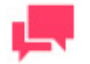

## **NOTES**

If you have already provided the full URLs for the portlets of the group, you can leave the **Base Url** field empty.

- 6. **Layout size**: Select a layout in which the portlets will be displayed for the user in the Server client application. Possible layouts range from 1x1 (1 item arranged horizontally x 1 item vertically) to 4x4 (4 items arranged horizontally x 4 items vertically).
- 7. **Available Portlets**: Contains the list of portlets from which you select those to be assigned to the current portlet group. To assign a portlet to the group, drag it from the left pane to the right pane or click the plus sign next to the portlet name.
- 8. **Assigned Portlets**: Contains the portlets that you assign to the current group. To remove a portlet from the group, drag it from the right pane to the left pane or click the minus sign next to the portlet name.

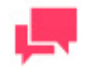

#### **NOTES**

The maximum number of portlets that can be assigned to a group is 16, which is limited by the maximum layout size 4x4.

- 9. **Add All**: Click to assign all available portlets to the current group.
- 10. **Remove All**: Click to remove all assigned portlets from the current group.
- 11. To save the new portlet group, click the **Save** button. The system saves the new portlet group to the database and displays the updated **Portlet Groups** page.
- 12. To reset the values, click the **Clear** button.
- <span id="page-182-0"></span>13. To close the **Portlet Groups** page without saving, click **Cancel**. Keep in mind that no changes will be saved.

## **Editing a Portlet Group**

**To edit a portlet group**

- 1. On the Navigation Tree, click **Portlets**, and select **Portlet Groups**.
- 2. Click the name of the portlet group you want to edit or clicking anywhere on its row, and then click .
- 3. Make the necessary changes. For more information on how to change portlet group properties, see Adding a [Portlet Group.](#page-181-0)
- 4. Click **Save**. The system saves the modified portlet group to the database and displays the updated **Portlet Groups** page.

# <span id="page-182-1"></span>**Deleting a Portlet Group**

**To delete a portlet group**

1. On the Navigation Tree, click **Portlets**, and then select **Portlet Groups**.

- 2. Click  $\blacksquare$  at the end of the row with the portlet group you want to delete. A dialog box appears.
- 3. Click **Delete** to delete the portlet group from the list.

# **SERVER LIBRARY**

The topics in this section provide information about:

- ❑ [Folders](#page-184-0)
- ❑ [Project](#page-188-0) [Files](#page-188-0)
- ❑ [Workspaces](#page-200-0)
- □ [Change Lists](#page-204-0)
- ❑ [Models](#page-192-0)
- ❑ [Templates](#page-196-0)
- ❑ [Bulk Edits](#page-208-0)

As a Monarch Server Report Mining Edition administrator you can create server library folders that include particular models and templates.

Users that indicate particular server library folder name when they connect to RMS client will be able to use the models and templates assigned to it an its subfolders.

# **FOLDERS**

<span id="page-184-0"></span>You can create server library folders that include particular project, models and templates.

Users that indicate particular server library folder name when they connect to RMS client will be able to use the models and templates assigned to it and its subfolders.

You can use this page to do the following:

- ❑ [Add a folder](#page-184-1)
- □ [Edit a folder](#page-186-0)
- <span id="page-184-1"></span>❑ [Delete a folder](#page-187-0)

# **Adding a Folder**

**To add a folder**

- 1. On the Navigation Tree, click **Server Library** and select **Folders**.
- 2. Click <sup>+</sup> on the **Folders** page. The **Folders** page appears.
- 3. Enter the name of a folder in the **Name** field.
- 4. Enter the description of a folder in the **Description** field. This step is optional.
- 5. In the **Available Models** section select models that you want the user to have access to.
	- a. To add a model drag it from the left pane to the right pane or click  $\bigstar$  icon next to its name.
	- b. To remove a model drag it from the right pane to the left pane or click  $\blacksquare$  icon next to its name.

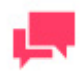

**NOTES**

You may also use **Add All** and **Remove All** controls.

- 6. In the **Available Projects** section select projects that you want the user to have access to.
	- a. To add a project drag it from the left pane to the right pane or click  $\pm$  icon next to its name.
	- b. To remove a project drag it from the right pane to the left pane or click  $\blacksquare$  icon next to its name.

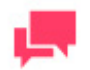

#### **NOTES**

You may also use **Add All** and **Remove All** controls.

- 7. In the **Available Templates** section select templates that you want the user to have access to.
	- a. To add a template drag it from the left pane to the right pane or click  $\blacksquare$  icon next to its name.
	- b. To remove a template drag it from the right pane to the left pane or click  $\blacksquare$  icon next to its name.

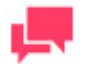

## **NOTES**

You may also use **Add All** and **Remove All** controls.

- 8. In the **Available Workspaces** section select workspaces that you want the user to have access to.
	- a. To add a workspace drag it from the left pane to the right pane or click  $\pm$  icon next to its name.
	- b. To remove a workspace drag it from the right pane to the left pane or click  $\blacksquare$  icon next to its name.

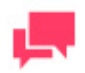

### **NOTES**

You may also use **Add All** and **Remove All** controls.

- 9. In the **Available Change Lists** section select change lists that you want the user to have access to.
	- a. To add a change list drag it from the left pane to the right pane or click  $\pm$  icon next to its name.
	- b. To remove a change list drag it from the right pane to the left pane or click  $\blacksquare$  icon next to its name.

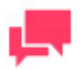

#### **NOTES**

You may also use **Add All** and **Remove All** controls.

10. Click **Save** to save all settings done.

You can build server library folders hierarchy. Inside a folder of the root level, there might be several levels of enclosed or nested folders.

**To add a nested folder**

- 1. Open the required folder of the root level on the on the **Folders** page.
- 2. Enter the name of a folder in the **Name** field.
- 3. Define the level of the nested folder in the **Hierarchy level** tree.
- 4. Enter the description of a folder in the **Description** field. This step is optional.
- 5. Perform actions for available projects, models, templates, specified in the previous procedure (Adding a folder).
- 6. Click **Save** to save all settings of the nested folder.

When server library folders hierarchy created, on the dialogs for selecting projects, models, or templates, all these models will be displayed as a tree.

# <span id="page-186-0"></span>**Editing a Folder**

**To edit a folder**

- 1. On the Navigation Tree, click **Server Library** and select **Folders**.
- 2. Click the name of the folder you want to edit or click anywhere on its row, and then click  $\cdot$ .
- 3. Make the necessary changes. For details about how to change group parameters refer to [Adding a Folder.](#page-184-1)
- 4. To the changes, click the **Save** button. The system saves the modified model to the database and displays the updated **Folders** page, if the operation is completed successfully.

**To assign folder to user groups, roles, or users** 

- 1. On the Navigation Tree, click **Server Library** and select **Folders**.
- 2. Select the folder you want to edit on the Folders page. Click the name of the folder you want to edit or click anywhere on the row, and then click  $\ddot{\phantom{1}}$ .
- <span id="page-186-1"></span>3. Click the **Rights** tab. For more information, se[e Assigning Folder Access Rights.](#page-186-1)

#### **Assigning Folder Access Rights**

The creator of a folder automatically receives the rights to view and edit it.

You can assign folder access rights to other users. Authorized users can view and edit folders assigned to them in MSAdmin.

**To assign folder access rights** 

- 1. On the Navigation Tree, click **Server Library** and select **Folders**.
- 2. Click the name of the folder you want to assign access rights for.
- 3. On the displayed page, select the **Rights** tab.
- 4. Select **Global** check box for the folder to be available to all users and click the **Save** button. Otherwise, proceed to the next steps.
- 5. Click **User Groups** to expand a hidden section. Select the user groups that you want to have access to the folder.
- a. To add a user group, drag it from the left pane to the right pane or click  $\blacksquare$  icon next to its name.
- b. To remove a user group, drag it from the right pane to the left pane or click  $\blacksquare$  icon next to its name.

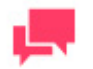

You may also use **Add All** and **Remove All** controls.

- 6. Click **Roles** to expand a hidden section. Select the roles that you want to have access to the folder.
	- a. To add a role, drag it from the left pane to the right pane or click  $\pm$  icon next to its name.
	- b. To remove a role, drag it from the right pane to the left pane or click  $\blacksquare$  icon next to its name.

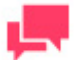

### **NOTES**

You may also use **Add All** and **Remove All** controls.

- 7. Click **Users** to expand a hidden section. Select the users that you want to have access to the folder.
	- a. To add a user, drag it from the left pane to the right pane or click  $\blacksquare$  icon next to its name.
	- b. To remove a user, drag it from the right pane to the left pane or click  $\blacksquare$  icon next to its name.

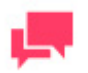

# **NOTES**

You may also use **Add All** and **Remove All** controls.

8. To apply the changes, click the **Save** button.

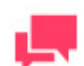

#### **NOTES**

If you don't specify any access rights for a folder, then it will be available for all users.

# <span id="page-187-0"></span>**Deleting a Folder**

**To delete a folder from the list**

- 1. On the Navigation Tree, click **Server Library** and select **Folders**.
- 2. Click  $\bullet$  at the end of the row with the folder you want to delete. A dialog box appears.
- 3. Click **Delete** to delete the folder from the list.

# **PROJECTS**

<span id="page-188-0"></span>Project files are special files created with Project Editor (or with Monarch) that have a .xprj or .dprj extension and which contain all of the information necessary to execute one or more Automator operations. Projects utilize text or database input, extract data from the input via Monarch model files, and export the extracted data to various file types (for e, XLS, PDF, MDB, TXT, HTML, XML, etc.).

Projects are a key component of processes as when you [create a process in Automator,](#page-22-0) one of the key steps you perform is to assign a project (or projects) to it.

With Automator you can use an existing project file created with Monarch or you can [create a new project file](#page-56-0) via the Project Editor.

All project files used in the system are displayed on the **Projects** page. To view this page, on the Navigation Tree, click **Server Library** and select **Projects**.

You can use the **Projects** page to do the following:

- ❑ [Add an existing project file created with Monarch](#page-188-1)
- ❑ [Edit a project file \(name, revision, access rights\)](#page-189-0)
- □ [Open a project file in the Project Editor](#page-191-0)
- ❑ [Delete a project file from the system](#page-191-1)
- <span id="page-188-1"></span>□ [Change a project file state](#page-191-2)

## **Adding a Project File**

**To add an existing project file created with Monarch**

- 1. On the Navigation Tree, click **Server Library**, and select **Projects**.
- 2. On the displayed page, click the **Add** icon  $($   $\pm$   $)$ . The **Project** page appears.
- 3. On the **Project** page, fill out the following fields:
	- **Name**: Enter the name of a project file.
	- **Description:** An optional description of a project file.
	- **Project**: Displays the path to a project file, after you click the Browse button and select a model file.
	- **Comment**: Enter any comments if necessary.
	- **Assign to Folders**: Adds the project file to a new or existing folder. To add the project file to a new folder, click **Create New Folder**.
- 4. Click the **Browse** button next to the **Project** field to select a project file to upload.
- 5. Click **Save**. The system adds the new project file to the database and displays the updated **Projects** page, if the operation is completed successfully.

#### **To add multiple projects**

- 1. Click the **Upload Project** button.
- 2. Click the **Add files ...** button and select your project files, or Select and drag and drop your files your files in the **Drop files here** area
- 3. Click **Save**. The system adds the new project file to the database and displays the updated **Projects** page, if the operation is completed successfully.

# **Editing a Project File**

<span id="page-189-0"></span>**To edit a project file**

- 1. On the Navigation Tree, click **Server Library** and select **Projects**.
- 2. Click the name of the project file you want to edit or click anywhere on its row, and then click  $\cdot$ .
- 3. Make the necessary changes. For details about how to change project parameters refer to [Adding a Project File](#page-188-1) topic.
- 4. Click **Save**. The system saves the modified project file to the database and displays the updated Projects page, if the operation is completed successfully.

To assign project file to user groups, roles or users use th[e Rights](#page-189-1) tab.

<span id="page-189-1"></span>To view, restore or edit project file revisions, use to the [Revisions](#page-190-0) tab.

### **Assigning Project File Access Rights**

The creator of a project file automatically receives the rights to view and edit it.

You can assign project file access rights to other users. Authorized users can view and edit project files, assigned to them, in MSAdmin.

**To assign project file access rights**

- 1. On the Navigation Tree, click **Server Library** and select **Projects**.
- 2. Click the name of a project file you want to assign access rights for.
- 3. On the displayed page, select the **Rights** tab.
- 4. Select **Global** check box for a model to be available to all users and click the **Save** button. Otherwise proceed to the next steps.
- 5. Click **User Groups** to expand a hidden section. Select user groups that you want to have access to the project file.
	- a. To add a user group drag it from the left pane to the right pane or click  $\blacksquare$  icon next to its name
	- b. To remove a user group drag it from the right pane to the left pane or click  $\blacksquare$  icon next to its name.

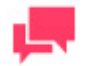

#### **NOTES**

You may also use **Add All** and **Remove All** controls.

- 6. Click **Roles** to expand a hidden section. Select roles that you want to have access to the project file.
	- a. To add a role drag it from the left pane to the right pane or click  $\blacksquare$  icon next to its name
	- b. To remove a role drag it from the right pane to the left pane or click  $\blacksquare$  icon next to its name.

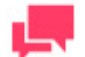

#### **NOTES**

You may also use **Add All** and **Remove All** controls.

- 7. In the **Users** section select users that you want to have access to the project file.
	- a. To add a user group drag it from the left pane to the right pane or click  $\pm$  icon next to its name
	- b. To remove a user group drag it from the right pane to the left pane or click  $\blacksquare$  icon next to its name.

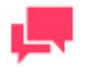

You may also use **Add All** and **Remove All** controls.

8. Click **Save** to apply the changes.

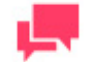

## **NOTES**

If you don't specify any access rights for a project file, then it will be available for all users.

#### <span id="page-190-0"></span>**Project File Revisions**

You can view, edit, restore, or delete the necessary project file revision any time using the **Revisions** tab.

**To edit a project file revision**

- 1. On the Navigation Tree, click **Server Library** and select **Projects**.
- 2. Click the name of the project file you want to edit a revision for or click anywhere on its row, and then click
- 3. On the displayed page, select the **Revisions** tab.
- 4. Click the Open icon the open the project file in the Project Editor.
- 5. Edit the project file if necessary and click the **Commit** button. The Project page is displayed.
- 6. Click **Save**.

The system saves the modified project file as current and displays the updated Projects page, if the operation is completed successfully.

**To restore a project file revision**

- 1. On the Navigation Tree, click **Server Library** and select **Projects**.
- 2. Click the name of the project file you want to restore a revision for or click anywhere on its row, and then click .
- 3. On the displayed page, select the **Revisions** tab.
- 4. Choose the revision to be restored, and then click the corresponding Restore icon
- 5. A prompt displays. Click **Ok** to proceed.

The restored revision occupies the latest entry in the list of revisions in the **Revisions** tab.

**To delete a project file revision**

1. On the Navigation Tree, click **Server Library** and select **Projects**.

- 2. Click the name of the project file you want to delete a revision for or click anywhere on its row, and then click .
- 3. On the displayed page, select the **Revisions** tab.
- 4. Choose which revision to delete by clicking anywhere on its row, and then click the Delete button **found at** the end of the row or on the top left-hand side of the Revisions page.
- <span id="page-191-0"></span>5. A prompt displays. Click **Delete** to proceed with the deletion.

# **Opening a File in the Project Editor**

**To open a project file in the Project Editor**

- 1. Click the <sup>ra</sup> icon in the **Open** column. The Project Editor **General** tab is displayed.
- 2. Make necessary changes. For details refer to th[e "Creating Project Files"](#page-56-0) topic.
- <span id="page-191-1"></span>3. To save or download the modified project, click the corresponding button.

# **Deleting a Project File**

**To delete a project file from the list**

- 1. On the Navigation Tree, click **Server Library** and select **Projects**.
- 2. Click **a** at the end of the row with the project file you want to delete. A dialog box appears.
- 3. Click **Delete** to delete the project file from the list.

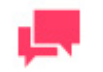

### **NOTES**

If a project file has the *Locked* status ( $\theta$ ), it cannot be deleted. Unlock [the project file](#page-191-2) first and then try again.

If a project file is being used in a process, it cannot be deleted. Instead, a warning message pops up: "**There are objects that use this item: Processes: <Process Name>.**"

# <span id="page-191-2"></span>**Changing a Project File State**

On the **Projects** page you can change model state to locked or unlocked. When a project file is locked, it cannot be edited or deleted.

**To change project file state**

- 1. On the Navigation Tree, click **Server Library** and select **Projects**.
- 2. Select a project file from the list and click the **Lock** icon at the end of the row:
	- **•** means that a project file is locked
	- **<sup>t</sup>** means that a project file is unlocked
- 3. To unlock all project files at once click the **Release all locks** icon (<sup>1</sup>.).

# **MODELS**

<span id="page-192-0"></span>A model file, created within Monarch, is a file with a .dmod or .xmod extension that may contain field, filter, summary and chart definitions as well as other settings. Typically, all Monarch models are created by a system administrator.

Creating a model file is one of the first steps you need to perform, as you cannot define a document type or archive documents into the system without specifying a model file. (Refer to the Altair documentation for detailed information on the model creation process.)

All models used in the Monarch Server system are listed on the Models page. Each model is defined by a Monarch model file.

To display the **Models** page, on the Navigation Tree, click **Server Library** and select **Models**.

You can use this page to do the following:

- ❑ [Add a model](#page-192-1)
- ❑ [Edit a model](#page-193-0)
- ❑ [Delete a model](#page-195-0)
- <span id="page-192-1"></span>□ [Change state of a model](#page-196-1)

# **Adding a Model**

**To add a model**

- 1. On the Navigation Tree, click **Server Library**, and select **Models**.
- 2. Click <sup>+</sup> on the **Models** page. The **Model** page appears.
- 3. Enter the name of the model file in the **Name** field.
- 4. Enter the description of the model in the **Description** field. This step is optional.
- 5. To enter the path to a model file in the **Model** field, click the **Browse** button, and select the model file.
- 6. Enter any comments if necessary in the **Comment** field.
- 7. Assign the model to a new or existing folder in the **Assign to Folders** field. To add the model to a new folder, click **Create New Folder.**
- 8. To save a model, click **Save**. The system saves the new model to the database and displays the updated **Models** page, if the operation is completed successfully.
- 9. To reset the recent changes, click the **Clear** button.
- 10. To cancel the operation and return to the **Models** page, click the **Cancel** button.

#### **To upload a model**

- 1. On the Navigation Tree, click **Server Library** and select **Models**.
- 2. Click **Upload Models** on the **Models** page.
- 3. Click **Add Files** to browse to a model file or drag and drop model file in the **Drop files here** area.
- 4. To save a model, click **Save**. The system saves the new model to the database and displays the updated **Models** page, if the operation is completed successfully.
- 5. To reset the recent changes, click the **Clear** button.
- 6. To cancel the operation and return to the **Models** page, click the **Cancel** button.

**To replace model file paths**

- 1. Expand the **Replace Paths** section. You will see a list of external models and lookup files. Those files that could not be found are marked with a warning sign.
- 2. Click the **Browse** button for the file, select the file path, then click **OK**.
- 3. Select the **Replace** checkbox for the file you want to replace path.
- 4. Click the **Save** button.

# **Editing a Model**

<span id="page-193-0"></span>Models can be edited via the Models page.

**To edit a model**

- 1. On the Navigation Tree, click **Server Library** and select **Models**.
- 2. Select the model you want to edit on the **Models** page:

Click the name of the model you want to edit or click anywhere on the row, and then click ...

3. Make the necessary changes.

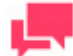

### **NOTES**

You can choose to check the modification applied to the model being edited. To do this, select the **Check dependencies on model fields (may slow down save operation)** checbox.

For details about how to change model parameters refer to [Adding a Model](#page-192-1) topic.

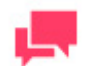

### **NOTES**

If changes are made to a model that is used by several projects, the new model (with changes) can be re-uploaded. On the **Models** page, click the **Browse** button, and select the new model. Proceed to Step 4. The new model is then used in the projects.

4. To save the changes, click the **Save** button. The system saves the modified model to the database and displays the updated Models page, if the operation is completed successfully.

**To view and restore model revisions**

You can view or restore model revisions any time using the **Revisions** tab.

- 1. On the Navigation Tree, click **Server Library**, and select **Models**.
- 2. Click the name of the model file you want to restore a revision for or click anywhere on its row, and then click .
- 3. On the displayed page, select the **Revisions** tab.
- 4. Choose the revision to be restored, and then click the corresponding Restore icon
- 5. A prompt displays. Click **Ok** to proceed.

The restored revision occupies the latest entry in the list of revisions in the **Revisions** tab.

**To delete a model revision**

- 1. On the Navigation Tree, click **Server Library** and select **Models**.
- 2. Click the name of the model file you want to delete a revision for or click anywhere on its row, and then click
- 3. On the displayed page, select the **Revisions** tab.
- 4. Choose which revision to delete by clicking anywhere on its row, and then click the **Delete** button **K** found at the end of the row or on the top left-hand side of the Revisions page.
- 5. A prompt displays. Click **Delete** to proceed with the deletion.

**To assign model to user groups, roles, or users** 

- 1. On the Navigation Tree, click **Server Library** and select **Models**.
- 2. Select the model you want to edit on the **Models** page. Click the name of the model you want to edit or click anywhere on the row, and then click .
- 3. Click the **Rights** tab. For more information, se[e Assigning Model Access Rights.](#page-194-0)

#### <span id="page-194-0"></span>**Assigning Model Access Rights**

The creator of a model automatically receives the rights to view and edit it.

You can assign model access rights to other users. Authorized users can view and edit models, assigned to them, in MSAdmin.

#### **To assign model access rights**

- 1. On the Navigation Tree, click **Server Library** and select **Models**.
- 2. Click the name of a model you want to assign access rights for.
- 3. On the displayed page, select the **Rights** tab.
- 4. Select **Global** check box for a model to be available to all users and click the **Save** button. Otherwise proceed to the next steps.
- 5. Click **User Groups** to expand a hidden section. Select user groups that you want to have access to the model.
	- a. To add a user group drag it from the left pane to the right pane or click  $\blacksquare$  icon next to its name
	- b. To remove a user group drag it from the right pane to the left pane or click  $\blacksquare$  icon next to its name.

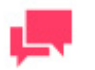

### **NOTES**

You may also use **Add All** and **Remove All** controls.

- 6. Click **Roles** to expand a hidden section. Select roles that you want to have access to the model.
	- a. To add a role drag it from the left pane to the right pane or click  $\blacksquare$  icon next to its name
	- b. To remove a role drag it from the right pane to the left pane or click  $\blacksquare$  icon next to its name.

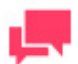

You may also use **Add All** and **Remove All** controls.

- 7. In the **Users** section select users that you want to have access to the model.
	- a. To add a user drag it from the left pane to the right pane or click  $\blacksquare$  icon next to its name
	- b. To remove a user drag it from the right pane to the left pane or click  $\blacksquare$  icon next to its name.

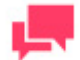

# **NOTES**

You may also use **Add All** and **Remove All** controls.

8. To apply the changes, click the **Save** button.

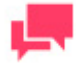

## **NOTES**

If you don't specify any access rights for a model, then it will be available for all users.

# <span id="page-195-0"></span>**Deleting a Model**

You can delete a model from the system via the Models page.

**To delete a model from the list**

- 1. On the Navigation Tree, click **Server Library** and select **Models**.
- 2. Click  $\blacktriangleright$  at the end of the row with the model you want to delete. A dialog box appears.
- 3. Click **Delete** to delete the model from the list.

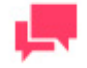

## **NOTES**

If a model has the *Locked* status ( $\theta$ ), it cannot be deleted. First unlock [the model](#page-196-1) and then try again.

# <span id="page-196-1"></span>**Changing Model State**

On the **Models** page you can change model state to locked or unlocked. When a model is locked, it cannot be edited or deleted.

**To change model state**

- 1. On the Navigation Tree, click **Server Library** and select **Models**.
- 2. On the Models page, select a model from the list and click the **Lock** icon at the end of the row:
	- **f** means that a model is locked
	- **<sup>t</sup>** means that a model is unlocked
- 3. To unlock all models at once click the **Release all locks** icon ( ) located below the model list.

# **TEMPLATES**

<span id="page-196-0"></span>Monarch Server users can apply templates to documents when exporting them. All templates used in the system are listed on the Templates page. To access this page, on the Navigation Tree, click **Server Library** and select **Templates**. You can use this page to do the following:

- ❑ [Add a template](#page-196-2)
- ❑ [Edit a template](#page-197-0)
- ❑ [Delete a template](#page-199-0)
- □ [Change state of a template](#page-199-1)

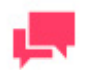

## **NOTES**

Each template type is available only under the appropriate license.

# <span id="page-196-2"></span>**Adding a Template**

#### **To add a template**

- 1. On the Navigation Tree, click **Server Library**, and select **Templates**.
- 2. On the displayed page, click the **Add** icon  $\pm$ .
- 3. Enter the name of a new template in the **Name** field.
- 4. Enter template description if necessary in the **Description** filed.
- 5. Select template type from the drop-down list in the **Type** field.
- 6. Click the **Browse** button to locate the template file.
- 7. Enter any comments if necessary in the **Comment** field.
- 8. Assign the template to a new or existing folder in the **Assign to Folders** field. To add the template to a new folder, click **Create New Folder.**
- 9. To save changes, click **Save**. The system saves the new template to the database and displays the updated Templates page, if the operation is completed successfully.
- 10. To reset the recent changes, click the **Clear** button.
- 11. To cancel the operation and return to the **Templates** page, click the **Cancel** button.

**To upload a template**

- 1. On the Navigation Tree, click **Server Library** and select **Templates**.
- 2. Click Upload Templates on the Templates page.
- 3. Click **Add Files** to browse to a template file or drag and drop template file in the **Drop files here** area.
- 4. To save a template, click **Save**. The system saves the new template to the database and displays the updated **Templates** page, if the operation is completed successfully.
- 5. To reset the recent changes, click the **Clear** button.
- 6. To cancel the operation and return to the **Templates** page, click the **Cancel** button.

# **Editing a Template**

<span id="page-197-0"></span>**To edit a template**

- 1. On the Navigation Tree, click **Server Library** and select **Templates**.
- 2. Click the name of the template you want to edit on the **Templates** page or click anywhere on the row, and then  $click$   $^*$ .
- 3. Make the necessary changes. For details about how to change template parameters refer to [Adding a](#page-196-2) Template topic.
- 4. Click the **[Rights](#page-198-0)** [tab](#page-198-0) to assign template to user groups, roles or users. They can then apply the templates to exported documents.
- 5. Click **Save**. The system saves the modified template to the database and displays the updated Templates page, if the operation is completed successfully.

**To view and restore template revisions**

You can view or restore template revisions any time using the **Revisions** tab.

- 1. On the Navigation Tree, click **Server Library**, and select **Templates**.
- 2. Click the name of the template file you want to restore a revision for or click anywhere on its row, and then click .
- 3. On the displayed page, select the **Revisions** tab.
- 4. Choose the revision to be restored, and then click the corresponding Restore icon  $\mathbb{R}$ .
- 5. A prompt displays. Click **Ok** to proceed.

The restored revision occupies the latest entry in the list of revisions in the **Revisions** tab.

**To delete a template revision**

- 1. On the Navigation Tree, click **Server Library** and select **Templates**.
- 2. Click the name of the template file you want to delete a revision for or click anywhere on its row, and then click .
- 3. On the displayed page, select the **Revisions** tab.
- 4. Choose which revision to delete by clicking anywhere on its row, and then click the Delete button  $*$  found at the end of the row or on the top left-hand side of the Revisions page.
- 5. A prompt displays. Click **Delete** to proceed with the deletion.

**To assign template to user groups, roles, or users** 

- 1. On the Navigation Tree, click **Server Library** and select **Templates**.
- 2. Select the template you want to edit on the **Templates** page. Click the name of the template you want to edit or click anywhere on the row, and then click  $\ddot{\phantom{a}}$ .
- <span id="page-198-0"></span>3. Click the **Rights** tab. For more information, se[e Assigning Template Access Rights.](#page-198-0)

#### **Assigning Template Access Rights**

The creator of a template automatically receives the rights to view and edit it.

You can assign template access rights to other users. Authorized users can view, edit and use templates assigned to them in MSAdmin.

#### **To assign template access rights**

- 1. On the Navigation Tree, click **Server Library** and select **Templates**.
- 2. Click the name of a template you want to assign access rights for.
- 3. On the displayed page, select the **Rights** tab.
- 4. Select **Global** check box for a template to be available to all users and click the **Save** button. Otherwise proceed to the next steps.
- 5. Click **User Groups** to expand a hidden section. Select user groups that you want to have access to the template.
	- a. To add a user group drag it from the left pane to the right pane or click  $\blacksquare$  icon next to its name
	- b. To remove a user group drag it from the right pane to the left pane or click  $\blacksquare$  icon next to its name.

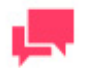

### **NOTES**

You may also use **Add All** and **Remove All** controls.

- 6. Click **Roles** to expand a hidden section. Select roles that you want to have access to the template.
	- a. To add a role drag it from the left pane to the right pane or click  $\blacksquare$  icon next to its name
	- b. To remove a role drag it from the right pane to the left pane or click  $\blacksquare$  icon next to its name.

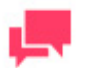

## **NOTES**

You may also use **Add All** and **Remove All** controls.

- 7. In the **Users** section you can select users that you want to have access to the template.
	- a. To add a user drag it from the left pane to the right pane or click  $\blacksquare$  icon next to its name

b. To remove a user drag it from the right pane to the left pane or click  $\blacksquare$  icon next to its name.

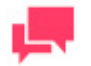

### **NOTES**

You may also use **Add All** and **Remove All** controls.

8. To apply the changes, click the **Save** button.

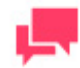

### **NOTES**

If you don't specify any access rights for a template file, then it will be available for all users.

## <span id="page-199-0"></span>**Deleting a Template**

You can delete a template from the system via the Templates page.

**To delete a template from the list**

- 1. On the Navigation Tree, click **Server Library** and select **Templates**.
- 2. Click **a** at the end of the row with the template you want to delete. A dialog box appears.
- 3. Click **Delete** to delete the template from the list.

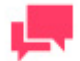

#### **NOTES**

If a template has the *Locked* status  $($ <sup>a</sup>), it cannot be deleted. First unlock [the template](#page-199-1) and then try again.

# <span id="page-199-1"></span>**Changing Template State**

On the **Templates** page you can change template state to locked or unlocked. When a template is locked, it cannot be edited or deleted.

**To change template state**

- 1. On the Navigation Tree, click **Server Library** and select **Templates**.
- 2. On the Templates page, select a template from the list and click the **Lock** icon at the end of the row:
	- **<sup>6</sup>** means that a template is locked
	- **<sup>t</sup>** means that a template is unlocked
- 3. To unlock all templates at once click the **Release all locks** icon ( ) located below the template list.

# **WORKSPACES**

<span id="page-200-0"></span>Workspace is the collective term for the objects and actions that are involved in a data preparation operation. Your workspace includes:

- ❑ the tables you have loaded;
- ❑ the join actions you have defined and the resulting tables that are produced;
- ❑ the prep data operations you have carried out.

To display the **Workspaces** page, on the Navigation Tree, click **Server Library** and select **Workspaces**.

You can use this page to do the following:

- □ [Add a workspace](#page-200-1)
- □ [Edit a workspace](#page-201-0)
- ❑ [Delete a workspace](#page-203-0)
- <span id="page-200-1"></span>❑ [Change state of a workspace](#page-204-1)

# **Adding a Workspace**

**To add a workspace**

- 1. On the Navigation Tree, click **Server Library**, and select **Workspaces**.
- 2. Click <sup>+</sup> on the **Workspaces** page. The **Workspaces** page appears.
- 3. Enter the name of a workspace file in the **Name** field.
- 4. Enter the description of a workspace in the **Description** field. This step is optional.
- 5. To enter the path to a workspace file in the **Workspace** field, click the **Browse** button, and select a workspace file.

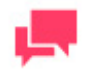

# **NOTES**

- Workspace files that are protected by passwords can also be uploaded to the Server Library. When a password-protected file is selected, a dialog box asking for a password appears. Enter the password in the dialog box to add the desired workspace.
- In addition to Excel file types .xls and .xlsx, .xlsb and .xlsm file types may be used as database file input.
- 6. Enter any comments if necessary in the **Comment** field.
- 7. Assign the workspace to a new or existing folder in the **Assign to Folders** field. To add the workspace to a new folder, click **Create New Folder.**
- 8. To save a workspace, click **Save**. The system saves the new workspace to the database and displays the updated **Workspaces** page, if the operation is completed successfully.
- 9. To reset the recent changes, click the **Clear** button.
- 10. To cancel the operation and return to the **Workspaces** page, click the **Cancel** button.

**To upload a workspace**

- 1. On the Navigation Tree, click **Server Library** and select **Workspaces**.
- 2. Click Upload Workspaces on the Workspaces page.
- 3. Click **Add Files** to browse to a workspace file or drag and drop workspace file in the **Drop files here** area.
- 4. To save a workspace, click **Save**. The system saves the new workspace to the database and displays the updated **Workspaces** page, if the operation is completed successfully.
- 5. To reset the recent changes, click the **Clear** button.
- 6. To cancel the operation and return to the **Workspaces** page, click the **Cancel** button.

**To replace workspace file paths**

- 1. Expand the **Replace Paths** section. You will see a list of workspace input files. Those files that could not be found are marked with a warning sign.
- 2. Click the **Browse** button for the file, select the file path, then click **OK**. The file can also be dragged and dropped into the rectangular area to overwrite the input file.

When the workspace being added is based on a database (e.g., SQL Server, OLEDB, ODBC, Google Analytics, or Oracle), the connector settings for the workspace can be modified as follows:

- a. In the expanded **Replace Paths** section, click **Edit Table Info**.
- b. An interface appears. Edit the necessary parameters.
	- For a workspace based on SQL server, e.g., Host Name, Port, Authentication, User ID, Password.
	- For a workspace based on OLEDB, e.g., Connection Name, SQL Dialect, Timeout.
	- For a workspace based on ODBC, e.g., ODBC DSN, User ID, and Password.
	- For a workspace based on Google Analytics, e.g., Service Account Email, Profile ID, Start Date, End Date.
	- For a workspace based on Oracle, e.g., Connection Type, Host Name, Port, Service Name, User ID, Password, Other Connection Options, Edition Name, Tables and Views, Query, etc.
- c. Click **Ok**.
- 3. Select the **Replace** checkbox for the file you want to replace path.
- 4. Click the **Save** button.

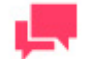

## **NOTES**

After you upload new file for input, it is marked as pinned, that is linked with the current workspace. Pinned files are displayed for each workspace. If several load plans within a workspace contain an unpinned file, it will appear in the list only once. All pinned files are displayed separately.

## **Editing a Workspace**

<span id="page-201-0"></span>Workspaces can be edited via the **Workspaces** page.

**To edit a workspace**

1. On the Navigation Tree, click **Server Library** and select **Workspaces**.

- 2. Select the workspace you want to edit on the **Workspaces** page:
- 3. Click the name of the workspace you want to edit or click anywhere on the row, and then click .
- 4. Make the necessary changes. For details about how to change workspace parameters refer to Adding a [Workspace](#page-200-1) topic.
- 5. To the changes, click the **Save** button. The system saves the modified workspace to the database and displays the updated Workspaces page, if the operation is completed successfully.

#### **To view and restore workspace revisions**

You can view or restore workspace revisions any time using the **Revisions** tab.

- 1. On the Navigation Tree, click **Server Library**, and select **Workspaces**.
- 2. Click the name of the workspace file you want to restore a revision for or click anywhere on its row, and then  $click$   $^*$ .
- 3. On the displayed page, select the **Revisions** tab.
- 4. Choose the revision to be restored, and then click the corresponding Restore icon
- 5. A prompt displays. Click **Ok** to proceed.

The restored revision occupies the latest entry in the list of revisions in the **Revisions** tab.

**To delete a workspace revision**

- 1. On the Navigation Tree, click **Server Library** and select **Workspaces**.
- 2. Click the name of the workspace file you want to delete a revision for or click anywhere on its row, and then click .
- 3. On the displayed page, select the **Revisions** tab.
- 4. Choose which revision to delete by clicking anywhere on its row, and then click the **Delete** button **found at** the end of the row or on the top left-hand side of the Revisions page.
- 5. A prompt displays. Click **Delete** to proceed with the deletion.

**To assign workspace to user groups, roles, or users**

- 1. On the Navigation Tree, click **Server Library** and select **Workspaces**.
- 2. Select the model you want to edit on the **Workspaces** page. Click the name of the workspace you want to edit or click anywhere on the row, and then click  $\blacksquare$ .
- <span id="page-202-0"></span>3. Click the Rights tab. For more information, see [Assigning Workspace Access Rights.](#page-202-0)

#### **Assigning Workspace Access Rights**

The creator of a workspace automatically receives the rights to view and edit it.

You can assign workspace access rights to other users. Authorized users can view and edit workspaces, assigned to them, in MSAdmin.

**To assign workspace access rights**

- 1. On the Navigation Tree, click **Server Library** and select **Workspaces**.
- 2. Click the name of a workspace you want to assign access rights for.
- 3. On the displayed page, select the **Rights** tab.
- 4. Select **Global** check box for a workspace to be available to all users and click the **Save** button. Otherwise proceed to the next steps.
- 5. Click **User Groups** to expand a hidden section. Select user groups that you want to have access to the workspace.
	- a. To add a user group drag it from the left pane to the right pane or click  $\pm$  icon next to its name
	- b. To remove a user group drag it from the right pane to the left pane or click  $\blacksquare$  icon next to its name.

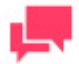

You may also use **Add All** and **Remove All** controls.

- 6. Click **Roles** to expand a hidden section. Select roles that you want to have access to the workspace.
	- a. To add a role drag it from the left pane to the right pane or click  $\blacksquare$  icon next to its name
	- b. To remove a role drag it from the right pane to the left pane or click  $\blacksquare$  icon next to its name.

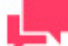

#### **NOTES**

You may also use **Add All** and **Remove All** controls.

- 7. In the **Users** section select users that you want to have access to the workspace.
	- a. To add a user drag it from the left pane to the right pane or click  $\blacksquare$  icon next to its name
	- b. To remove a user drag it from the right pane to the left pane or click  $\blacksquare$  icon next to its name.

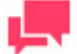

#### **NOTES**

You may also use **Add All** and **Remove All** controls.

8. To apply the changes, click the **Save** button.

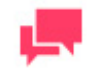

## **NOTES**

If you don't specify any access rights for a workspace, then it will be available for all users.

## <span id="page-203-0"></span>**Deleting a Workspace**

You can delete a workspace from the system via the Workspaces page.

**To delete a workspace from the list**

1. On the Navigation Tree, click **Server Library** and select **Workspaces**.

- 2. Click **at the end of the row with the workspace you want to delete. A dialog box appears.**
- 3. Click **Delete** to delete the workspace from the list.

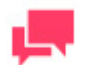

If a workspace has the *Locked* status ( $\theta$ ), it cannot be deleted. First [unlock the workspace](#page-204-1) and then try again.

# <span id="page-204-1"></span>**Changing Workspace State**

On the **Workspaces** page you can change workspace state to locked or unlocked. When a workspace is locked, it cannot be edited or deleted.

**To change workspace state**

- 1. On the Navigation Tree, click **Server Library** and select **Workspaces**.
- 2. On the Workspace page, select a workspace from the list and click the **Lock** icon at the end of the row:
	- $\bullet$  means that a workspace is locked
	- **•** means that a workspace is unlocked
- 3. To unlock all workspaces at once click the **Release all locks** icon (<sup>1</sup>) located below the workspace list.

# **CHANGE LISTS**

<span id="page-204-0"></span>Monarch Personal tracks all transformations that you carry out on a table and logs these in a change history list. Note that changes are only tracked in the Prep Data Window.

Using Change History, you can:

- ❑ have a ready audit trail so you can review the transformations you have carried out;
- ❑ undo changes;
- ❑ apply changes to other columns in other tables within the Prep Data Window. You can even export the Change History and apply to other tables in a different workspace.
- ❑ create a library of changes that you can import and reuse.

To display the **Change Lists** page, on the Navigation Tree, click **Server Library** and select **Change Lists**.

You can use this page to do the following:

- □ [Add a change list](#page-205-0)
- □ [Edit a change list](#page-205-1)
- ❑ [Delete a change list](#page-207-0)
- ❑ [Change state of a change list](#page-208-1)

# <span id="page-205-0"></span>**Adding a Change List**

**To add a change list**

- 1. On the Navigation Tree, click **Server Library,** and select **Change Lists**.
- 2. Click <sup>+</sup> on the **Change Lists** page. The **Change Lists** page appears.
- 3. Enter the name of a change list file in the **Name** field.
- 4. Enter the description of a change list in the **Description** field. This step is optional.
- 5. To enter the path to a change list file in the **Change List** field, click the **Browse** button, and select a change list file.
- 6. Enter any comments if necessary in the **Comment** field.
- 7. Assign the change list to a new or existing folder in the **Assign to Folders** field. To add the change list to a new folder, click **Create New Folder.**
- 8. To save a change list, click **Save**. The system saves the new change list to the database and displays the updated **Change Lists** page, if the operation is completed successfully.
- 9. To reset the recent changes, click the **Clear** button.
- 10. To cancel the operation and return to the **Change Lists** page, click the **Cancel** button.

**To upload a change list**

- 1. On the Navigation Tree, click **Server Library** and select **Change Lists**.
- 2. Click Upload Change Lists on the Change Lists page.
- 3. Click **Add Files** to browse to a change list file or drag and drop change list file in the **Drop files here** area.
- 4. To save a change list, click **Save**. The system saves the new change list to the database and displays the updated **Change Lists** page, if the operation is completed successfully.
- 5. To reset the recent changes, click the **Clear** button.
- 6. To cancel the operation and return to the **Change Lists** page, click the **Cancel** button.

# **Editing a Change List**

<span id="page-205-1"></span>Change Lists can be edited via the Change Lists page.

**To edit a change list**

- 1. On the Navigation Tree, click **Server Library** and select **Change Lists**.
- 2. Select the Change List you want to edit on the **Change Lists** page:

Click the name of the change list you want to edit or click anywhere on the row, and then click .

- 3. Make the necessary changes. For details about how to change list parameters refer to [Adding a Change List](#page-205-0) topic.
- 4. To the changes, click the **Save** button. The system saves the modified change list to the database and displays the updated Change Lists page, if the operation is completed successfully.

**To view and restore change list revisions**

You can view or restore change list revisions any time using the **Revisions** tab.

- 1. On the Navigation Tree, click **Server Library**, and select **Change Lists**.
- 2. Click the name of the change list file you want to restore a revision for or click anywhere on its row, and then  $click$   $^*$ .
- 3. On the displayed page, select the **Revisions** tab.
- 4. Choose the revision to be restored, and then click the corresponding Restore icon  $\uparrow$ .
- 5. A prompt displays. Click **Ok** to proceed.

The restored revision occupies the latest entry in the list of revisions in the **Revisions** tab.

**To delete a change list revision**

- 1. On the Navigation Tree, click **Server Library** and select **Change Lists**.
- 2. Click the name of the change list file you want to delete a revision for or click anywhere on its row, and then click .
- 3. On the displayed page, select the **Revisions** tab.
- 4. Choose which revision to delete by clicking anywhere on its row, and then click the Delete button **14** found at the end of the row or on the top left-hand side of the Revisions page.
- 5. A prompt displays. Click **Delete** to proceed with the deletion.

**To assign change list to user groups, roles, or users**

- 1. On the Navigation Tree, click **Server Library** and select **Change Lists**.
- 2. Select the model you want to edit on the **Change Lists** page. Click the name of the change list you want to edit or click anywhere on the row, and then click . .
- <span id="page-206-0"></span>3. Click the Rights tab. For more information, see [Assigning Change List Access Rights.](#page-206-0)

## **Assigning Change List Access Rights**

The creator of a change list automatically receives the rights to view and edit it.

You can assign change list access rights to other users. Authorized users can view and edit change lists, assigned to them, in MSAdmin.

**To assign change list access rights**

- 1. On the Navigation Tree, click **Server Library** and select **Change Lists**.
- 2. Click the name of a change list you want to assign access rights for.
- 3. On the displayed page, select the **Rights** tab.
- 4. Select **Global** check box for a change list to be available to all users and click the **Save** button. Otherwise proceed to the next steps.
- 5. Click **User Groups** to expand a hidden section. Select user groups that you want to have access to the change list.
	- a. To add a user group drag it from the left pane to the right pane or click  $\blacksquare$  icon next to its name
	- b. To remove a user group drag it from the right pane to the left pane or click  $\blacksquare$  icon next to its name.

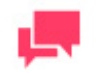

## **NOTES**

You may also use **Add All** and **Remove All** controls.

- 6. Click **Roles** to expand a hidden section. Select roles that you want to have access to the change list.
	- a. To add a role drag it from the left pane to the right pane or click  $\blacksquare$  icon next to its name
	- b. To remove a role drag it from the right pane to the left pane or click  $\blacksquare$  icon next to its name.

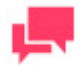

You may also use **Add All** and **Remove All** controls.

- 7. In the **Users** section select users that you want to have access to the change list.
	- a. To add a user drag it from the left pane to the right pane or click  $\blacksquare$  icon next to its name
	- b. To remove a user drag it from the right pane to the left pane or click  $\blacksquare$  icon next to its name.

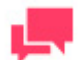

#### **NOTES**

You may also use **Add All** and **Remove All** controls.

8. To apply the changes, click the **Save** button.

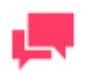

# **NOTES**

If you don't specify any access rights for a change list, then it will be available for all users.

## <span id="page-207-0"></span>**Deleting a Change List**

You can delete a change list from the system via the Change Lists page.

**To delete a change list from the list**

- 1. On the Navigation Tree, click **Server Library** and select **Change List**.
- 2. Click **at the end of the row with the change list you want to delete. A dialog box appears.**
- 3. Click **Delete** to delete the change list from the list.

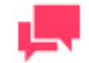

#### **NOTES**

If a change list has the *Locked* status (<sup>a</sup>), it cannot be deleted. First [unlock the change list](#page-196-1) and then try again.

# <span id="page-208-1"></span>**Changing Change List State**

On the **Change Lists** page you can change a change list state to locked or unlocked. When a change list is locked, it cannot be edited or deleted.

**To change a change list state**

- 1. On the Navigation Tree, click **Server Library** and select **Change Lists**.
- 2. On the Change Lists page, select a change list from the list and click the **Lock** icon at the end of the row:
	- $\bullet$  means that a change list is locked
	- **•** means that a change list is unlocked
- <span id="page-208-0"></span>3. To unlock all change lists at once click the **Release all locks** icon ( $\bullet$ ) located below the change list.

# **BULK EDITS**

The **Bulk Edits** feature of the Monarch Server administrator allows you to apply text content bulk editing to models, alerts, distributions, and project objects. Input and manifest files within monitored Standard and Visual Processes can also be bulk edited.

**To use bulk editing**

- 1. On the Navigation Tree, click **Server Library**, and select **Bulk Edits**.
- 2. On the displayed page, enter the text fragment you want to edit in the Find text box. You can combine your text fragments with "\*" and "?" wildcards in the Find text box to leverage your search query. If you select the Ignore Wildcards check box, the wildcards will not be applied during the search.
- 3. Enter the text fragment with which you want to replace the original fragment in the Replace text box.
- 4. Define the appropriate Server Library (**Alerts** [global alerts for standard processes]**, Distributions** [global distributions for standard processes]**, Models, Projects, Templates, Workspaces, Change lists, Visual Processes,** and **Standard Processes**) where you want to perform bulk editing by selecting the corresponding check boxes in the Find in line. You can assign bulk editing to the whole definition object or to its particular settings, for example, to Channel links and titles of the alerts log only. On hovering the corresponding check box, the pop-up hierarchy tree of the nested check boxes appear. You can also apply bulk editing to all Server Library by selecting all check boxes.
- 5. Click **Find** if you want just view the results of your search query. The results are displayed in the Search Results table that contains the detailed definition object information, namely, the object name, its settings and values. In the table, you can mark out all or some required object items for further replacement.
- 6. Click **Replace** if you want to apply the assigned bulk editing for the specified Server Library. Executed changes are irreversible.

# **RIGHTS AND PRIVILEGES**

Monarch Server users should be given privileges to carry out such tasks as defining searches, creating notifications, etc.

The Monarch Server administrator should also provide users with the rights to access objects.

In the following sections you will learn:

- ❑ [How to assign privileges to roles, user groups and users](#page-209-0)
- □ [How to assign access rights](#page-211-0)
- □ [How to set a security provider](#page-211-1)
- ❑ [How to manage roles](#page-212-0)
- □ [How to manage user groups](#page-215-0)
- ❑ [How to manage users](#page-218-0)

# **ASSIGNING PRIVILEGES**

<span id="page-209-0"></span>When you grant privileges t[o roles,](#page-212-0) [user groups](#page-215-0) o[r users,](#page-218-0) you specify which actions the role members, group members or users can perform within Monarch Server.

The following privileges can be granted:

- ❑ Common privileges
	- **Administrator**: Allows users to log on to MSAdmin.
	- **Portlets**: Allows users to view portlets Panopticon Workbooks in Client.
- ❑ Automator privileges
	- **Automator Administrator**: Allows the user full administration.
	- **Automator User**: Allows the user to manage processes and jobs.
		- **Can Edit Scripts**: Allows the user to edit process scripts and script items for Visual Processes and Standard Processes, as well as project scripts (i.e., PreProcess, PostProcess, and Global). If unselected, the user cannot edit the properties of script items for existing processes; the user can only run the script and check the results.
	- **Automator Light User**: Allows the user to partially manage processes and jobs.
		- **Can Edit Schedules**: Allows the user to add, edit, and delete schedules for Visual Processes and Standard Processes. Note that only the schedules whose processes are assigned to the user can be modified.
- ❑ RMS privileges
	- **RMS User: Allows the user to connect to RMS Client.**
	- **RMS Administrator**: Provides the user with full administration rights to Monarch Server Report Mining Edition.

#### **To grant privileges**

1. On the Navigation Tree, click **Rights and Privileges**, and select **Roles**, **User Groups** or **Users** (depending on who you want to assign privileges to.

- 2. Click the name of a role, user group or user Select a role, user group or user, by clicking anywhere on the row, and then click ...
- 3. In the **Privileges** section, select the necessary check boxes to specify the privileges for the role, user group or user.
- 4. Click **Save** to save the current privileges settings.

## **Automator Administrator**

The Automator Administrator user has the right for full administration of all the Automator components.

## **Automator User**

The Automator User has the right to manage the following components.

- ❑ Automator
	- Standard Processes
		- **Processes**: The user can add a new Standard Process and edit, delete, and run Standard Processes that are assigned to him.
		- **Schedules**: The user can edit, delete, and run schedules whose Standard Processes are assigned to him.
		- **Jobs**: The user can edit, delete, and run the jobs whose Standard Processes are assigned to him.
		- **Project Editor**: The user can create project files and edit, lock, or delete the project files assigned to him.
	- **Visual Processes**
		- **Processes**: The user can add a new Visual Process and edit, delete, and run Visual Processes that are assigned to him.
		- **Schedules**: The user can edit, delete, and run schedules whose Visual Processes are assigned to him.
		- **Templates:** The user can add, edit, and delete templates assigned to him.
		- **Logs**: The user can edit, delete, and run the logs whose Visual Processes are assigned to him.
	- **Connection Definition**: The user can add, edit, and delete connection definitions.
- ❑ **Server Library**: The user can add folders, projects, models, workspaces, and change lists to the system and edit, lock, or delete those that are assigned to him. The user can also perform bulk edits on the text content of models, projects, workspaces, change lists, Visual Processes, and Standard Processes that are available to him.

# **Automator Light User**

The Automator Light User has the right to manage the following components:

#### ❑ **Standard Processes**

- **Processes**: The user can view and run the Standard Processes that are assigned to him.
- **Schedules:** The user can add, edit, and delete schedules whose Standard Processes are assigned to him.
- **Jobs:** The user can view, run, delete, and cancel the jobs whose Standard Processes are assigned to him.
- ❑ **Visual Processes**
	- **Processes**: The user can view and run the Visual Processes that are assigned to him.
	- **Schedules:** The user can add, edit, and delete schedules whose Visual Processes are assigned to him.

• **Logs:** The user can view, run, delete, and cancel the logs whose Visual Processes are assigned to him.

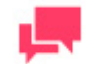

## **NOTES**

Schedules are only available when the Automator Light User is granted the "Can Edit Schedules" privilege.

# **ASSIGNING ACCESS RIGHTS**

<span id="page-211-0"></span>When you assign access rights to a [role,](#page-212-0) [user group](#page-215-0) or [user,](#page-218-0) you grant them access to a particular part of the MS system.

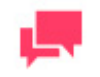

## **NOTES**

Keep in mind that access rights in MS are cumulative (for example, access rights of a role are added to those of any user or user group assigned to it).

#### **To assign access rights**

- 1. On the Navigation Tree, click **Rights and Privileges**, and select **Roles**, **User Groups** or **Users**, depending on who you want to assign rights to.
- 2. Select a role, user group, or a user. Click its name or click anywhere on the row, and then click .
- 3. Select a tab to specify appropriate rights at the top of the page. The following tabs are available:
	- Views: Allows to grant access to RMS views.
	- Models tab allows you to assign [models](#page-192-0) to the current user.
	- Templates: Allows to grant access to [templates](#page-196-0) templates for the role, user group or user.
	- Portlets: Allows to grant access to specific portlets for the role, user group or user.
	- Automator Processes: Allows to grant access to automator processes for the role, user group or user.
	- Visual Processes: Allows to grant access to visual process for the role, user group or user.
	- Automator Projects: Allows to grant access to projects for the role, user group or users.
	- Workspaces: Allows to grant access to workspaces for the role, user group or users.
	- Change Lists: Allows to grant access to change lists for the role, user group or users.
- 4. Assign the appropriate rights.
- 5. To save changes, click **Save**.
- <span id="page-211-1"></span>6. Repeat steps 3-5 until you have assigned all desired rights to a role, user group or user.

# **SETTING SECURITY PROVIDER**

A security provider provides the system with security information about user groups and users, as well as checks user passwords for validity.

To select the security provider of the system, on the Navigation Tree, click **Rights and Privileges**, and select **Security Provider**.

You can select one of the following options:

- ❑ **Active Directory**. The system is supported by Active Directory Authentication, which is based on (and integrated with) the security system of Windows NT.
- ❑ **Default**. The default provider presents an ordinary security model dealing with roles, groups and users, which are kept in the MS database. The default provider does not interact with security systems.
- ❑ **Strong password provider**. The Strong Password Provider supports the same security model as the default provider, but applies stricter rules to passwords. In particular it supports password history, length limitation and expiration period. If you select this option, you can specify the following settings:
	- **Number of passwords stored in the history**: The valid values are integers in the range 0 100. This value specifies the number of last used passwords that the system remembers for each user. The system does not allow assigning a new password, if it is in the password history. Zero value disables this functionality. The default value is 15.
	- **Minimum password length**: The valid values are integers in the range 0 128. The value specifies the minimum password length. Zero value disables this functionality. The default value is equal to 7.
	- **Password age in days**: The valid values are integers in the range 0 365. The value specifies the number of days after which the password will expire. Zero value disables this functionality. The default value is 30 days.
	- **Password must meet complexity requirements**: This check box enables validation of complexity requirements for the password. These requirements include the following rules: within the password string user must use at least three characters out of the four types of characters: digits (0-9), upper case alpha characters (A-Z), lower case alpha characters (a-z), and special characters which are pretty much the rest of the keyboard.
	- **Force a new user to change the password at first logon**: If you select this check box, a user must change the password at the first logon, in case an administrator does not set a password for the user.

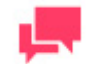

#### **NOTES**

All the settings of the Strong Password Provider are global and have effect for all users.

- ❑ **Show SSO**: Select this check box and the **Active Directory** option, to enable the user to sign in to the system by clicking the **SSO** link on the Login page, without having to type the name and password each time.
- ❑ **Enable Active Directory Group Lookup**: to allow searching and importing user groups on the [Importing a User](#page-217-0)  [Group](#page-217-0) page.

# **ROLES**

<span id="page-212-0"></span>Roles are used to set rights and privileges for users and user group. A role can include both [user groups](#page-215-0) an[d users,](#page-218-0) but cannot include other roles. A role is kept in the database and has no tie with other security systems. An administrator can define rights via roles (Role Based Security) or assign them to user groups and users individually.

All roles used in the system are listed on the Roles page. To display the Roles page, on the Navigation Tree, click **Rights and Privileges** and select **Roles**.

Use this page to set rights and privileges for roles, as well as to [add,](#page-213-0) [edit,](#page-214-0) or [remove](#page-215-1) roles from the list.

# <span id="page-213-0"></span>**Adding a Role**

Roles allow you to quickly assign specific [access rights](#page-211-0) and [privileges](#page-209-0) to a [user](#page-218-0) o[r user group.](#page-215-0) Because access rights and privileges in Monarch Server are cumulative, when you add a user or user group to a role, the user or user group members are granted the role's access rights and privileges in addition to their own.

**To add a role**

- 1. On the Navigation Tree, click **Rights and Privileges**, and select **Roles**.
- 2. Click <sup>+</sup> on the **Roles** page. The **Role** page containing the following items appears:
	- **Role Name**: Enter a unique name of a new role.
	- **Description**: Optionally, enter any text defining the role.
	- **Privileges**: By selecting check boxes, an administrator can grant the following privileges:
		- **Administrator**: Allows the user to log on to MSAdmin.
		- **Portlets:** Allows the user to view Panopticon Workbooks in MSClient.
		- **Automator Administrator**: Allows the user full administration.
		- **Automator User**: Allows the user to manage processes and jobs.
			- o **Can Edit Scripts**: Allows the user to edit process scripts and script items for Visual Processes and Standard Processes, as well as project scripts (i.e., PreProcess, PostProcess, and Global). If unselected, the user cannot edit the properties of script items for existing processes; the user can only run the script and check the results.
		- **Automator Light User**: Allows the user to partially manage processes and jobs.
			- o **Can Edit Schedules**: Allows the user to add, edit, and delete schedules for Visual Processes and Standard Processes. Note that only the schedules whose processes are assigned to the user can be modified.
		- **RMS User**: Allows the user to connect to RMS Client.
		- **RMS Administrator**: Allows the user to log on to RMSAdmin.
	- **Members:** Click this heading to expand hidden sections.
		- **Available User Groups**: Displays all available user groups from which you can select ones to assign to the current role. To add a user group, drag it from the left pane to the right pane.
		- **Selected User Groups**: The user groups in this pane will be assigned to the current role. To remove a user group, drag it from the right pane to the left pane.
		- **Available Users**: Displays all available users from which you can select ones to assign to the current role. To add a user, drag it from the left pane to the right pane.
		- **Selected Users**: The users in this pane will be assigned to the current role. To remove a user, drag it from the right pane to the left pane.
			- **Save**: Click to save a new role and close the page.
	- **Clear:** Click to clear all the boxes.
	- Save/Edit: Click to save a new role and display additional tabs.
	- **Cancel**: Click to cancel the operation.
	- **Copy Profile**: Opens a dialog box, where you can select a role. All its settings will be copied. You can make the necessary changes.
- 3. Fill in the boxes of the page and click **Save**. The system saves the new role to the database and displays the updated Roles page, if the operation is completed successfully.

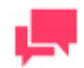

After you have created a role, you can assign access rights to it. For details, see [Assigning Access Rights.](#page-211-0)

# <span id="page-214-0"></span>**Editing a Role**

**To edit a role**

- 1. On the Navigation Tree, click **Rights and Privileges**, and select **Roles**.
- 2. Click the name of the role you want to edit or click anywhere on the row, and then click **. The Role** page appears.
- 3. Make the necessary changes. For more information on how to change its items, se[e Adding a Role.](#page-213-0)
- 4. To grant access rights, select an appropriate tab at the top of the page. The following tabs are available in the **Edit** mode:
	- **Views** tab allows you to specify what RMS views page will be available for the current role. To do this, select or clear appropriate check boxes, and click **Save**.
	- Settings tab allows you to modify the **notification settings**, particularly the number of days when an alert about license expiration will be shown.

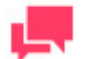

### **NOTES**

The **Defined** check box is disabled by default. If the setting is not "Defined," then the global setting under System Preferences applies.

- **Templates** tab allows you to assign document [templates](#page-196-0) to the current role. To do this, select a document type from the list, then drag appropriate items from the left pane to the right pane, and click **Save**.
- Models tab allows you to assig[n models](#page-192-0) to the current user. To do this, drag appropriate items from the left pane to the right pane, and click **Save**.
- Portlets tab allows you t[o assign portlet access rights](#page-211-0) to the current user role.
- **Automator Processes** tab allows you to assign Automator processes to the current role. To do this, select a search from the list, then drag appropriate items from the left pane to the right pane, and click **Save**.
- **Visual Processes** tab allows you to assign visual processes to the current role. To do this, select a search from the list, then drag appropriate items from the left pane to the right pane, and click **Save**.

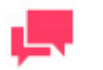

#### **NOTES**

Processes created in older versions of Monarch Server (e.g., v13.2) are assigned to all users.

• **Automator Projects** tab allows you to assign projects to the current role. To do this, drag appropriate items from the left pane to the right pane, and click **Save**.

- **Workspaces** tab allows you to assign workspaces to the current role. To do this, drag appropriate items from the left pane to the right pane, and click **Save**.
- **Change Lists** tab allows you to assign change lists to the current role. To do this, drag appropriate items from the left pane to the right pane, and click **Save**.
- **Folders** tab allows you to assign folders to the current role. To do this, drag appropriate items from the left pane to the right pane, and click **Save**.
- **Named Paths** tab allows you to assign named paths to the current role. To do this, drag appropriate items from the left pane to the right pane, and click **Save**.
- 5. Make the necessary changes and click **Save**. The system saves the modified role to the database and displays the updated **Roles** page, if the operation is completed successfully.

## <span id="page-215-1"></span>**Deleting a Role**

**To delete a role**

- 1. On the Navigation Tree, click **Rights and Privileges**, and select **Roles**.
- 2. Click  $\blacksquare$  at the end of the row with the role you want to delete. A dialog box appears.
- 3. Click **Delete** to delete the role from the list.

# **USER GROUPS**

<span id="page-215-0"></span>User groups allow you to quickly assign specific [access rights](#page-211-0) and [privileges](#page-209-0) t[o users.](#page-218-0)

A user group can include both user groups and users. A user group is kept in the database and has no tie with other security systems. An administrator can define rights via user groups or assign them to users individually.

Access rights and privileges in Monarch Server are cumulative. It means that when you add a user to a user group, the user is granted the group's access rights and privileges.

All user groups used in the system are listed on the User Groups page. To display the User Groups page, on the Navigation Tree, click **Rights and Privileges** and select **User Groups**.

Use this page t[o set access rights](#page-211-0) an[d privileges](#page-209-0) for user groups, as well as t[o add,](#page-215-2) [import,](#page-217-0) [edit,](#page-217-1) o[r remove](#page-218-1) user groups from the list.

# <span id="page-215-2"></span>**Adding a User Group**

**To add a user group**

- 1. On the Navigation Tree, click **Rights and Privileges**, and select **User Groups**.
- 2. Click <sup>+</sup> on the **User Groups** page. The **User Group** page containing the following items appears:
	- **User Group Name**: Enter a unique name of a new user group.
	- **Description**: Optionally, enter any text defining the user group.
	- **Alias**: Active Directory group name. This field is filled out automatically if you apply user group importing.

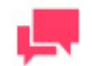

#### **NOTES**

**Alias** is only available when the **Enable Active Directory Group Lookup**
#### checkbox in **Active Directory** is selected.

- **Privileges**: By selecting check boxes, an administrator can grant the following privileges:
	- **Administrator**: Allows the user to log on to MSAdmin.
	- **Portlets:** Allows the user to view Panopticon Workbooks in MSClient.
	- **Automator Administrator**: Allows the user full administration.
	- **Automator User**: Allows the user to manage processes and jobs.
		- **Can Edit Scripts**: Allows the user to edit process scripts and script items for Visual Processes and Standard Processes, as well as project scripts (i.e., PreProcess, PostProcess, and Global). If unselected, the user cannot edit the properties of script items for existing processes; the user can only run the script and check the results.
	- **Automator Light User**: Allows the user to partially manage processes and jobs.
		- **Can Edit Schedules:** Allows the user to add, edit, and delete schedules for Visual Processes and Standard Processes. Note that only the schedules whose processes are assigned to the user can be modified.
	- **RMS User**: Allows the user to connect to RMS Client.
	- **RMS Administrator**: Allows the user to log on to RMSAdmin.
- **Members**: Click this heading to expand the hidden sections.
	- **Available User Groups**: Displays all available user groups from which you can select ones to assign to the current user group. To select a user group, drag it from the left pane to the right pane.
	- **Selected User Groups**: The user groups in this pane will be assigned to the current user group. To remove a user group, drag it from the right pane to the left pane.
	- **Available Users**: Displays all available users from which you can select ones to assign to the current user group. To add a user, drag it from the left pane to the right pane.
	- **Selected Users**: The users in this pane will be assigned to the current user group. To remove a user, drag it from the right pane to the left pane.
- **Members of:** Click this heading to expand the hidden sections.
	- **Available User Groups**: Displays all available user groups from which you can select ones to assign the current user group to. To add a user group, drag it from the left pane to the right pane.
	- **Selected User Groups**: The current user group will be assigned to the user groups in this pane. To remove a user group, drag it from the right pane to the left pane.
	- **Available User Roles**: Displays all available user roles from which you can select ones to assign to the current user group. To select a user role, drag it from the left pane to the right pane.
	- **Selected User Roles**: The user roles in this pane will be assigned to the current user group. To remove a user role, drag it from the right pane to the left pane.
- **Save**: Click to save a new user group and close the page.
- **Clear**: Click to clear all the boxes.
- Save/Edit: Click to save a new user group and display additional tabs.
- **Cancel**: Click to cancel the operation.
- **Copy Profile**: Opens a dialog box, where you can select a user group. All its settings will be copied. You can make the necessary changes.
- 3. Fill in the boxes of the page and click **Save**. The system saves the new user group to the database and displays the updated User Groups page, if the operation is completed successfully.

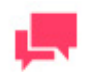

After you have created a user group, you can assign access rights to it. For details refer to **Assigning Access Rights.** 

## **Importing a User Group**

You can import user groups from Active Directory of the user under which Monarch Server Agent Service is running. Use the **Import Groups** button for importing user groups.

The **Import Groups** button is available if Security Provider is selected from Active Directory and the Monarch Server Agent Service runs as user in Active Directory.

When a user from Active Directory logs in Monarch Server Admin or Client, the system starts checking all groups in the Active Directory in which the given user has membership. The checking is executed by the **sAMAccountName** parameter. The system checks whether the **sAMAccountName** parameter matches the **Alias** parameter of Monarch Server groups. In case of matches, privileges of all Monarch Server groups are granted to the given user during the current session only.

## **Editing a User Group**

**To edit a user group**

- 1. On the Navigation Tree, click **Rights and Privileges**, and select **User Groups**.
- 2. Click the name of the user group you want to edit or click anywhere on the row, and then click . The User Group page appears.
- 3. Make the necessary changes. For details about how to change its items, refer t[o Adding a User Group.](#page-215-0)
- 4. To grant access rights, select an appropriate tab at the top of the page. The following tabs are available in the **Edit** mode:
	- **Views** tab allows you to specify what RMS views page will be available for the current user group. To do this, select or clear appropriate check boxes, and click **Save**.
	- Settings tab allows you to modify the notification settings, particularly the number of days when an alert about license expiration will be shown.

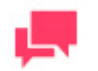

## **NOTES**

The **Defined** check box is disabled by default. If the setting is not "Defined," then the global setting under System Preferences applies.

- Templates tab allows you to assign document [templates](#page-196-0) to the current user group. To do this, select a document type from the list, then drag appropriate items from the left pane to the right pane, and click **Save**.
- **Models** tab allows you to assig[n models](#page-192-0) to the current user group. To do this, drag appropriate items from the left pane to the right pane, and click **Save**.
- **Portlets** tab allows you t[o assign portlet access rights](#page-211-0) to the current user user group..
- **Automator Processes** tab allows you to assign Automator processes to the current user group. To do this, select a search from the list, then drag appropriate items from the left pane to the right pane, and click **Save**.

• **Visual Processes** tab allows you to assign visual processes to the current user group. To do this, select a search from the list, then drag appropriate items from the left pane to the right pane, and click **Save**.

#### **NOTES**

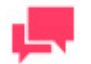

Processes created in older versions of Monarch Server (e.g., v13.2) are assigned to all users.

- **Automator Projects** tab allows you to assign projects to the current user group. To do this, drag appropriate items from the left pane to the right pane, and click **Save**.
- **Workspaces** tab allows you to assign workspaces to the current user group. To do this, drag appropriate items from the left pane to the right pane, and click **Save**.
- **Change Lists** tab allows you to assign change lists to the current user group. To do this, drag appropriate items from the left pane to the right pane, and click **Save**.
- **Folders** tab allows you to assign folders to the current user group. To do this, drag appropriate items from the left pane to the right pane, and click **Save**.
- **Named Paths** tab allows you to assign named paths to the current user group. To do this, drag appropriate items from the left pane to the right pane, and click **Save**.
- 5. Make the necessary changes and click **Save**. The system saves the modified user group to the database and displays the updated User Groups page, if the operation is completed successfully.

## **Deleting a User Group**

**To delete a user group**

- 1. On the Navigation Tree, click **Rights and Privileges**, and select **User Groups**.
- 2. Click **a** at the end of the row with the user group you want to delete. A dialog box appears.
- 3. Click **Delete** to delete the user group from the list.

## **USERS**

Before customers can log on to Monarch Server, an administrator must add them to the list of users on the Users page, and specify their [access rights](#page-211-0) an[d privileges.](#page-209-0)

All users working in the system are listed on the Users page. A user is kept in the Monarch Server database and has no tie with other security systems.

To display the Users page, on the Navigation Tree, click **Rights and Privileges**, and select **Users**.

Use this page to set rights and privileges for users, as well as to [add,](#page-218-0) [edit,](#page-220-0) o[r remove](#page-222-0) users from the list.

<span id="page-218-0"></span>An administrator can assign rights to users individually.

## **Adding a User**

**To add a user**

1. On the Navigation Tree, click **Rights and Privileges**, and select **Users**.

- 2. Click <sup>+</sup> on the **Users** page. The **User** page containing the following items appears:
	- **User Name**: Enter a unique name of a new user. This name will be used as a logon name.
	- **Full Name**: This name will be displayed in all user lists and therefore must be unique. It is recommended that **User Name** NOT be the same as **Full Name** for security reasons.
	- **Password**: Type a password.
	- **Confirm Password**: Type the same password once again.
	- **Network Alias**: Select an Active Directory user name.

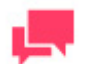

This field is available only if the [security provider](#page-211-1) is set other than **Default**.

- **E-mail Address**: Enter an e-mail address of the current user.
- **User Class**: **Persistent** or **Dynamic**. This value is assigned automatically and displayed for reference only.
- **Locked**: Select this check box, if you want to lock the current user and prevent their access to the system.
- **Privileges**: By selecting check boxes, an administrator can grant the following privileges:
	- **Administrator**: Allows the user to log on to MSAdmin.
	- **Portlets:** Allows the user to view Panopticon Workbooks in MSClient.
	- **Automator Administrator**: Allows the user full administration.
	- **Automator User**: Allows the user to manage processes and jobs.
		- o **Can Edit Scripts**: Allows the user to edit process scripts and script items for Visual Processes and Standard Processes, as well as project scripts (i.e., PreProcess, PostProcess, and Global). If unselected, the user cannot edit the properties of script items for existing processes; the user can only run the script and check the results.
	- **Automator Light User**: Allows the user to partially manage processes and jobs.
		- o **Can Edit Schedules**: Allows the user to add, edit, and delete schedules for Visual Processes and Standard Processes. Note that only the schedules whose processes are assigned to the user can be modified.
	- **RMS User**: Allows the user to connect to RMS Client.
	- **RMS Administrator**: Allows the user to log on to RMSAdmin.
- **Members of:** Click this heading to expand the hidden sections.
	- **Available User Groups**: Displays all available user groups from which you can select ones to assign the current user to. To add a user group, drag it from the left pane to the right pane.
	- **Selected User Groups**: The current user will be assigned to the user groups in this pane. To remove a user group, drag it from the right pane to the left pane.
	- **Available Roles**: Displays all available roles from which you can select ones to assign the current user to. To add a role, drag it from the left pane to the right pane.
	- **Selected Roles**: The current user will be assigned to the roles in this pane. To remove a role, drag it from the right pane to the left pane.

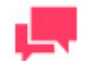

### **NOTES**

The default user groups and roles available in the list of available user

groups and roles for the new user are those specified in the **New User Defaults** settings in **System Preferences** under **System Settings**. See **[Groups and Roles](#page-230-0)**.

- **Save:** Click to save a new user and close the page.
- **Clear:** Click to clear all the boxes.
- Save/Edit: Click to save a new user and display additional tabs.
- **Cancel**: Click to cancel the operation.
- **Copy Profile**: Opens a dialog box, where you can select a user. All its settings will be copied. You can make the necessary changes.
- 3. Fill in the boxes of the page, and click **Save**. The system saves the new user to the database and displays the updated Users page, if the operation is completed successfully.

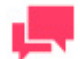

## **NOTES**

After you have created a user, you can assign access rights to it. For details refer t[o Assigning Access Rights.](#page-211-0)

## **Changing User Password**

As an MSAdmin, you can change an Monarch Server user's password at any time.

**To change a user's password**

- 1. On the Navigation Tree, click **Rights and Privileges**, and select **Users**.
- 2. Click the name of the user you want to change a password for or clicking anywhere on its row, and then click .
- 3. Type a password in the **Password** and **Confirm Password** boxes, then click **Save**.

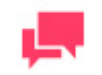

## **NOTES**

If you are using a non-default [security provider,](#page-211-1) the password will be changed in the target security system.

## <span id="page-220-0"></span>**Editing a User**

**To edit a user**

1. On the Navigation Tree, click **Rights and Privileges**, and select **Users**.

- 2. Click the name of the user you want to edit or click anywhere on the row, and then click . The User page appears.
- 3. Make the necessary changes. For details about how to change its items refer to [Adding a User.](#page-218-0)
- 4. To assign a temporary password to a user, type a password in the **Password** and **Confirm Password** boxes, and click **Save**.
- 5. To grant access rights, select an appropriate tab at the top of the page. The following tabs are available:
	- **Views** tab allows you to specify what RMS views page will be available for the current user. To do this, select or clear appropriate check boxes, and click **Save**.
	- Settings tab allows you to modify the notification settings, particularly the number of days when an alert about license expiration will be shown.

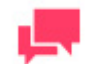

The **Defined** check box is disabled by default. If the setting is not "Defined," then the global setting under System Preferences applies.

- **Templates** tab allows you to assign document [templates](#page-196-0) to the current user. To do this, select a document type from the list, then drag appropriate items from the left pane to the right pane, and click **Save**.
- **Models** tab allows you to assig[n models](#page-192-0) to the current user. To do this, drag appropriate items from the left pane to the right pane, and click **Save**.
- **Portlets** tab allows you t[o assign portlet access rights](#page-211-0) to the current user.
- **Automator Processes** tab allows you to assign automator processes to the current user. To do this, select a search from the list, then drag appropriate items from the left pane to the right pane, and click **Save**.
- **Visual Processes** tab allows you to assign visual processes to the current user. To do this, select a search from the list, then drag appropriate items from the left pane to the right pane, and click **Save**.

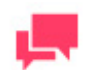

### **NOTES**

Processes created in older versions of Monarch Server (e.g., v13.2) are assigned to all users.

- **Automator Projects** tab allows you to assign projects to the current user. To do this, drag appropriate items from the left pane to the right pane, and click **Save**.
- **Workspaces** tab allows you to assign workspaces to the current user. To do this, drag appropriate items from the left pane to the right pane, and click **Save**.
- **Change Lists** tab allows you to assign change lists to the current user. To do this, drag appropriate items from the left pane to the right pane, and click **Save**.
- **Folders** tab allows you to assign folders to the current user. To do this, drag appropriate items from the left pane to the right pane, and click **Save**.
- **Named Paths** tab allows you to assign named paths to the current user. To do this, drag appropriate items from the left pane to the right pane, and click **Save**.

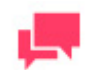

**NOTES**

You can copy rights of a role, by clicking the **Copy Profile** button, available on the above mentioned tabs (except **Views** and **Report Security** tabs).

6. Make the necessary changes, and click **Save**. The system saves the modified user to the database and displays the updated Users page, if the operation is completed successfully.

## <span id="page-222-0"></span>**Deleting a User**

**To delete a user**

- 1. On the Navigation Tree, click **Rights and Privileges**, and select **Users**.
- 2. Click  $\blacktriangleright$  at the end of the row with the user you want to delete. A dialog box appears.
- 3. Click **Delete** to delete the user from the list.

# **SYSTEM SETTINGS**

In this section you will learn how to change:

- ❑ [System preferences](#page-223-0)
- □ [Application settings](#page-225-0)
- □ [Information to be displayed in the "About" dialog box](#page-226-0)
- □ [System default settings](#page-227-0)
- □ [Default settings for a new user](#page-228-0)
- ❑ [Global user settings](#page-231-0)
- ❑ [PDF default print settings](#page-231-1)
- □ [Color theme](#page-246-0)
- □ [Automator settings](#page-232-0)
- □ [Server locations settings](#page-240-0)
- ❑ [RMS Settings](#page-243-0)
- ❑ [Exception Dates](#page-245-0)
- ❑ [Bulk Schedules Edits](#page-248-0)

## **SYSTEM PREFERENCES**

#### To access the **System Preferences** page, on the Navigation Tree, click **System Settings**, and select **System Preferences**.

The following tabs are available on the **System Preferences** page:

- ❑ **[System Preferences](#page-223-0)**: Set system preferences.
- ❑ **[Application Settings](#page-225-0)**: Manage e-mail, offline results, security and storage settings.
- ❑ **[About Information](#page-226-0)**: Specify product and company information, which is displayed in the **About** dialog box.
- ❑ **[System Defaults](#page-227-0)**: Set default parameters to be used when creating new volumes and filing tasks.
- ❑ **[New User Defaults](#page-228-0)**: Set default parameters that will be applied to a new user.
- ❑ **[Global User Settings](#page-231-0)**: Set global parameters that will be applied to every user.
- ❑ **[PDF Default Print Settings](#page-231-1)**: Set default PDF parameters that will be applied to every user.
- ❑ **[Automator Settings](#page-232-0)**: Set Automator parameters.
- ❑ **[Locations Management](#page-240-0)**: Set your server location preferences.
- ❑ **[Named Path](#page-241-0)**: Manage named paths.
- ❑ **[RMS Settings](#page-243-0)**: Set RMS settings.
- ❑ **[Exception Dates](#page-245-0)**: Set Exception dates.

<span id="page-223-0"></span>On the **System Preferences** tab you can specify the following settings:

#### **System Preferences**

- ❑ **Maximum transaction report size**: Define the maximum number of rows to read from the MS Transaction database.
- ❑ **Dynamic search on lists**: Select this check box to enable the auto-suggest feature in MSClient, when the user types an index value on the **Simple Search** page, or a report name on the Reports List or search criteria in all object lists in MSAdmin application.
- ❑ **Display "data" items in the Administrator navigation tree**: The check box allows an administrator to show/hide "data" items on the Navigation Tree. As the amount of data may total up to hundreds of document groups, types, index fields, filing tasks and so on, it can be useful to hide all these items for easier navigation.
- ❑ **Expand Administrator Tree**: Select this check box, if you want the MSAdmin Navigation Tree to be expanded to second-level navigation options by default.
- ❑ **Hide advanced content:** Select this check box to hide some advanced options in the Navigation Tree and object settings.

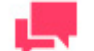

### **NOTES**

No matter whether the **Hide advanced content** check box is selected or deselected, you can hide non-mandatory items by clicking the **Hide advanced options** heading inside the given section. To display them, click the **Show advanced options** heading.

❑ **Implementation Name**: This optional name will be displayed on the Login page and on the **Welcome** line of the user interface.

#### **PDF Security**

- ❑ **Enable secure PDF output**: Select this check box to disable editing and printing of the exported PDF document by client. By default this check box is cleared.
- ❑ **Owner password**: Enables editing and printing of the exported PDF document only after entering the password. If no password is specified only export is allowed for all clients.
- ❑ **User password**: Enables export of the PDF document only after entering the password. If no password is specified export is allowed for all clients.

#### **Session Expiration Alert**

- ❑ **Admin timer of session expiration (minutes)**: Specify the time of session expiration alert appearance before the end of session for MSAdmin application.
- ❑ **Client timer of session expiration (minutes)**: Specify the time of session expiration alert appearance before the end of session for Client applications.

#### **Notification Settings**

❑ **Show alert before license expiration (days)**: Specify when to show an alert about license expiration. The default setting is 30 days, i.e., you will see an alert banner at the bottom part of the page 30 days before your license expires. An alert icon will be visible on the top right portion of the page; it allows you to hide/display the alert banner.

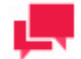

### **NOTES**

• No alert will be displayed when the field is set to "0".

- This notification setting is not applicable to perpetual licenses.
- The alert banner is color coded as follows:
	- Gray: The license expires in more than a month.
	- Orange: The license expires in less than a month but more than a week.
	- Red: The license expires in less than a week.
- ❑ **Save**: Saves system settings.
- ❑ **Clear**: Clears all the boxes.
- <span id="page-225-0"></span>❑ **Cancel**: Cancels the operation.

## **Application Settings**

Use the Application Settings page to set your application default preferences. To access this page, on the Navigation Tree, click **System Settings**, select **System Preferences**, and click the **Application Settings** tab at the top of the page.

You can specify the following settings:

**E-mail Settings**

- ❑ **Connection Type**: Select either **HTTP** or **HTTPS** from the list.
- ❑ **Admin Host and Port**: Specify the name of the Monarch Server Admin Host and Port.
- ❑ **Administrator E-mail Address**: Specify the ES administrator's e-mail address.
- ❑ **Notification Sender**: Specify the e-mail address to appear in the **From** field of notification messages.
- ❑ **E-mail Server User**: Specify the user name that is used for connection to the e-mail server.
- ❑ **E-mail Server Password**: Specify the password that is used for connection to the e-mail server.

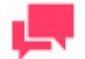

## **NOTES**

If no credentials are required on customers email system, then **E-mail Server User** and **E-mail Server Password** fields can be disabled by selecting the **Not Required** check box.

- ❑ **E-mail Server Host**: Specify the name of the e-mail server used.
- ❑ **E-mail Server Port**: Specify the port of the e-mail server.
- ❑ **Use SMTPS**: Select this check box if you want to use SMTPS.
- ❑ **Test Email**: Click the button to test email settings.
- ❑ **Send notification to system administrators when module terminated unexpectedly:** Select this check box if you want that admins to receive notification when the module terminates unexpectedly.
- ❑ **Send notification to system administrators before license expiration:** Selecting this check box will notify system administrators with defined email addresses that the instance license expires in N days (as determined

by the **Show alert before license expiration** setting in the **System Preferences** tab). The notification will be sent once per day.

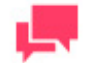

#### **NOTES**

A notification email will only be sent if the SMTP and email settings are correct (i.e., the email test is OK).

This check box is disabled by default.

#### **Security Settings**

- ❑ Permission Control
	- **Do not include Global option on Rights tab:** A new "All Users Group" will be created automatically. This new user group will include all existing users.

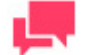

#### **NOTES**

Rights may be lost if the "All Users Group" is deleted.

- Only allow Automator Users to assign Rights to other users in their User Groups
- Include Global option on Rights tabs, for assignment of permissions to all users
	- **Automatically assign Global rights on new objects saved in the Server Library:** Global rights are automatically assigned to new objects only in the Server Library. They will not apply for processes
- **Allow manual path selection**: Select this check box to make Local and Named Paths available everywhere. If the check box is not selected, the Local is hidden, and only Named Paths are available everywhere
- ❑ **Login attempts limit on Administrator**: Specify the maximum number of attempts to log in using the wrong user name or password, on MSAdmin.
- ❑ **Login attempts limit on RMS**: Specify the maximum number of attempts to log in using the wrong user name or password on RMS.
- ❑ **Save**: Saves application settings.
- ❑ **Clear**: Clears all the boxes.
- <span id="page-226-0"></span>❑ **Cancel**: Cancels the operation.

## **About Information**

To access the **About Information** page, on the Navigation Tree, click **System Settings**, select **System Preferences**, and click the **About Information** tab.

The **About Information** tab allows you to specify product and company information, which will be displayed in the **About** dialog box.

The **About Information** page displays the following text fields to be filled:

❑ **Company**: Specify the company name.

- ❑ **Phone**: Specify the phone number.
- ❑ **Fax**: Specify the fax number.
- ❑ **Mail**: Specify the e-mail address.
- ❑ **Our Site**: Specify the website.
- ❑ **Technical Support**: Specify the e-mail or website of technical support.
- ❑ **Support Form**: Specify the e-mail address or website, containing the support form to be filled out by the customer.
- ❑ **Save**: Saves system settings.
- ❑ **Clear**: Clears all the boxes.
- <span id="page-227-0"></span>❑ **Cancel**: Cancels the operation.

## **System Defaults**

Use the **System Defaults** page to set your system default preferences. To access this page, on the Navigation Tree, click **System Settings**, select **System Preferences**, and click the **System Defaults** tab at the top of the page.

System defaults allow to specify values that will be used for the following parameters by default:

#### **System defaults**

❑ **Default Locale**: From this list select a default locale for the Web Portal application. This locale will be displayed on the Login page and for all newly created users.

#### **RMS System Defaults**

- ❑ **Default View**: Select the name of the view to show initially.
- ❑ **Delete Models**: Select to remove source model after user session ends.
- ❑ **Delete Reports**: Select to remove source report after user session ends.
- ❑ **Delete Templates**: Select to remove source template after user session ends.
- ❑ **Server-side XML/XSL transformation**: Select to use server XML/XSL conversion.
- ❑ **Enable formatting after XML/XSL transformation**: Select to enable formatting for templates after XML/XSL conversion.
- ❑ **Default Server Library Folder**: type in the name of [a Server Library Folder](#page-184-0) to make its models appear in the **Selected Models** pane on RMS **My Home page** by default.
- ❑ **Available Allowed Views**: The text box displays all available allowed data views that can be assigned for a particular user on RMS. You can shift the required data views into **Assigned Allowed Views** by clicking on them or dragging them. Use the **Add All** link to add all available allowed data views to the **Assigned Allowed Views** text box.
- ❑ **Assigned Allowed Views**: The text box displays assigned allowed data views available for a particular user on RMS client. You can delete separate items in the view list by clicking on them. Use the **Remove All** link to clear the **Assigned Allowed Views** text box.
- ❑ **Save**: Saves system default settings.
- ❑ **Clear**: Clears all the boxes.
- ❑ **Cancel**: Cancels the operation.
- ❑ **Reset:** Resets all settings to default values.

## <span id="page-228-0"></span>**New User Defaults**

The **New User Defaults** settings page define values that will be available for a new user by default. To access this page, on the Navigation Tree, click **System Settings**, select **System Preferences**, and click the **New User Defaults** tab at the top of the page.

The following settings can be customized for a new user:

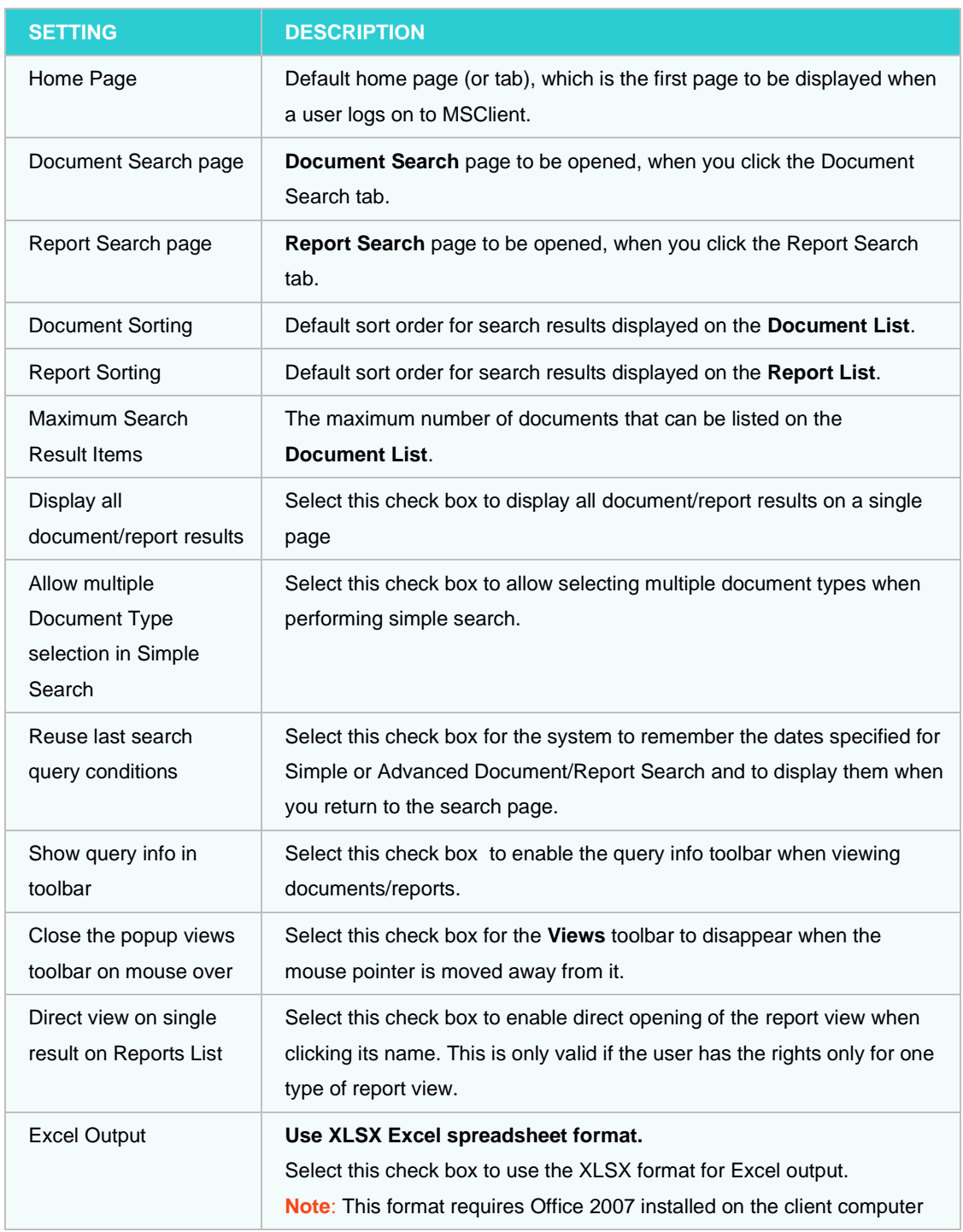

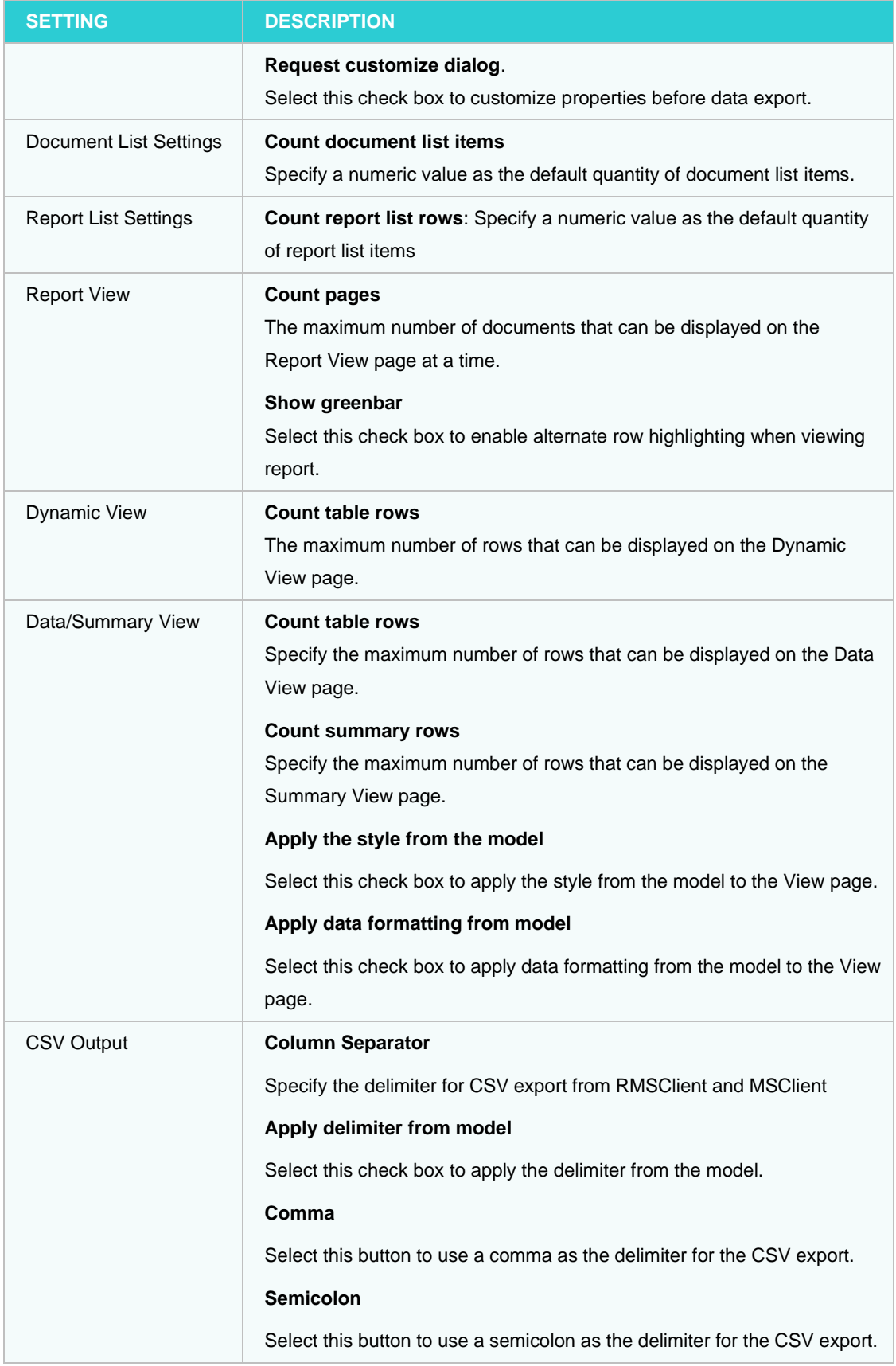

<span id="page-230-0"></span>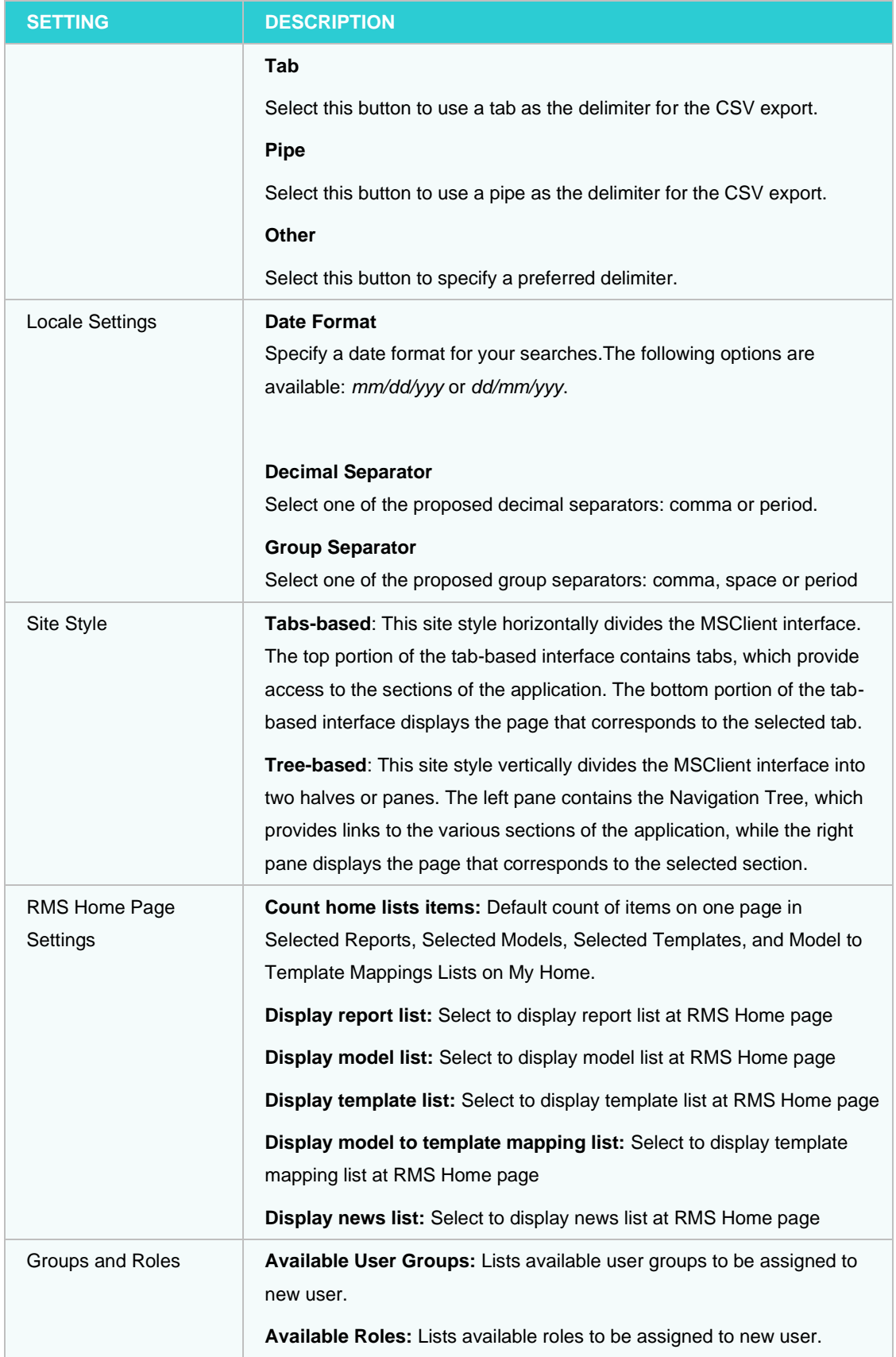

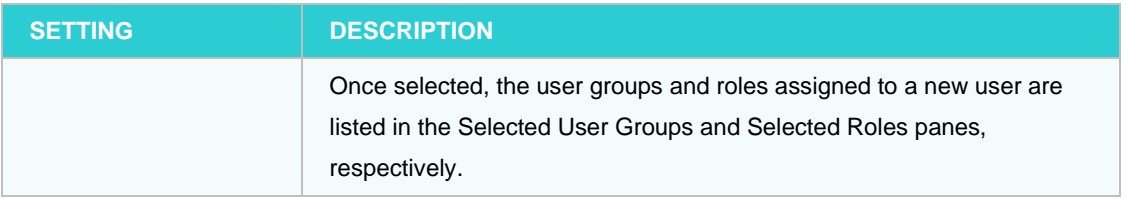

- ❑ **Save**: Saves new user default settings.
- ❑ **Clear**: Clears all the boxes.
- <span id="page-231-0"></span>❑ **Cancel**: Cancels the operation.

## **Global User Settings**

Use the Global User Settings page to set your global settings. To access this page, on the Navigation Tree, click **System Settings**, select **System Preferences**, and click the **Global User Settings** tab at the top of the page.

The **Global User Settings** page contains the following settings:

- ❑ **Maximum allowed report size (Kb)**: Enter the maximum report size in kilobytes.
- ❑ **Maximum allowed report size for PRF Export (Kb)**: Enter the maximum report size for PRF Export in kilobytes.
- ❑ **Count of Items Per Page**: Define the number of items per page. The lists of Monarch Server Administrator are split into several pages. Select a value from the list. The default value is set to 10.
- ❑ **Maximum exported CSV file size (rows)**: Enter the maximum exported CSV file size in kilobytes.
- ❑ **Maximum exported PDF file size (rows)**: Enter the maximum exported PDF file size in kilobytes.
- ❑ **Maximum exported PDF pages**: Enter the maximum number of exported PDF pages.
- ❑ **Data View asynchronous loading limit (rows)**: Number of rows set as a loading limit to be displayed as a result of exporting. The minimum value is 1000, the maximum value is 1000000 (one million), the default value is set to 5000.

If during report exporting number of Data View rows is less that the limit, all data will be exported immediately. If number of Data View rows exceeds the limit, export will be stopped on reaching the limit and the already exported data will be available for viewing. The rest of data will be exported in an asynchronous way.

The given feature allows you to speed up data exporting that are loaded within the defined limit.

#### **After you made your changes**

- ❑ To save changes to global user settings, click the **Save** button.
- ❑ To reset the changes you just made, click the **Clear** button.
- <span id="page-231-1"></span>❑ To cancel the operation without changes, click the **Cancel** button.

## **PDF Default Print Settings**

Use the PDF Default Print Settings page to set your default settings for printing PDF files. To access this page, on the Navigation Tree, click **System Settings**, select **System Preferences**, and click the **PDF Default Print Settings** tab at the top of the page.

The **PDF Default Print Settings** page contains:

- ❑ **PDF - Table Font Name**: Select the font name from the list.
- ❑ **PDF - Report Font Name**: Select the font name from the list.
- ❑ **PDF - Font Size**: Select any PDF font size from the list.
- ❑ **PDF - Break Page Every:** Enter the number of rows. Zero value no page break.
- ❑ **PDF - Break Page Every:** Enter the number of pages. Zero value no page break.
- ❑ **PDF - Lines Spacing:** Select the value from the list.
- ❑ **PDF - Readahead:** Specify the number of text lines to sample in order to determine paper type and orientation of PDF.
- ❑ **PDF - Portrait Limit**: Specify the maximum number of characters per line for portrait paper orientation.
- ❑ **PDF - Landscape Limit**: Specify the maximum number of characters per line for landscape paper orientation.
- ❑ **PDF - Left Margin**: Specify the left margin size for PDF printing (in inches).
- ❑ **PDF - Right Margin**: Specify the right margin size for PDF printing (in inches).
- ❑ **PDF - Top Margin**: Specify the top margin size for PDF printing (in inches).
- ❑ **PDF - Bottom Margin**: Specify the bottom margin size for PDF printing (in inches).
- ❑ **Save**: Saves the settings.
- ❑ **Clear**: Clears all the boxes.
- ❑ **Cancel**: Cancels the settings.

## **Automator Settings**

<span id="page-232-0"></span>Use the **Automator Settings** page to set your Automator default preferences. To access this page, on the Navigation Tree, click **System Settings**, click **System Preferences**, and then select **Automator** tab.

The following tabs are available on the **Automator** page:

- ❑ [General Settings](#page-232-1)
- ❑ [Custodian Schedules](#page-233-0)
- ❑ [Automator Contacts](#page-234-0)
- ❑ [Automator LDAP Settings](#page-235-0)
- □ [Default Job Log Disposition](#page-235-1)
- ❑ [Server Integration](#page-236-0)
- <span id="page-232-1"></span>❑ [Input](#page-240-1)

#### **General Settings**

Use the **General Settings** page to specify general **Automator** settings.

**To access the General Settings page**

- 1. On the Navigation Tree, click **System Settings**, and then select **System Preferences**.
- 2. At the top of the page, click **Automator**, and then select the **General Settings** tab.

**To specify the Prerequisite Command Line Timeout settings**

- 1. In the **Prerequisite Command Line Timeout** field specify a timeout for prerequisite command lines (in seconds). This tells the Automator how long to wait before ending the command line and considering the prerequisite failed. 10 seconds is the default value.
- 2. To save the settings, click the **Save** button.

**To specify the Allow terminate Automator Jobs settings**

Choose this option if you want to cancel the process export in progress.

- 1. Enable the **Allow terminate Automator Jobs** check box. The export is cancelled by clicking the **Cancel job** icon.
- 2. Disable the **Allow terminate Automator Jobs** check box. The export runs complete regardless of the job is cancelled.
- 3. To save the settings, click the **Save** button.

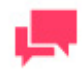

### **NOTES**

The **Allow terminate Automator Jobs** option is available for both standard and visual processes.

**To specify the Allow ignore Global Alerts settings**

Choose this option to allow global alerts to be ignored.

- 1. Enable the **Allow ignore Global Alerts** check box. The **Ignore Global Alert** check box becomes available in in the Process Alerts window.
- 2. Disable the **Allow ignore Global Alerts** check box. The **Ignore Global Alert** check box will not be available in the **Process Alerts** window.
- 3. To save the settings, click the **Save** button.

#### **Custodian Schedule**

<span id="page-233-0"></span>The Custodian is responsible for implementing th[e job log disposition settings,](#page-235-1) which tell Automator what to do with the job logs after the jobs have run.

After you specify job log disposition settings for a process, you need to specify a schedule for the Custodian, which is responsible for implementing the job log disposition settings. If you do not specify a schedule for the Custodian, the job log disposition settings will not be implemented.

**To access the Custodian Schedules page**

- 1. On the Navigation Tree, click **System Settings**, and then select **System Preferences**.
- 2. At the top of the page under **Automator Settings**, select the **Custodian Schedules** tab.

Use the Custodian Schedule page to [add,](#page-233-1) [edit](#page-234-1) o[r delete](#page-234-2) the schedule for the job logs.

To suspend the running process, click the **Suspend** button.

<span id="page-233-1"></span>To resume the suspended process, click the **Resume** button.

#### *Adding a Custodian Schedule*

After you specify job log disposition settings for a process, you need to specify a schedule for the Custodian, which is responsible for implementing the job log disposition settings. If you do not specify a schedule for the Custodian, the job log disposition settings will not be implemented.

**To add a Custodian schedule**

- 1. On the Custodian Schedules page, click the Add icon  $+$ .
- 2. On the displayed page specify the following settings:
- **Name**: Enter the name you want to assign to the schedule.
- **Suspended:** Select this check box to suspend the task.
- a. Select the tas[k execution frequency](#page-38-0) from the following options: **One Time**, **Hourly**, **Daily**, **Weekly**, **Monthly**.
- b. In the **At** box, set the time you want the process to run.
- c. In the **On** box, set the start date of the process.
- d. Select the appropriate timezone from the drop-down list.
- e. Click the **Save** button, to save the schedule or **Run Now** to start the task immediately.

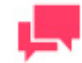

The Custodian schedule must be enabled for the job log disposition to occur at the specified time.

#### <span id="page-234-1"></span>*Editing a Custodian Schedule*

When you open a saved Custodian schedule for editing, the following tabs become available:

- ❑ **Custodian Schedule**: On this tab you can edit the schedule. For details about how to change the Custodian schedule, please refer to [Adding a Custodian Schedule.](#page-233-1)
- ❑ **Settings**: On this tab you can specify the schedule settings.

The following settings are available:

- Delete the task if it is not scheduled to run again: Deletes the task after it has successfully run.
- Stop the task if it runs for n hour(s) n minutes: Specifies a run duration limit, which will stop the task after the specified number of hours and/or minutes has passed.

#### <span id="page-234-2"></span>*Deleting a Custodian Schedule*

You can delete any schedule on the **Schedule** page.

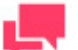

#### **NOTES**

The job log disposition settings will not be implemented, after you delete a schedule for the Custodian.

#### **To delete a schedule**

- 1. On the **Custodian Schedules** page click **at the end of the row with the schedule you want to delete. A dialog** box appears.
- <span id="page-234-0"></span>2. Click **Delete** to remove the schedule from the list.

#### **Automator Contacts**

Use the Automator Contacts page to [add,](#page-235-2) [edit](#page-235-3) an[d delete](#page-235-4) contacts.

**To access the Automator Contacts page**

- 1. On the Navigation Tree, click **System Settings**, and then select **System Preferences**.
- 2. At the top of the page under **Automator Settings**, select the **Automator Contacts** tab.

#### <span id="page-235-2"></span>**To add a new contact**

- 1. On the **Automator Contacts** page, click the **Add** icon  $\pm$ .
- 2. On the displayed page, specify the following information:
	- **Name**: Enter the contact name.
	- **Email: Specify email.**
- 3. Click the **Save** button.

#### <span id="page-235-3"></span>**To edit a contact**

- 4. On the **Automator Contacts** page, do one of the following:
- 1. Click the name of the contact you want to change or click anywhere on its row, and then click .
- 2. Make necessary changes. For details see, [Adding a New Contact.](#page-235-2)

#### <span id="page-235-4"></span>**To delete a contact**

- 1. On the Automator Contacts page, select the contact you want to delete.
- 2. Click **\*** at the end of the row with the contact you want to delete. A dialog box appears.
- <span id="page-235-0"></span>3. Click **Delete** to remove the contact from the list.

#### **Automator LDAP Settings**

Use the **Automator LDAP Settings** page to configure LDAP Settings.

**To access the Automator LDAP Settings page**

- 1. On the Navigation Tree, click **System Settings**, select **System Preferences**, **Automator** tab, and then select **Automator LDAP Settings** tab.
- 2. Enter the following information
	- LDAP Path
	- User Name
	- Password
	- **Filter Pattern**
- <span id="page-235-1"></span>3. To save changes, click **Save**.

#### **Default Job Log Disposition**

Job log disposition settings specify what is to be done with the job log after a job is run, and under what circumstances the specified disposition will occur. Job log disposition settings can be specified on [a process basis](#page-27-0) or you can specify default job log disposition settings, which will apply to all job logs.

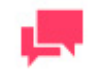

## **NOTES**

After you specify job log disposition settings for a process, be sure to specify a schedule for th[e Custodian](#page-233-0) and enable it, as the Custodian is

responsible for implementing the disposition settings. If you do not specify a schedule for the Custodian, the disposition settings will not be implemented.

#### **To specify a default job log disposition**

- 1. On the Navigation Tree, click **System Settings**, and then select **System Preferences**.
- 2. At the top of the page under **Automator Settings**, select the **Default Job Log Disposition** tab
- 3. Select one of the following Job Log Disposition actions:
	- **Leave:** Leaves the job log in its current location and with its current name.
	- **Remove**: Removes the job log.
	- **Move**: Moves the job log to the location you specify.
		- You can either enter the destination folder path in the text box or select the folder by clicking the **Browse** button. The **Named Paths** dialog box will appear.
		- From the Named Paths list, select the appropriate [named path.](#page-241-0)
		- Select the folder from the list of displayed in the Named Path Content box.
		- Click Save to add the folder.

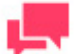

## **NOTES**

You can also use a naming macro to assign a new name to the job log by selecting one from the drop-down list. To do this, click the **Insert Macro**

icon **and select the desired macro.** 

- 4. Select one of the following Apply Disposition By Job Status settings:
	- **Completed**: Select this check box, if you want the specified disposition to occur when a job is successfully completed. Use the adjacent fields to specify the number of days and/or hours after the job is completed that you want the disposition to occur.
	- **Failed:** Select this check box, if you want the specified disposition to occur when a job fails to run successfully. Use the adjacent fields to specify the number of days and/or hours after the job fails that you want the disposition to occur.
	- **Cancelled**: Select this check box, if you want the specified disposition to occur when a job is cancelled. Use the adjacent fields to specify the number of days and/or hours after the job is cancelled that you want the disposition to occur.
- <span id="page-236-0"></span>5. Click the **Save** button to save current settings and close the dialog.

#### **Server Integration**

The DataPrep Export element in Automator's Visual Process Designer allows data to be exported in various formats. Before exporting Knowledge Hub or Power BI file types, the API settings of these connectors need to be modified. Use the Server Integration page to configure the settings for Knowledge Hub and Power BI API.

**To access the Server Integration page**

1. On the Navigation Tree, click **System Settings**, and then select **System Preferences**.

2. At the top of the page under Automator Settings, select the **Server Integration** tab.

For the settings of Knowledge Hub, provide the following details:

- ❑ **Server URL**: URL used to connect to the Knowledge Hub server.
- ❑ **Login (optional)**: The ID of the Knowledge Hub user.
- ❑ **Password (optional)**: The password of the Knowledge Hub user.

Click the **Test** button to verify the settings.

For the settings of Power BI, the following details should be provided:

- ❑ **Client ID**: It is a string that carries user information as provided during registration in Power BI. It is used by these connectors to identify Automator once it is registered. The Client ID is public information that goes hand in hand with the Client Secret Key.
- ❑ **Client Secret Key**: It is used to authenticate Automator when it requests access to user accounts in Power BI. It goes hand in hand with the Client ID and should be kept private.

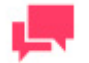

## **NOTES**

To get the Client ID and Client Secret Key for **Power BI**, click [here.](#page-237-0)

- ❑ **Host Name**: It is the full name of the machine on which Automator is installed.
- ❑ **Port**: It is the value of the port on which Automator is installed.
- ❑ **Redirect URI**: It is the URI to which Power BI directs after authenticating the user. The field is automatically filled after supplying the Client ID, Client Secret Key, and host name.
- ❑ Other settings
	- **Save**: Click this button to save the application settings.
	- **Clear:** Click this button to remove the information in the fields.

<span id="page-237-0"></span>**Power BI API Keys**

**To get a Client ID and Client Secret Key for Power BI**

1. Access Power BI's Registration Tool a[t https://dev.powerbi.com/apps.](https://dev.powerbi.com/apps)

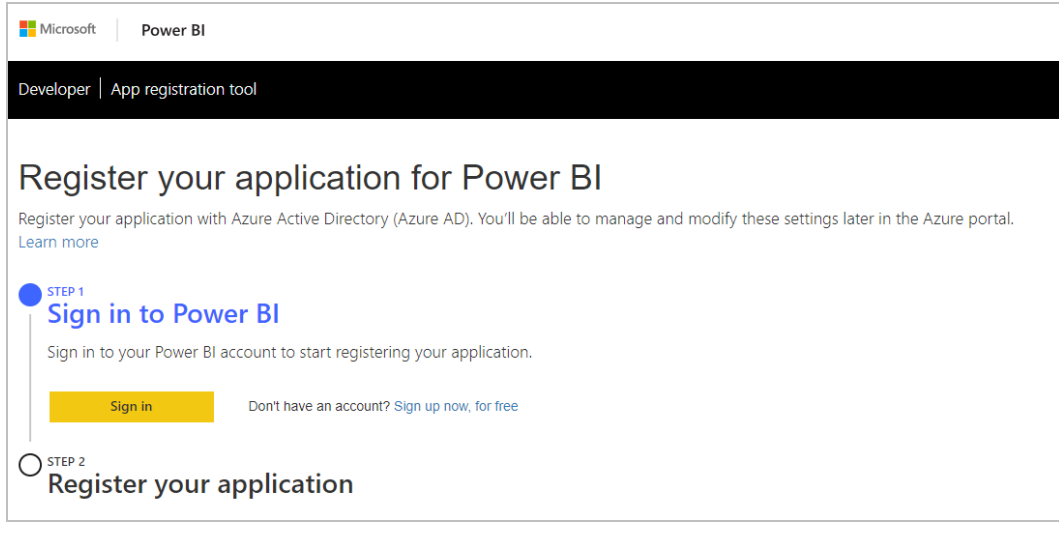

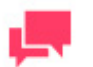

The registration process in Power BI requires an Azure Active directory, an organizational user, and a Power BI service account. To sign up for an Azure subscription or to log in using an account with such subscription, click [here.](https://manage.windowsazure.com/)

To learn how set up your Azure Active Directory and organizational user, clic[k here.](https://powerbi.microsoft.com/en-us/documentation/powerbi-developer-create-an-azure-active-directory-tenant/)

- 2. Sign in using your Power BI account in Step 1 of the Registration Tool.
- 3. Provide the following details:
	- a. **App Name** The name of your app, i.e., Automator.
	- b. **App Type** Choose "Server-side Web app."
	- c. **Redirect URL** This provides Power BI with more details about the app requesting the authentication. An example of a redirect URL is http://<hostname>/MSAdmin/ProcessDesignerEditor/PowerBIRedirect.
	- d. **Home Page URL** Use the sign in page of Automator, i.e., http://<hostname>/MSAdmin.

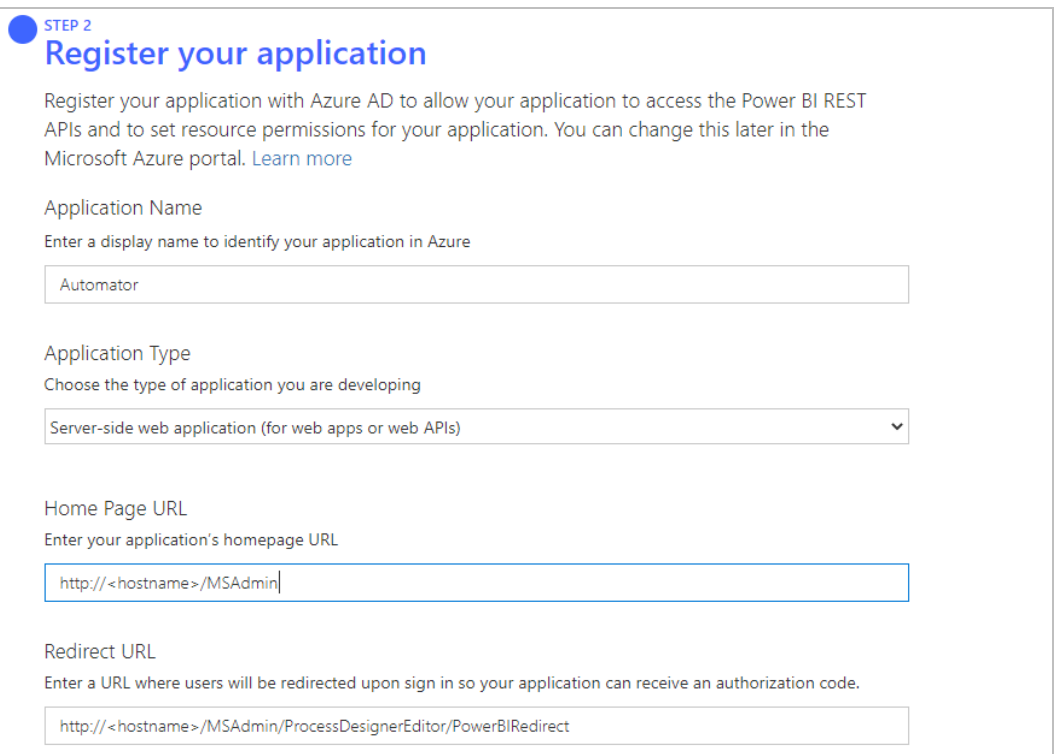

4. Select the APIs you need as well as the level of access required. For details about permissions in Power BI, click [here.](https://powerbi.microsoft.com/en-us/documentation/powerbi-developer-power-bi-permissions/)

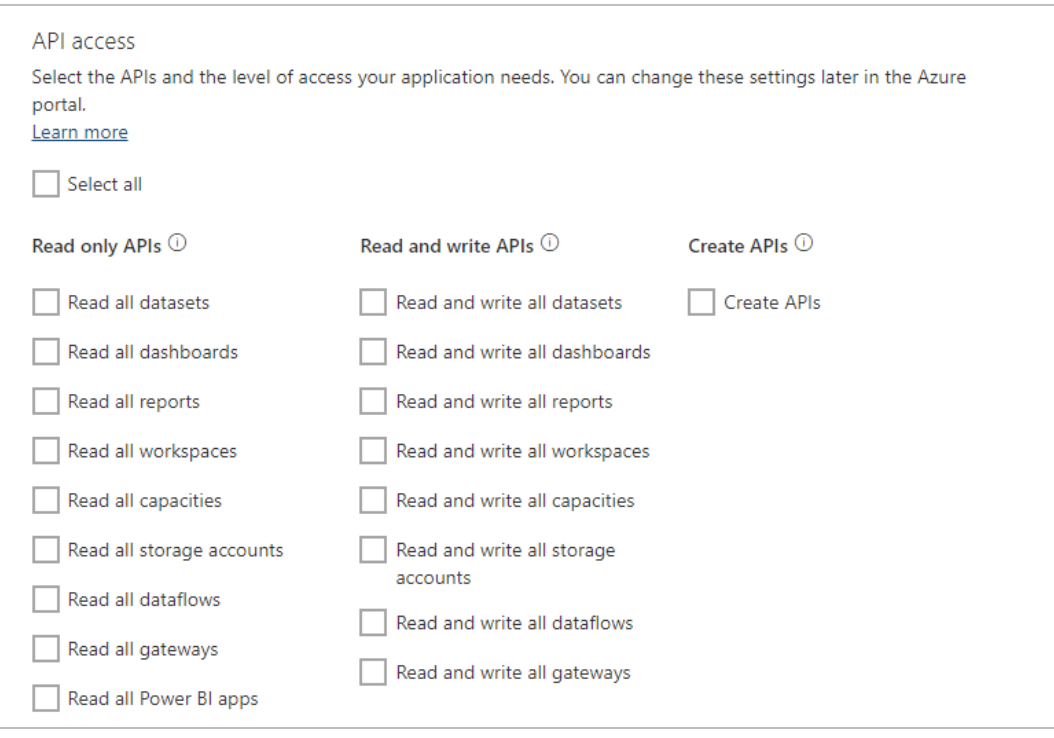

#### 5. Click Register App.

The Registration Tool generates a Client ID and a Client Secret Key. Use these keys to configure the API settings for Power BI in Automator.

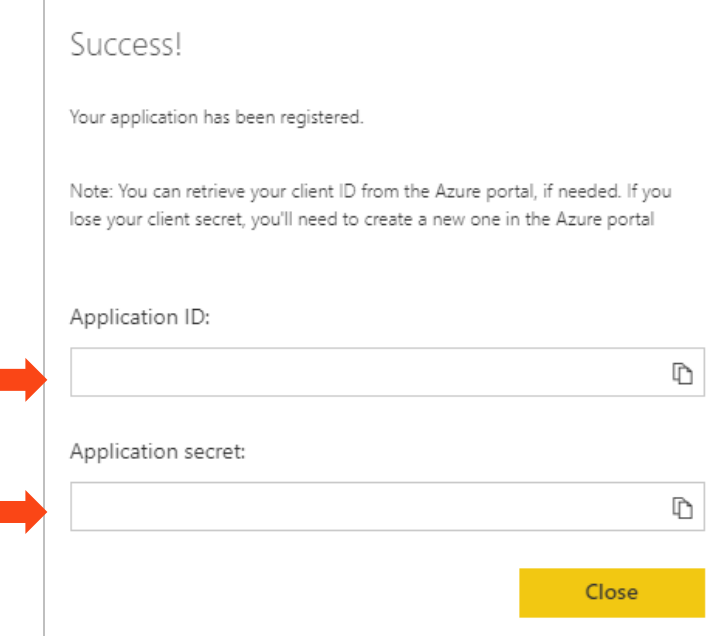

#### <span id="page-240-1"></span>**Input**

Use the **Input** page to set the default Excel Import Engine to use in Automator.

**To access the Input page**

- 1. On the Navigation Tree, click **System Settings**, and then select **System Preferences**.
- 2. At the top of the page, click **Automator**, and then select the **Input** tab.

**To set the default Excel Import Engine**

- 1. In the Default engine to use for importing from Excel drop-down list, choose Legacy or Modern.
- 2. Select the Always substitute the Modern engine when executing a process which uses the Legacy engine checkbox to have all processes be executed using the Modern engine.
- 3. Click Save to save the settings.
- 4. Click Clear to cancel all changes made.
- 5. Click C**ancel** to cancel all changes made and return to the **General Settings** tab.

## <span id="page-240-0"></span>**Locations Management**

**To manage your location preferences**

- 1. On the Navigation Tree, click **System Settings** and select **System Preferences**.
- 2. On the displayed page select the **Locations Management** tab.

**To set the default location name for all the object that have location as their parameter**

- 1. Select location name from the **Default Location** list.
- 2. Click the **Save** button.

**To add new location**

- 1. Click the **Add New Location** button and enter the new location name in the **Location** field.
- 2. Click the **Save** button. The new location will appear on the list.

**To edit location**

- 1. Click the name of the location you want to edit or click anywhere on its row, and then click  $\leq$
- 2. Make you changes.
- 3. To save your changes, click the **Save** button.

#### **To remove location**

- 1. Click  $\mathbf{\times}$  at the end of the row with the location you want to delete.
- 2. Click **Delete** to confirm.

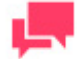

### **NOTES**

In case of single server installation refer to "Monarch Server Configurator Guide" to change location settings.

## <span id="page-241-0"></span>**Named Paths**

Use the **Named Paths** page to **add**, **edit** and **delete** named paths.

**To access the Named Paths page**

- 1. On the Navigation Tree, click **System Settings** and select **System Preferences**.
- 2. At the top of the page select the **Named Paths** tab.

<span id="page-241-1"></span>**To add a new named path**

- 1. Click the **Add** icon **.**
- 2. Enter a path name in the **Name** field.
- 3. Select the path group in the **Path Group** field.

#### **Path Group options:**

- **Common**: The named path is available to all items.
- **Copy\Move Action**: The named path is available to the copy\move distribution action of Standard Processes.
- **Database Inputs for Standard Processes**: The named path is available to the database input in Standard Process.
- **Database Inputs for Visual Processes**: The named path is available to the database input in Visual Process.
- **DataPrep Export Files**: The named path is available to the DataPrep Export item.
- **DataPrep Input Files**: The named path is available to the workspace input (to replace input path).
- **Distribution for Standard Processes**: The named path is available to global distribution paths.
- **Distribution for Visual Processes**: The named path is available to distribution paths in Visual Processes.
- **Export Report Files**: The named path is available to Report Export for Standard/Visual Processes.
- **Export Table and Summary Exception Files**: The named path is available to Table/Summary Export exception files for Standard/Visual Processes.
- **Export Table and Summary Files**: The named path is available to Table/Summary Export file for Standard/Visual Processes.
- **Export Table and Summary Folders**: The named path is available to Table/Summary Export folder for Standard/Visual Processes.
- **Google Analytics Key Files**: The named path is available to the workspace with Google Analytics data source (to replace Google Analytics Key Files in data source).
- **Model Dependencies**: The named path is available to model dependencies (to replace path).
- **Monitoring**: The named path is available to monitoring path in Standard/Visual Processes.
- **Move Disposition**: The named path is available to job log disposition.
- Project: The named path is available to project files in Standard Processes.
- **Project Data Link Files**: The named path is available to data link files in the project (Standard Processes).
- **Project Inputs**. The named path is available to text input in the project (Standard Processes).
- **Project Models**: The named path is available to models in the project (Standard Processes).
- **Project Prerequisites**. The named path is available to prerequisites in the project (Standard Processes).
- **Publish Tableau Export Passwords**: The named path is available to the Publish to Tableau option (to select password).
- **Publish Tableau Export TabCmd**: The named path is available to the Publish to Tableau option (to select TabCmd).
- **RSS Action**: The named path is available to the RSS distribution action for Standard Processes.
- **Script References**. The named path is available to the script (to specify some references).
- 4. Select location in the Location field.
- 5. Select **Create folder allowed** to show the **Create New Folder** field that will allow the user to create a folder in the file system.
- 6. Select **Browse from root** to make the whole file system of a selected location is accessible to the user or

Enter the path in the **Path** field. In this case only files and folder within the path selected are accessible to the user.

7. Click the **Save** button.

<span id="page-242-0"></span>**To edit a named path**

- 1. Click the name of the named path you want to change or click anywhere on the row, and then click **.**
- 2. Make necessary changes. For details, see [To add a new named path.](#page-241-1)

**To assign rights to a named path**

1. Click the Rights tab found beside the Named Paths tab.

- 2. If you want the selected named path to be available to all users, select the Global checkbox.
- 3. Under User Groups, choose the user groups to which the named path should be assigned by dragging and dropping them from the Available User Groups pane to the Selected User Groups pane.
- 4. Under Roles, choose the roles to which the named path should be assigned by dragging and dropping them from the Available Roles pane to the Selected Roles pane.
- 5. Under Users, choose the users to which the named path should be assigned by dragging and dropping them from the Available Users pane to the Selected Users pane.
- 6. Click the Sa**ve** button to save all changes.

<span id="page-243-1"></span>**To delete a named path**

- 7. On the **Named Paths** page select the project location you want to delete.
- 8. Click  $\bullet$  at the end of the row with the named path you want to delete.
- <span id="page-243-0"></span>9. Click **Delete** to remove the named path from the list.

## **RMS Settings**

Use this page to set RMS settings. To access this page, on the Navigation Tree, click **System Settings**, select **System Preferences**, and click the **RMS Settings** tab at the top of the page.

#### **RMS Settings**

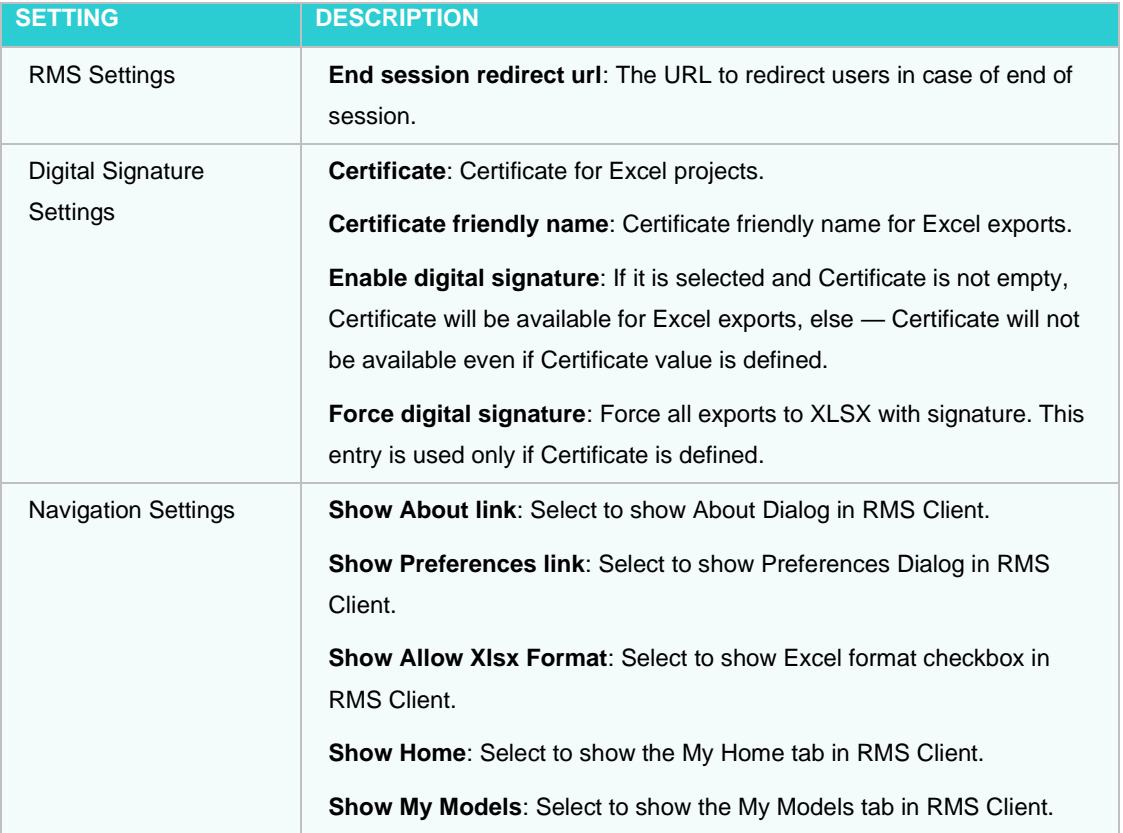

**RMS Home Page Settings**

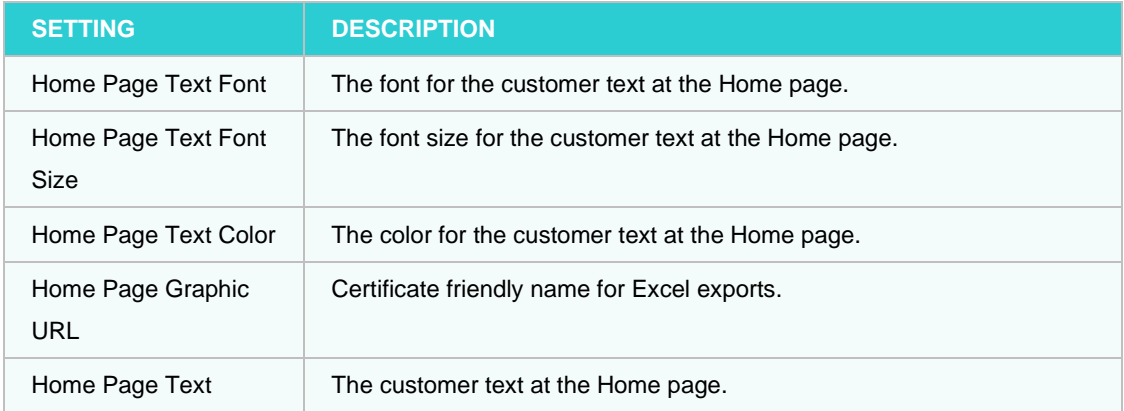

## **RMS Security Settings**

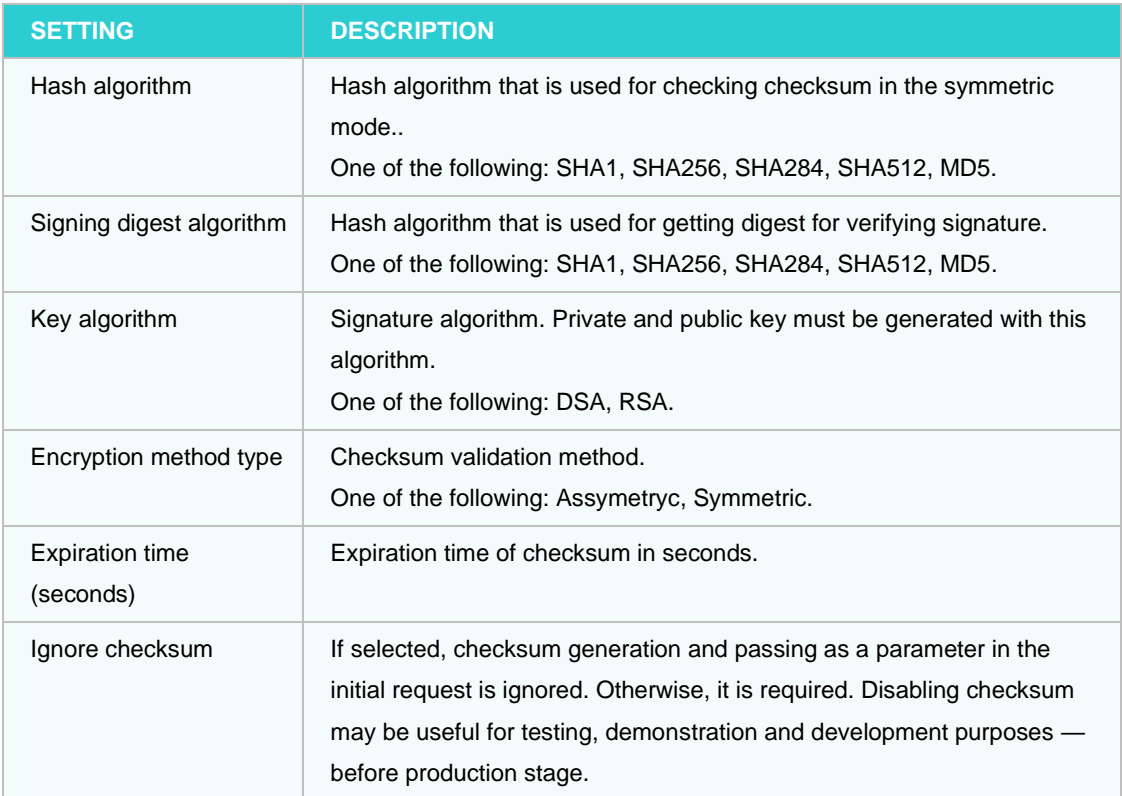

## **HECM Settings**

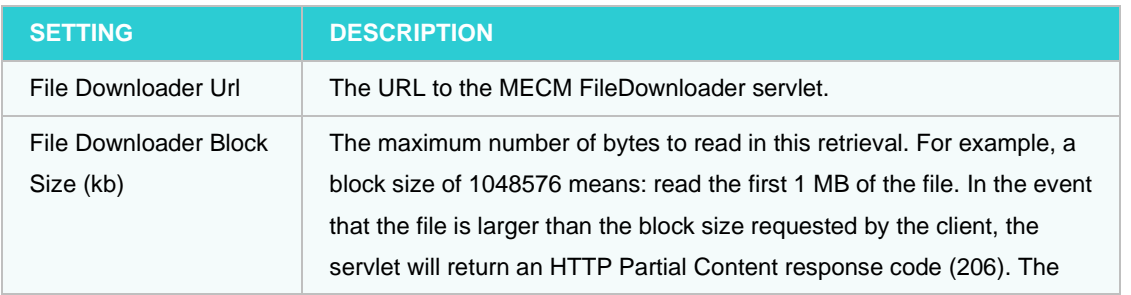

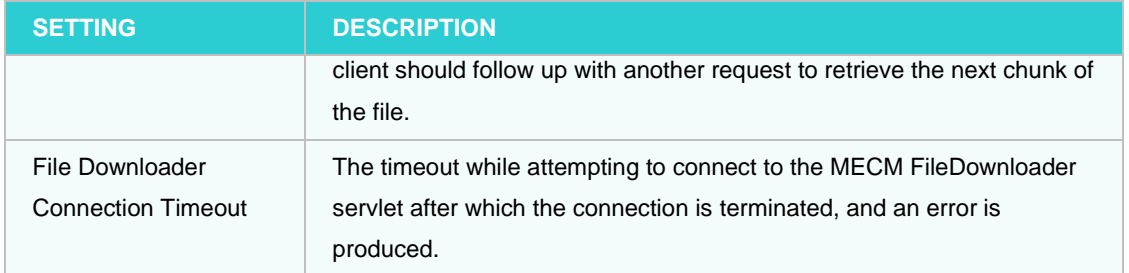

- ❑ **Save**: Saves the settings.
- ❑ **Clear**: Clears all the boxes.
- <span id="page-245-0"></span>❑ **Cancel**: Cancels the settings.

## **Exception Dates**

Use the **Exception Dates** page t[o add,](#page-245-1) [edit](#page-246-1) and [delete](#page-246-2) exception rules for disabling the running of certain processes at specific dates (e.g. holidays like New Year celebrations).

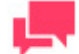

## **NOTES**

At the date with a set exception, user will get a notification with a list of processes that will not be run that day.

**To access the Exception Dates page**

- 1. On the Navigation Tree, click **System Settings** and select **System Preferences**.
- 2. At the top of the page select the **Exception Dates** tab.

<span id="page-245-1"></span>**To add a new exception date**

- 1. Click the **Add** icon  $+$ .
- 2. Enter an Exception Date name in the **Name** field.
- 3. Enter a Description.
- 4. Select the **Suspended** checkbox if you want to suspend the current Exception Date.
- 5. Select the **Postpone Process execution** checkbox if you want to execute the process immediately after the exception date. To let the process run on the set schedule, leave this option unchecked.
- 6. Choose **Affected Processes** by selecting the respective checkboxes.
- 7. For each affected process type (e.g., Standard Processes and Visual Processes), you may assign any or all of the available processes to the exception date.
	- a. Click on the process type to open the list of available processes.
	- b. Drag the preferred process to be assigned from the left panel to the right panel or click the add button
	- c. To remove an assigned process, drag it from the right panel to the left panel or click the delete button  $\blacksquare$

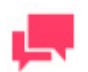

You may also select all processes available for all process types by clicking **Select All** or remove all selected processes for all process types by clicking **Select None**.

If all available processes are assigned by clicking the **Add** button or **Add All** button, then all new processes will be added to the Available Processes list and will not be assigned to the exception date.

If all available processes are assigned by clicking the checkbox or **Select All** button, then all new processes will be assigned to the exception date.

8. Set up **Exception Frequency** by either selecting a single date or indicating a daily, weekly, or monthly occurrence.

In setting up the Exception Frequency, you can set all-day occurrence or set a specific timeframe.

9. Click the **Save** button.

<span id="page-246-1"></span>**To edit an exception date**

- 1. Click the name of the exception date you want to change or click anywhere on the row, and then click .
- 2. Make necessary changes. For details, see [To add a new exception date.](#page-245-1)

<span id="page-246-2"></span>**To delete an exception date**

- 1. Click at the end of the row with the exception date you want to delete.
- <span id="page-246-0"></span>2. Click **Delete** to remove the exception date from the list.

## **LOCALE MANAGEMENT**

A locale is a group of settings that determine the language, time format, date format, currency symbol, and so on. The existing locales are listed on the Locale Management page.

To access the Locale Management page, click **System Settings** on the Navigation Tree, and select **Locale Management**.

Use this page to edit locales.

The Locale Management page contains the following items:

- ❑ **Locale group**: Select from the list of options.
	- Select **Admin**, if you need to edit labels appearing only in MSAdmin.
	- Select **Common**, if you need to edit labels appearing both in MSAdmin and MSClient.
	- Select **Services**, if you need to edit labels appearing in System Reports.
	- Select **Database** if you need to edit labels appearing in the database.
- ❑ **Locale Language**: Select a language from the list. This list includes languages that were selected during the installation.
- ❑ **Search**: You can search for a label by typing its name in the field.
- ❑ **Constant name**: The list displays the names of fields as they appear in code to facilitate tracking their location.
- ❑ **Original name**: The list displays all labels appearing on the user interface.
- ❑ **New Name**: The list displays all labels appearing on the user interface after localization.
- □ **Restore Original**: This column allows you to revert to the original label by clicking **b**.
- □ **Reload** icon **○** : Click this icon to reload the grid.
- ❑ **Edit** icon : To edit a label, click anywhere on the row and click this icon. The **Edit Record** dialog box appears. Type the new name into a box and click **Submit**.

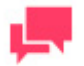

You can open the **Edit Record** dialog box by clicking anywhere on a row.

You can edit labels in one of the following ways:

- One by one:
	- Click the name of a label.
	- Type a new name in the **Edit Record** dialog box.
- All at once:
	- Select the **Import Resources** tab.
	- After editing, click the **Upload** button to browse for an .xml file containing the list of all localized labels. Labels from the selected file will be uploaded and displayed on the Locale Management page.

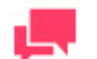

## **NOTES**

When necessary, company logos can be changed in Locale Management. Different logos can also be added for different locations (English, Deutsch, Français).

To do so, modify the following constants under the **Common Locale Group**.

- **Theme\_LoginPageLogoUri**: To change the logo in the login page
- **Theme HeaderLogoUri:** To change the header logo
- **Theme\_ShortcutIconUri:** To change the shortcut icon

To download the edited labels, click the **Export Resources** tab.

The Export Resource page contains the following items:

- **Locale Language**: Select a language from the list. This list includes languages that were selected during the installation.
- **Export Resources**: Click this button to open or download an .xml file containing the list of all labels.
- **Export only overridden resources**: Select this check box to export only overridden resources.

## **THEME MANAGEMENT**

You can specify color themes for Admin and Client applications on the **Theme Management** page.

**To change the color theme**

- 1. Click **System Settings** on the Navigation Tree, and select **Theme Management**.
- 2. Select
	- **Admin theme** from the list, select a theme for Admin application
	- **RMS Client theme** from the list, select a theme for RMS Client application
- 3. Click **Save**.

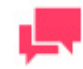

## **NOTES**

For the changes to take effect, relogon is required.

## <span id="page-248-0"></span>**BULK SCHEDULES EDITS**

The **Bulk Schedules Edits** feature of Monarch Server allows you to apply bulk editing of schedules to Automator Standard Processes, Visual Processes, Pump Custodian Processes, and Maintenance Processes.

#### **To use bulk schedule editing**

- 1. On the Navigation Tree, click **System Settings**, and then select **Bulk Schedules Edits**.
- 2. On the displayed page, select the Find a Schedule tab.
- 3. In the Select Process Type field, select the process you want to edit from the drop-down list. The available options are:
	- Automator Standard Processes
	- Visual Processes
	- Pump Custodian Processes
	- Maintenance Processes
- 4. Select the **Include Suspended** check box, if you need the suspended schedules to be displayed.
- 5. In the **Search Criteria** section, specify the time parameters of the schedule you want to change.

You can get onscreen all schedules of the selected type by clicking the **All** button. You can also get onscreen the schedules with a certain value by selecting **Schedule** or **Next Execution Time**.

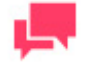

### **NOTES**

In the Search and Next Execution Time criteria, you can leave the fields empty to display all corresponding schedules.

#### Click **Find**.

The list of corresponding processes is displayed.

- 6. Select the Replace a Schedule tab.
- 7. In the **Execution Frequency** section, specify the time parameters of the schedule you want to change.
- 8. Specify the processes you want to re-schedule by enabling corresponding check boxes.
- 9. Click **Replace** to apply your changes.

If you need to suspend or resume any schedule, you can select it in the list and click the **Suspend/Resume selected Schedules** icon.

You can also create a new schedule for Automator Standard Process and Visual Process.

**To create a new schedule**

- 1. Select the Create a Schedule tab.
- 2. In the **Select Process Type** field, from the drop-down list select the process type for which you want to create a schedule.
- 3. Select the **Suspended** check box, if a new schedule must be suspended.
- 4. In the **Execution Frequency** section, specify the time parameters of the schedule you want to create.
- 5. Select the necessary schedules in the list, and the click the **Save** button to create a new schedule.

# **NEWS**

MSAdmin provides the News Message feature as a way to easily share information with other Monarch Server users. You can post news messages on th[e All News](#page-250-0) an[d Global News](#page-251-0) pages. After posting a message, you specify which Monarch Server users you want the message to be visible to. The users you specify will be able to view the message on the News page within Client.

There are three types of news:

- ❑ **All News**: These are all the news used in the system. They are available to user groups or users having the appropriate rights. For more information refer to [All News.](#page-250-0)
- ❑ **Expired News**: These are news that have expired. For details, se[e Expired News.](#page-250-1)
- ❑ **Global News**: Include both all news and expired news. They are available to all users. For more information refer to [Global News.](#page-251-0)

## <span id="page-250-0"></span>**ALL NEWS**

All news messages can be viewed by Monarch Server users or user groups having the appropriate rights.

To access the **All News** page, click **News** on the Navigation Tree, and select **News Management**.

Use the All News page t[o add,](#page-252-0) [edit](#page-252-1) or [delete](#page-253-0) a news message.

The All News page contains:

- ❑ **Search**: Type a message content (or a part of it) in this box and press ENTER. The filter will be applied to the list of news messages, and only messages containing the specified characters will be displayed.
- ❑ **News date**: Displays the dates when news messages were posted.
- ❑ **Content**: Displays the news messages content.
- ❑ **Expiration Date**: Displays the expiration dates of news messages. Expired dates are highlighted in red.
- $\Box$   $\pm$  : Click to add a news message.
- □ **:** Click to edit a message.

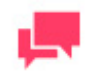

## **NOTES**

You can also open a message for editing by clicking its name on the list.

- □ <u>×</u>: Click to delete a message.
- <span id="page-250-1"></span>□ **\*** Click to delete all expired messages from the database.

## **EXPIRED NEWS**

The **Expired News** page lists news messages, for which the expiration date has arrived or has passed.

To access the **Expired News** page, click **News** on the Navigation Tree, select **News Management**, and click the **Expired News** tab at the top of the page.

Use this page t[o add,](#page-252-0) [edit](#page-252-1) or [delete](#page-253-0) a news message.

The **Expired News** page contains:

- ❑ **Search**: Type a message content (or a part of it) in this box and press ENTER. The filter will be applied to the list of news messages, and only messages containing the specified characters will be displayed.
- ❑ **News date**: Displays the dates when news messages were posted.
- ❑ **Content**: Displays the news messages content.
- ❑ **Expiration Date**: Displays the expiration dates of news messages. Expired dates are highlighted in red.
- $\Box$   $\Box$  : Click to add a news message.
- □ **:** Click to edit a message.

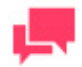

#### **NOTES**

You can also open a message for editing by clicking its name on the list.

- □ **×**: Click to delete a message.
- <span id="page-251-0"></span>❑ : Click to delete all expired messages from the database.

## **GLOBAL NEWS**

The **Global News** page lists all global news messages. Global news messages can be viewed by all Monarch Server users. To access the **Global News** page, click **News** on the Navigation Tree, select **News Management**, and click the **Global News** tab at the top of the page.

Use this page t[o add,](#page-252-0) [edit](#page-252-1) or [delete](#page-253-0) a news message.

The **Global News** page contains:

- ❑ **Search**: Type a message content (or a part of it) in this box and press ENTER. The filter will be applied to the list of news messages, and only messages containing the specified characters will be displayed.
- ❑ **News date**: Displays the dates when news messages were posted.
- ❑ **Content**: Displays the news messages content.
- ❑ **Expiration Date**: Displays the expiration dates of news messages. Expired dates are highlighted in red.
- $\Box$   $\vdash$  : Click to add a news message.
- □ **:** Click to edit a message.

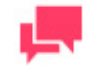

## **NOTES**

You can also open a message for editing by clicking its name on the list.
- □ **×**: Click to delete a message.
- <span id="page-252-0"></span>□ **×** : Click to delete all expired messages from the database.

# **ADDING A NEWS MESSAGE**

**To add a news message**

- 1. On the Navigation Tree, click **News**, and select **News Management**. The **All News** tab is displayed by default.
- 2. Select the **Expired News** tab, if you want to add an expired message.
- 3. Select the **Global News** tab, if you want to add a global message.
- 4. Click  $\pm$  to open the News Management page. The News Management page contains the following items:
	- **News Date**: The current date is displayed by default. You can click the **in** icon and select another date.
	- **Expiration Date:** Click the **in** icon to specify the expiration date of the news.
	- **Is Global**: Select this check box, if you want to make the message available to all users.

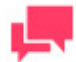

### **NOTES**

If you leave this check box cleared, you will be able to grant access rights to certain users, user groups or roles. The **Rights** tab will become available after you save the new message and open it for editing.

- **News Text:** Type the text of your news message.
- **Save:** Saves a new message.
- **Clear**: Clears all the boxes.
- **Cancel**: Cancels the operation.
- 5. Fill in the boxes of the page, and click **Save**. The system saves the new message to the database and displays the updated News Management page, if the operation is completed successfully.

# **EDITING A NEWS MESSAGE**

**To edit a news message**

- 1. On the Navigation Tree, click **News**, and select **News Management**. The **All News** tab is displayed by default.
- 2. Select the **Expired News** tab, if you want to edit an expired message.
- 3. Select the **Global News** tab, if you want to edit a global message.
- 4. Click the name of the message you want to edit or click anywhere on its row, and then click .
- 5. Make the necessary changes. For details about how to change the items refer to [Adding a News Message.](#page-252-0)
- 6. To grant access rights, select the **Rights** tab at the top of the page.

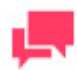

This tab is available, if you leave the **Is Global** check box cleared while [creating a new message.](#page-252-0)

- 7. Expand the hidden sections, by clicking the **User Groups**, **Roles**, or **Users** heading. To select the roles, groups or users that you want to have rights to view the news, drag them from the left pane to the right pane.
- 8. Make the necessary changes and click **Save**. The system saves the modified message to the database.

# **DELETING A NEWS MESSAGE**

**To delete a news message**

- 1. On the Navigation Tree, click **News**, and select **News Management**. The **All News** tab is displayed by default.
- 2. Select the **Expired News** tab, if you want to delete an expired message. or Select the **Global News** tab, if you want to delete a global message.
- 3. Click  $\blacktriangleright$  at the end of the row with the message you want to delete. A dialog box appears.
- 4. Click **Delete** to delete the message from the list.

# **SYSTEM REPORTS**

Monarch Server Administrator provides an easy means of generating system reports. The following types of system reports can be generated:

- ❑ [Configuration reports](#page-254-0) provide information about the current configuration of various parts of the Monarch Server system, such as the existing roles, users, and so on.
- □ [Transaction reports](#page-257-0) provide information about any actions that have occurred in the system, such as security, audit, and so on.

# **CONFIGURATION REPORTS**

<span id="page-254-0"></span>Configuration reports provide information about the current configuration of various parts of the Monarch Server system, such as the existing roles, users, and so on. You can generate the following types of configuration reports:

- □ [Product License:](#page-254-1) Displays the product licensee, the product expiration date (if any), etc.
- ❑ [Roles:](#page-255-0) Lists the existing roles and their assigned user groups and users.
- ❑ [User Groups:](#page-255-1) Lists the existing user groups, their assigned users, and their privileges.
- □ [Users:](#page-256-0) Lists the existing users, their e-mail addresses, and their locked privileges.
- ❑ [Automator Process Dependencies:](#page-256-1) Lists which projects are used by which Standard Processes, which models are used by which projects, and which models and workspaces are used by which Visual Processes.

**To generate configuration reports**

- 5. On the Navigation Tree, click **System Reports**, and select **Configuration**. The Configuration Reports page appears.
- <span id="page-254-1"></span>6. On the Configuration Reports page, click the link that corresponds to the desired report type.

# **Product License Report**

A Product License report is one of the configuration reports provided by Monarch Server. This report includes the following licensing information:

- ❑ Name of the product
- ❑ Product vendor
- ❑ Product copyright information
- ❑ License expiration date
- ❑ Customer name
- ❑ Customer address
- ❑ Product Components (for example, Report View, Chart, and so on)
- ❑ Product options (for example, maximum allowed connections, machine names, and so on)

**To view and print a Product License configuration report**

1. On the Navigation Tree, click **System Reports** and select **Configuration**.

- 2. Click the **Product License** link. The Product License configuration report is displayed.
- 3. To print the report, click the **interest in the top of the page, then click OK** in the **Print** dialog box.

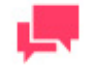

For information on how to convert a report to another format, see [Converting a report to another format.](#page-263-0)

# <span id="page-255-0"></span>**Roles Report**

A Roles report is one of the configuration reports provided by Monarch Server. This report includes all existing roles, and provides the following information about them:

- ❑ Names of roles
- ❑ Privileges assigned to roles
- ❑ User groups assigned to roles
- ❑ Users assigned to roles

**To view and print a Roles configuration report**

- 1. On the Navigation Tree, click **System Reports** and select **Configuration**.
- 2. Click the **Roles** link. The Roles report is displayed.
- 3. To print the report, click the **int** icon at the top of the page, then click **OK** in the **Print** dialog box.

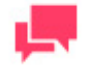

#### **NOTES**

For information on how to convert a report to another format, see [Converting a report to another format.](#page-263-0)

# <span id="page-255-1"></span>**User Groups Report**

A User Groups report is one of the configuration reports provided by Monarch Server. This report includes all existing user groups, and provides the following information about them:

- ❑ Names of user groups
- ❑ Privileges assigned to user groups
- ❑ Users assigned to user groups

**To view and print a user groups configuration report**

- 1. On the Navigation Tree, click **System Reports** and select **Configuration**.
- 2. Click the **User Groups** link. The User Groups report is displayed.
- 3. To print the report, click the **int** icon at the top of the page, then click **OK** in the **Print** dialog box.

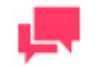

For information on how to convert a report to another format, see [Converting a report to another format.](#page-263-0)

# <span id="page-256-0"></span>**Users Report**

A Users report is one of the configuration reports provided by Monarch Server. This report includes all existing users, and provides the following information about them:

- ❑ User names assigned to users
- ❑ Full (or actual) names of users
- ❑ Privileges granted to users
- ❑ E-mail addresses of users

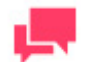

### **NOTES**

Information about full names and e-mail addresses is provided only if it was specified when an administrator added users to the system.

**To view and print a Users configuration report**

- 1. On the Navigation Tree, click **System Reports** and select **Configuration**.
- 2. Click the **Users** link. The Users report is displayed.
- 3. To print the report, click the **int** icon at the top of the page, then click **OK** in the **Print** dialog box.

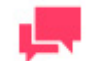

## **NOTES**

For information on how to convert a report to another format, see [Converting a report to another format.](#page-263-0)

# <span id="page-256-1"></span>**Automator Process Dependencies**

The Automator Process Dependencies Report is one of the Configuration Reports provided by Automator. This report presents which projects are used by which Standard Processes, which models are used by which projects, and which models and workspaces are used by which Visual Processes. It contains the following:

- ❑ Process ID
- ❑ Process name
- ❑ Host name
- ❑ Process type
- ❑ Models used
- ❑ Projects used
- ❑ Workspaces used
- ❑ Project name

**To view and print an Automator Process Dependencies Report**

- 1. On the Navigation Tree, click **System Reports** and select **Configuration**.
- 2. Click the **Automator Process Dependencies** link. The Automator Process Dependencies report is displayed.
- 3. To print the report, click the **integral into the top of the page, then click OK** in the **Print** dialog box.

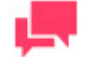

# **NOTES**

For information on how to convert a report to another format, see [Converting a report to another format.](#page-263-0)

# **TRANSACTION REPORTS**

<span id="page-257-0"></span>Transaction reports provide information about any actions that have occurred in the system, such as security, audit, and so on.

You can generate the following types of transaction reports:

- □ [Security](#page-258-0) Lists the time, user name, and log on/log off information.
- □ [Added Users](#page-258-1) Lists information about users add during the date range selected.
- □ **[Deleted/Suspended Users](#page-259-0)** Lists information about users who have been deleted or suspended.
- □ [Users Not Logged In](#page-260-0) Lists information users who have not logged in over a date range.
- □ [Audit Entity Actions](#page-261-0) Lists information about audit entity actions.
- □ [Custodian Schedules Logs](#page-262-0) Lists information about custodian schedules events.
- □ [Dynamic Login Requests](#page-260-1) Lists information about dynamic login requests in RMS Client.
- □ [Automator Distribution Audit](#page-262-1) Lists all the export and distribution (move and copy) paths used in processes and all email distributions used in distribution actions for a specified period.

**To view transaction reports**

1. On the **Navigation Tree**, click **System Reports**, and select **Transaction**. The Transaction Reports page appears.

The Transaction Reports page contains the following items:

- **Events From To**: Specify the beginning and the end of the time interval, for which you want to remove events.
- **Clear Log**: Click this button to remove all events that occurred during the time interval defined earlier.
- **Transaction Reports**: Contains links to transaction reports of different types.

<span id="page-258-0"></span>2. To generate a report, on the Transaction Reports page, click the link that corresponds to the desired report type.

# **Security Report**

A Security Report is one of transaction reports provided by Monarch Server. This report provides the following information:

- ❑ Date and time the user(s) log on to and log off from the system
- ❑ Name(s) of the user(s) who logged on to and log off from the system
- ❑ Date and time the user(s) log on to the system with incorrect password
- ❑ Name(s) of the user(s) who logged on to the system with incorrect password

**To view and print a Security transaction report**

- 1. On the Navigation Tree, click **System Reports** and select **Transaction**.
- 2. Click the **Security** link. The Security Transaction Report page is displayed.
- 3. In the **From ... To** fields specify a time period, for which you want to view the security actions. Click **the to open** the Calendar window, and select the date.

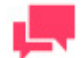

## **NOTES**

If you do not provide a date or time period, all actions for the specified user(s) will be displayed.

- 4. From the **User** list, select a user, whose actions you want to include in the report. (To view security information for all users, select **All Users**.)
- 5. Click **View**. The Security transaction report is displayed.
- 6. To print the report, click the **int** icon at the top of the page, then click **OK** in the **Print** dialog box.

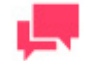

# **NOTES**

For information on how to convert a report to another format, see [Converting a report to another format.](#page-263-0)

# <span id="page-258-1"></span>**Added Users Report**

Added Users Report is one of transaction reports provided by Monarch Server. This report provides the following information:

- ❑ Internal User ID.
- ❑ User name.
- ❑ Date when a user was added.

**To view and print an Added Users transaction report**

- 1. On the Navigation Tree, click System Reports and select Transaction.
- 2. Click the **Added Users** link. The **Added Users** page is displayed.
- 3. In the From ... To fields specify a time period, for which you want to view system actions. Click **the state that** to open the Calendar window, and select the date.

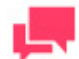

The maximum number of days is 90.

- 4. Click **View**. The Added Users Transaction Report is displayed.
- 5. To print the report, click the **int** icon at the top of the page, then click **OK** in the **Print** dialog box.

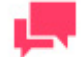

# **NOTES**

For information on how to convert a report to another format, see [Converting a report to another format.](#page-263-0)

# <span id="page-259-0"></span>**Deleted/Suspended Users Report**

A Deleted/Suspended Users Report is one of transaction reports provided by Monarch Server. This report provides the following information:

- ❑ User ID
- ❑ User name
- ❑ Date when a user was locked or suspended

**To view and print a Deleted/Suspended Users transaction report**

- 1. On the Navigation Tree, click **System Reports** and select **Transaction**.
- 2. Click the **Deleted/Suspended Users** link. The Deleted/Suspended Users page is displayed.
- 3. In the **From ... To** fields specify a time period, for which you want to view system actions. Click **the state** to open the Calendar window, and select the date.
- 4. Click **View**. The Deleted/Suspended Users Transaction Report is displayed.
- 5. To print the report, click the **interally** icon at the top of the page, then click **OK** in the **Print** dialog box.

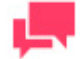

# **NOTES**

For information on how to convert a report to another format, see [Converting a report to another format.](#page-263-0)

# <span id="page-260-0"></span>**Users Not Logged In Report**

A Users Not Logged In Report is one of transaction reports provided by Monarch Server. This report provides the following information:

- ❑ Internal User ID.
- ❑ User name.
- ❑ Last logon date.

**To view and print a Users Not Logged In transaction report**

- 1. On the Navigation Tree, click **System Reports** and select **Transaction**.
- 2. Click the **Users Not Logged In** link. The Users Not Logged In page is displayed.
- 3. In the **From ... To** fields specify a time period, for which you want to view logon actions. Click **the state of** to open the Calendar window, and select the date.
- 4. Click **View**. The Users Not Logged In Transaction Report is displayed.
- 5. To print the report, click the **interally into the top of the page, then click OK** in the **Print** dialog box.

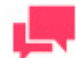

#### **NOTES**

For information on how to convert a report to another format, see [Converting a report to another format.](#page-263-0)

# <span id="page-260-1"></span>**Dynamic Login Requests Report**

A Dynamic Login Requests Report is one of transaction reports provided by Monarch Server Report Mining Edition. This report provides the following information on the RMS Client login:

- ❑ Report Paths
- ❑ Model Paths
- ❑ Template Paths
- ❑ Templates to Models
- ❑ Allowed Views
- ❑ Default View
- ❑ Admin Mode
- ❑ Definition Group
- ❑ Dynamic Filter
- ❑ Locale
- ❑ Export To

**To view and print a Dynamic Login Requests transaction report**

- 1. On the Navigation Tree, click **System Reports** and select **Transaction**.
- 2. Click the **Dynamic Login Requests** link. The Dynamic Login Requests page is displayed.
- 3. In the **From ... To** fields specify a time period, for which you want to view logon actions. Click **the to open the** Calendar window, and select the date.
- 4. In the **User** drop-down list select the reported user.
- 5. Click **View**. The Dynamic Login Requests transaction report is displayed.
- 6. To print the report, click the **ic** icon at the top of the page, then click **OK** in the **Print** dialog box.

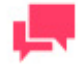

For information on how to convert a report to another format, see [Converting a report to another format.](#page-263-0)

# <span id="page-261-0"></span>**Audit Entity Actions Report**

Audit Entity Actions Report is one of transaction reports provided by Monarch Server. This report provides the following information:

- ❑ Date and time when changes were made
- ❑ Name of the user(s) who made changes
- ❑ Category of the performed action (Create, Edit, Delete)
- ❑ Type of the changed entity

**To view and print an Audit Entity Actions transaction report**

- 1. On the Navigation Tree, click **System Reports** and select **Transaction**.
- 2. Click the **Audit Entity Actions** link. The Audit Entity Actions Report page is displayed.
- 3. In the From ... To fields specify a time period, for which you want to view the search actions. Click **the summan** the Calendar window, and select the date.

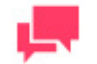

### **NOTES**

If you do not provide a date or time period, all search actions for the specified user(s) will be displayed.

- 4. From the **User** list, select a user, whose actions you want to include in the report. (To view search actions for all users, select **All Users**.)
- 5. From the **Event Category**, select the appropriate action. (To view all actions, select **All event categories**.)
- 6. From the **Entity Type**, select the type of the entity, changes to which you want to view. (To view all entities, select **All types**.)
- 7. Click **View**. The Audit Entity Actions transaction report is displayed.
- 8. To print the report, click the **int** icon at the top of the page, then click **OK** in the **Print** dialog box.

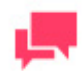

For information on how to convert a report to another format, see [Converting a report to another format.](#page-263-0)

# <span id="page-262-0"></span>**Custodian Schedules Logs Report**

Custodian Schedules Logs is one of transaction reports provided by Monarch Server. This report provides the following information:

- ❑ Internal Custodian Schedule ID.
- ❑ Custodian Schedule name.
- ❑ Custodian Schedule events.
- ❑ Date and time when a custodian schedule was started.

**To view and print a Custodian Schedule transaction report**

- 1. On the Navigation Tree, click **System Reports** and select **Transaction**.
- 2. Click the **Custodian Schedules Logs** link. The Custodian Schedules Logs page is displayed.
- 3. In the **From ... To** fields specify a time period, for which you want to view system actions. Click **the state of** to open the Calendar window, and select the date.

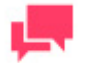

### **NOTES**

The maximum number of days is 90.

- 4. In the **Custodian Schedules** field, select the category from the list.
- 5. Click **View**. The Custodian Schedules Logs Transaction Report is displayed.
- 6. To print the report, click the **int** icon at the top of the page, then click **OK** in the **Print** dialog box.

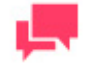

#### **NOTES**

For information on how to convert a report to another format, see [Converting a report to another format.](#page-263-0)

# <span id="page-262-1"></span>**Automator Distribution Audit**

Automator Distribution Audit is one of transaction reports provided by Monarch Server. This report presents all the export and distribution (move and copy) paths used in processes and all email destinations used in distribution for a specified period. The report provides the following information:

- ❑ Destination path/E-mail
- ❑ Process name (ID)
- ❑ Process type
- ❑ Host/Domain name

**To view and print an Automator Distribution Audit report**

- 1. On the Navigation Tree, click **System Reports** and select **Transaction**.
- 2. Click the **Automator Distribution Audit** link. The Automator Distribution Audit page is displayed.
- 3. In the **From ... To** fields, specify a time period for which you want to view system actions. Click **the state** to open the Calendar window, and select the date.

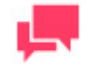

## **NOTES**

If a date or time period is not provided, all destination paths and email destinations will be displayed.

- 4. To facilitate the search and filter out the results, enter desired keywords in any of the following:
	- Host or domain name
	- Destination path or E-mail
	- Process name
- 5. Click **View**. The Automator Distribution Audit Transaction Report is displayed.
- 6. To print the report, click the **int** icon at the top of the page, then click **OK** in the **Print** dialog box.

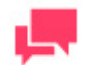

### **NOTES**

For information on how to convert a report to another format, see [Converting a report to another format.](#page-263-0)

# <span id="page-263-0"></span>**CONVERTING A REPORT TO ANOTHER FORMAT**

**To convert a report to another format**

- ❑ Select required format from the **Export to the selected format** list at the top of the page and click **Export**. Formats available:
	- Acrobat (PDF) file
	- CSV (comma delimited)
	- **Excel**
	- Rich Text Format
- TIFF file
- Web Archive

# **ACTIVE USERS**

Monarch Server provides the possibility to monitor active users in the system.

To access the Active Users Report, on the **Navigation Tree**, click **System Reports**, and select **Active Users**. The list displays the following information:

- ❑ User name
- ❑ Privileges
- ❑ Creation time
- ❑ Module name
- ❑ Terminate

Click the icon in the **Terminate** column to close the current session for the selected active user. The **Terminate User Session** dialog box will pop up with the the following question: *Terminate selected User Session?*

Click **Delete** to confirm your choice or **Cancel** to remain the session.

# **TECHNICAL SUPPORT**

#### **Software Support Policy**

For details about the latest product versions, product development, software releases, and maintenance and support policy, visit [http://www.datawatch.com/software-support-policy/.](http://www.datawatch.com/software-support-policy/)

#### **Before Contacting Technical Support**

You have access to a variety of resources that can help you address any questions or concerns about Monarch Server. Before you contact Technical Support, do the following:

- ❑ Refer to the Monarch Server documentation. You may find the answer to your question in the help file.
- ❑ Check your configuration and resources. In some cases, a simple restart can solve the problem.
- ❑ Check your license, especially when you exceed the number of CPU cores allowed by your license, in which case the following message appears in the login page:

"The license for Monarch Server is used improperly. Please contact your Altair sales representative for extended options."

A notification of your license restriction also appears on top of the main page of the Monarch Server Administrator.

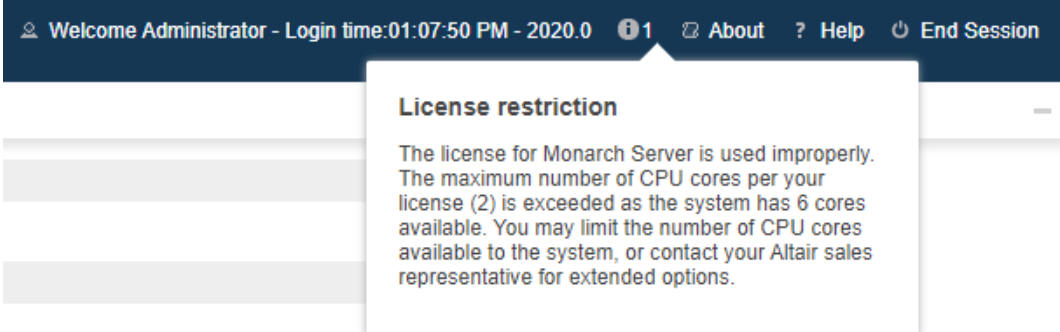

You may refer to the **[Server Status](#page-19-0)** page of **Automator** for further information.

**How to Receive Help**

- □ Access the **Altair Support portal**.
	- Click **REGISTER NOW** to sign up and gain access to the Altair Support portal.
	- Click **LOGIN HERE** if you already have access.
- ❑ Email Altair Support at [support@datawatch.com.](mailto:support@datawatch.com)
- ❑ Call Altair Support.

**US and Canada**

Phone: +1-800-988-4739

Phone: +1-978-275-8350

Hours: Monday - Friday, 8:30am - 6:00pm Eastern (EST/EDT)

#### **Europe, Middle East, Africa**

Phone: +44 (0) 8081 892481

Hours: Monday - Friday, 8:30am - 6:00pm London (GMT/BST)

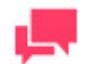

# **NOTES**

Provide as much information as possible, including the following:

- Product name and version number
- Registration number
- Operating system and version number
- Exact error messages (where applicable)
- A description of the problem, including the steps necessary to reproduce it, and how you attempted to solve it
- Your contact information

#### **What to Expect**

We'll answer your call in the order we receive it. Here's what you can expect:

- ❑ If all support specialists are engaged with other customers, you will have the option to continue holding or to leave a message.
- ❑ The specifics of your call are logged into our call tracking system and queued for the appropriate technical support specialist.
- ❑ We will return your call as soon as a support specialist becomes available.
- ❑ Faxed requests are collected periodically throughout the day and then assigned to available support specialists.

# **CONTACT US**

#### **GET IN TOUCH**

We'd love to hear from you. Here's how you can [reach us.](https://www.altair.com/knowledge-works-contact-us/)

#### **SALES CONTACT INFORMATION**

**US: + 1.800.445.3311 International: + 1.978.441.2200**

#### **Sales Email**

**US: [sales@datawatch.com](mailto:sales@datawatch.com) Europe[: sales\\_euro@datawatch.com](mailto:sales_euro@datawatch.com) Asia Pacific: [sales\\_apac@datawatch.com](mailto:sales_apac@datawatch.com)**

#### **SUPPORT CONTACT INFORMATION**

**Customer Portal:** [https://support.datawatch.com](https://support.datawatch.com/) **Email:** [support@datawatch.com](mailto:support@datawatch.com) **US: +1 800.988.4739 Canada: +1 978.275.8350 Europe, Middle East, Africa: +44 (0) 8081 892481**